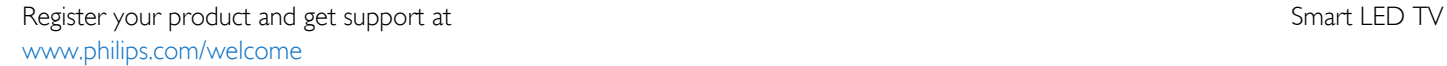

40PFK6609 40PFS6609 48PFK6609 48PFS6609 55PFK6609 55PFS6609 65PFS6659

# Εγχειρίδιο

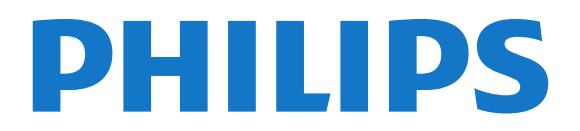

## Περιεχόμενα

#### [1 Η νέα μου τηλεόραση](#page-3-0)*[4](#page-3-0)*

- [1.1 Smart TV](#page-3-1)*[4](#page-3-1)*
- [1.2 Συλλογή εφαρμογών](#page-3-2)*[4](#page-3-2)*
- [1.3 Βίντεο προς ενοικίαση](#page-3-3)*[4](#page-3-3)*
- [1.4 Κοινωνικά δίκτυα](#page-3-4)*[4](#page-3-4)*
- [1.5 Ambilight+hue](#page-3-5)*[4](#page-3-5)*
- [1.6 Skype](#page-4-0)*[5](#page-4-0)*
- [1.7 Smartphone και tablet](#page-4-1)*[5](#page-4-1)*
- [1.8 Pause TV και εγγραφές](#page-4-2)*[5](#page-4-2)*
- [1.9 Παιχνίδι](#page-5-0)*[6](#page-5-0)*
- [1.10 EasyLink](#page-5-1)*[6](#page-5-1)*

#### [2 Ρύθμιση](#page-6-0)*[7](#page-6-0)*

- [2.1 Ανάγνωση οδηγιών ασφαλείας](#page-6-1)*[7](#page-6-1)*
- [2.2 Βάση τηλεόρασης και ανάρτηση σε τοίχο](#page-6-2)*[7](#page-6-2)*
- [2.3 Συμβουλές σχετικά με την τοποθέτηση](#page-6-3)*[7](#page-6-3)*
- [2.4 Καλώδιο τροφοδοσίας](#page-6-4)*[7](#page-6-4)*
- [2.5 Καλώδιο κεραίας](#page-7-0)*[8](#page-7-0)*
- [2.6 Δορυφορικό πιάτο](#page-7-1)*[8](#page-7-1)*

#### [3 Δίκτυο](#page-8-0)*[9](#page-8-0)*

- [3.1 Ασύρματο δίκτυο](#page-8-1)*[9](#page-8-1)*
- [3.2 Ενσύρματο δίκτυο](#page-9-0)*[10](#page-9-0)*
- [3.3 Ρυθμίσεις δικτύου](#page-10-0)*[11](#page-10-0)*

#### [4 Συνδέσεις](#page-11-0)*[12](#page-11-0)*

- [4.1 Συμβουλές σχετικά με τις συνδέσεις](#page-11-1)*[12](#page-11-1)*
- [4.2 EasyLink HDMI CEC](#page-12-0)*[13](#page-12-0)*
- [4.3 Κοινή διασύνδεση CAM](#page-14-0)*[15](#page-14-0)*
- [4.4 Αποκωδικοποιητής STB](#page-14-1)*[15](#page-14-1)*
- [4.5 Δορυφορικός δέκτης](#page-15-0)*[16](#page-15-0)*
- [4.6 Home Cinema](#page-15-1)*[16](#page-15-1)*
- [4.7 Blu-ray Disc player](#page-17-0)*[18](#page-17-0)*
- [4.8 Συσκευή DVD](#page-17-1)*[18](#page-17-1)*
- [4.9 Κονσόλα παιχνιδιών](#page-17-2)*[18](#page-17-2)*
- [4.10 Σκληρός δίσκος USB](#page-18-0)*[19](#page-18-0)*
- [4.11 Πληκτρολόγιο ή ποντίκι USB](#page-19-0)*[20](#page-19-0)*
- [4.12 USB flash drive](#page-20-0)*[21](#page-20-0)*
- [4.13 Φωτογραφική μηχανή](#page-20-1)*[21](#page-20-1)*
- [4.14 Βιντεοκάμερα](#page-21-0)*[22](#page-21-0)*
- [4.15 Υπολογιστής](#page-21-1)*[22](#page-21-1)*
- [4.16 Ακουστικά](#page-22-0)*[23](#page-22-0)*

#### [5 Ενεργοποίηση](#page-23-0)*[24](#page-23-0)*

- [5.1 Ενεργοποίηση ή κατάσταση αναμονής](#page-23-1)*[24](#page-23-1)*
- [5.2 Πλήκτρα στην τηλεόραση](#page-23-2)*[24](#page-23-2)*
- [5.3 Φωτεινότητα συμβόλου](#page-23-3)*[24](#page-23-3)*

#### [6 Τηλεχειριστήριο](#page-24-0)*[25](#page-24-0)*

- [6.1 Επισκόπηση πλήκτρων](#page-24-1)*[25](#page-24-1)*
- [6.2 Αισθητήρας υπερύθρων \(IR\) για μη RF τηλεχειριστήριο](#page-25-0)*[26](#page-25-0)*
- [6.3 Μπαταρίες](#page-25-1)*[26](#page-25-1)*
- [6.4 Καθάρισμα](#page-25-2)*[26](#page-25-2)*

#### [7 Τηλεοπτικά κανάλια](#page-26-0)*[27](#page-26-0)*

- [7.1 Παρακολούθηση τηλεοπτικών καναλιών](#page-26-1)*[27](#page-26-1)*
- [7.2 Εγκατάσταση καναλιών](#page-32-0)*[33](#page-32-0)*

#### [8 Δορυφορικά κανάλια](#page-37-0)*[38](#page-37-0)*

[8.1 Παρακολούθηση δορυφορικών καναλιών](#page-37-1)*[38](#page-37-1)*

- [8.2 Λίστα δορυφορικών καναλιών](#page-37-2)*[38](#page-37-2)*
- [8.3 Αγαπημένα δορυφορικά κανάλια](#page-38-0)*[39](#page-38-0)*
- [8.4 Κλείδωμα δορυφορικών καναλιών](#page-38-1)*[39](#page-38-1)*
- [8.5 Εγκατάσταση δορυφόρου](#page-39-0)*[40](#page-39-0)*
- [8.6 Προβλήματα με δορυφόρους](#page-44-0)*[45](#page-44-0)*

#### [9 Μενού Αρχικής σελίδας](#page-45-0)*[46](#page-45-0)*

#### [10 Οδηγός προγράμματος](#page-46-0)*[47](#page-46-0)*

- [10.1 Τι χρειάζεστε](#page-46-1)*[47](#page-46-1)*
- [10.2 Χρήση του Οδηγού προγράμματος](#page-46-2)*[47](#page-46-2)*
- [10.3 Εγγραφές](#page-47-0)*[48](#page-47-0)*

#### [11 Πηγές](#page-48-0)*[49](#page-48-0)*

- [11.1 Λίστα πηγών](#page-48-1)*[49](#page-48-1)*
- [11.2 Από την κατάσταση αναμονής](#page-48-2)*[49](#page-48-2)*
- [11.3 EasyLink](#page-48-3)*[49](#page-48-3)*

#### [12 Χρονοδιακόπτες και ρολόι](#page-50-0)*[51](#page-50-0)*

- [12.1 Χρονοδιακόπτης αυτόματης διακοπής λειτουργίας](#page-50-1)*[51](#page-50-1)*
- [12.2 Ρολόι](#page-50-2)*[51](#page-50-2)*
- [12.3 Χρονοδιακόπτης απενεργοποίησης](#page-50-1)*[51](#page-50-1)*

#### [13 3D](#page-51-0)*[52](#page-51-0)*

- [13.1 Τι χρειάζεστε](#page-51-1)*[52](#page-51-1)*
- [13.2 Τα γυαλιά 3D](#page-51-2)*[52](#page-51-2)*
- [13.3 Φροντίδα των γυαλιών 3D](#page-52-0)*[53](#page-52-0)*
- [13.4 Παρακολούθηση σε 3D](#page-52-1)*[53](#page-52-1)*
- [13.5 Ιδανική προβολή 3D](#page-52-2)*[53](#page-52-2)*
- [13.6 Προειδοποίηση για την υγεία](#page-53-0)*[54](#page-53-0)*

#### [14 Παιχνίδια](#page-54-0)*[55](#page-54-0)*

- [14.1 Παίξιμο παιχνιδιού](#page-54-1)*[55](#page-54-1)*
- [14.2 Παιχνίδια για δύο παίκτες](#page-54-2)*[55](#page-54-2)*

#### [15 Οι φωτογραφίες, τα βίντεο και η μουσική σας](#page-55-0) *[56](#page-55-0)*

- [15.1 Από σύνδεση USB ή υπολογιστή δικτύου](#page-55-1)*[56](#page-55-1)*
- [15.2 Wi-Fi Miracast](#page-56-0)*[57](#page-56-0)*

#### [16 Pause TV](#page-59-0)*[60](#page-59-0)*

#### [17 Εγγραφή](#page-60-0)*[61](#page-60-0)*

- [17.1 Τι χρειάζεστε](#page-60-1)*[61](#page-60-1)*
- [17.2 Εγγραφή προγράμματος](#page-60-2)*[61](#page-60-2)*
- [17.3 Παρακολούθηση εγγραφής](#page-61-0)*[62](#page-61-0)*

#### [18 Skype](#page-62-0)*[63](#page-62-0)*

- [18.1 Πληροφορίες για το Skype](#page-62-1)*[63](#page-62-1)*
- [18.2 Τι χρειάζεστε](#page-62-2)*[63](#page-62-2)*
- [18.3 Πρώτη χρήση του Skype](#page-62-3)*[63](#page-62-3)*
- [18.4 Μενού Skype](#page-63-0)*[64](#page-63-0)*
- [18.5 Προφίλ](#page-64-0)*[65](#page-64-0)*
- [18.6 Άτομα](#page-64-1)*[65](#page-64-1)*
- [18.7 Πραγματοποίηση κλήσεων στο Skype](#page-65-0)*[66](#page-65-0)*

[18.12 Όροι χρήσης & Πολιτική απορρήτου](#page-69-2)*[70](#page-69-2)*

- [18.8 Πίστωση Skype](#page-67-0)*[68](#page-67-0)*
- [18.9 Ρυθμίσεις Skype](#page-67-1)*[68](#page-67-1)* [18.10 Έξοδος](#page-69-0)*[70](#page-69-0)*

[19 Smart TV](#page-70-0)*[71](#page-70-0)*

2

[18.11 Έξοδος από το Skype](#page-69-1)*[70](#page-69-1)*

- [19.1 Πληροφορίες για το Smart TV](#page-70-1)*[71](#page-70-1)*
- [19.2 Τι χρειάζεστε](#page-70-2)*[71](#page-70-2)*
- [19.3 Ρύθμιση του Smart TV](#page-70-3)*[71](#page-70-3)*
- [19.4 Εφαρμογές Smart TV](#page-70-4)*[71](#page-70-4)*
- [19.5 Προβολή Multi view](#page-72-0)*[73](#page-72-0)*
- [19.6 Επαναφορά Smart TV](#page-73-0)*[74](#page-73-0)*

#### [20 Multi room](#page-74-0)*[75](#page-74-0)*

- [20.1 Πληροφορίες για το Multi room](#page-74-1)*[75](#page-74-1)* [20.2 Τι χρειάζεστε](#page-74-2)*[75](#page-74-2)*
- [20.3 Χρήση του Multi room](#page-74-3)*[75](#page-74-3)*

#### [21 Ρυθμίσεις](#page-76-0)*[77](#page-76-0)*

- [21.1 Μενού Ρύθμιση](#page-76-1)*[77](#page-76-1)*
- [21.2 Εικόνας](#page-77-0)*[78](#page-77-0)*
- [21.3 Ήχος](#page-80-0)*[81](#page-80-0)*
- [21.4 Ambilight](#page-84-0)*[85](#page-84-0)*
- [21.5 Γενική πρόσβαση](#page-87-0)*[88](#page-87-0)*

#### [22 Προδιαγραφές](#page-89-0)*[90](#page-89-0)*

- [22.1 Περιβάλλον](#page-89-1)*[90](#page-89-1)*
- [22.2 Λήψη για μη δορυφορικές τηλεοράσεις](#page-90-0)*[91](#page-90-0)*
- [22.3 Λήψη για δορυφορικές τηλεοράσεις](#page-90-1)*[91](#page-90-1)*
- [22.4 Οθόνη](#page-90-2)*[91](#page-90-2)*
- [22.5 Ρεύμα](#page-90-3)*[91](#page-90-3)*
- [22.6 Διαστάσεις και βάρος \(σειρά 66x9\)](#page-91-0)*[92](#page-91-0)*
- [22.7 Συνδεσιμότητα](#page-91-1)*[92](#page-91-1)*
- [22.8 Πολυμέσα](#page-91-2)*[92](#page-91-2)*

#### [23 Λογισμικό](#page-93-0)*[94](#page-93-0)*

- [23.1 Ενημέρωση λογισμικού](#page-93-1)*[94](#page-93-1)*
- [23.2 Έκδοση λογισμικού](#page-93-2)*[94](#page-93-2)*
- [23.3 Λογισμικό ανοιχτού πηγαίου κώδικα](#page-93-3)*[94](#page-93-3)*
- [23.4 Open source license](#page-94-0)*[95](#page-94-0)*

#### [24 Αντιμετώπιση προβλημάτων και υποστήριξη](#page-99-0) *[100](#page-99-0)*

- [24.1 Αντιμετώπιση προβλημάτων](#page-99-1)*[100](#page-99-1)*
- [24.2 Δήλωση](#page-100-0)*[101](#page-100-0)*
- [24.3 Βοήθεια](#page-100-1)*[101](#page-100-1)*
- [24.4 Ηλεκτρονική βοήθεια](#page-101-0)*[102](#page-101-0)*
- [24.5 Εξυπηρέτηση Καταναλωτών / Επισκευή](#page-101-1)*[102](#page-101-1)*

#### [25 Ασφάλεια και φροντίδα](#page-102-0)*[103](#page-102-0)*

- [25.1 Ασφάλεια](#page-102-1)*[103](#page-102-1)*
- [25.2 Φροντίδα οθόνης](#page-103-0)*[104](#page-103-0)*

#### [26 Όροι χρήσης, πνευματικά δικαιώματα και άδειες](#page-104-0) [χρήσης](#page-104-0)*[105](#page-104-0)*

[26.1 Όροι χρήσης](#page-104-1)*[105](#page-104-1)* [26.2 Πνευματικά δικαιώματα και άδειες χρήσης](#page-104-2)*[105](#page-104-2)*

#### [Ευρετήριο](#page-107-0)*[108](#page-107-0)*

# Η νέα μου τηλεόραση

### <span id="page-3-1"></span>1.1

<span id="page-3-0"></span>1

## Smart TV

Συνδέστε την τηλεόραση Smart TV της Philips με τεχνολογία LED στο Internet και ανακαλύψτε έναν νέο κόσμο τηλεόρασης. Μπορείτε να συνδεθείτε ενσύρματα με το δρομολογητή σας ή ασύρματα μέσω Wi-Fi.

Με την τηλεόραση συνδεδεμένη στο οικιακό σας δίκτυο, μπορείτε να προβάλλετε φωτογραφίες από smartphone στην τηλεόραση, να αναπαράγετε βίντεο αποθηκευμένα στον υπολογιστή σας ή να ελέγχετε την τηλεόραση με το tablet σας.

Με την τηλεόραση συνδεδεμένη στο Internet, μπορείτε να παρακολουθείτε ταινίες που νοικιάζετε από ηλεκτρονικά βιντεοκλάμπ, να διαβάσετε τον ηλεκτρονικό Οδηγό προγράμματος ή να εγγράψετε το αγαπημένο σας τηλεοπτικό πρόγραμμα σε σκληρό δίσκο USB.

Οι εφαρμογές Smart TV προσφέρουν ακόμα μεγαλύτερη διασκέδαση με κάθε είδους ψυχαγωγικές και πρακτικές υπηρεσίες.

Στη Βοήθ., πατήστε Λέξεις κλειδιά και αναζητήστε την επιλογή Smart TV για να δείτε περισσότερες πληροφορίες.

## <span id="page-3-2"></span>1.2

## Συλλογή εφαρμογών

<span id="page-3-4"></span>Ανοίξτε τη Συλλογή εφαρμογών στο Smart TV για να περιηγηθείτε στις Εφαρμογές, τη συλλογή διαδικτυακών τοποθεσιών που έχουν προσαρμοστεί για χρήση σε τηλεόραση.

Βρείτε την εφαρμογή για βίντεο YouTube, εθνικές εφημερίδες, διαδικτυακά άλμπουμ φωτογραφιών, Facebook, Twitter κ.λπ.

Υπάρχουν εφαρμογές για ενοικίαση βίντεο από ηλεκτρονικά βιντεοκλάμπ και εφαρμογές για

παρακολούθηση προγραμμάτων που δεν καταφέρατε να δείτε.

Αν δεν βρείτε αυτό που ψάχνετε στη Συλλογή εφαρμογών, δοκιμάστε να χρησιμοποιήσετε τον Παγκόσμιο Ιστό και περιηγηθείτε στο Internet από την τηλεόραση.

<span id="page-3-5"></span><span id="page-3-3"></span>Στη Βοήθ., πατήστε **- Λέξεις κλειδιά** και αναζητήστε την επιλογή Συλλογή εφαρμογών για να δείτε περισσότερες πληροφορίες.

#### 1.3

## Βίντεο προς ενοικίαση

Δεν χρειάζεται να βγείτε από το σπίτι για να νοικιάσετε βίντεο.

Απλώς νοικιάστε τις τελευταίες ταινίες από το ηλεκτρονικό βιντεοκλάμπ που εξυπηρετεί την περιοχή σας.

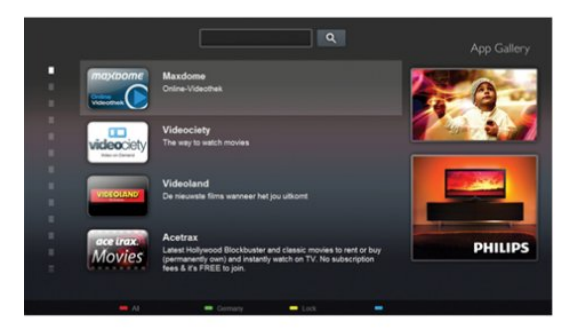

Ανοίξτε το Smart TV και προσθέστε την εφαρμογή βιντεοκλάμπ στην αρχική σελίδα του Smart TV.

Ανοίξτε την εφαρμογή βιντεοκλάμπ, δημιουργήστε τον προσωπικό σας λογαριασμό, επιλέξτε την ταινία που θέλετε και πατήστε το κουμπί αναπαραγωγής.

Δεν χρειάζεται να κάνετε λήψη της ταινίας, μπορείτε να την παρακολουθήσετε αμέσως\*.

Στη Βοήθ., πατήστε Λέξεις κλειδιά και αναζητήστε την επιλογή Βίντεο προς ενοικίαση για να δείτε περισσότερες πληροφορίες.

\* Ανάλογα με την υπηρεσία μετάδοσης ροής βίντεο του επιλεγμένου βιντεοκλάμπ.

## $\overline{14}$ Κοινωνικά δίκτυα

Δεν χρειάζεται να σηκωθείτε για να δείτε τα μηνύματα των φίλων σας στον υπολογιστή.

Ανοίξτε το Smart TV, επιλέξτε τη σελίδα του κοινωνικού δικτύου που χρησιμοποιείτε και απαντήστε στα μηνύματα από την άνεση του καναπέ σας.

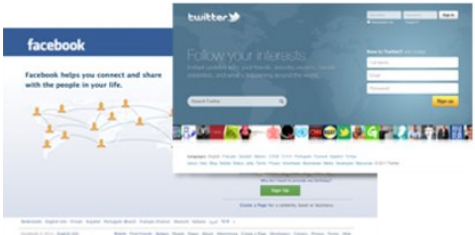

Η Smart TV υποστηρίζει τα δημοφιλή κοινωνικά δίκτυα Facebook και Twitter.

 Στη Βοήθ., πατήστε Λέξεις κλειδιά και αναζητήστε την επιλογή Συλλογή εφαρμογών για να δείτε περισσότερες πληροφορίες.

## 1.5 Ambilight+hue

 Με το Ambilight+hue, μπορείτε να ρυθμίσετε τους λαμπτήρες Philips hue που διαθέτετε ώστε να ακολουθούν τα χρώματα Ambilight της τηλεόρασης.

Με τους λαμπτήρες Philips hue, το εφέ Ambilight θα απλωθεί σε όλο το χώρο. Αν δεν διαθέτετε λαμπτήρες Philips hue, μπορείτε να αγοράσετε το Philips hue Starter Kit (που περιλαμβάνει μία γέφυρα hue και 3 λαμπτήρες hue) και να εγκαταστήσετε τους λαμπτήρες και τη γέφυρα. Μπορείτε να αγοράσετε επιπλέον λαμπτήρες Philips hue ξεχωριστά.

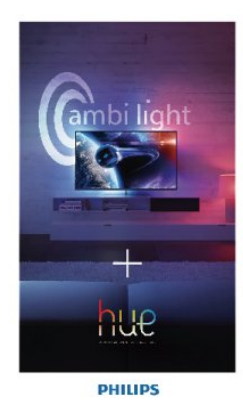

## <span id="page-4-0"></span>1.6 Skype

Με το Skype™ μπορείτε να πραγματοποιείτε δωρεάν βιντεοκλήσεις στην τηλεόρασή σας.

<span id="page-4-2"></span>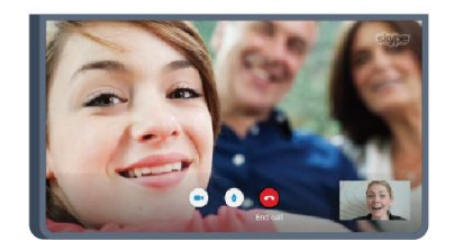

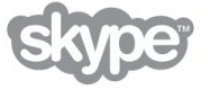

Μπορείτε να καλείτε και να βλέπετε τους φίλους σας από οποιοδήποτε σημείο του κόσμου.

Για να πραγματοποιήσετε μια βιντεοκλήση, χρειάζεστε μια κάμερα με ενσωματωμένο μικρόφωνο και μια καλή σύνδεση στο Internet. Ορισμένες τηλεοράσεις Philips διαθέτουν ενσωματωμένη κάμερα και μικρόφωνο.

<span id="page-4-1"></span>Στη Βοήθ., πατήστε Λέξεις κλειδιά και αναζητήστε την επιλογή Skype για να δείτε περισσότερες πληροφορίες.

## 1.7

## Smartphone και tablet

Για να χρησιμοποιήσετε το smartphone ή το tablet σας ως τηλεχειριστήριο τηλεόρασης ή χειριστήριο πολυμέσων, κάντε λήψη της εφαρμογής Philips MyRemote από το κατάστημα εφαρμογών του smartphone ή του tablet σας.

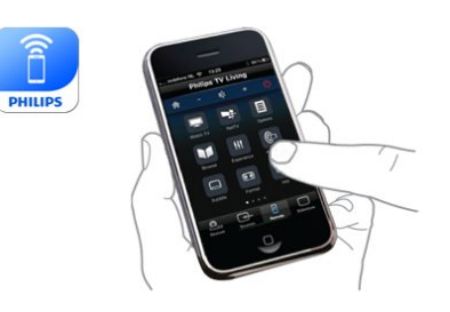

Χειριστείτε την τηλεόραση από το smartphone ή το tablet σας, αλλάξτε κανάλια ή ρυθμίστε την ένταση ήχου. Με την εφαρμογή MyRemote, μπορείτε να χρησιμοποιήσετε το τηλέφωνο ή το tablet για να στείλετε φωτογραφίες, μουσική ή βίντεο από τον υπολογιστή στην τηλεόρασή σας. Επιπλέον, με την εφαρμογή MyRemote στο tablet σας, μπορείτε να εμφανίσετε τον Οδηγό προγράμματος, να διαβάσετε πληροφορίες για τα προγράμματα και να αλλάξετε κανάλι στην τηλεόραση με μία μόνο κίνηση του δαχτύλου σας. Η εφαρμογή MyRemote είναι διαθέσιμη για συσκευές iOS και Android.

Στη Βοήθ., πατήστε Λέξεις κλειδιά και αναζητήστε την επιλογή Εφαρμογή MyRemote για να δείτε περισσότερες πληροφορίες.

#### $\frac{1}{1.8}$

## Pause TV και εγγραφές

Αν συνδέσετε έναν σκληρό δίσκο USB, μπορείτε να διακόπτετε προσωρινά ή να εγγράφετε προγράμματα από ψηφιακά τηλεοπτικά κανάλια.

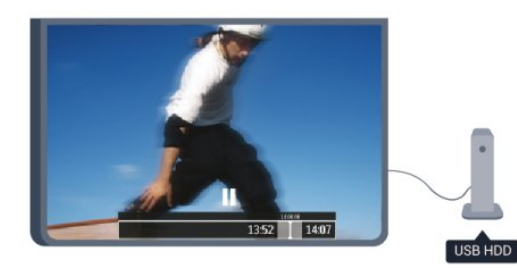

Διακόψτε προσωρινά το πρόγραμμα της τηλεόρασης, για να απαντήσετε σε μια επείγουσα κλήση ή για να κάνετε ένα διάλειμμα στη διάρκεια του αγώνα, ενώ η τηλεόραση αποθηκεύει το πρόγραμμα που μεταδίδεται στον σκληρό δίσκο USB. Μπορείτε να συνεχίσετε ξανά την παρακολούθηση αργότερα από το σημείο που σταματήσατε.

Αν συνδέσετε ένα σκληρό δίσκο USB, μπορείτε επίσης να εγγράφετε ψηφιακές μεταδόσεις. Μπορείτε να εγγράψετε ένα πρόγραμμα ενώ το παρακολουθείτε ή να προγραμματίσετε την εγγραφή ενός προσεχούς προγράμματος.

Στη Βοήθ., πατήστε Λέξεις κλειδιά και αναζητήστε την επιλογή Προσωρινή διακοπή τηλεόρασης ή Εγγραφή για να δείτε περισσότερες πληροφορίες.

# easy<br>LINK

Στη Βοήθ., πατήστε Λέξεις κλειδιά και αναζητήστε την επιλογή EasyLink για να δείτε περισσότερες πληροφορίες.

## <span id="page-5-0"></span>1.9 Παιχνίδι

Αν επιλέξετε την κονσόλα παιχνιδιού στο αρχικό μενού, η τηλεόραση μεταβαίνει αυτόματα στις ρυθμίσεις που είναι ιδανικές για παιχνίδια.

Αν παίζετε ένα παιχνίδι για πολλούς παίκτες σε διαιρούμενη οθόνη, μπορείτε να ρυθμίσετε την τηλεόραση ώστε να εμφανίζει και τις δύο οθόνες σε πλήρες μέγεθος. Έτσι, κάθε παίκτης μπορεί να επικεντρωθεί στο δικό του παιχνίδι.

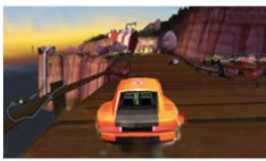

Player 2

Η τηλεόραση χρησιμοποιεί την τεχνολογία 3D για την προβολή και των δύο οθονών. Για να παίξετε ένα παιχνίδι για δύο παίκτες με δύο διαφορετικές πλήρεις οθόνες, θα χρειαστείτε ένα ζευγάρι γυαλιά 3D για κάθε παίκτη.

 Στη Βοήθ., πατήστε Λέξεις κλειδιά και αναζητήστε την επιλογή Κονσόλα παιχνιδιών ή Παιχνίδια με 2 παίκτες για να δείτε περισσότερες πληροφορίες.

## <span id="page-5-1"></span>1.10 EasyLink

Με το EasyLink, μπορείτε να χειρίζεστε συνδεδεμένες συσκευές, όπως μια συσκευή αναπαραγωγής δίσκων Blu-ray, με το τηλεχειριστήριο της τηλεόρασης.

Το EasyLink χρησιμοποιεί το πρωτόκολλο HDMI CEC για να επικοινωνεί με τις συνδεδεμένες συσκευές.

# Ρύθμιση

#### <span id="page-6-1"></span>2.1

<span id="page-6-0"></span> $\overline{\phantom{0}}$ 

## Ανάγνωση οδηγιών ασφαλείας

Διαβάστε τις οδηγίες ασφαλείας πριν χρησιμοποιήσετε την τηλεόραση.

Στη Βοήθεια, επιλέξτε Ασφάλεια και φροντίδα > Ασφάλεια.

#### <span id="page-6-2"></span> $2.2$

## Βάση τηλεόρασης και ανάρτηση σε τοίχο

## Βάση για TV

<span id="page-6-3"></span>Οι οδηγίες τοποθέτησης για τη βάση της τηλεόρασης περιλαμβάνονται στον Οδηγό γρήγορης εκκίνησης που συνόδευε την τηλεόραση. Αν τον έχετε χάσει, μπορείτε να κάνετε λήψη του οδηγού από τη διαδικτυακή τοποθεσία [www.philips.com.](http://www.philips.com)

Για να βρείτε τον Οδηγό γρήγορης εκκίνησης της δικής σας συσκευής, χρησιμοποιήστε τον αριθμό του τύπου προϊόντος της τηλεόρασης.

## Ανάρτηση σε τοίχο

Η τηλεόρασή σας είναι έτοιμη για χρήση με βραχίονα επιτοίχιας ανάρτησης συμβατό με τα πρότυπα VESA (ο βραχίονας πωλείται ξεχωριστά). Χρησιμοποιήστε τον ακόλουθο κωδικό VESA για να αγοράσετε το επιτοίχιο στήριγμα . . .

Για να στερεώσετε καλά το βραχίονα, χρησιμοποιήστε βίδες μήκους ίσου με αυτό που υποδεικνύεται στο σχήμα.

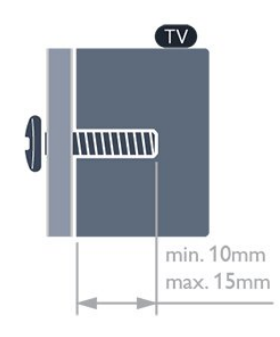

- <span id="page-6-4"></span>• Για τηλεοράσεις 65" της σειράς 6659 VESA MIS-F 400x400, M6
- Για τηλεοράσεις 55" της σειράς 6609
- VESA MIS-F 400x400, M6
- Για τηλεοράσεις 40"/48" της σειράς 6609

VESA MIS-F 400x200, M6

- Για τηλεοράσεις 55" της σειράς 6549/6559/6569/6589
- VESA MIS-F 400x400, M6
- Για τηλεοράσεις 32"/42"/47" της σειράς
- 6509/6549/6559/6569/6589
- VESA MIS-F 400x200, M6
- Για τηλεοράσεις 55" της σειράς 6409
- VESA MIS-F 400x400, M6
- Για τηλεοράσεις 40"/48" της σειράς 6409 VESA MIS-F 400x200, M6

#### Προσοχή

Η ανάρτηση της τηλεόρασης σε τοίχο απαιτεί ειδικές δεξιότητες και πρέπει να πραγματοποιείται μόνο από εξειδικευμένο προσωπικό. Επιπλέον, το στήριγμα επιτοίχιας ανάρτησης πρέπει να πληροί ορισμένα πρότυπα ασφαλείας ανάλογα με το βάρος της τηλεόρασης. Πριν να τοποθετήσετε την τηλεόραση, διαβάστε επίσης τις προφυλάξεις ασφαλείας. Η TP Vision Europe B.V. δεν φέρει καμία ευθύνη για ακατάλληλη τοποθέτηση σε τοίχο ή για οποιαδήποτε τοποθέτηση που έχει ως αποτέλεσμα ατυχήματα ή τραυματισμούς.

#### $\overline{2}$

## Συμβουλές σχετικά με την τοποθέτηση

- Τοποθετήστε την τηλεόραση σε σημείο όπου δεν πέφτει φως απευθείας πάνω στην οθόνη.
- Για το ιδανικό εφέ Ambilight, χαμηλώστε την ένταση του φωτισμού στο χώρο.

• Τοποθετήστε την τηλεόραση σε απόσταση έως 15 εκ. από τον τοίχο.

• Η ιδανική απόσταση για να παρακολουθείτε τηλεόραση ισούται με το τριπλάσιο της διαγωνίου της οθόνης. Όταν είστε καθισμένοι, τα μάτια σας πρέπει να είναι στο ίδιο επίπεδο με το κέντρο της οθόνης.

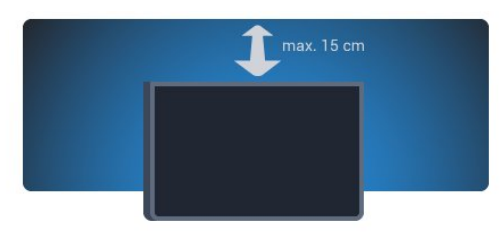

 $2.4$ 

## Καλώδιο τροφοδοσίας

- Τοποθετήστε το καλώδιο ρεύματος στην υποδοχή POWER στο πίσω μέρος της τηλεόρασης.
- Βεβαιωθείτε ότι το καλώδιο ρεύματος είναι καλά
- συνδεδεμένο στην υποδοχή.
- Βεβαιωθείτε ότι θα έχετε πάντα πρόσβαση στο φις που

συνδέεται με την πρίζα.

• Όταν αποσυνδέετε το καλώδιο ρεύματος, τραβάτε πάντα το φις και ποτέ το καλώδιο.

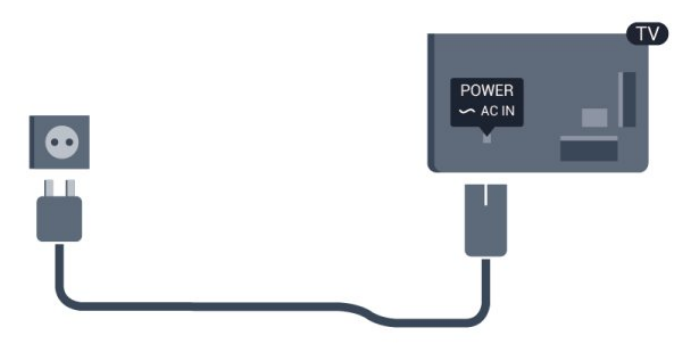

Αν και η τηλεόραση αυτή καταναλώνει ελάχιστη ενέργεια στην κατάσταση αναμονής, για εξοικονόμηση ενέργειας, συνιστάται να αποσυνδέετε το καλώδιο τροφοδοσίας, αν δεν σκοπεύετε να χρησιμοποιήσετε την τηλεόραση για μεγάλο χρονικό διάστημα.

Στη Βοήθ., πατήστε - Λέξεις κλειδιά και αναζητήστε την επιλογή "Ενεργοποίηση" για να δείτε περισσότερες πληροφορίες σχετικά με την ενεργοποίηση ή την απενεργοποίηση της τηλεόρασης.

## <span id="page-7-0"></span>2.5 Καλώδιο κεραίας

Τοποθετήστε καλά το βύσμα κεραίας στην υποδοχή ANTENNA στο πίσω μέρος της τηλεόρασης.

Μπορείτε να συνδέσετε τη δική σας κεραία ή να συνδεθείτε σε ένα σήμα κεραίας από ένα σύστημα κατανομής σήματος κεραίας. Χρησιμοποιήστε μια υποδοχή κεραίας IEC Coax 75 Ohm RF.

Χρησιμοποιήστε τη συγκεκριμένη υποδοχή κεραίας για σήματα εισόδου DVB-T και DVB-C.

<span id="page-7-1"></span>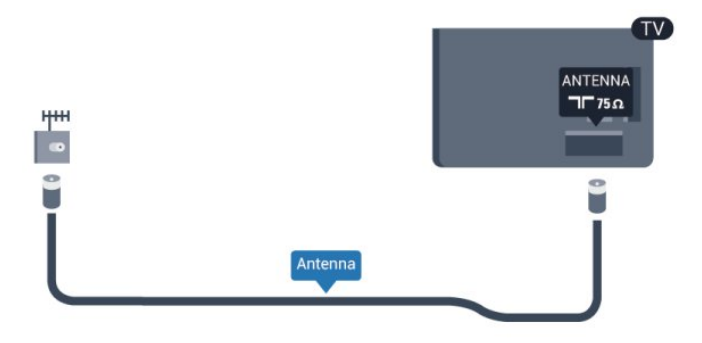

## 2.6

## Δορυφορικό πιάτο

Συνδέστε την υποδοχή δορυφορικής κεραίας τύπου F στην υποδοχή δορυφορικής κεραίας SAT στο πίσω μέρος της τηλεόρασης.

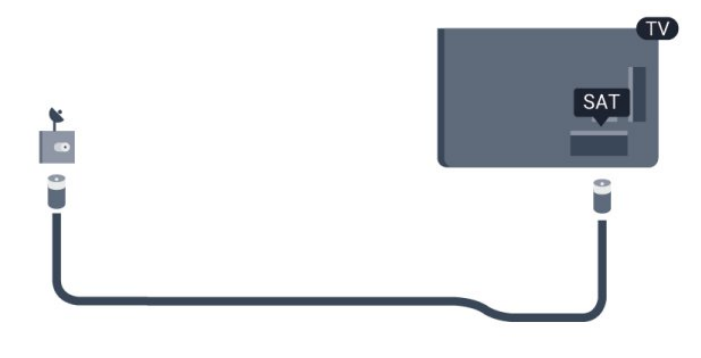

# Δίκτυο

<span id="page-8-0"></span>3

## <span id="page-8-1"></span>3.1 Ασύρματο δίκτυο

## Τι χρειάζεστε

Για να συνδέσετε την τηλεόραση ασύρματα στο Internet, θα χρειαστείτε έναν ασύρματο δρομολογητή. Χρησιμοποιήστε μια υψηλής ταχύτητας (ευρυζωνική) σύνδεση στο Internet.

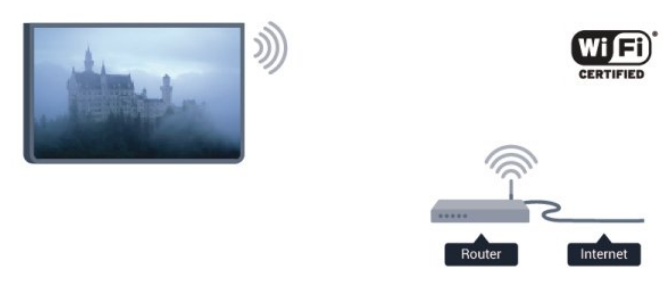

#### Συσκευές δικτύου

Η τηλεόραση μπορεί να συνδεθεί με άλλες συσκευές του ασύρματου δικτύου σας, όπως σε υπολογιστή ή smartphone. Μπορείτε να χρησιμοποιήσετε υπολογιστή με λειτουργικό σύστημα Microsoft Windows ή Apple OS X.

#### Κοινή χρήση αρχείων

Σε αυτήν την τηλεόραση, μπορείτε να ανοίξετε φωτογραφίες, αρχεία μουσικής και βίντεο που είναι αποθηκευμένα στον υπολογιστή σας. Χρησιμοποιήστε μια πρόσφατη έκδοση λογισμικού διακομιστή μέσων, όπως το Philips MediaManager\*, το Windows Media Player 11, το Twonky™ ή αντίστοιχο.

Εγκαταστήστε το λογισμικό διακομιστή μέσων στον υπολογιστή σας και ρυθμίστε το για κοινή χρήση αρχείων μέσων με την τηλεόραση. Για περισσότερες πληροφορίες, διαβάστε το εγχειρίδιο του λογισμικού διακομιστή μέσων. Το λογισμικό πρέπει να εκτελείται στον υπολογιστή σας για να είναι δυνατή η προβολή ή αναπαραγωγή των αρχείων στην τηλεόραση.

\* Μπορείτε να κάνετε λήψη του λογισμικού Philips MediaManager από τη διαδικτυακή τοποθεσία υποστήριξης της Philips στη διεύθυνση [www.philips.com/support](http://www.philips.com/support)

## Δημιουργία της σύνδεσης

Ακολουθήστε τα βήματα 1 έως 5.

Βήμα 1 - Βεβαιωθείτε ότι ο δρομολογητής του ασύρματου δικτύου σας είναι ενεργοποιημένος.

Bήμα 2 - Πατήστε **A**, επιλέξτε Ρύθμιση και πατήστε OK.

- Βήμα 3 Επιλέξτε Σύνδεση σε δίκτυο και πατήστε OK.
- Βήμα 4 Επιλέξτε Σύνδεση και πατήστε OK.
- Βήμα 5 Επιλέξτε Ασύρματο και πατήστε OK.

Βήμα 6 - Επιλέξτε Σάρωση για να πραγματοποιήσετε σάρωση για το ασύρματο δίκτυό σας. Αν έχετε δρομολογητή με WPS (Wi-Fi Protected Setup), μπορείτε να επιλέξετε WPS. Ορίστε την επιλογή σας και πατήστε OK.

#### • Ανίχνευση

Επιλέξτε Σάρωση για να πραγματοποιήσετε σάρωση για το ασύρματο δίκτυό σας (τον ασύρματο δρομολογητή σας). Η τηλεόραση ενδέχεται να εντοπίσει αρκετά ασύρματα δίκτυα στην περιοχή σας.

#### • WPS

Αν ο δρομολογητής σας διαθέτει WPS, μπορείτε να συνδεθείτε απευθείας στο δρομολογητή χωρίς να πραγματοποιήσετε σάρωση. Μεταβείτε στο δρομολογητή, πατήστε το κουμπί WPS και επιστρέψτε στην τηλεόραση εντός 2 λεπτών. Στη συνέχεια, πατήστε Σύνδεση για να δημιουργήσετε τη σύνδεση.

Αν το ασύρματο δίκτυό σας περιλαμβάνει συσκευές που χρησιμοποιούν το σύστημα κρυπτογράφησης ασφαλείας WEP, δεν μπορείτε να χρησιμοποιήσετε την επιλογή WPS. Αν πρέπει να χρησιμοποιήσετε τον κωδικό WPS PIN για τη σύνδεση, επιλέξτε Σάρωση αντί για WPS.

Βήμα 7 - Στη λίστα των δικτύων που εντοπίστηκαν, επιλέξτε το ασύρματο δίκτυό σας και πατήστε OK.

Αν το δίκτυό σας δεν περιλαμβάνεται στη λίστα, επειδή το όνομα του δικτύου είναι κρυφό (έχετε απενεργοποιήσει τη μετάδοση του SSID του δρομολογητή), επιλέξτε Χειρ/τη κατ/ση για να εισαγάγετε το όνομα του δικτύου.

Βήμα 8 - Ανάλογα με τον τύπο του δρομολογητή, μπορείτε πλέον να εισαγάγετε το κλειδί κρυπτογράφησης (WEP, WPA ή WPA2). Αν έχετε ήδη εισαγάγει το κλειδί κρυπτογράφησης για το συγκεκριμένο δίκτυο κάποια άλλη φορά, μπορείτε να επιλέξετε Επόμενο για να δημιουργήσετε αμέσως τη σύνδεση.

Αν ο δρομολογητής σας υποστηρίζει WPS ή WPS PIN, μπορείτε να επιλέξετε WPS, WPS PIN ή Τυπικό. Επισημάνετε την επιλογή σας και πατήστε OK.

#### • Τυπικό

Επιλέξτε Τυπικό για να εισαγάγετε το κλειδί

κρυπτογράφησης (κωδικός πρόσβασης, κωδική φράση ή κλειδί ασφαλείας) με μη αυτόματο τρόπο. Μπορείτε να χρησιμοποιήσετε το πληκτρολόγιο στο τηλεχειριστήριο για να εισαγάγετε το κλειδί κρυπτογράφησης. Αφού εισαγάγετε το κλειδί, πατήστε Σύνδεση.

#### • WPS PIN

Για να δημιουργήσετε μια ασφαλή σύνδεση WPS με κωδικό PIN, επιλέξτε WPS PIN και πατήστε OK. Σημειώστε τον

8ψήφιο κωδικό PIN που θα εμφανιστεί και εισαγάγετέ τον στο λογισμικό δρομολογητή στον υπολογιστή σας. Επιστρέψτε στην τηλεόραση και πατήστε Σύνδεση. Ανατρέξτε στο εγχειρίδιο του δρομολογητή για πληροφορίες σχετικά με το πού πρέπει να εισαγάγετε τον κωδικό PIN στο λογισμικό δρομολογητή.

Βήμα 9 - Μόλις η σύνδεση δημιουργηθεί επιτυχώς, θα εμφανιστεί ένα μήνυμα.

#### Διαμόρφωση δικτύου

Αν η σύνδεση αποτύχει, μπορείτε να ελέγξετε τη ρύθμιση DHCP του δρομολογητή. Το DHCP πρέπει να έχει ρυθμιστεί στην επιλογή Ενεργ.

Εναλλακτικά, αν είστε προχωρημένος χρήστης και θέλετε να εγκαταστήσετε το δίκτυο ορίζοντας τη στατική διεύθυνση IP, ρυθμίστε την τηλεόραση στην επιλογή "Στατική IP". Για να ρυθμίσετε την τηλεόραση στην επιλογή "Στατική IP", πατήστε **η**, επιλέξτε Ρύθμιση και πατήστε ΟΚ. Επιλέξτε Ρυθμίσεις δικτύου > Ρυθμίσεις δικτύου > Διαμόρφ δικτύου > Στατική IP. Με την επιλογή "Στατική IP" ενεργοποιημένη στο μενού, μπορείτε να ορίσετε τη διεύθυνση IP και άλλες απαραίτητες ρυθμίσεις στη Διαμόρφ στατικής διεύθ IP στο ίδιο μενού.

## Προβλήματα δικτύου

#### Δεν εντοπίστηκε ασύρματο δίκτυο ή διακόπηκε η σύνδεση

• Η ύπαρξη φούρνων μικροκυμάτων, τηλεφώνων DECT και άλλων συσκευών Wi-Fi 802.11b/g/n στον περιβάλλοντα χώρο ενδέχεται να προκαλεί παρεμβολές στο ασύρματο δίκτυο.

• Βεβαιωθείτε ότι τα τείχη προστασίας στο δίκτυό σας επιτρέπουν την πρόσβαση στην ασύρματη σύνδεση της τηλεόρασης.

• Αν το ασύρματο δίκτυο δεν λειτουργεί σωστά στο σπίτι σας, δοκιμάστε να δημιουργήσετε ένα ενσύρματο δίκτυο.

#### Το Internet δεν λειτουργεί

• Αν η σύνδεση με το δρομολογητή δεν παρουσιάζει κάποιο πρόβλημα, ελέγξτε τη σύνδεση του δρομολογητή στο Internet.

#### Η σύνδεση με τον υπολογιστή και η σύνδεση στο Internet είναι αργές

• Ανατρέξτε στο εγχειρίδιο χρήσης του δρομολογητή σας για πληροφορίες σχετικά με την εμβέλεια σε εσωτερικούς χώρους, το ρυθμό μεταφοράς και άλλους παράγοντες που επηρεάζουν την ποιότητα του σήματος.

<span id="page-9-0"></span>• Χρησιμοποιήστε μια υψηλής ταχύτητας (ευρυζωνική) σύνδεση στο Internet για το δρομολογητή σας.

 $32$ 

## Ενσύρματο δίκτυο

## Τι χρειάζεστε

Χρειάζεστε ένα δρομολογητή δικτύου για να συνδέσετε την τηλεόραση στο Internet. Χρησιμοποιήστε ένα δρομολογητή με υψηλής ταχύτητας (ευρυζωνική) σύνδεση στο Internet.

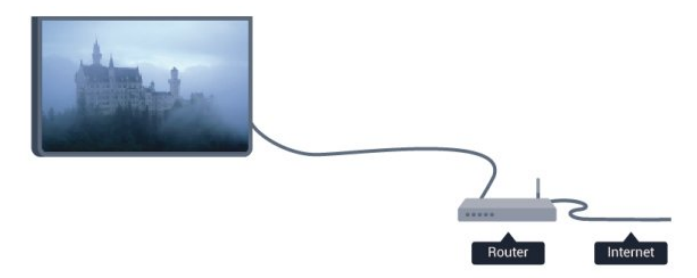

#### Κοινή χρήση αρχείων

Σε αυτήν την τηλεόραση, μπορείτε να ανοίξετε φωτογραφίες, αρχεία μουσικής και βίντεο που είναι αποθηκευμένα στον υπολογιστή σας. Χρησιμοποιήστε μια πρόσφατη έκδοση λογισμικού διακομιστή μέσων, όπως το Philips MediaManager\*, το Windows Media Player 11, το Twonky™ ή αντίστοιχο.

Εγκαταστήστε το λογισμικό διακομιστή μέσων στον υπολογιστή σας και ρυθμίστε το για κοινή χρήση αρχείων μέσων με την τηλεόραση. Για περισσότερες πληροφορίες, διαβάστε το εγχειρίδιο του λογισμικού διακομιστή μέσων. Το λογισμικό πρέπει να εκτελείται στον υπολογιστή σας για να είναι δυνατή η προβολή ή αναπαραγωγή των αρχείων στην τηλεόραση.

\* Μπορείτε να κάνετε λήψη του λογισμικού Philips MediaManager από τη διαδικτυακή τοποθεσία υποστήριξης της Philips στη διεύθυνση [www.philips.com/support](http://www.philips.com/support)

Στη Βοήθ., πατήστε Λέξεις κλειδιά και αναζητήστε την επιλογή Λογισμικό διακομιστή μέσων, υποστηριζόμενο για να δείτε μια σύνοψη των υποστηριζόμενων λογισμικών διακομιστή μέσων.

## Σύνδεση του δρομολογητή

Για να συνδέσετε και να ρυθμίσετε το δρομολογητή, ακολουθήστε τα βήματα 1 έως 5.

**1 -** Συνδέστε το δρομολογητή στην τηλεόραση με ένα καλώδιο δικτύου (καλώδιο Ethernet\*\*).

- **2** Βεβαιωθείτε ότι ο δρομολογητής είναι ενεργοποιημένος.
- 3 Πατήστε **Α**, επιλέξτε Ρύθμιση και πατήστε ΟΚ.
- **4** Επιλέξτε Σύνδεση σε δίκτυο και πατήστε OK.
- **5** Επιλέξτε Ενσύρμ και πατήστε OK.

Η τηλεόραση αναζητά συνεχώς τη σύνδεση δικτύου. Μόλις η σύνδεση δημιουργηθεί επιτυχώς, θα εμφανιστεί ένα μήνυμα.

#### Διαμόρφωση δικτύου

Αν η σύνδεση αποτύχει, μπορείτε να ελέγξετε τη ρύθμιση DHCP του δρομολογητή. Το DHCP πρέπει να έχει ρυθμιστεί στην επιλογή Ενεργ.

Εναλλακτικά, αν είστε προχωρημένος χρήστης και θέλετε να εγκαταστήσετε το δίκτυο ορίζοντας τη στατική διεύθυνση IP, ρυθμίστε την τηλεόραση στην επιλογή "Στατική IP". Για να ρυθμίσετε την τηλεόραση στην επιλογή "Στατική IP", πατήστε , επιλέξτε Ρύθμιση και πατήστε OK.

Επιλέξτε Ρυθμίσεις δικτύου > Ρυθμίσεις δικτύου > Διαμόρφ δικτύου > Στατική IP. Με την επιλογή "Στατική IP" ενεργοποιημένη στο μενού, μπορείτε να ορίσετε τη διεύθυνση IP και άλλες απαραίτητες ρυθμίσεις στη Διαμόρφ στατικής διεύθ IP στο ίδιο μενού.

\*\*Για συμμόρφωση με τους κανονισμούς EMC, χρησιμοποιήστε ένα θωρακισμένο καλώδιο Ethernet FTP Cat. 5E.

## <span id="page-10-0"></span> $\overline{33}$ Ρυθμίσεις δικτύου

Για να ανοίξετε τις Ρυθμίσεις δικτύου . . .

- 1 Πατήστε **Α**, επιλέξτε Ρύθμιση και πατήστε ΟΚ.
- **2** Επιλέξτε Ρυθμίσεις δικτύου και πατήστε OK.
- Προβολή ρυθμίσεων δικτύου

Όλες οι τρέχουσες ρυθμίσεις δικτύου εμφανίζονται εδώ: η διεύθυνση IP, η διεύθυνση MAC, η ισχύς του σήματος, η ταχύτητα, η μέθοδος κρυπτογράφησης κ.λπ.

#### • Ρυθμίσεις δικτύου

- Τύπος δικτύου

Ρυθμίστε το δίκτυο στην επιλογή "Ενσύρματα" ή "Ασύρματα".

- Διαμόρφ δικτύου

Ρυθμίστε τη διαμόρφωση δικτύου σε "DHCP" ή "Στατική IP".

#### • Αναπαραγωγή πολυμέσων με Wi-Fi

Για να λαμβάνετε αρχεία πολυμέσων από smartphone και tablet, ορίστε τη ρύθμιση DMR στην επιλογή "Ενεργό".

#### • Διαμόρφ στατικής διεύθ IP

Αν έχετε ενεργοποιήσει την επιλογή "Στατική IP" στο μενού "Ρυθμίσεις δικτύου", μπορείτε να ορίσετε όλες τις απαραίτητες ρυθμίσεις της στατικής διεύθυνσης IP εδώ.

#### • Wi-Fi Miracast

Για περισσότερες πληροφορίες σχετικά με το Wi-Fi Miracast, πατήστε Λέξεις κλειδιά και αναζητήστε την επιλογή Wi-Fi Miracast™.

• Επαναφορά ομάδας Wi-Fi Miracast

Διαγράψτε τη λίστα συνδεδεμένων και αποκλεισμένων συσκευών που χρησιμοποιούνται με το Miracast.

#### • Wi-Fi Smart Screen

Για περισσότερες πληροφορίες σχετικά με τη λειτουργία Wi-Fi smart screen, πατήστε Λέξεις-κλειδιά και αναζητήστε την επιλογή Wi-Fi smart screen.

#### • Όνομα δικτύου τηλεόρασης

Αν διαθέτετε περισσότερες από μία τηλεοράσεις στο δίκτυό σας, εδώ μπορείτε να τις μετονομάσετε.

#### • Ρυθμίσεις Netflix

Προσαρμογή ρυθμίσεων Netflix.

#### • Απαλοιφή μνήμης Internet

Με την επιλογή "Απαλοιφή μνήμης Internet", μπορείτε να διαγράψετε όλα τα αρχεία Internet που είναι αποθηκευμένα στην τηλεόρασή σας. Η επιλογή αυτή διαγράφει την εγγραφή στις υπηρεσίες Smart TV της Philips, τις ρυθμίσεις γονικής διαβάθμισης, τα στοιχεία σύνδεσης στις εφαρμογές βιντεοκλάμπ, όλα τα αγαπημένα σας στις εφαρμογές Smart TV, τους σελιδοδείκτες και το ιστορικό Internet. Επιπλέον, οι διαδραστικές εφαρμογές MHEG μπορούν να αποθηκεύουν στην τηλεόραση σας τα αποκαλούμενα "cookies". Θα διαγραφούν και αυτά τα αρχεία.

# Συνδέσεις

#### <span id="page-11-1"></span>4.1

<span id="page-11-0"></span>4

## Συμβουλές σχετικά με τις συνδέσεις

## Οδηγός σύνδεσης

Συνδέετε πάντοτε κάθε συσκευή στην τηλεόραση χρησιμοποιώντας τη διαθέσιμη σύνδεση με την υψηλότερη ποιότητα. Επίσης, χρησιμοποιείτε καλώδια καλής ποιότητας, ώστε να διασφαλίζεται η σωστή μεταφορά των σημάτων εικόνας και ήχου.

Αν θέλετε να συνδέσετε πολλές συσκευές στην τηλεόραση και χρειάζεστε βοήθεια, μπορείτε να επισκεφθείτε τον Οδηγό συνδεσιμότητας τηλεοράσεων της Philips. Ο οδηγός παρέχει πληροφορίες σχετικά με το πώς πρέπει να συνδέσετε τις συσκευές και ποια καλώδια να χρησιμοποιήσετε.

Μεταβείτε στη διεύθυνση www.connectivityguide.philips.com

## Κεραία

Αν διαθέτετε αποκωδικοποιητή (ψηφιακό δέκτη) ή συσκευή εγγραφής, συνδέστε τα καλώδια κεραίας έτσι ώστε το σήμα της κεραίας να περνά πρώτα από τον αποκωδικοποιητή ή/και τη συσκευή εγγραφής προτού φτάσει στην τηλεόραση. Με αυτόν τον τρόπο, η κεραία και ο αποκωδικοποιητής θα μπορούν να στέλνουν τυχόν επιπλέον κανάλια για εγγραφή στη συσκευή εγγραφής.

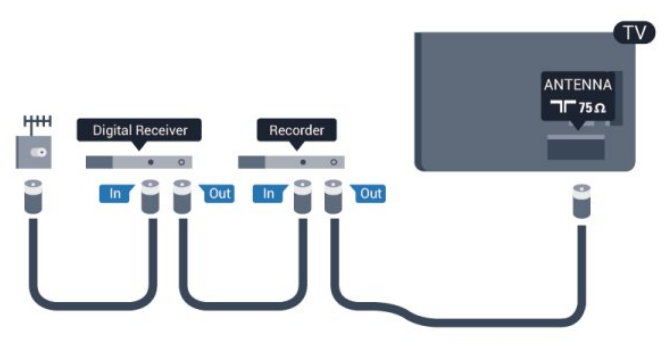

#### **HDMI**

#### HDMI CEC

Η σύνδεση HDMI έχει την καλύτερη ποιότητα εικόνας και ήχου. Το καλώδιο HDMI συνδυάζει σήματα βίντεο και ήχου. Για καλύτερη ποιότητα στη μεταφορά του σήματος, χρησιμοποιήστε ένα καλώδιο HDM υψηλής ταχύτητας. Μην

χρησιμοποιείτε καλώδιο HDMI μήκους μεγαλύτερου από 5 μέτρα.

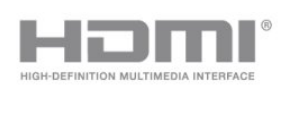

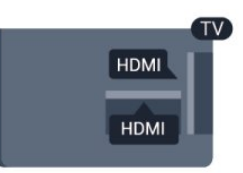

#### EasyLink HDMI CEC

Αν οι συσκευές σας είναι συνδεδεμένες μέσω HDMI και διαθέτουν EasyLink, μπορείτε να τις ελέγχετε με το τηλεχειριστήριο της τηλεόρασης. Το EasyLink HDMI CEC πρέπει να είναι ενεργοποιημένο τόσο στην τηλεόραση όσο και στη συνδεδεμένη συσκευή.

Για περισσότερες πληροφορίες σχετικά με τη χρήση του EasyLink, πατήστε - Λέξεις κλειδιά και αναζητήστε την επιλογή EasyLink CEC.

#### DVI σε HDMI

Χρησιμοποιήστε έναν προσαρμογέα DVI σε HDMI, αν η συσκευή διαθέτει μόνο σύνδεση DVI. Χρησιμοποιήστε μία από τις συνδέσεις HDMI και συνδέστε ένα καλώδιο ήχου L/R (βύσμα mini 3,5 χιλ.) στην υποδοχή ήχου AUDIO IN στο πίσω μέρος της τηλεόρασης.

#### Προστασία κατά της αντιγραφής

Τα καλώδια DVI και HDMI υποστηρίζουν την τεχνολογία HDCP (Προστασία ψηφιακού περιεχομένου υψηλού εύρους ζώνης). Το HDCP είναι ένα σήμα προστασίας κατά της αντιγραφής, το οποίο αποτρέπει την αντιγραφή περιεχομένου από δίσκους DVD ή Blu-ray. Αναφέρεται και ως DRM (Διαχείριση δικαιωμάτων ψηφιακού περιεχομένου).

#### HDMI ARC

Όλες οι συνδέσεις HDMI της τηλεόρασης διαθέτουν HDMI ARC (κανάλι επιστροφής ήχου).

Αν η συσκευή που θέλετε να συνδέσετε (π.χ. το Home Cinema) διαθέτει σύνδεση HDMI ARC, συνδέστε την σε οποιαδήποτε από τις συνδέσεις HDMI της τηλεόρασης. Με τη σύνδεση HDMI ARC, δεν χρειάζεται να συνδέσετε το επιπλέον καλώδιο ήχου για την αποστολή του ήχου της τηλεοπτικής εικόνας στο Home Cinema. Η σύνδεση HDMI ARC συνδυάζει και τα δύο σήματα.

Μπορείτε να χρησιμοποιήσετε οποιαδήποτε σύνδεση HDMI της τηλεόρασης, για να συνδέσετε το Home Cinema, αλλά το κανάλι ARC είναι διαθέσιμο μόνο για 1 συσκευή/σύνδεση κάθε φορά.

Αν προτιμάτε να απενεργοποιήσετε το ARC στις συνδέσεις HDMI, πατήστε **η**, επιλέξτε Ρύθμιση και πατήστε OK. Επιλέξτε Ρυθμίσεις τηλεόρασης > Ήχος > Για προχωρημένους > HDMI ARC.

#### Y Pb Pr - Audio L/R

Η σύνδεση εικόνας Component Y Pb Pr είναι μια σύνδεση υψηλής ποιότητας. Η σύνδεση YPbPr μπορεί να χρησιμοποιηθεί για τηλεοπτικά σήματα High Definition (HD). Εκτός από τη σύνδεση για τα σήματα Y, Pb και Pr, θα χρειαστεί να χρησιμοποιήσετε και τη σύνδεση Audio L/R για τη μεταφορά των σημάτων ήχου.

• Η σύνδεση για το σήμα Y χρησιμοποιεί την ίδια υποδοχή με το CVBS.

• Οι συνδέσεις Component και Composite χρησιμοποιούν τις ίδιες υποδοχές ήχου.

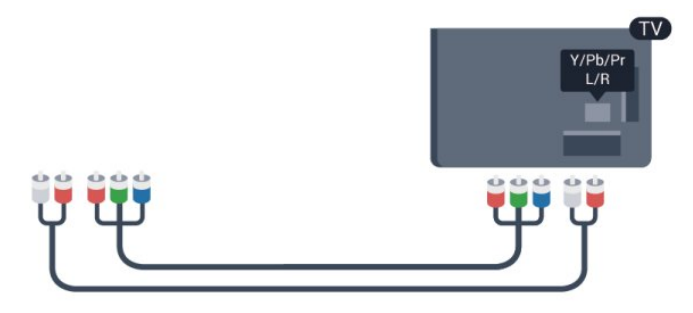

• Μόνο για τηλεοράσεις με υποδοχές σύνδεσης Component.

#### CVBS - Audio L/R

Η σύνδεση εικόνας CVBS - Composite Video είναι μια σύνδεση υψηλής ποιότητας. Εκτός από τη σύνδεση για το σήμα CVBS, θα χρειαστεί να χρησιμοποιήσετε και τη σύνδεση Audio L/R για τη μεταφορά σημάτων ήχου.

• Η σύνδεση για το σήμα Y χρησιμοποιεί την ίδια υποδοχή με το CVBS.

• Οι συνδέσεις Component και Composite χρησιμοποιούν τις ίδιες υποδοχές ήχου.

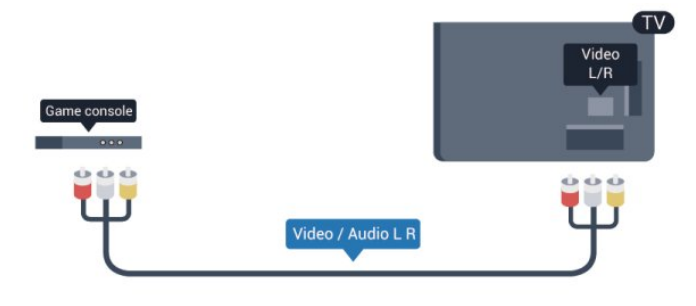

<span id="page-12-0"></span>• Μόνο για τηλεοράσεις με υποδοχές σύνδεσης Component/Composite.

#### Scart

Το SCART είναι μια σύνδεση καλής ποιότητας. Η σύνδεση SCART μπορεί να χρησιμοποιηθεί για σήματα βίντεο CVBS και RGB, αλλά όχι για τηλεοπτικά σήματα High Definition (HD). Η σύνδεση SCART συνδυάζει τα σήματα εικόνας και ήχου.

Χρησιμοποιήστε το καλώδιο προσαρμογέα SCART για να συνδέσετε τη συσκευή σας.

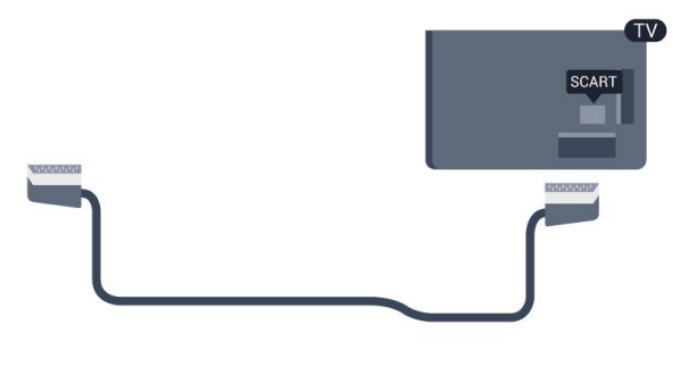

#### Έξοδος ήχου - Οπτική

Η οπτική έξοδος ήχου είναι μια σύνδεση ήχου υψηλής ποιότητας. Η οπτική αυτή σύνδεση μπορεί να μεταφέρει 5,1 κανάλια ήχου. Αν η συσκευή σας (π.χ. το Home Cinema) δεν διαθέτει σύνδεση HDMI ARC, μπορείτε να χρησιμοποιήσετε αυτήν τη σύνδεση με τη σύνδεση οπτικής εξόδου ήχου στο Home Cinema. Η σύνδεση οπτικής έξοδος ήχου στέλνει σήματα ήχου από την τηλεόραση στο Home Cinema.

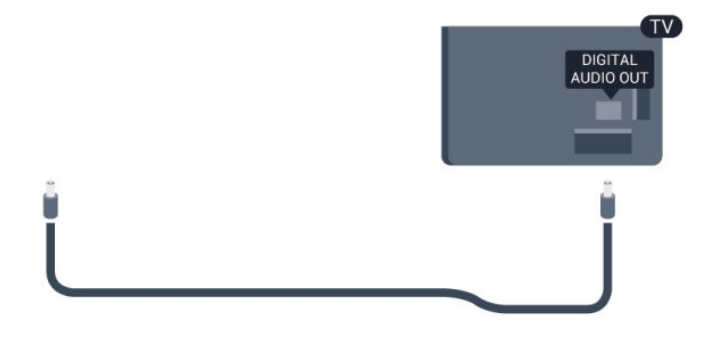

Μπορείτε να ρυθμίσετε τον τύπο του σήματος της εξόδου ήχου, ώστε να αντιστοιχεί στις δυνατότητες ήχου του Home Cinema.

Για περισσότερες πληροφορίες, πατήστε - Λέξεις κλειδιά και αναζητήστε την επιλογή Ρυθμίσεις εξόδου ήχου.

Αν ο ήχος δεν συμβαδίζει με την εικόνα που προβάλλεται στην οθόνη, μπορείτε να ρυθμίσετε το συγχρονισμό ήχου και εικόνας.

Για περισσότερες πληροφορίες, πατήστε - Λέξεις κλειδιά και αναζητήστε την επιλογή Συγχρονισμός ήχου και εικόνας.

## 4.2 EasyLink HDMI CEC

## EasyLink

Με το EasyLink, μπορείτε να ελέγχετε τις συνδεδεμένες συσκευές με το τηλεχειριστήριο της τηλεόρασης. Το EasyLink χρησιμοποιεί το πρωτόκολλο HDMI CEC (Έλεγχος ηλεκτρονικών καταναλωτικών προϊόντων) για να επικοινωνεί με τις συνδεδεμένες συσκευές. Οι συσκευές πρέπει να υποστηρίζουν το πρωτόκολλο HDMI CEC και να είναι συνδεδεμένες με μια σύνδεση HDMI.

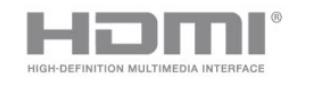

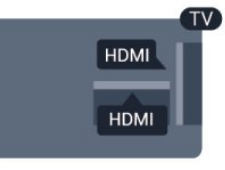

#### Ρύθμιση EasyLink

Το EasyLink είναι ενεργοποιημένο στην τηλεόραση από προεπιλογή. Βεβαιωθείτε ότι όλες οι ρυθμίσεις HDMI CEC έχουν οριστεί σωστά στις συνδεδεμένες συσκευές EasyLink. Το EasyLink ενδέχεται να μην λειτουργεί με συσκευές άλλων κατασκευαστών.

#### HDMI CEC σε συσκευές άλλων κατασκευαστών

Η ονομασία της λειτουργίας HDMI CEC διαφέρει ανάλογα με τον κατασκευαστή. Ορισμένες ενδεικτικές ονομασίες είναι οι εξής: Anynet, Aquos Link, Bravia Theatre Sync, Kuro Link, Simplink και Viera Link. Δεν είναι όλες οι μάρκες πλήρως συμβατές με το EasyLink.

Οι ενδεικτικές ονομασίες της λειτουργίας HDMI CEC που αναφέρονται παραπάνω αποτελούν ιδιοκτησία των αντίστοιχων κατόχων τους.

### Χειρισμός συσκευών

Για να χειριστείτε μια συσκευή συνδεδεμένη μέσω HDMI και ρυθμισμένη με το EasyLink, επιλέξτε τη συσκευή ή τη δραστηριότητά της στη λίστα συνδέσεων της τηλεόρασης. Πατήστε SOURCES, επιλέξτε μια συσκευή συνδεδεμένη μέσω HDMI και πατήστε OK.

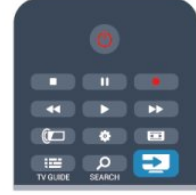

Αφού επιλέξετε τη συσκευή, μπορείτε να χρησιμοποιήσετε το τηλεχειριστήριο της τηλεόρασης για να τη χειριστείτε. Ωστόσο, οι εντολές των πλήκτρων **A** και = OPTIONS,

καθώς και ορισμένων άλλων πλήκτρων τηλεόρασης, δεν προωθούνται στη συσκευή.

Αν το πλήκτρο που χρειάζεστε δεν είναι διαθέσιμο στο τηλεχειριστήριο της τηλεόρασης, μπορείτε να το επιλέξετε στο μενού "Επιλογές".

Πατήστε **= OPTIONS** και επιλέξτε Χειριστήρια στη γραμμή μενού. Στην οθόνη, επιλέξτε το πλήκτρο συσκευής που θέλετε και πατήστε OK.

Ορισμένα ειδικά πλήκτρα συσκευών ενδέχεται να μην είναι διαθέσιμα στο μενού "Χειριστήρια".

Σημείωση: Μόνο οι συσκευές που υποστηρίζουν τη λειτουργία τηλεχειριστηρίου EasyLink θα ανταποκρίνονται στις εντολές του τηλεχειριστηρίου της τηλεόρασης.

## Ρυθμίσεις EasyLink

Όλες οι ρυθμίσεις EasyLink είναι ενεργοποιημένες στην τηλεόραση από προεπιλογή. Μπορείτε να απενεργοποιήσετε οποιαδήποτε ρύθμιση EasyLink ξεχωριστά.

#### EasyLink

Για να απενεργοποιήσετε πλήρως το EasyLink . . .

- 1 Πατήστε **Α**, επιλέξτε Ρύθμιση και πατήστε ΟΚ.
- **2** Επιλέξτε Ρυθμίσεις τηλεόρασης > Γενικές ρυθμίσεις > EasyLink και πατήστε OK.
- **3** Επιλέξτε Κλειστό και πατήστε OK.

**4 -** Πατήστε , επανειλημμένα αν χρειαστεί, για να κλείσετε το μενού.

#### Τηλεχειριστήριο EasyLink

Αν θέλετε οι συσκευές να επικοινωνούν, αλλά δεν θέλετε να τις χειρίζεστε με το τηλεχειριστήριο της τηλεόρασης, μπορείτε να απενεργοποιήσετε ξεχωριστά το τηλεχειριστήριο EasyLink. Στο μενού "Ρυθμίσεις EasyLink", επιλέξτε Τηλεχειριστήριο EasyLink και πατήστε Απενεργ.

#### Pixel Plus Link

Ορισμένες συσκευές, όπως συσκευές αναπαραγωγής DVD ή Blu-ray, ενδέχεται να διαθέτουν τη δική τους λειτουργία επεξεργασίας της ποιότητας εικόνας. Για να αποφύγετε τυχόν προβλήματα κακής ποιότητας εικόνας λόγω παρεμβολών στη λειτουργία επεξεργασίας της τηλεόρασης, πρέπει να απενεργοποιείτε τη λειτουργία επεξεργασίας εικόνας στις συσκευές. Η σύνδεση Pixel Plus είναι ενεργοποιημένη στην τηλεόραση από προεπιλογή και απενεργοποιεί την επεξεργασία της ποιότητας της εικόνας στις συσκευές Philips που συνδέθηκαν πρόσφατα στην τηλεόραση.

Για να απενεργοποιήσετε τη Σύνδεση Pixel Plus, στο μενού "Ρυθμίσεις EasyLink", επιλέξτε Σύνδεση Pixel Plus και πατήστε Απενεργ.

#### Αυτόματη αλλαγή υπότιτλων

Αν πραγματοποιείτε αναπαραγωγή ενός δίσκου DVD ή Blu-

ray σε μια συσκευή αναπαραγωγής Philips που υποστηρίζει υπότιτλους, η τηλεόραση μπορεί να μετακινήσει τους υπότιτλους προς τα πάνω. Οι υπότιτλοι θα είναι ορατοί ανεξάρτητα από τη μορφή εικόνας που επιλέγετε. Η "Αυτόματη αλλαγή υπότιτλων" είναι ενεργοποιημένη στην τηλεόραση από προεπιλογή.

Για να απενεργοποιήσετε την "Αυτόματη αλλαγή υπότιτλων", στο μενού "Ρυθμίσεις EasyLink", επιλέξτε Αυτόμ αλλαγή υπότιτλων και στη συνέχεια επιλέξτε Κλειστό.

#### Αυτόματη απενεργοποίηση συσκευών

Μπορείτε να ρυθμίσετε την τηλεόραση ώστε να απενεργοποιεί τις συνδεδεμένες συσκευές που είναι συμβατές με το πρωτόκολλο HDMI-CEC, αν δεν είναι η ενεργή πηγή. Η τηλεόραση θέτει τη συνδεδεμένη συσκευή σε κατάσταση αναμονής μετά από 10 λεπτά αδράνειας.

#### <span id="page-14-0"></span> $\overline{4}$

## Κοινή διασύνδεση - CAM

### $Cl<sup>+</sup>$

Η τηλεόραση αυτή είναι συμβατή με τη λειτουργία περιορισμένης πρόσβασης CI+.

Με τη διασύνδεση CI+ μπορείτε να παρακολουθείτε συνδρομητικά προγράμματα HD, όπως ταινίες και αθλητικά προγράμματα, από ψηφιακούς τηλεοπτικούς σταθμούς της περιοχής σας. Τα προγράμματα αυτά εκπέμπονται κωδικοποιημένα από τους τηλεοπτικούς σταθμούς και αποκωδικοποιούνται με μια προπληρωμένη μονάδα CI+. Η μονάδα CI+ (Μονάδα περιορισμένης πρόσβασης - CAM) παρέχεται από τον ψηφιακό τηλεοπτικό σταθμό, όταν αγοράζετε ένα πακέτο για τα συνδρομητικά του προγράμματα. Τα προγράμματα αυτά διαθέτουν υψηλό επίπεδο προστασίας κατά της αντιγραφής.

<span id="page-14-1"></span>Επικοινωνήστε με έναν ψηφιακό τηλεοπτικό σταθμό για περισσότερες πληροφορίες σχετικά με τους όρους και τις προϋποθέσεις.

Για περισσότερες πληροφορίες σχετικά με τη σύνδεση μιας μονάδας CAM, πατήστε - Λέξεις κλειδιά και αναζητήστε την επιλογή Κοινή διασύνδεση CAM.

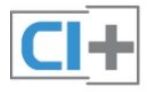

### CAM

#### Εισαγωγή μονάδας CAM

Απενεργοποιήστε την τηλεόραση πριν να εισαγάγετε τη μονάδα CAΜ.

Ελέγξτε τη μονάδα CAΜ για να βρείτε την κατάλληλη μέθοδο εισαγωγής. Η εσφαλμένη εισαγωγή μπορεί να προκαλέσει βλάβη τόσο στη μονάδα CAΜ όσο και στην τηλεόραση.

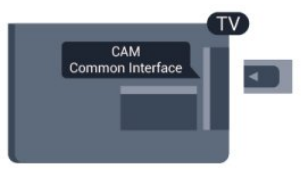

Εισαγάγετε την κάρτα CAM στην υποδοχή κοινής διασύνδεσης της τηλεόρασης.

Με το μπροστινό μέρος της κάρτας στραμμένο προς το μέρος σας, σπρώξτε προσεκτικά τη μονάδα CAM μέχρι το τέρμα.

Αφήστε την κάρτα μόνιμα στην υποδοχή.

Ενδέχεται να περάσουν μερικά λεπτά μέχρι να ενεργοποιηθεί η μονάδα CAΜ. Η αφαίρεση της μονάδας CAΜ θα απενεργοποιήσει την υπηρεσία μετάδοσης της τηλεόρασης. Αν εισαγάγετε μια μονάδα CAM και έχετε πληρώσει τα τέλη συνδρομής (ανάλογα με τη μέθοδο σύνδεσης), μπορείτε να παρακολουθήσετε το τηλεοπτικό πρόγραμμα. Η μονάδα CAM προορίζεται αποκλειστικά για την τηλεόρασή σας.

#### Ρυθμίσεις CAM

Για να ορίσετε τους κωδικούς πρόσβασης ή τους κωδικούς PIN για την τηλεοπτική μετάδοση CAM, πατήστε , επιλέξτε Ρύθμιση και πατήστε OK. Επιλέξτε Ρυθμίσεις καναλιών > Κοινή διασύνδεση.

Επιλέξτε τον τηλεοπτικό σταθμό CAM και πατήστε OK.

#### 4.4

## Αποκωδικοποιητής - STB

Χρησιμοποιήστε 2 καλώδια κεραίας, για να συνδέσετε την κεραία στον αποκωδικοποιητή (ψηφιακό δέκτη) και στην τηλεόραση.

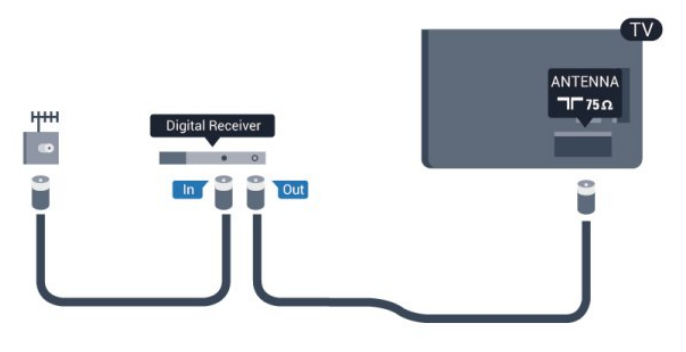

Δίπλα από τις συνδέσεις κεραίας, προσθέστε ένα καλώδιο

HDMI για να συνδέσετε τον αποκωδικοποιητή στην τηλεόραση.

Εναλλακτικά, μπορείτε να χρησιμοποιήσετε ένα καλώδιο SCART, αν ο αποκωδικοποιητής δεν διαθέτει σύνδεση HDMI.

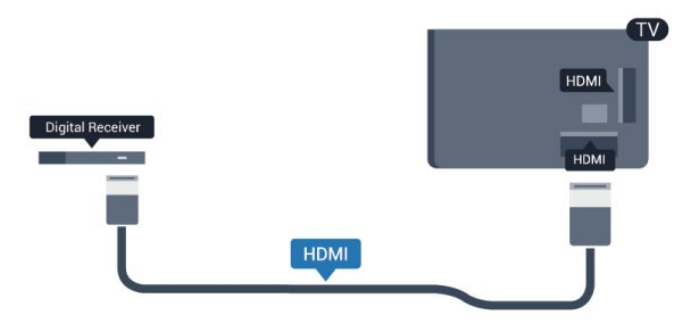

Χρονοδιακόπτης απενεργοποίησης

Αν χρησιμοποιείτε μόνο το τηλεχειριστήριο του αποκωδικοποιητή, απενεργοποιήστε τον αυτόματο χρονοδιακόπτη. Με αυτόν τον τρόπο, η τηλεόραση δεν θα απενεργοποιείται αυτόματα αν περάσουν 4 ώρες χωρίς να πατηθεί κάποιο πλήκτρο στο τηλεχειριστήριό της.

Για να απενεργοποιήσετε τη ρύθμιση απενεργοποίησης χρονοδιακόπτη, πατήστε λ, επιλέξτε Ρύθμιση και πατήστε OK.

<span id="page-15-1"></span>Επιλέξτε Ρυθμίσεις τηλεόρασης > Γενικές ρυθμίσεις > Απενεργοποίηση χρονοδιακόπτη και θέστε το ρυθμιστικό σε Απενεργ.

<span id="page-15-0"></span> $-4.5$ 

## Δορυφορικός δέκτης

• Συνδέστε το καλώδιο κεραίας του δορυφορικού πιάτου στο δορυφορικό δέκτη.

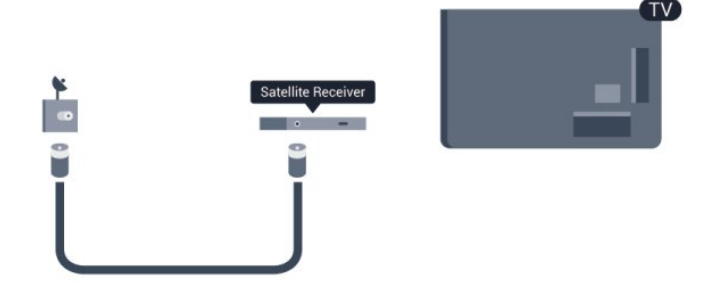

Δίπλα από τη σύνδεση κεραίας, προσθέστε ένα καλώδιο HDMI για να συνδέσετε τη συσκευή στην τηλεόραση. Εναλλακτικά, μπορείτε να χρησιμοποιήσετε ένα καλώδιο SCART, αν η συσκευή δεν διαθέτει σύνδεση HDMI.

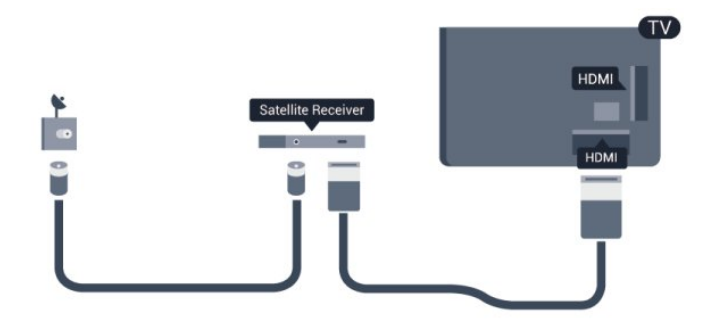

#### Χρονοδιακόπτης απενεργοποίησης

Αν χρησιμοποιείτε μόνο το τηλεχειριστήριο του αποκωδικοποιητή, απενεργοποιήστε τον αυτόματο χρονοδιακόπτη. Με αυτόν τον τρόπο, η τηλεόραση δεν θα απενεργοποιείται αυτόματα αν περάσουν 4 ώρες χωρίς να πατηθεί κάποιο πλήκτρο στο τηλεχειριστήριό της.

Για να απενεργοποιήσετε τη ρύθμιση απενεργοποίησης χρονοδιακόπτη, πατήστε , επιλέξτε Ρύθμιση και πατήστε OK.

Επιλέξτε Ρυθμίσεις τηλεόρασης > Γενικές

ρυθμίσεις > Απενεργοποίηση χρονοδιακόπτη και θέστε το ρυθμιστικό σε Απενεργ.

## 4.6 Home Cinema

## Σύνδεση Home Cinema

Χρησιμοποιήστε ένα καλώδιο HDMI για να συνδέσετε ένα Home Cinema στην τηλεόραση. Μπορείτε να συνδέσετε ένα Soundbar ή Home Cinema της Philips με ενσωματωμένη συσκευή αναπαραγωγής δίσκων.

Εναλλακτικά, μπορείτε να χρησιμοποιήσετε ένα καλώδιο SCART, αν η συσκευή δεν διαθέτει σύνδεση HDMI.

#### HDMI ARC

Αν το Home Cinema διαθέτει σύνδεση HDMI ARC, μπορείτε να χρησιμοποιήσετε μια σύνδεση HDMI της τηλεόρασης για να το συνδέσετε. Με το HDMI ARC, δεν χρειάζεται να συνδέσετε το επιπλέον καλώδιο ήχου. Η σύνδεση HDMI ARC συνδυάζει και τα δύο σήματα.

Όλες οι συνδέσεις HDMI της τηλεόρασης προσφέρουν σήμα καναλιού επιστροφής ήχου (ARC). Ωστόσο, αφού συνδέσετε το Home Cinema, η τηλεόραση μπορεί να στείλει το σήμα ARC μόνο στη συγκεκριμένη σύνδεση HDMI.

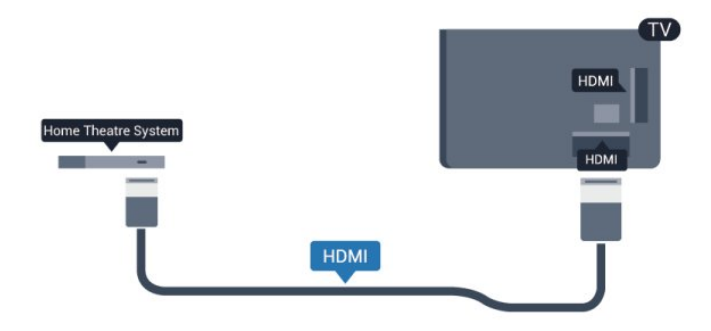

Αν το Home Cinema δεν διαθέτει σύνδεση HDMI ARC, προσθέστε ένα οπτικό καλώδιο ήχου (Toslink) για την αποστολή του ήχου της τηλεοπτικής εικόνας στο Home Cinema.

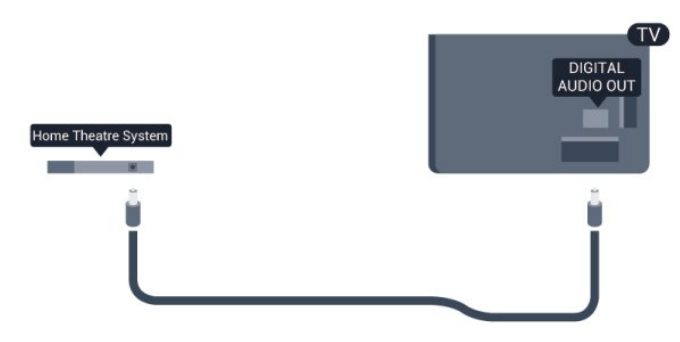

#### Συγχρονισμός ήχου και εικόνας (sync)

Αν ο ήχος δεν συμβαδίζει με την εικόνα στην οθόνη, μπορείτε να ορίσετε καθυστέρηση στα περισσότερα Home Cinema με συσκευή αναπαραγωγής δίσκων, ώστε ο ήχος να συμβαδίζει με την εικόνα.

Για περισσότερες πληροφορίες, πατήστε - Λέξεις κλειδιά και αναζητήστε την επιλογή Συγχρονισμός ήχου και εικόνας.

## Ρυθμίσεις εξόδου ήχου

#### Καθυστέρηση εξόδου ήχου

Όταν συνδέετε ένα σύστημα Home Cinema στην τηλεόραση, η εικόνα στην τηλεόραση και ο ήχος από το Home Cinema πρέπει να συγχρονίζονται.

#### Αυτόματος συγχρονισμός ήχου και εικόνας

Στα πρόσφατα Home Cinema της Philips, ο ήχος και η εικόνα συγχρονίζονται αυτόματα και ο συγχρονισμός είναι πάντοτε σωστός.

#### Καθυστέρηση συγχρονισμού ήχου

Σε ορισμένα Home Cinema, ίσως χρειαστεί να ρυθμίσετε την καθυστέρηση συγχρονισμού ήχου, προκειμένου να επιτευχθεί ο συγχρονισμός ήχου και εικόνας. Στο Home Cinema, αυξήστε την τιμή καθυστέρησης μέχρι να υπάρξει συμφωνία μεταξύ του ήχου και της εικόνας. Η τιμή καθυστέρησης που πρέπει να ορίσετε ενδέχεται να είναι 180ms. Ανατρέξτε στο εγχειρίδιο χρήσης του Home Cinema. Αν έχετε ορίσει μια τιμή καθυστέρησης στο Home Cinema, θα πρέπει να απενεργοποιήσετε την "Καθυστέρηση εξόδου ήχου" στην τηλεόραση.

Για να απενεργοποιήσετε την "Καθυστέρηση εξόδου ήχου" . . .

- 1 Πατήστε **Α**, επιλέξτε Ρύθμιση και πατήστε ΟΚ.
- **2** Επιλέξτε Ρυθμίσεις τηλεόρασης > Ήχος > Για
- προχωρημένους > Καθυστέρηση εξόδου ήχου.
- **3** Επιλέξτε Κλειστό και πατήστε OK.
- 4 Πατήστε **-**, επανειλημμένα αν χρειαστεί, για να κλείσετε το μενού.

#### Αντιστάθμ εξόδου ήχου

Αν δεν μπορείτε να ορίσετε μια καθυστέρηση στο Home Cinema, μπορείτε να ρυθμίσετε την τηλεόραση ώστε να συγχρονίζει τον ήχο. Μπορείτε να ορίσετε μια τιμή αντιστάθμισης η οποία να αντισταθμίζει το χρόνο που απαιτείται προκειμένου το Home Cinema να επεξεργαστεί τον ήχο της τηλεοπτικής εικόνας. Μπορείτε να ρυθμίσετε την τιμή ανά 5ms. Η μέγιστη ρύθμιση είναι -60ms. Η ρύθμιση "Καθυστέρηση εξόδου ήχου" πρέπει να είναι ενεργοποιημένη.

Για συγχρονισμό του ήχου στην τηλεόραση . . .

- 1 Πατήστε **Α**, επιλέξτε Ρύθμιση και πατήστε ΟΚ.
- **2** Επιλέξτε Ρυθμίσεις τηλεόρασης > Ήχος > Για
- προχωρημένους > Αντιστάθμιση εξόδου ήχου.

**3 -** Χρησιμοποιήστε το ρυθμιστικό για να ορίσετε την αντιστάθμιση ήχου και πατήστε OK.

**4 -** Πατήστε , επανειλημμένα αν χρειαστεί, για να κλείσετε το μενού.

#### Μορφή εξόδου ήχου

Αν το Home Cinema έχει δυνατότητα

επεξεργασίας πολυκάναλου ήχου, όπως Dolby Digital, DTS® ή αντίστοιχο, μπορείτε να ρυθμίσετε τη μορφή εξόδου ήχου σε "Πολυκάναλος". Με τη ρύθμιση αυτή, η τηλεόραση μπορεί να στείλει το συμπιεσμένο σήμα πολυκάναλου ήχου ενός τηλεοπτικού καναλιού ή μιας συνδεδεμένης συσκευής αναπαραγωγής στο Home Cinema. Αν το Home Cinema δεν έχει δυνατότητα επεξεργασίας πολυκάναλου ήχου, επιλέξτε "Στερεοφωνικός".

Για να ρυθμίσετε τη "Μορφή εξόδου ήχου" . . .

- 1 Πατήστε **Α**, επιλέξτε Ρύθμιση και πατήστε ΟΚ.
- **2** Επιλέξτε Ρυθμίσεις τηλεόρασης > Ήχος > Για
- προχωρημένους > Μορφή εξόδου ήχου.
- **3** Επιλέξτε Πολυκάναλος ή Στερεοφωνικός.

**4 -** Πατήστε , επανειλημμένα αν χρειαστεί, για να κλείσετε το μενού.

#### Εξισορρόπηση εξόδου ήχου

Χρησιμοποιήστε τη ρύθμιση "Εξισορρόπηση εξόδου ήχου" για να εξισορροπήσετε την ένταση του ήχου της τηλεόρασης και του Home Cinema, όταν μεταβαίνετε από τη μία συσκευή στην άλλη. Οι διαφορές στην ένταση του ήχου μπορεί να οφείλονται σε διαφορές στην επεξεργασία του ήχου.

Για να εξισορροπήσετε τη διαφορά στην ένταση ήχου . . .

1 - Πατήστε **Α**, επιλέξτε Ρύθμιση και πατήστε OK. **2 -** Επιλέξτε Ρυθμίσεις τηλεόρασης > Ήχος > Για προχωρημένους > Εξισορρόπηση εξόδου ήχου.

**3 -** Αν η διαφορά της έντασης ήχου είναι μεγάλη, επιλέξτε Περισσότερο. Αν η διαφορά της έντασης ήχου είναι μικρή, επιλέξτε Λιγότερο.

4 - Πατήστε **-**, επανειλημμένα αν χρειαστεί, για να κλείσετε το μενού.

<span id="page-17-1"></span>Η "Εξισορρόπηση εξόδου ήχου" επηρεάζει τόσο το σήμα της οπτικής εξόδου ήχου όσο και το σήμα HDMI-ARC.

## Προβλήματα με τον ήχο του Home Cinema

#### Ήχος με δυνατό θόρυβο

Αν παρακολουθείτε βίντεο από μια συνδεδεμένη μονάδα USB flash ή ένα συνδεδεμένο υπολογιστή, ο ήχος από το Home Cinema μπορεί να είναι παραμορφωμένος. Αυτός ο θόρυβος παράγεται όταν το αρχείο ήχου ή βίντεο έχει ήχο DTS αλλά το Home Cinema δεν διαθέτει επεξεργασία ήχου DTS. Μπορείτε να διορθώσετε αυτό το πρόβλημα ορίζοντας τη ρύθμιση Μορφή εξόδου ήχου της τηλεόρασης σε Στερεοφωνικός.

Πατήστε και επιλέξτε Ρύθμιση > Ρυθμίσεις τηλεόρασης > Ήχος > Για προχωρημένους > Μορφή εξόδου ήχου.

#### Χωρίς ήχο

Αν δεν μπορείτε να ακούσετε τον ήχο από την τηλεόραση στο σύστημα Home Cinema, ελέγξτε τα παρακάτω σημεία . . .

• Βεβαιωθείτε ότι έχετε συνδέσει το καλώδιο HDMI σε μια σύνδεση HDMI ARC στο Home Cinema. Όλες οι συνδέσεις HDMI στην τηλεόραση είναι συνδέσεις HDMI ARC.

• Βεβαιωθείτε ότι η ρύθμιση HDMI ARC της τηλεόρασης έχει οριστεί σε Ενεργ.

<span id="page-17-2"></span>Πατήστε και επιλέξτε Ρύθμιση > Ρυθμίσεις τηλεόρασης > Ήχος > Για προχωρημένους > HDMI ARC.

#### <span id="page-17-0"></span> $\overline{47}$

## Blu-ray Disc player

Χρησιμοποιήστε ένα καλώδιο HDMI υψηλής ταχύτητας για να συνδέσετε τη συσκευή αναπαραγωγής Blu-ray στην τηλεόραση.

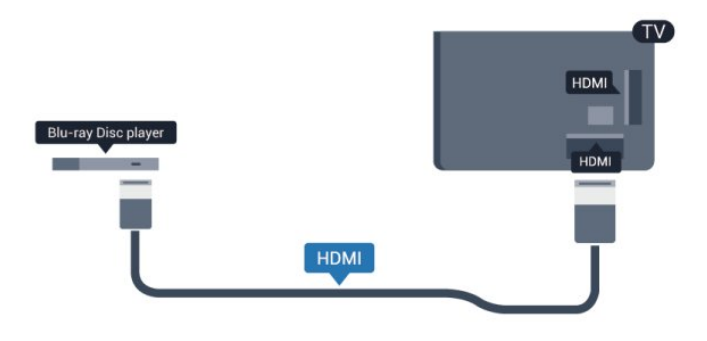

Αν η συσκευή αναπαραγωγής Blu-ray διαθέτει EasyLink HDMI CEC, μπορείτε να χειρίζεστε τη συσκευή με το τηλεχειριστήριο της τηλεόρασης.

Για περισσότερες πληροφορίες σχετικά με το EasyLink, πατήστε - Λέξεις κλειδιά και αναζητήστε την επιλογή EasyLink HDMI CEC.

## 4.8 Συσκευή DVD

Χρησιμοποιήστε ένα καλώδιο HDMI για να συνδέσετε τη συσκευή αναπαραγωγής DVD στην τηλεόραση. Εναλλακτικά, μπορείτε να χρησιμοποιήσετε ένα καλώδιο SCART, αν η συσκευή δεν διαθέτει σύνδεση HDMI.

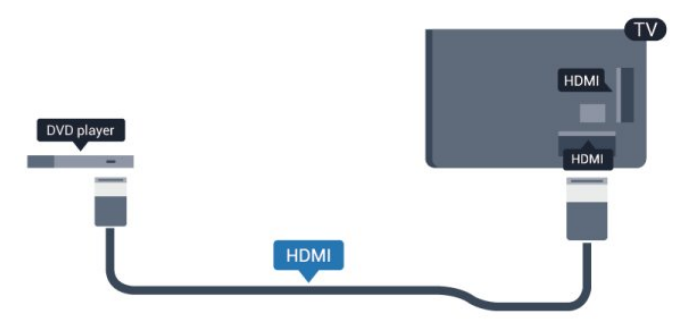

Αν η συσκευή αναπαραγωγής DVD είναι συνδεδεμένη μέσω HDMI και διαθέτει EasyLink CEC, μπορείτε να την χειρίζεστε με το τηλεχειριστήριο της τηλεόρασης.

 Για περισσότερες πληροφορίες σχετικά με το EasyLink, πατήστε Λέξεις κλειδιά και αναζητήστε την επιλογή EasyLink HDMI CEC.

4.9

## Κονσόλα παιχνιδιών

#### HDMI

Για βέλτιστη ποιότητα, συνδέστε την κονσόλα παιχνιδιών στην τηλεόραση με ένα καλώδιο HDMI υψηλής ταχύτητας

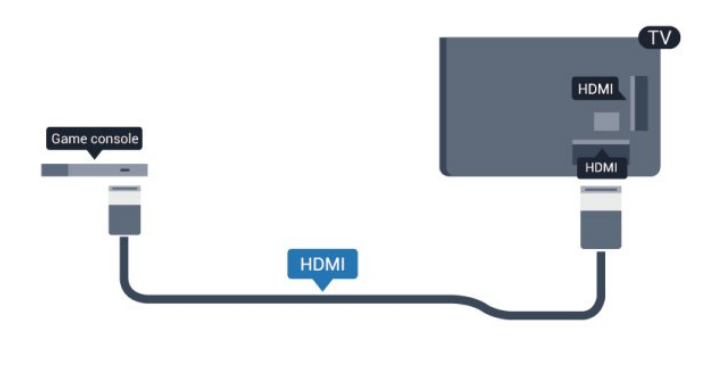

## Y Pb Pr - Audio L/R

Συνδέστε την κονσόλα παιχνιδιών με ένα καλώδιο εικόνας Component (Y Pb Pr) και ένα καλώδιο ήχου L/R στην τηλεόραση.

<span id="page-18-0"></span>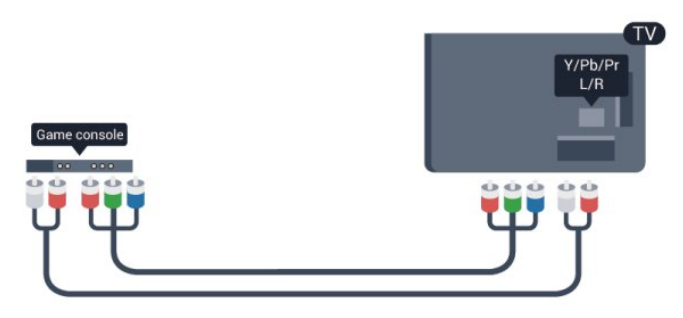

• Η σύνδεση για το σήμα Y χρησιμοποιεί την ίδια υποδοχή με το CVBS.

• Οι συνδέσεις Component και Composite χρησιμοποιούν τις ίδιες υποδοχές ήχου.

### CVBS - Audio L/R / Scart

Συνδέστε την κονσόλα παιχνιδιών με ένα καλώδιο composite (CVBS) και ένα καλώδιο ήχου L/R στην τηλεόραση.

Αν η κονσόλα παιχνιδιών διαθέτει μόνο εξόδους βίντεο (CVBS) και ήχου L/R, χρησιμοποιήστε έναν προσαρμογέα εικόνας-ήχου L/R σε SCART για σύνδεση στην υποδοχή SCART.

Σημείωση: η τηλεόραση δεν διαθέτει προσαρμογέα CVBS σε SCART.

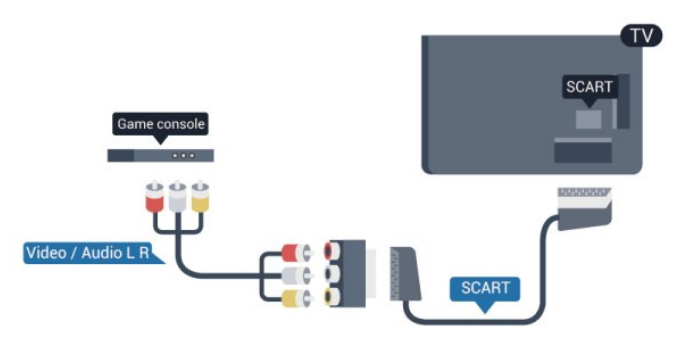

## CVBS - Audio L/R

Συνδέστε την κονσόλα παιχνιδιών με ένα καλώδιο composite (CVBS) και ένα καλώδιο ήχου L/R στην τηλεόραση.

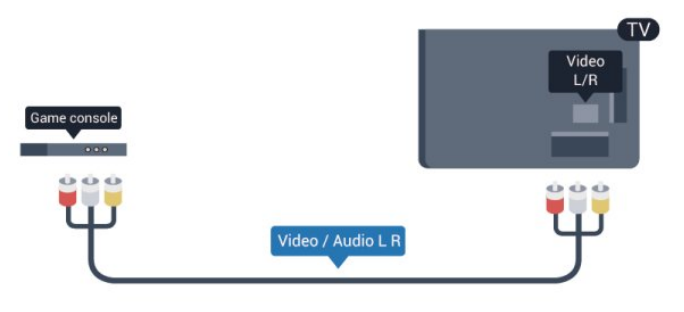

- Η σύνδεση για το σήμα Y χρησιμοποιεί την ίδια υποδοχή με το CVBS.
- Οι συνδέσεις Component και Composite χρησιμοποιούν τις ίδιες υποδοχές ήχου.

#### 4.10

## Σκληρός δίσκος USB

## Τι χρειάζεστε

Αν συνδέσετε ένα σκληρό δίσκο USB, μπορείτε να διακόψετε προσωρινά ή να εγγράψετε μια τηλεοπτική μετάδοση. Η τηλεοπτική μετάδοση πρέπει να είναι ψηφιακή (μετάδοση DVB ή αντίστοιχη).

#### Για προσωρινή διακοπή

Για να διακόψετε προσωρινά μια μετάδοση, χρειάζεστε ένα συμβατό σκληρό δίσκο USB 2.0 με ελάχιστη χωρητικότητα 32 GB.

#### Για εγγραφή

Για να διακόψετε προσωρινά και να εγγράψετε μια μετάδοση, χρειάζεστε ένα σκληρό δίσκο με ελάχιστη χωρητικότητα 250 GB.

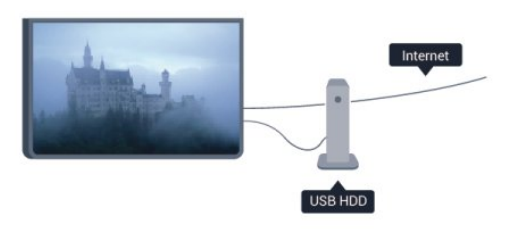

#### Οδηγός προγράμματος

Πριν αγοράσετε ένα σκληρό δίσκο USB για να εγγράφετε προγράμματα, ελέγξτε αν είναι δυνατή η εγγραφή ψηφιακών τηλεοπτικών καναλιών στη χώρα σας.

Πατήστε **: TV GUIDE** στο τηλεχειριστήριο. Αν υπάρχει κουμπί "Εγγραφή" στη σελίδα του Οδηγού προγράμματος, μπορείτε να εγγράφετε προγράμματα.

Για περισσότερες πληροφορίες σχετικά με τον τρόπο εγκατάστασης ενός σκληρού δίσκου USB, πατήστε Λέξεις κλειδιά και αναζητήστε την επιλογή Σκληρός δίσκος USB, εγκατάσταση.

## Εγκατάσταση

Πριν διακόψετε προσωρινά ή εγγράψετε μια μετάδοση, πρέπει να συνδέσετε και να διαμορφώσετε έναν σκληρό δίσκο USB. Αν θέλετε να εγγράψετε μια μετάδοση με δεδομένα Οδηγού προγράμματος από το Internet, πρέπει να έχετε εγκαταστήσει τη σύνδεση Internet στην τηλεόρασή σας προτού εγκαταστήσετε τον σκληρό δίσκο USB. Η διαμόρφωση θα διαγράψει όλα τα αρχεία του σκληρού δίσκου USB.

**1 -** Συνδέστε τον σκληρό δίσκο USB σε μία από τις υποδοχές USB της τηλεόρασης. Κατά τη διάρκεια της διαμόρφωσης, μην συνδέετε άλλες συσκευές στις υπόλοιπες θύρες USB.

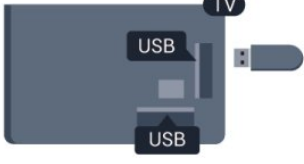

**2 -** Ενεργοποιήστε τον σκληρό δίσκο USB και την τηλεόραση. **3 -** Συντονίστε την τηλεόραση σε ένα ψηφιακό τηλεοπτικό κανάλι και πατήστε (Προσωρινή διακοπή). Με αυτόν τον τρόπο, θα ξεκινήσει η διαμόρφωση.

Ακολουθήστε τις οδηγίες που εμφανίζονται στην οθόνη.

Τόσο στη διάρκεια όσο και μετά την ολοκλήρωση της διαμόρφωσης, ο σκληρός δίσκος USB πρέπει να είναι μόνιμα συνδεδεμένος.

#### Προειδοποίηση

Ο σκληρός δίσκος USB διαμορφώνεται αποκλειστικά για αυτήν την τηλεόραση. Δεν μπορείτε να χρησιμοποιήσετε τις αποθηκευμένες εγγραφές σε άλλη τηλεόραση ή υπολογιστή. Μην αντιγράφετε ή τροποποιείτε αρχεία εγγραφών στο σκληρό δίσκο USB μέσω οποιασδήποτε εφαρμογής του υπολογιστή. Κάτι τέτοιο θα καταστρέψει τις εγγραφές σας. Αν διαμορφώσετε κάποιον άλλο σκληρό δίσκο USB, το περιεχόμενο του προηγούμενου θα χαθεί. Για να χρησιμοποιήσετε σε υπολογιστή το σκληρό δίσκο που έχετε εγκαταστήσει στην τηλεόρασή σας, θα πρέπει να τον διαμορφώσετε ξανά.

<span id="page-19-0"></span>Για περισσότερες πληροφορίες, πατήστε Λέξεις κλειδιά και αναζητήστε την επιλογή Προσωρινή διακοπή τηλεόρασης ή Εγγραφή.

#### 4.11

## Πληκτρολόγιο ή ποντίκι USB

## Πληκτρολόγιο USB

Συνδέστε ένα πληκτρολόγιο USB (τύπου USB-HID) για να εισάγετε κείμενο στην τηλεόρασή σας.

Μπορείτε να συνδέσετε πληκτρολόγιο και ποντίκι στην τηλεόραση.

Για τη σύνδεση, χρησιμοποιήστε μία από τις υποδοχές USB.

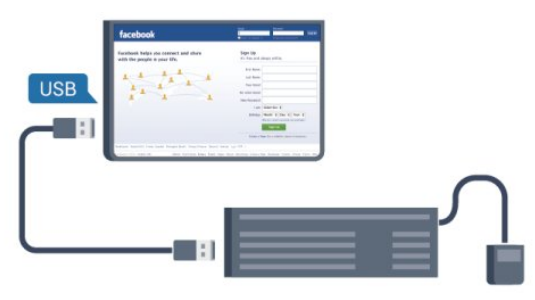

#### Εγκατάσταση του πληκτρολογίου

Για να εγκαταστήσετε το πληκτρολόγιο USB, ενεργοποιήστε την τηλεόραση και συνδέστε το πληκτρολόγιο USB σε μία από τις υποδοχές USB της τηλεόρασης. Όταν η τηλεόραση ανιχνεύσει το πληκτρολόγιο για πρώτη φορά, μπορείτε να επιλέξετε τη διάταξη του πληκτρολογίου και να δοκιμάσετε την επιλογή σας. Αν επιλέξετε αρχικά Κυριλλική ή Ελληνική διάταξη πληκτρολογίου, μπορείτε να επιλέξετε μια δευτερεύουσα Λατινική διάταξη πληκτρολογίου.

Για να αλλάξετε τη ρύθμιση της διάταξης πληκτρολογίου αφού έχετε επιλέξει διάταξη…

1 - Πατήστε **Α**, επιλέξτε Ρύθμιση και πατήστε ΟΚ.

**2 -** Επιλέξτε Ρυθμίσεις τηλεόρασης > Γενικές ρυθμίσεις > Ρυθμίσεις πληκτρολογίου USB και πατήστε OK.

#### Πλήκτρα για μετονομασία καναλιών

• Πλήκτρο Enter = OK

• Backspace = διαγραφή του χαρακτήρα που βρίσκεται πριν από το δρομέα

• Πλήκτρα-βέλη = πλοήγηση μέσα σε ένα πεδίο κειμένου

• Για εναλλαγή μεταξύ των διατάξεων πληκτρολογίου, αν έχετε ορίσει μια δευτερεύουσα διάταξη, πατήστε ταυτόχρονα τα πλήκτρα Ctrl + Shift.

#### Πλήκτρα για εφαρμογές Smart TV και σελίδες στο Internet

- $\bullet$  Shift + Tab = Επόμενο και Προηγούμενο
- Home = μετάβαση στην κορυφή της σελίδας
- End = μετάβαση στο κάτω μέρος της σελίδας
- Page Up = μία σελίδα πάνω
- Page Down = μία σελίδα κάτω
- + = μεγέθυνση κατά ένα βήμα
- - = σμίκρυνση κατά ένα βήμα
- \* = προσαρμογή της ιστοσελίδας στο πλάτος της οθόνης.

#### Ποντίκι USB

#### Σύνδεση ποντικιού USB

Μπορείτε να συνδέσετε ένα ποντίκι USB (τύπου USB-HID) για να περιηγείστε σε σελίδες στο Internet.

Στις σελίδες στο Internet, μπορείτε να επιλέγετε και να κάνετε πιο εύκολα κλικ στους διαθέσιμους συνδέσμους.

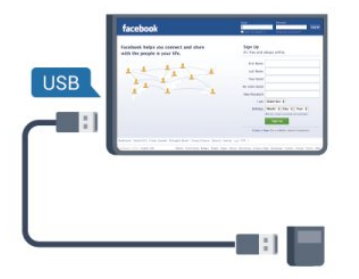

#### Σύνδεση ποντικιού

Ενεργοποιήστε την τηλεόραση και συνδέστε το ποντίκι USB σε μία από τις υποδοχές USB της τηλεόρασης. Μπορείτε επίσης να συνδέσετε το ποντίκι USB σε ένα συνδεδεμένο πληκτρολόγιο USB.

#### Κλικ ποντικιού

• Αριστερό κλικ = OK

• Δεξί κλικ = Πίσω

Μπορείτε να χρησιμοποιήσετε τον τροχό κύλισης για μετακίνηση προς τα πάνω και προς τα κάτω στις σελίδες.

<span id="page-20-1"></span>Για περισσότερες πληροφορίες σχετικά με τον τρόπο σύνδεσης ενός πληκτρολογίου, πατήστε Λέξεις κλειδιά και αναζητήστε την επιλογή Πληκτρολόγιο USB.

#### Ταχύτητα ποντικιού

Μπορείτε να προσαρμόσετε την ταχύτητα κίνησης του ποντικιού στην οθόνη.

Για να προσαρμόσετε την ταχύτητα . . .

- 1 Πατήστε **Α**, επιλέξτε Ρύθμιση και πατήστε ΟΚ.
- **2** Επιλέξτε Ρυθμίσεις τηλεόρασης και πατήστε OK.
- **3** Επιλέξτε Γενικές ρυθμίσεις > Ρυθμίσεις

δείκτη/ποντικιού και πατήστε OK.

4 - Πατήστε το βέλος ▲ (πάνω) ή ♥ (κάτω) για να αυξήσετε ή να μειώσετε την ταχύτητα.

**5 -** Πατήστε OK για να κλείσετε και να αποθηκεύσετε τη ρύθμιση.

<span id="page-20-0"></span>**6 -** Πατήστε , επανειλημμένα αν χρειαστεί, για να κλείσετε το μενού.

4.12

## USB flash drive

Μπορείτε να προβάλετε φωτογραφίες ή να αναπαραγάγετε μουσική και βίντεο από μια μονάδα flash USB.

Συνδέστε μια μονάδα flash USB σε μία από τις υποδοχές USB της τηλεόρασης, ενώ η τηλεόραση είναι ενεργοποιημένη.

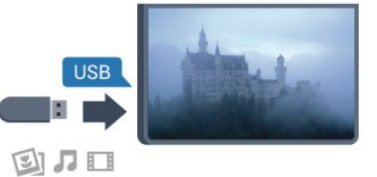

Η τηλεόραση ανιχνεύει τη μονάδα flash και εμφανίζει τα περιεχόμενα της μονάδας σε μια λίστα.

Αν η λίστα περιεχομένων δεν εμφανιστεί αυτόματα, πατήστε SOURCES, επιλέξτε USB και πατήστε OK.

Για να σταματήσετε να παρακολουθείτε το περιεχόμενο της μονάδας flash USB, πατήστε EXIT ή επιλέξτε μια άλλη δραστηριότητα.

Για να αποσυνδέσετε τη μονάδα flash USB, τραβήξτε την προς τα έξω οποιαδήποτε στιγμή.

Για περισσότερες πληροφορίες σχετικά με την παρακολούθηση ή την αναπαραγωγή περιεχομένου από μονάδα flash USB, πατήστε - Λέξεις κλειδιά και αναζητήστε την επιλογή Οι φωτογραφίες, τα βίντεο και η μουσική σας.

#### 4.13

## Φωτογραφική μηχανή

Αν θέλετε να προβάλετε φωτογραφίες που είναι αποθηκευμένες στην ψηφιακή φωτογραφική μηχανή σας, μπορείτε να συνδέσετε τη φωτογραφική μηχανή απευθείας στην τηλεόραση.

Για τη σύνδεση, χρησιμοποιήστε μια από τις υποδοχές USB της τηλεόρασης. Ενεργοποιήστε τη φωτογραφική μηχανή αφού ολοκληρώσετε τη σύνδεση.

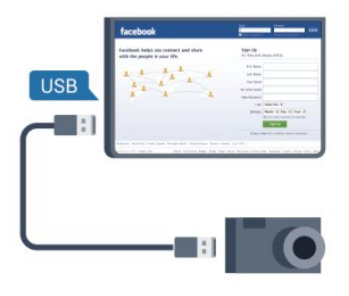

Αν η λίστα περιεχομένων δεν εμφανιστεί αυτόματα, πατήστε **SOURCES**, επιλέξτε USB και πατήστε OK.

Ίσως χρειαστεί να ρυθμίσετε τη φωτογραφική σας μηχανή ώστε η μεταφορά περιεχομένου να πραγματοποιείται μέσω του πρωτοκόλλου μεταφοράς εικόνων (PTP - Picture Transfer Protocol). Ανατρέξτε στο εγχειρίδιο χρήσης της ψηφιακής

#### φωτογραφικής μηχανής.

Για περισσότερες πληροφορίες σχετικά με την προβολή φωτογραφιών, πατήστε Λέξεις κλειδιά και αναζητήστε την επιλογή Οι φωτογραφίες, τα βίντεο και η μουσική σας.

## <span id="page-21-0"></span>4.14

## Βιντεοκάμερα

## **HDMI**

Για βέλτιστη ποιότητα, χρησιμοποιήστε ένα καλώδιο HDMI για να συνδέσετε τη βιντεοκάμερα στην τηλεόραση.

<span id="page-21-1"></span>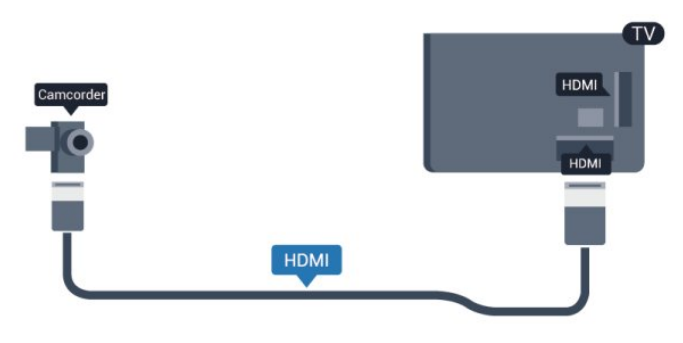

## CVBS - Audio L/R / Scart

Μπορείτε να χρησιμοποιήσετε σύνδεση HDMI, YPbPr ή SCART για να συνδέσετε τη βιντεοκάμερά σας. Αν η βιντεοκάμερα διαθέτει μόνο εξόδους βίντεο (CVBS) και ήχου L/R, χρησιμοποιήστε έναν προσαρμογέα Εικόνας-Ήχου L/R σε SCART για σύνδεση στην υποδοχή SCART.

Σημείωση: Η τηλεόραση δεν διαθέτει προσαρμογέα CVBS σε Scart.

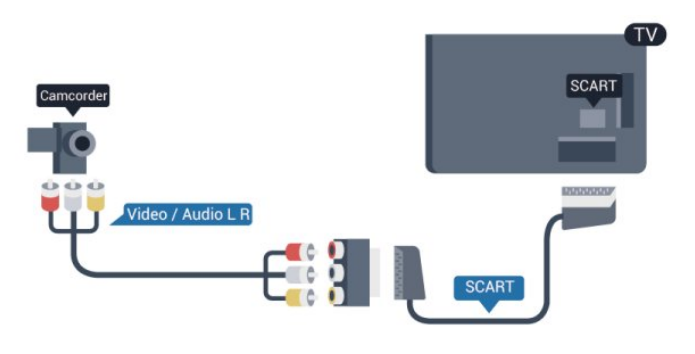

## CVBS - Audio L/R

Χρησιμοποιήστε ένα καλώδιο εικόνας-ήχου L/R για να συνδέσετε τη βιντεοκάμερα στην τηλεόραση.

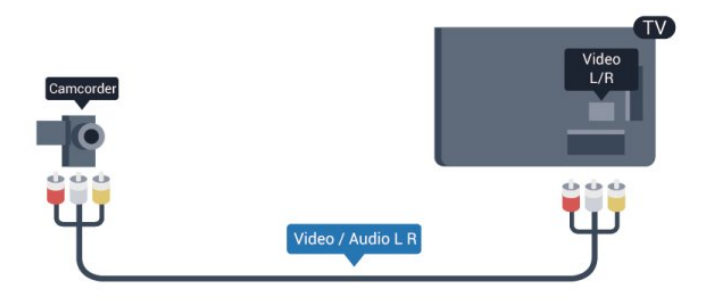

- Η σύνδεση για το σήμα Y χρησιμοποιεί την ίδια υποδοχή με το CVBS.
- Οι συνδέσεις Component και Composite χρησιμοποιούν τις ίδιες υποδοχές ήχου.

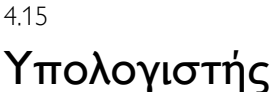

## Σύνδεση

Μπορείτε να συνδέσετε τον υπολογιστή σας στην τηλεόραση και να χρησιμοποιήσετε την τηλεόραση ως οθόνη υπολογιστή.

#### Μέσω HDMI

Χρησιμοποιήστε ένα καλώδιο HDMI για να συνδέσετε τον υπολογιστή στην τηλεόραση.

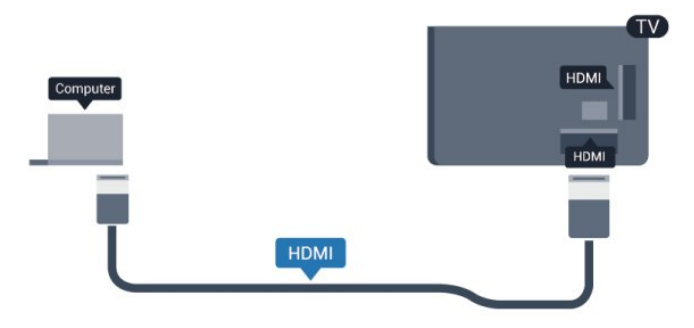

#### Μέσω DVI σε HDMI

Εναλλακτικά, χρησιμοποιήστε έναν προσαρμογέα DVI σε HDMI για να συνδέσετε τον υπολογιστή σε μια σύνδεση HDMI, και προσθέστε ένα καλώδιο ήχου L/R (υποδοχή mini 3,5 χιλ.) στην υποδοχή AUDIO IN L/R που βρίσκεται στο πίσω μέρος της τηλεόρασης.

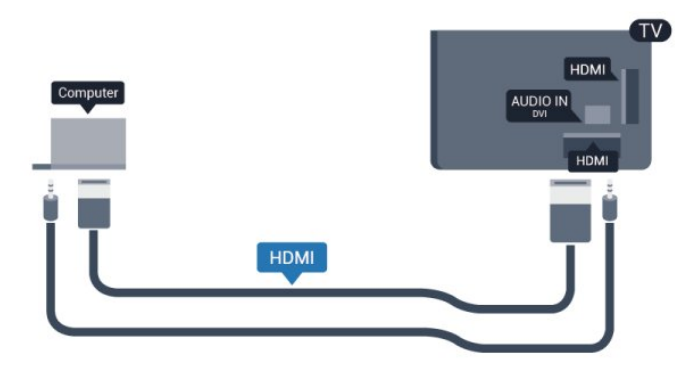

## Ρυθμίσεις

#### Ιδανική ρύθμιση οθόνης

Αν ο υπολογιστής σας προστεθεί ως τύπος "Υπολογιστής" στο μενού "Πηγές" (λίστα συνδέσεων), η τηλεόραση μεταβαίνει αυτόματα στην ιδανική ρύθμιση "Υπολογιστής".

Αν θέλετε να χρησιμοποιήσετε τον υπολογιστή σας για να παρακολουθήσετε μια ταινία ή να παίξετε ένα παιχνίδι, μπορείτε να ρυθμίσετε την τηλεόραση στην ιδανική ρύθμιση για παρακολούθηση τηλεόρασης ή για παιχνίδια.

Για να ορίσετε την τηλεόραση στην ιδανική ρύθμιση με μη αυτόματο τρόπο . . .

1 - Πατήστε **Α**, επιλέξτε Ρύθμιση και πατήστε ΟΚ.

**2 -** Επιλέξτε Ρυθμίσεις τηλεόρασης > Εικόνα > Για προχωρημένους > Στυλ δραστηριότητας και πατήστε OK.

**3 -** Επιλέξτε Παιχνίδι (για παιχνίδια) ή

επιλέξτε Υπολογιστής (για να παρακολουθήσετε μια ταινία) και πατήστε OK.

**4 -** Πατήστε , επανειλημμένα αν χρειαστεί, για να κλείσετε το μενού.

Όταν σταματήσετε να παίζετε, μην ξεχάσετε να επαναφέρετε τη ρύθμιση "Παιχνίδι ή υπολογιστής" στην επιλογή Υπολογιστής.

## <span id="page-22-0"></span> $4.16$ Ακουστικά

Μπορείτε να συνδέσετε ακουστικά στην υποδοχή **ω** της τηλεόρασης. Η υποδοχή είναι mini 3,5 χιλ. Μπορείτε να προσαρμόσετε ξεχωριστά την ένταση των ακουστικών.

Για προσαρμογή της έντασης . . .

1 - Πατήστε **Α**, επιλέξτε Ρύθμιση και πατήστε ΟΚ.

**2 -** Επιλέξτε Ρυθμίσεις τηλεόρασης > Ήχος > Ένταση ακουστικών και πατήστε OK.

3 - Πατήστε ▲ (πάνω) ή ▼ (κάτω) για να προσαρμόσετε την ένταση.

**4 -** Πατήστε , επανειλημμένα αν χρειαστεί, για να κλείσετε

TV  $\Omega$ 

το μενού.

# Ενεργοποίηση

#### <span id="page-23-1"></span>5.1

<span id="page-23-0"></span> $\overline{5}$ 

## Ενεργοποίηση ή κατάσταση αναμονής

Βεβαιωθείτε ότι έχετε συνδέσει το καλώδιο ρεύματος στην υποδοχή τροφοδοσίας που βρίσκεται στο πίσω μέρος της τηλεόρασης προτού ενεργοποιήσετε την τηλεόραση. Αν η κόκκινη ενδεικτική λυχνία είναι σβηστή, πατήστε το χειριστήριο στη δεξιά πλευρά ή στο πίσω μέρος της τηλεόρασης, για να θέσετε την τηλεόραση στην κατάσταση αναμονής. Η κόκκινη ενδεικτική λυχνία θα ανάψει.

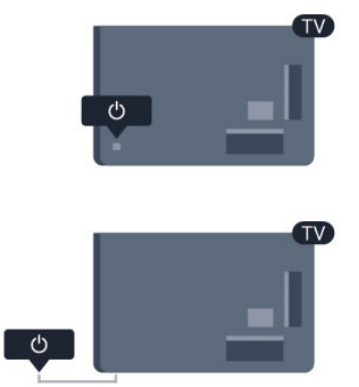

<span id="page-23-3"></span>Όταν η τηλεόραση βρίσκεται σε κατάσταση αναμονής, πατήστε <sup>1</sup> στο τηλεχειριστήριο για να την ενεργοποιήσετε.

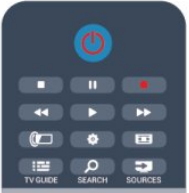

#### Μετάβαση σε κατάσταση αναμονής

Για να θέσετε την τηλεόραση σε κατάσταση αναμονής, πατήστε <sup>Ο</sup> στο τηλεχειριστήριο.

#### Απενεργοποίηση

Για να απενεργοποιήσετε την τηλεόραση, πατήστε το χειριστήριο στη δεξιά πλευρά ή στο πίσω μέρος. Η κόκκινη ενδεικτική λυχνία θα σβήσει. Η τηλεόραση είναι ακόμα συνδεδεμένη στο ρεύμα, αλλά καταναλώνει ελάχιστη ενέργεια.

Για να απενεργοποιήσετε πλήρως την τηλεόραση, αποσυνδέστε το καλώδιο ρεύματος.

<span id="page-23-2"></span>Όταν αποσυνδέετε το καλώδιο ρεύματος, να τραβάτε πάντοτε το φις και όχι το καλώδιο. Φροντίστε να εγκαταστήσετε την τηλεόραση με τέτοιον τρόπο, ώστε να έχετε πλήρη πρόσβαση στην πρίζα, στο καλώδιο ρεύματος και στο φις ανά πάσα στιγμή.

## 5.2

## Πλήκτρα στην τηλεόραση

Ενώ η προβολή στην οθόνη είναι ενεργή, πατήστε το χειριστήριο για να εμφανιστεί το μενού.

• Χρησιμοποιήστε τα πλήκτρα-βέλη/πλοήγησης για πλοήγηση πάνω, κάτω, αριστερά ή δεξιά.

• Πατήστε το χειριστήριο για επιβεβαίωση μιας επιλογής ή ρύθμισης.

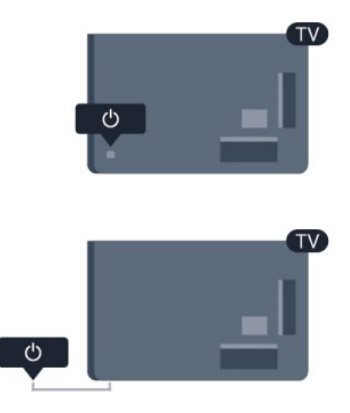

#### 5.3

## Φωτεινότητα συμβόλου

Μπορείτε να απενεργοποιήσετε ή να προσαρμόσετε το φωτισμό του συμβόλου.

Για προσαρμογή ή απενεργοποίηση…

- 1 Πατήστε **Α**, επιλέξτε **Ρύθμιση** και πατήστε **ΟΚ**.
- **2** Επιλέξτε Ρυθμίσεις τηλεόρασης > Γενικές ρυθμίσεις > Φωτεινότητα συμβόλου και πατήστε OK.

**3 -** Επιλέξτε Μέγιστο, Μέτριο ή Ελάχιστο, ή επιλέξτε Απενεργ. για να απενεργοποιήσετε το φωτισμό του συμβόλου.

- **4** Πατήστε , επανειλημμένα αν χρειαστεί, για να κλείσετε το μενού.
- Διαθέσιμο μόνο για ορισμένα μοντέλα τηλεοράσεων

# Τηλεχειριστήριο

#### <span id="page-24-1"></span>6.1

<span id="page-24-0"></span>6

## Επισκόπηση πλήκτρων

#### Επάνω

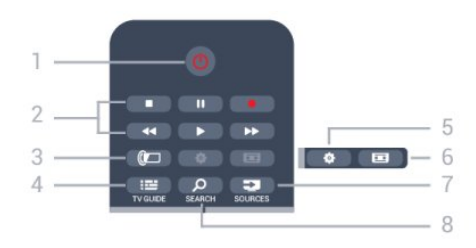

#### 1 - Κατάσταση αναμονής / Ενεργ.

Ενεργοποίηση της τηλεόρασης ή μετάβαση σε κατάσταση αναμονής.

#### 2 - Πλήκτρα αναπαραγωγής και εγγραφής

- Αναπαραγωγή  $\blacktriangleright$ , για αναπαραγωγή.
- Προσωρινή διακοπή ΙΙ, για προσωρινή διακοπή της αναπαραγωγής
- Διακοπή , για διακοπή της αναπαραγωγής
- Γρήγορη μετακίνηση προς τα πίσω 44, για γρήγορη μετακίνηση προς τα πίσω
- Γρήγορη μετακίνηση προς τα εμπρός  $\blacktriangleright$ , για γρήγορη μετακίνηση προς τα εμπρός
- Εγγραφή ·, για άμεση εγγραφή

#### 3 - *a* Ambilight

Για να επιλέξετε μια ρύθμιση Ambilight.

## 4 - TV GUIDE

Άνοιγμα ή κλείσιμο του Οδηγού προγράμματος.

#### 5 - Ρυθμίσεις

Άνοιγμα του μενού "Ρυθμίσεις".

#### 6 - Φορμά εικόνας

Άνοιγμα ή κλείσιμο του μενού "Φορμά εικόνας".

#### 7 - **EST** SOURCES

Άνοιγμα ή κλείσιμο του μενού "Πηγές" (λίστα συνδεδεμένων συσκευών).

#### 8 - O SEARCH

Άνοιγμα της σελίδας "Δημοφιλείς αναζητήσεις".

## Μέση

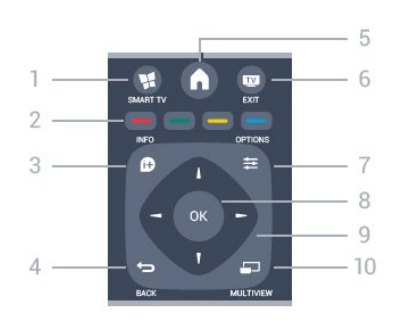

#### 1 -  $\blacksquare$  SMART TV

Άνοιγμα της αρχικής σελίδας του Smart TV.

#### 2 - Έγχρωμα πλήκτρα

Ακολουθήστε τις οδηγίες που εμφανίζονται στην οθόνη. Με το μπλε πλήκτρο , ανοίγετε τη Βοήθεια.

#### $3 - 1$  INFO

Άνοιγμα ή κλείσιμο των πληροφοριών προγράμματος.

#### $4 -$ BACK

Επιστροφή στο προηγούμενο επιλεγμένο κανάλι. Κλείσιμο ενός μενού χωρίς αλλαγή ρύθμισης. Επιστροφή στην προηγούμενη σελίδα Smart TV.

#### $5 - A$  HOME

Άνοιγμα ή κλείσιμο του μενού αρχικής σελίδας.

#### $6 -$ **EXIT**

Επιστροφή στην παρακολούθηση τηλεόρασης.

#### 7 - 幸 OPTIONS

Άνοιγμα ή κλείσιμο του μενού "Επιλογές".

#### 8 - Πλήκτρο OK Επιβεβαίωση μιας επιλογής ή ρύθμισης.

9 - Πλήκτρα-βέλη / πλοήγησης Πλοήγηση πάνω, κάτω, αριστερά ή δεξιά.

#### 10 - <u>ED</u> MULTIVIEW

Άνοιγμα μιας μικρής οθόνης.

#### Κάτω

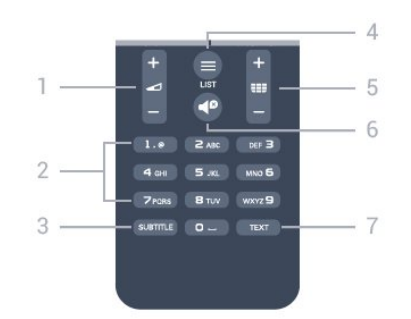

#### 1 - Ένταση

Προσαρμογή του επιπέδου της έντασης.

2 - Αριθμητικά πλήκτρα και πληκτρολόγιο κειμένου

Απευθείας επιλογή τηλεοπτικού καναλιού ή εισαγωγή κειμένου.

#### 3 - SUBTITLE

Ενεργοποίηση, απενεργοποίηση ή αυτόματη εμφάνιση υποτίτλων.

#### $4 -$   $\equiv$  LIST

Άνοιγμα ή κλείσιμο της λίστας καναλιών.

#### 5 - Κανάλι

Μετάβαση στο επόμενο ή προηγούμενο κανάλι στη λίστα καναλιών.

Άνοιγμα της επόμενης ή προηγούμενης σελίδας στο Teletext ή έναρξη του επόμενου ή του προηγούμενου κεφαλαίου σε ένα δίσκο.

#### 6 - Σίγαση

Σίγαση ή επαναφορά του ήχου.

#### <span id="page-25-2"></span>7 - TEXT

Άνοιγμα ή κλείσιμο του Teletext.

#### <span id="page-25-0"></span>6.2

## Αισθητήρας υπερύθρων (IR) για μη RF τηλεχειριστήριο

Η τηλεόραση μπορεί να δεχθεί εντολές και από τηλεχειριστήρια που χρησιμοποιούν υπέρυθρες ακτίνες (IR) για την αποστολή των εντολών. Αν χρησιμοποιείτε τηλεχειριστήριο υπερύθρων, το τηλεχειριστήριο πρέπει να είναι πάντοτε στραμμένο προς τον αισθητήρα υπερύθρων στην πρόσοψη της τηλεόρασης.

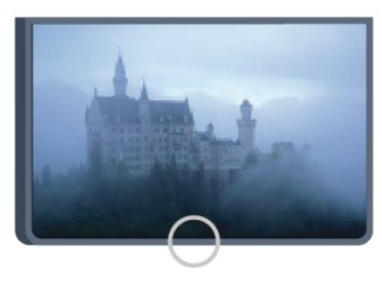

## <span id="page-25-1"></span>6.3 Μπαταρίες

**1 -** Σύρετε τη θύρα της θήκης μπαταριών προς την κατεύθυνση που δείχνει το βέλος.

**2 -** Αντικαταστήστε τις παλιές μπαταρίες με 2 μπαταρίες τύπου AAA-R03-1,5V. Βεβαιωθείτε ότι οι πόλοι + και - των μπαταριών έχουν ευθυγραμμιστεί σωστά.

**3 -** Τοποθετήστε ξανά τη θύρα της θήκης μπαταριών και σύρετέ την μέχρι να ασφαλίσει στη θέση της.

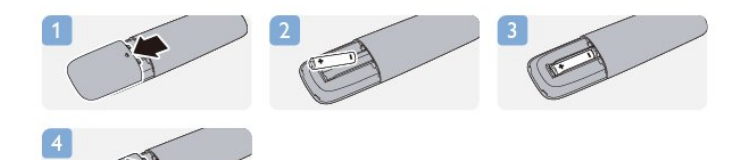

Αφαιρέστε τις μπαταρίες, εάν δεν πρόκειται να χρησιμοποιήσετε το τηλεχειριστήριο για μεγάλο χρονικό διάστημα.

Απορρίπτετε με ασφάλεια τις παλιές μπαταρίες σύμφωνα με τις οδηγίες σχετικά με τη λήξη περιόδου χρήσης.

Για περισσότερες πληροφορίες, πατήστε Λέξεις κλειδιά και αναζητήστε την επιλογή Λήξη περιόδου χρήσης.

#### 6.4

## Καθάρισμα

Το τηλεχειριστήριο διαθέτει επίστρωση ανθεκτική στις γρατσουνιές.

Για να καθαρίσετε το τηλεχειριστήριο, χρησιμοποιήστε ένα μαλακό νωπό πανί. Μη χρησιμοποιείτε ποτέ ουσίες όπως οινόπνευμα, χημικά ή οικιακά καθαριστικά στο τηλεχειριστήριο.

## <span id="page-26-0"></span>Τηλεοπτικά κανάλια

#### <span id="page-26-1"></span>7.1

## Παρακολούθηση τηλεοπτικών καναλιών

#### Αλλαγή καναλιών

Για να παρακολουθήσετε τηλεόραση, πατήστε  $\blacksquare$ . Η τηλεόραση συντονίζεται στο τελευταίο τηλεοπτικό κανάλι που παρακολουθήσατε.

Εναλλακτικά, πατήστε για να ανοίξετε το μενού Αρχικής σελίδας, επιλέξτε Παρακολ τηλεόρασης και πατήστε OK.

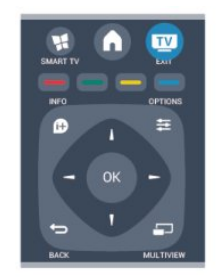

Για να αλλάξετε κανάλι, πατήστε **EE** + ή **EE** -. Αν γνωρίζετε τον αριθμό του καναλιού, πατήστε τον αριθμό με τα αριθμητικά πλήκτρα. Στη συνέχεια, πατήστε OK για να αλλάξετε κανάλια.

Για να επιστρέψετε στο κανάλι που παρακολουθούσατε προηγουμένως, πατήστε ...

#### Για να μεταβείτε σε ένα κανάλι από μια λίστα καναλιών

Ενώ παρακολουθείτε ένα τηλεοπτικό κανάλι, πατήστε LIST για να ανοίξετε τις λίστες καναλιών.

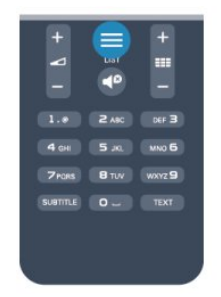

Η λίστα καναλιών μπορεί να περιλαμβάνει πολλές σελίδες με κανάλια. Για να δείτε την προηγούμενη ή την επόμενη σελίδα, πατήστε  $\mathbf{H} = + \dot{\mathbf{r}}$   $\mathbf{H} = -$ .

Για να κλείσετε τις λίστες καναλιών χωρίς να αλλάξετε κανάλι, πατήστε ξανά = LIST.

#### Ραδιοφωνικά κανάλια

Αν είναι διαθέσιμη η λειτουργία ψηφιακής μετάδοσης, γίνεται εγκατάσταση των διαθέσιμων ψηφιακών ραδιοφωνικών

σταθμών κατά την εγκατάσταση της τηλεόρασης. Μπορείτε να μεταβείτε σε ένα ραδιοφωνικό σταθμό όπως ακριβώς μεταβαίνετε και σε ένα τηλεοπτικό κανάλι.

#### Λίστα καναλιών

#### Αγαπημένα κανάλια

Μπορείτε να δημιουργήσετε μια λίστα αγαπημένων καναλιών στην οποία θα περιλαμβάνονται μόνο τα κανάλια που θέλετε να παρακολουθείτε. Με αυτό τον τρόπο, κάθε φορά που θα επιλέγετε τη λίστα αγαπημένων καναλιών, θα βλέπετε μόνο τα αγαπημένα σας κανάλια όταν αλλάζετε κανάλι.

#### Δημιουργία λίστας αγαπημένων καναλιών

**1 -** Ενώ παρακολουθείτε ένα τηλεοπτικό κανάλι, πατήστε

- = LIST για να ανοίξετε τις λίστες καναλιών.
- **2** Επιλέξτε "Όλα" για να προβάλετε όλα τα κανάλια.

**3 -** Επιλέξτε το κανάλι και πατήστε για να το επισημάνετε ως αγαπημένο.

**4 - Το επιλεγμένο κανάλι επισημαίνεται με το σύμβολο ★. 5 -** Πατήστε για να ολοκληρώσετε τη διαδικασία. Τα κανάλια προστίθενται στη λίστα "Αγαπημένα".

Για να καταργήσετε ένα κανάλι από τη λίστα αγαπημένων, πατήστε για να επιλέξετε το κανάλι και, στη συνέχεια, πατήστε ξανά για να καταργήσετε τη σήμανση ως αγαπημένου.

#### Αναδιάταξη

Μπορείτε να αλλάξετε τη σειρά των καναλιών στη λίστα καναλιών "Αγαπημένα".

**1 -** Στη λίστα καναλιών Αγαπημένα, επισημάνετε το κανάλι του οποίου θέλετε να αλλάξετε τη σειρά.

**2 -** Πατήστε .

**3 -** Επιλέξτε το κανάλι του οποίου θέλετε να αλλάξετε τη σειρά και πατήστε OK.

**4 -** Πατήστε τα κουμπιά πλοήγησης για να μετακινήσετε το επισημασμένο κανάλι σε άλλη θέση και πατήστε OK.

**5 -** Όταν ολοκληρώσετε τη διαδικασία, πατήστε EXIT για να κλείσετε τη λίστα καναλιών "Αγαπημένα".

Μπορείτε να επισημάνετε ένα άλλο κανάλι και να επαναλάβετε τη διαδικασία.

#### Προβολές λίστας καναλιών

Στις λίστες καναλιών, μπορείτε να δείτε όλα τα εγκατεστημένα τηλεοπτικά και ραδιοφωνικά κανάλια.

Εκτός από τη λίστα καναλιών Όλα, η οποία περιλαμβάνει όλα τα εγκατεστημένα κανάλια, μπορείτε να δημιουργήσετε μια λίστα με τα Αγαπημένα σας, να δείτε ξεχωριστά τους εγκατεστημένους ραδιοφωνικούς σταθμούς στη λίστα Ραδιόφωνο ή να προβάλετε τη λίστα Νέα για να ανακαλύψετε τα κανάλια που έχουν προστεθεί πρόσφατα.

#### Λογότυπα καναλιών

Σε ορισμένες χώρες, η τηλεόραση μπορεί να εμφανίσει τα λογότυπα των καναλιών. Αν δεν θέλετε να εμφανίζονται τα λογότυπα, μπορείτε να τα απενεργοποιήσετε. Για να απενεργοποιήσετε τα Λογότυπα καναλιών . . .

1 - Πατήστε **Α**, επιλέξτε Ρύθμιση και πατήστε ΟΚ.

**2 -** Επιλέξτε Ρυθμίσεις τηλεόρασης > Γενικές

- ρυθμίσεις > Λογότυπα καναλιών και πατήστε OK.
- **3** Επιλέξτε Απενεργ. και πατήστε OK.

4 - Πατήστε **,** επανειλημμένα αν χρειαστεί, για να κλείσετε το μενού.

#### Μετονομασία καναλιών

Μπορείτε να αλλάξετε το όνομα των καναλιών στη λίστα καναλιών.

**1 -** Επιλέξτε το κανάλι που θέλετε να μετονομάσετε σε μία από τις λίστες καναλιών.

**2 -** Επιλέξτε το κανάλι που θα μετονομάσετε.

**3 -** Πατήστε .

Μπορείτε να εισαγάγετε κείμενο είτε από το πληκτρολόγιο του τηλεχειριστηρίου είτε ανοίγοντας το πληκτρολόγιο οθόνης.

Με το πληκτρολόγιο οθόνης

• Για να ανοίξετε το τηλεχειριστήριο, τοποθετήστε το δρομέα στο πεδίο κειμένου ονόματος και πατήστε OK.

• Για διαγραφή του χαρακτήρα που βρίσκεται μπροστά από το δρομέα, πατήστε Backspace.

• Για εισαγωγή ενός χαρακτήρα, επιλέξτε το χαρακτήρα με τα πλήκτρα με βέλη και πατήστε OK.

- Για επιλογή κεφαλαίων χαρακτήρων, πατήστε ...
- Για επιλογή αριθμών ή ειδικών χαρακτήρων, πατήστε ...
- Όταν ολοκληρώσετε, πατήστε  $\implies$  για να κλείσετε το πληκτρολόγιο οθόνης.

• Για ολοκλήρωση της μετονομασίας, επιλέξτε Ολοκληρ και πατήστε OK.

#### Με το τηλεχειριστήριο πληκτρολογίου\*

• Για διαγραφή ενός χαρακτήρα, τοποθετήστε το δρομέα πίσω από το χαρακτήρα και πατήστε **...** 

• Για εισαγωγή ενός χαρακτήρα, πατήστε το χαρακτήρα στο πληκτρολόγιο.

• Όταν είστε έτοιμοι, πατήστε OK και επιλέξτε Ολοκληρ. Πατήστε ξανά OK για να ολοκληρώσετε τη μετονομασία.

Για περισσότερες πληροφορίες σχετικά με τη χρήση του πληκτρολογίου, πατήστε - Λέξεις κλειδιά και αναζητήστε την επιλογή Τηλεχειριστήριο, πληκτρολόγιο.

\* Μόνο για το τηλεχειριστήριο με πληκτρολόγιο

#### Κλείδωμα καναλιού

Αν δεν θέλετε τα παιδιά σας να παρακολουθήσουν ένα συγκεκριμένο κανάλι ή πρόγραμμα, η τηλεόραση σάς

παρέχει τη δυνατότητα να κλειδώνετε κανάλια ή προγράμματα με ηλικιακή διαβάθμιση.

#### Κλείδωμα καναλιού

Μπορείτε να κλειδώσετε ένα κανάλι, ώστε τα παιδιά σας να μην μπορούν να το παρακολουθήσουν. Για να παρακολουθήσετε ένα κλειδωμένο κανάλι, θα πρέπει να εισαγάγετε τον κωδικό κλειδώματος για παιδιά. Δεν μπορείτε να κλειδώσετε προγράμματα από συνδεδεμένες συσκευές.

Για να κλειδώσετε ένα κανάλι . . .

- **1** Ενώ παρακολουθείτε ένα τηλεοπτικό κανάλι, πατήστε
- LIST για να ανοίξετε τη Λίστα καναλιών.

**2 -** Σε οποιαδήποτε από τις λίστες, επιλέξτε το κανάλι που θέλετε να κλειδώσετε.

3 - Πατήστε **= ΟΡΤΙΟΝS** και επιλέξτε **Κλείδωμα καναλιού**. Στις λίστες καναλιών, τα κλειδωμένα κανάλια επισημαίνονται με ένα λουκέτο  $\mathbf \Theta$ .

Για να ξεκλειδώσετε ένα κανάλι, επιλέξτε το κλειδωμένο κανάλι στη λίστα καναλιών. Πατήστε <sup>1</sup> ΟΡΤΙΟΝS και επιλέξτε "Ξεκλείδωμα καναλιού". Θα χρειαστεί να εισαγάγετε τον κωδικό κλειδώματος για παιδιά.

#### Γονική διαβάθμιση

Αν δεν θέλετε τα παιδιά σας να παρακολουθήσουν ένα ακατάλληλο πρόγραμμα για την ηλικία τους, μπορείτε να χρησιμοποιήσετε μια ηλικιακή διαβάθμιση.

Ορισμένοι ψηφιακοί σταθμοί αναμετάδοσης έχουν εφαρμόσει ηλικιακές διαβαθμίσεις στα προγράμματά τους. Όταν η ηλικιακή διαβάθμιση είναι ίση ή υψηλότερη από αυτήν που έχετε ορίσει ανάλογα με την ηλικία του παιδιού σας, το συγκεκριμένο πρόγραμμα κλειδώνεται.

Για να παρακολουθήσετε ένα κλειδωμένο πρόγραμμα, πρέπει να εισαγάγετε τον κωδικό κλειδώματος για παιδιά. Η γονική διαβάθμιση ηλικίας έχει ρυθμιστεί για όλα τα κανάλια.

Για να ορίσετε μια ηλικιακή διαβάθμιση . . .

1 - Πατήστε **Α**, επιλέξτε Ρύθμιση και πατήστε ΟΚ.

**2 -** Επιλέξτε Ρυθμίσεις καναλιού > Κλείδ. για παιδιά > Γονική διαβάθμιση και πατήστε OK.

**3 -** Πληκτρολογήστε τον τετραψήφιο κωδικό κλειδώματος για παιδιά. Μπορείτε πλέον να ορίσετε μια ηλικιακή διαβάθμιση.

**4 -** Ορίστε την ηλικία και πατήστε OK.

5 - Πατήστε **-**, επανειλημμένα αν χρειαστεί, για να κλείσετε το μενού.

Για να απενεργοποιήσετε τη γονική διαβάθμιση, ορίστε την επιλογή Καμία για την ηλικία.

Η τηλεόραση θα ζητά τον κωδικό για την προβολή του προγράμματος. Για ορισμένους σταθμούς αναμετάδοσης ή παρόχους, η τηλεόραση κλειδώνει μόνο προγράμματα με υψηλότερη διαβάθμιση.

#### Ορισμός ή αλλαγή του κωδικού κλειδώματος

Για να ορίσετε κωδικό κλειδώματος ή να αλλάξετε τον

#### τρέχοντα κωδικό . . .

#### 1 - Πατήστε **Α**, επιλέξτε Ρύθμιση και πατήστε OK. **2 -** Επιλέξτε Ρυθμίσεις καναλιού > Κλείδ. για παιδιά > Αλλαγή κωδικού και πατήστε OK. **3 -** Αν έχετε ήδη ορίσει κωδικό, πληκτρολογήστε τον τρέχοντα κωδικό κλειδώματος για παιδιά και, στη συνέχεια, πληκτρολογήστε δύο φορές τον νέο κωδικό.

Ο νέος κωδικός έχει ενεργοποιηθεί.

#### Ξεχάσατε τον κωδικό κλειδώματος για παιδιά;

Αν ξεχάσετε τον τρέχοντα κωδικό σας, μπορείτε να τον παρακάμψετε και να πληκτρολογήσετε ένα νέο κωδικό.

1 - Πατήστε **Α**, επιλέξτε Ρύθμιση και πατήστε OK. **2 -** Επιλέξτε Ρυθμίσεις καναλιού > Κλείδ. για παιδιά > Αλλαγή κωδικού και πατήστε OK. **3 -** Πληκτρολογήστε τον κωδικό παράκαμψης 8888. **4 -** Πληκτρολογήστε έναν νέο κωδικό κλειδώματος για παιδιά και επαναλάβετε την πληκτρολόγηση για επιβεβαίωση.

### Επιλογές για κανάλια

Ενώ παρακολουθείτε ένα κανάλι, έχετε στη διάθεσή σας ορισμένες επιλογές, ανάλογα με τον τύπο του καναλιού που παρακολουθείτε (αναλογικό ή ψηφιακό κανάλι) ή ανάλογα με τις ρυθμίσεις τηλεόρασης που έχετε ορίσει.

#### Άνοιγμα του μενού επιλογών

Ενώ παρακολουθείτε ένα κανάλι, πατήστε **= OPTIONS**.

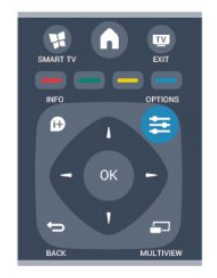

#### Γενική πρόσβαση

Ενεργοποιώντας τη ρύθμιση "Γενική πρόσβαση", μπορείτε να ρυθμίσετε ορισμένες επιλογές για άτομα με προβλήματα όρασης ή ακοής.

Για περισσότερες πληροφορίες, πατήστε - Λέξεις κλειδιά και αναζητήστε την επιλογή Γενική πρόσβαση.

#### Επιλογή βίντεο

Τα ψηφιακά τηλεοπτικά κανάλια μπορούν να προσφέρουν πολλαπλά σήματα βίντεο (μετάδοση πολλαπλής τροφοδοσίας), διαφορετικές απόψεις της κάμερας ή γωνίες του ίδιου συμβάντος, καθώς και διαφορετικά προγράμματα σε ένα τηλεοπτικό κανάλι. Αν υπάρχουν διαθέσιμα τηλεοπτικά κανάλια τέτοιου τύπου, εμφανίζεται ένα μήνυμα στην τηλεόραση.

#### Υπότιτλοι

#### Με τις επιλογές Ενεργ. υποτίτλων ή Απεν. υποτίτλων, μπορείτε να ενεργοποιήσετε ή να

απενεργοποιήσετε τους υπότιτλους. Επιλέξτε Αυτόματα για εμφάνιση των υπότιτλων μόνο όταν έχετε επιλέξει σίγαση του ήχου με το πλήκτρο  $\blacksquare$ 

#### Γλώσσα υπότιτλων

Για τις ψηφιακές μεταδόσεις, μπορείτε να επιλέξετε προσωρινά μία από τις διαθέσιμες γλώσσες υπότιτλων, αν δεν είναι διαθέσιμη καμία από τις προτιμώμενες γλώσσες που έχετε ορίσει.

Για περισσότερες πληροφορίες, πατήστε Λέξεις κλειδιά και αναζητήστε την επιλογή Υπότιτλοι.

#### Γλώσσες ήχου

Για τις ψηφιακές μεταδόσεις, μπορείτε να επιλέξετε προσωρινά μία από τις διαθέσιμες γλώσσες ήχου, αν δεν είναι διαθέσιμη καμία από τις προτιμώμενες γλώσσες που έχετε ορίσει.

Για περισσότερες πληροφορίες, πατήστε - Λέξεις κλειδιά και αναζητήστε την επιλογή Γλώσσες ήχου.

#### Dual I-II

Η επιλογή αυτή είναι διαθέσιμη σε περίπτωση που ένα ηχητικό σήμα περιλαμβάνει δύο γλώσσες ήχου, αλλά δεν υπάρχει ένδειξη γλώσσας είτε για τη μία είτε και για τις δύο γλώσσες.

#### Κοινή διασύνδεση

Με αυτή την επιλογή, μπορείτε να προσαρμόσετε τις ρυθμίσεις παρόχου, εφόσον είναι διαθέσιμο προπληρωμένο συνδρομητικό περιεχόμενο μέσω μιας μονάδας CAM.

#### HbbTV σε αυτό το κανάλι

Μπορείτε να αποκλείσετε τις σελίδες HbbTV από ένα κανάλι που προσφέρει HbbTV.

Για περισσότερες πληροφορίες, πατήστε Λέξεις κλειδιά και αναζητήστε την επιλογή HbbTV.

#### Εφαρμ. MHP

Ενεργοποιήστε ή απενεργοποιήστε τις εφαρμογές MHP. Για περισσότερες πληροφορίες, πατήστε Λέξεις κλειδιά και αναζητήστε την επιλογή MHP.

#### Κατάσταση

Επιλέξτε Κατάσταση για να δείτε τεχνικές πληροφορίες σχετικά με το κανάλι που παρακολουθείτε (αν είναι αναλογικό ή ψηφιακό) ή σχετικά με μια συνδεδεμένη συσκευή από την οποία παρακολουθείτε περιεχόμενο.

#### Share

Επιτρέπει στο χρήστη να κοινοποιεί τις δραστηριότητές του σε κοινωνικά δίκτυα (Twitter, Facebook ή υπηρεσίες email).

#### Φορμά εικόνας

Αν εμφανίζονται μαύρες γραμμές στο πάνω και στο κάτω μέρος ή στις δύο πλευρές της εικόνας, μπορείτε να προσαρμόσετε το φορμά της εικόνας, επιλέγοντας ένα φορμά που καλύπτει ολόκληρη την οθόνη.

Για να αλλάξετε το φορμά εικόνας . . .

**1 -** Ενώ παρακολουθείτε ένα τηλεοπτικό κανάλι,

- πατήστε για να ανοίξετε το μενού Φορμά εικόνας.
- **2** Επιλέξτε ένα φορμά από τη λίστα και πατήστε OK.

Τα παρακάτω φορμά είναι διαθέσιμα ανάλογα με την εικόνα που εμφανίζεται στην οθόνη . . .

- Βασικό
- Πλήρης οθόνη
- Προσαρμογή στην οθόνη

#### • Προηγμένο

- Τελευταία ρύθμιση
- Μετατόπιση
- Ζουμ
- Επέκταση
- Εγγενής
- Αναίρεση

#### **Teletext**

#### Σελίδες Teletext

Για να ανοίξετε το Teletext ενώ παρακολουθείτε ένα τηλεοπτικό κανάλι, πατήστε TEXT. Για να κλείσετε το Teletext, πατήστε ξανά το πλήκτρο TEXT.

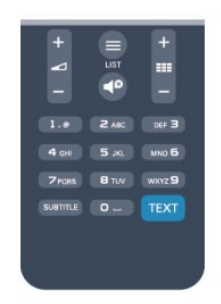

#### Επιλογή σελίδας Teletext

Για να επιλέξετε μια σελίδα . . .

**1 -** Χρησιμοποιήστε τα αριθμητικά πλήκτρα για να πληκτρολογήσετε τον αριθμό της σελίδας.

**2 -** Χρησιμοποιήστε τα πλήκτρα-βέλη για να πλοηγηθείτε. **3 -** Πατήστε κάποιο από τα έγχρωμα πλήκτρα για να

επιλέξετε ένα από τα θέματα με το αντίστοιχο χρώμα που εμφανίζονται στο κάτω μέρος της οθόνης.

#### Υποσελίδες Teletext

Ένας αριθμός σελίδας Teletext μπορεί να διαθέτει πολλές

υποσελίδες. Οι αριθμοί υποσελίδων εμφανίζονται σε μια γραμμή δίπλα στον κύριο αριθμό σελίδας. Για να επιλέξετε μια υποσελίδα, πατήστε < ή  $\blacktriangleright$ .

#### Σελίδες T.O.P. Teletext

Ορισμένα συστήματα αναμετάδοσης παρέχουν την υπηρεσία T.O.P. Teletext.

Για να ανοίξετε τις σελίδες T.O.P. Teletext από το Teletext, πατήστε OPTIONS και επιλέξτε Επισκόπηση T.O.P.

#### Επιλογές Teletext

Στο Teletext, πατήστε **= OPTIONS** για να επιλέξετε τα εξής . . .

#### • Πάγωμα σελίδας

- Διακοπή αυτόματης εναλλαγής των υποσελίδων.
- Διπλή οθόνη / Πλήρης οθόνη
- Εμφάνιση τηλεοπτικού καναλιού και Teletext σε παράθεση.

• Επισκόπηση T.O.P.

- Άνοιγμα του T.O.P. Teletext.
- Μεγέθυνση
- Μεγέθυνση της σελίδας Teletext για πιο άνετη ανάγνωση.
- Αποκάλυψη

Επανεμφάνιση κρυμμένων πληροφοριών σε μια σελίδα.

- Αλλαγή υποσελίδων
- Κυκλική εναλλαγή των υποσελίδων όταν είναι διαθέσιμες.
- Γλώσσα

Αλλαγή του σετ χαρακτήρων που χρησιμοποιεί το Teletext για τη σωστή εμφάνιση του κειμένου.

• Teletext 2.5

Ενεργοποίηση του Teletext 2.5 για περισσότερα χρώματα και καλύτερα γραφικά.

#### Ρύθμιση Teletext

#### Γλώσσα Teletext

Ορισμένοι ψηφιακοί τηλεοπτικοί σταθμοί αναμετάδοσης παρέχουν πολλές διαθέσιμες γλώσσες για το Teletext. Για να ορίσετε την κύρια και δευτερεύουσα γλώσσα Teletext . . .

- 1 Πατήστε **Α**, επιλέξτε **Ρύθμιση** και πατήστε **ΟΚ**.
- **2** Επιλέξτε Ρυθμίσεις καναλιού > Γλώσσα.
- **3** Επιλέξτε Αρχικό teletext ή Δευτερεύον teletext.
- **4** Επιλέξτε τις γλώσσες Teletext που θέλετε.

5 - Πατήστε **-**, επανειλημμένα αν χρειαστεί, για να κλείσετε το μενού.

#### Teletext 2.5

Εάν είναι διαθέσιμο, το Teletext 2.5 διαθέτει περισσότερα χρώματα και καλύτερα γραφικά. Το Teletext 2.5 είναι ενεργοποιημένο ως βασική εργοστασιακή ρύθμιση. Για να απενεργοποιήσετε το Teletext 2.5 . . .

- **1** Πατήστε TEXT.
- 2 Ενώ βλέπετε το Teletext, πατήστε **= OPTIONS**.

#### **3 -** Επιλέξτε Teletext 2.5 > Απενεργ.

4 - Πατήστε **; ε**πανειλημμένα αν χρειαστεί, για να κλείσετε το μενού.

#### Γλώσσα μενού

Για να αλλάξετε τη γλώσσα των μενού και των μηνυμάτων της τηλεόρασης . . .

- 1 Πατήστε **Α**, επιλέξτε Ρύθμιση και πατήστε ΟΚ.
- **2** Επιλέξτε Ρυθμίσεις τηλεόρασης > Γενικές

ρυθμίσεις > Γλώσσα μενού και πατήστε OK.

**3 -** Επιλέξτε τη γλώσσα που θέλετε και πατήστε OK.

**4 -** Πατήστε , επανειλημμένα αν χρειαστεί, για να κλείσετε το μενού.

#### Γλώσσες ήχου

Εάν το τηλεοπτικό κανάλι μεταδίδεται σε δύο ή σε πολλές γλώσσες ήχου, μπορείτε να επιλέξετε την επιθυμητή γλώσσα ήχου.

1 - Ενώ παρακολουθείτε τηλεόραση, πατήστε **= OPTIONS**. **2 -** Για τα ψηφιακά κανάλια, επιλέξτε Γλώσσα ήχου. Για τα αναλογικά κανάλια, επιλέξτε Εναλλακτικός ήχος. Πατήστε OK για να επιβεβαιώσετε την επιλογή σας. **3 -** Επιλέξτε μία από τις διαθέσιμες γλώσσες και πατήστε OK.

#### Σημείωση:

Αν επιλέξατε Εναλλακτικός ήχος για τα αναλογικά κανάλια, ορίστε μία από τις εξής επιλογές:

• Κύρια: Κύρια γλώσσα ήχου ή

• SAP: Δευτερεύουσα γλώσσα ήχου

### Υπότιτλοι και γλώσσες

#### Υπότιτλοι

#### Ενεργοποίηση υπότιτλων

Για να ανοίξετε το μενού υπότιτλων, πατήστε το πλήκτρο SUBTITLE.

Για τους υπότιτλους, έχετε τις εξής

επιλογές: Ενεργ., Απενεργ. ή Αυτόματα.

Για να εμφανίζονται υπότιτλοι όταν το πρόγραμμα που μεταδίδεται δεν είναι στη γλώσσα σας (τη γλώσσα που έχετε ορίσει για την τηλεόραση), επιλέξτε τη ρύθμιση Αυτόματα. Η ρύθμιση αυτή εμφανίζει, επίσης, τους υπότιτλους όταν θέτετε τον ήχο στη σίγαση με το πλήκτρο  $\blacktriangleleft$ <sup>9</sup>.

Για τα αναλογικά κανάλια, πρέπει να εμφανίσετε τους υπότιτλους μέσω του Teletext.

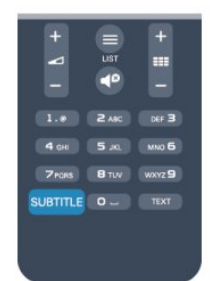

#### Υπότιτλοι για ψηφιακά κανάλια

Δεν χρειάζεται να εμφανίσετε τους υπότιτλους μέσω του Teletext για τα ψηφιακά κανάλια.

Τα ψηφιακά κανάλια μπορούν να προσφέρουν πολλές γλώσσες υπότιτλων για ένα πρόγραμμα. Μπορείτε να ορίσετε μια προτιμώμενη κύρια και δευτερεύουσα γλώσσα υπότιτλων. Αν υπάρχουν διαθέσιμοι υπότιτλοι σε μία από τις δύο αυτές γλώσσες, οι υπότιτλοι εμφανίζονται στην τηλεόραση.

Αν δεν είναι διαθέσιμη καμία από τις προτιμώμενες γλώσσες υπότιτλων που έχετε ορίσει, μπορείτε να επιλέξετε μια άλλη γλώσσα από τις διαθέσιμες γλώσσες υπότιτλων.

Για να ορίσετε την κύρια και δευτερεύουσα γλώσσα υπότιτλων . . .

1 - Πατήστε **Α**, επιλέξτε Ρύθμιση και πατήστε ΟΚ.

**2 -** Επιλέξτε Ρυθμίσεις καναλιού, επιλέξτε Γλώσσες > Κύρια γλώσσα υποτίτλων ή Δευτερεύουσα γλώσσα υποτίτλων και πατήστε OK.

**3 -** Επιλέξτε μια γλώσσα και πατήστε OK.

**4 -** Πατήστε , επανειλημμένα αν χρειαστεί, για να κλείσετε το μενού.

Για να επιλέξετε μια γλώσσα υπότιτλων, όταν δεν είναι διαθέσιμη καμία από τις προτιμώμενες γλώσσες που έχετε ορίσει . . .

#### 1 - Πατήστε **= OPTIONS**.

**2 -** Πατήστε Γλώσσα υποτίτλων, επιλέξτε τη γλώσσα που θέλετε προσωρινά και πατήστε OK.

#### Υπότιτλοι για αναλογικά κανάλια

Για τα αναλογικά κανάλια, θα χρειαστεί να εμφανίσετε τους υπότιτλους με μη αυτόματο τρόπο σε κάθε κανάλι.

**1 -** Μεταβείτε σε ένα κανάλι και πατήστε TEXT για να ανοίξετε το Teletext.

**2 -** Πληκτρολογήστε τον αριθμό σελίδας για τους υπότιτλους (συνήθως είναι η σελίδα 888).

**3 -** Πατήστε ξανά TEXT για να κλείσετε το Teletext. Αν επιλέξετε "Ενεργοποίηση" στο μενού υπότιτλων, εφόσον είναι διαθέσιμοι, οι υπότιτλοι θα εμφανίζονται κάθε φορά που παρακολουθείτε το συγκεκριμένο αναλογικό κανάλι. Για να ελέγξετε αν ένα κανάλι είναι αναλογικό ή ψηφιακό, μεταβείτε στο κανάλι και ανοίξτε την Κατάσταση στο μενού Επιλογές.

#### Γλώσσες ήχου

Τα ψηφιακά τηλεοπτικά κανάλια μπορούν να μεταδώσουν ήχο με πολλές γλώσσες ήχου για ένα πρόγραμμα. Μπορείτε να ορίσετε μια προτιμώμενη κύρια και μια δευτερεύουσα γλώσσα ήχου. Αν υπάρχει διαθέσιμος ήχος σε μία από τις δύο αυτές γλώσσες, η τηλεόραση μεταβαίνει σε αυτήν τη γλώσσα ήχου.

Αν δεν είναι διαθέσιμη καμία από τις προτιμώμενες γλώσσες ήχου που έχετε ορίσει, μπορείτε να επιλέξετε μια άλλη γλώσσα από τις διαθέσιμες γλώσσες ήχου.

Για να ορίσετε την κύρια και δευτερεύουσα γλώσσα ήχου . . .

1 - Πατήστε **Α**, επιλέξτε Ρύθμιση και πατήστε ΟΚ.

#### **2 -** Επιλέξτε Ρυθμίσεις καναλιού, επιλέξτε Γλώσσες > Κύρια γλώσσα ήχου ή Δευτερεύουσα γλώσσα ήχου και πατήστε OK.

**3 -** Επιλέξτε μια γλώσσα και πατήστε OK.

4 - Πατήστε **,** επανειλημμένα αν χρειαστεί, για να κλείσετε το μενού.

Για να επιλέξετε μια γλώσσα ήχου, όταν δεν είναι διαθέσιμη καμία από τις προτιμώμενες γλώσσες ήχου που έχετε ορίσει . . .

#### 1 - Πατήστε **ΦΕ ΟΡΤΙΟΝS**.

**2 -** Πατήστε Γλώσσα ήχου, επιλέξτε τη γλώσσα που θέλετε προσωρινά και πατήστε OK.

#### Ηχητικές περιγραφές και υπότιτλοι για άτομα με προβλήματα όρασης και ακοής

Ορισμένα ψηφιακά τηλεοπτικά κανάλια μεταδίδουν ειδικούς υπότιτλους για άτομα με προβλήματα ακοής ή ηχητικές περιγραφές για άτομα με προβλήματα όρασης.

Για περισσότερες πληροφορίες, πατήστε - Λέξεις κλειδιά και αναζητήστε την επιλογή Γενική πρόσβαση.

#### Γλώσσα μενού

Για να αλλάξετε τη γλώσσα των μενού και των μηνυμάτων της τηλεόρασης . . .

1 - Πατήστε **Α**, επιλέξτε Ρύθμιση και πατήστε ΟΚ.

**2 -** Επιλέξτε Ρυθμίσεις τηλεόρασης > Γενικές

ρυθμίσεις > Γλώσσα μενού και πατήστε OK.

**3 -** Επιλέξτε τη γλώσσα που θέλετε και πατήστε OK.

**4 -** Πατήστε , επανειλημμένα αν χρειαστεί, για να κλείσετε το μενού.

#### Interactive TV

#### Πληροφορίες για το iTV

Οι υπηρεσίες διαδραστικής τηλεόρασης επιτρέπουν σε μερικούς σταθμούς αναμετάδοσης ψηφιακού σήματος να συνδυάζουν το κανονικό τηλεοπτικό πρόγραμμά τους με σελίδες ενημέρωσης και ψυχαγωγίας. Σε ορισμένες σελίδες μπορείτε να αλληλεπιδράσετε με ένα πρόγραμμα ή να ψηφίσετε, να κάνετε ηλεκτρονικές αγορές ή να πληρώσετε για ένα πρόγραμμα video-on-demand (βίντεο κατ' απαίτηση).

#### HbbTV, MHEG, . . .

Οι σταθμοί αναμετάδοσης χρησιμοποιούν διάφορα συστήματα διαδραστικής τηλεόρασης, όπως το HbbTV (Hybrid Broadcast Broadband TV) ή το iTV (Interactive TV - MHEG). Η λειτουργία διαδραστικής τηλεόρασης αναφέρεται ενίοτε ως "Ψηφιακό κείμενο" ή "Κόκκινο κουμπί". Ωστόσο, κάθε σύστημα είναι διαφορετικό.

Για περισσότερες πληροφορίες, επισκεφτείτε τις τοποθεσίες των σταθμών αναμετάδοσης στο Internet.

#### Τι χρειάζεστε

Η λειτουργία διαδραστικής τηλεόρασης είναι διαθέσιμη μόνο στα ψηφιακά τηλεοπτικά κανάλια. Για να απολαύσετε όλα τα πλεονεκτήματα της διαδραστικής τηλεόρασης, η τηλεόραση πρέπει να διαθέτει σύνδεση υψηλής ταχύτητας (ευρυζωνική) στο Internet.

#### HbbTV

Αν κάποιο τηλεοπτικό κανάλι προσφέρει σελίδες HbbTV, για να τις δείτε πρέπει πρώτα να ενεργοποιήσετε το HbbTV στις ρυθμίσεις της τηλεόρασης.

1 - Πατήστε **Α**, επιλέξτε Ρύθμιση και πατήστε OK.

**2 -** Επιλέξτε Ρυθμίσεις τηλεόρασης > Γενικές ρυθμίσεις > HbbTV και πατήστε OK.

**3 -** Επιλέξτε Ενεργ. και πατήστε OK.

**4 -** Πατήστε , επανειλημμένα αν χρειαστεί, για να κλείσετε το μενού.

Αν θέλετε να μην έχετε πρόσβαση στις σελίδες HbbTV κάποιου συγκεκριμένου καναλιού, μπορείτε να αποκλείσετε τις σελίδες HbbTV μόνο για αυτό το κανάλι.

**1 -** Συντονιστείτε στο κανάλι του οποίου τις σελίδες HbbTV θέλετε να αποκλείσετε.

2 - Πατήστε **= ΟΡΤΙΟΝS**, επιλέξτε HbbTV σε αυτό το κανάλι και πατήστε OK.

**3 -** Επιλέξτε Απενεργ. και πατήστε OK.

#### Χρήση του iTV

#### Άνοιγμα σελίδων iTV

Στα περισσότερα κανάλια που παρέχουν HbbTV ή iTV, θα σας ζητηθεί να πατήσετε το πλήκτρο - ή το πλήκτρο ΟΚ για να ανοίξετε το διαδραστικό πρόγραμμά τους.

#### Πλοήγηση στις σελίδες iTV

Μπορείτε να πλοηγηθείτε στις σελίδες iTV χρησιμοποιώντας τα πλήκτρα-βέλη και τα έγχρωμα πλήκτρα, τα αριθμητικά πλήκτρα και το πλήκτρο ... Μπορείτε να χρησιμοποιήσετε τα

πλήκτρα  $\blacktriangleright$  (Αναπαραγωγή),  $\blacktriangleright$  (Προσωρινή διακοπή) και (Διακοπή) για να παρακολουθήσετε βίντεο στις σελίδες iTV.

#### Ψηφιακό κείμενο (μόνο στο Η.Β.)

Για να ανοίξετε το ψηφιακό κείμενο, πατήστε TEXT. Για να το κλείσετε, πατήστε **...** 

#### Κλείσιμο σελίδων iTV

Οι περισσότερες σελίδες iTV σάς υποδεικνύουν ποιο πλήκτρο πρέπει να χρησιμοποιήσετε για να τις κλείσετε. Για αναγκαστικό κλείσιμο μιας σελίδας iTV, μεταβείτε στο επόμενο τηλεοπτικό κανάλι και κατόπιν επιστρέψτε στο κανάλι που βρισκόσασταν.

#### Πληροφορίες για τη διαδραστική τηλεόραση

Οι υπηρεσίες διαδραστικής τηλεόρασης επιτρέπουν σε μερικούς ψηφιακούς σταθμούς αναμετάδοσης να συνδυάζουν το κανονικό τηλεοπτικό πρόγραμμά τους με σελίδες ενημέρωσης ή ψυχαγωγίας.

#### Σημείωση:

• Δεν μπορείτε να κάνετε λήψη αρχείων στην τηλεόρασή σας μέσω αυτής της λειτουργίας.

• Δεν περιλαμβάνουν πληροφορίες κλειστών λεζαντών όλα τα τηλεοπτικά προγράμματα, οι διαφημίσεις και οι λειτουργίες.

• Δεν είναι δυνατή η απόκριση στο ψηφιακό περιεχόμενο.

Για περισσότερες πληροφορίες, επισκεφτείτε τις τοποθεσίες των σταθμών αναμετάδοσης στο Internet.

## <span id="page-32-0"></span>7.2 Εγκατάσταση καναλιών

#### Ενημέρωση καναλιών

#### Αυτόματη ενημέρωση

Αν λαμβάνετε ψηφιακά κανάλια, μπορείτε να ρυθμίσετε την τηλεόραση ώστε να ενημερώνει αυτόματα τη λίστα με νέα κανάλια.

Εναλλακτικά, μπορείτε να ενημερώσετε τα κανάλια με μη αυτόματο τρόπο.

#### Αυτόματη ενημέρωση καναλιών

Μία φορά την ημέρα, στις 6 π.μ., η τηλεόραση ενημερώνει τα κανάλια και αποθηκεύει νέα κανάλια. Όλα τα νέα κανάλια αποθηκεύονται στις λίστες καναλιών "Όλα" και "Νέα". Τα άδεια κανάλια αφαιρούνται.

Αν βρεθούν νέα κανάλια ή αν ενημερωθούν ή αφαιρεθούν

κανάλια, κατά την εκκίνηση της τηλεόρασης εμφανίζεται ένα μήνυμα στην οθόνη. Η τηλεόραση πρέπει να βρίσκεται σε κατάσταση αναμονής για να πραγματοποιηθεί η αυτόματη ενημέρωση καναλιών.

Για να απενεργοποιήσετε το μήνυμα κατά την εκκίνηση . . .

- 1 Πατήστε **Α**, επιλέξτε Ρύθμιση και πατήστε ΟΚ.
- **2** Επιλέξτε Ρυθμίσεις καναλιού και πατήστε OK.

**3 -** Επιλέξτε Εγκατάσταση καναλιών > Μήνυμα ενημέρωσης καναλιού > Απενεργ.

Για να απενεργοποιήσετε την αυτόματη ενημέρωση καναλιού . . .

- 1 Πατήστε **Α**, επιλέξτε Ρύθμιση και πατήστε ΟΚ.
- **2** Επιλέξτε Ρυθμίσεις καναλιού και πατήστε OK.
- **3** Επιλέξτε Εγκατάσταση καναλιών > Αυτόματη
- ενημέρωση καναλιού > Απενεργ. και πατήστε OK.

#### Έναρξη ενημέρωσης

Για να ξεκινήσετε μόνοι σας την ενημέρωση . . .

- 1 Πατήστε **Α**, επιλέξτε Ρύθμιση και πατήστε ΟΚ.
- **2** Επιλέξτε Αναζήτηση για κανάλια και πατήστε OK.

**3 -** Επιλέξτε Ενημέρωση καναλιών και ακολουθήστε τις οδηγίες που εμφανίζονται στην οθόνη. Η ενημέρωση ενδέχεται να διαρκέσει μερικά λεπτά.

Σε ορισμένες χώρες, η "Αυτόματη ενημέρωση καναλιών" πραγματοποιείται ενώ παρακολουθείτε τηλεόραση ή οποιαδήποτε στιγμή ενώ η τηλεόραση βρίσκεται στην κατάσταση αναμονής.

#### Επανεγκατάσταση καναλιών

Μπορείτε να αναζητήσετε και να επανεγκαταστήσετε κανάλια χωρίς να αλλάξετε τις άλλες ρυθμίσεις της τηλεόρασης. Εναλλακτικά, μπορείτε να πραγματοποιήσετε ξανά εξ ολοκλήρου την εγκατάσταση της τηλεόρασης.

Αν έχετε ορίσει κωδικό κλειδώματος για παιδιά, θα χρειαστεί να εισαγάγετε τον κωδικό, προκειμένου να επανεγκαταστήσετε τα κανάλια.

#### Επανεγκατάσταση καναλιών

Για να επανεγκαταστήσετε τα κανάλια, χωρίς να αλλάξετε άλλες ρυθμίσεις . . .

1 - Πατήστε **Α**, επιλέξτε Ρύθμιση και πατήστε OK.

**2 -** Επιλέξτε Αναζήτηση για κανάλια > Επανεγκατάσταση καναλιών και πατήστε OK.

**3 -** Επιλέξτε τη χώρα όπου θα εγκαταστήσετε την τηλεόραση.

**4 -** Επιλέξτε Κεραία (DVB-T) ή Καλώδιο (DVB-C). Η αναζήτηση καναλιών ενδέχεται να διαρκέσει μερικά λεπτά. Ακολουθήστε τις οδηγίες που εμφανίζονται στην οθόνη.

#### Πλήρης εγκατάσταση

Για να πραγματοποιήσετε ξανά εξ ολοκλήρου την εγκατάσταση της τηλεόρασης . . .

1 - Πατήστε **Α**, επιλέξτε Ρύθμιση και πατήστε ΟΚ.

#### **2 -** Επιλέξτε Ρυθμίσεις τηλεόρασης > Γενικές ρυθμίσεις

Επανεγκατ τηλεόρ και πατήστε OK. Η εγκατάσταση ενδέχεται να διαρκέσει μερικά λεπτά. Ακολουθήστε τις οδηγίες που εμφανίζονται στην οθόνη.

#### Εργοστασιακές ρυθμίσεις

Οι εργοστασιακές ρυθμίσεις επαναφέρουν τις αρχικές ρυθμίσεις εικόνας και ήχου της τηλεόρασης. Για να επαναφέρετε τις αρχικές εργοστασιακές ρυθμίσεις . . .

- 1 Πατήστε **Α**, επιλέξτε Ρύθμιση και πατήστε ΟΚ.
- **2** Επιλέξτε Ρυθμίσεις τηλεόρασης > Γενικές ρυθμίσεις > Εργοστ ρυθμίσεις και πατήστε OK.

**3 -** Πατήστε ΟΚ για επιβεβαίωση.

**4 -** Πατήστε , επανειλημμένα αν χρειαστεί, για να κλείσετε το μενού.

### Αντιγραφή λίστας καναλιών

#### Εισαγωγή

Η Αντιγραφή λίστας καναλιών πρέπει να εκτελείται από αντιπροσώπους και έμπειρους χρήστες. Σε ορισμένες χώρες, η "Αντιγραφή λίστας καναλιών" είναι διαθέσιμη μόνο για την αντιγραφή δορυφορικών καναλιών.

Με την Αντιγραφή λίστας καναλιών, μπορείτε να αντιγράψετε τα κανάλια που είναι εγκατεστημένα σε μια τηλεόραση σε μια άλλη τηλεόραση Philips της ίδιας σειράς. Η "Αντιγραφή λίστας καναλιών" σάς απαλλάσσει από τη χρονοβόρα διαδικασία της αναζήτησης καναλιών, καθώς σας επιτρέπει να φορτώσετε μια προκαθορισμένη λίστα καναλιών σε μια τηλεόραση. Χρησιμοποιήστε μια μονάδα USB flash χωρητικότητας τουλάχιστον 1 GB.

#### Προϋποθέσεις

• Και οι δύο τηλεοράσεις πρέπει να έχουν κυκλοφορήσει το ίδιο έτος.

• Και οι δύο τηλεοράσεις πρέπει να έχουν τον ίδιο τύπο υλικού εξοπλισμού. Ελέγξτε τον τύπο υλικού εξοπλισμού στην πινακίδα τύπου στο πίσω μέρος της τηλεόρασης. Συνήθως αναφέρεται ως Q . . . LA

• Οι εκδόσεις λογισμικού των δύο τηλεοράσεων πρέπει να είναι συμβατές.

#### Τρέχουσα έκδοση

Μπορείτε να ελέγξετε την τρέχουσα έκδοση του λογισμικού της τηλεόρασης στην επιλογή Πληροφ τρέχ λογισμ στο μενού > Ρύθμιση > Ρυθμίσεις λογισμικού.

#### Αντιγραφή λίστας καναλιών

Για αντιγραφή μιας λίστας καναλιών . . .

**1 -** Ενεργοποιήστε την τηλεόραση με τα εγκατεστημένα κανάλια. Συνδέστε μια συσκευή μνήμης USB.

2 - Πατήστε **Α**, επιλέξτε Ρύθμιση και πατήστε OK.

**3 -** Επιλέξτε Ρυθμίσεις τηλεόρασης > Γενικές ρυθμίσεις >

#### Αντιγραφή λίστας καναλιών > Αντιγραφή σε USB και

πατήστε OK. Για να αντιγράψετε τη λίστα καναλιών από την τηλεόραση, μπορεί να σας ζητηθεί να εισαγάγετε τον κωδικό κλειδώματος για παιδιά που εισαγάγατε κατά την εγκατάσταση.

**4 -** Όταν ολοκληρωθεί η αντιγραφή, αποσυνδέστε τη συσκευή μνήμης USB.

Τώρα μπορείτε να φορτώσετε την αντιγραμμένη λίστα καναλιών σε μια άλλη τηλεόραση Philips.

#### Φόρτωση λίστας καναλιών

#### Φόρτωση αντιγραμμένης λίστας καναλιών

Ανάλογα με το εάν η τηλεόρασή σας είναι ήδη εγκατεστημένη ή όχι, πρέπει να χρησιμοποιήσετε διαφορετικό τρόπο για να φορτώσετε μια λίστα καναλιών.

#### Σε μια μη εγκατεστημένη τηλεόραση

**1 -** Συνδέστε το καλώδιο ρεύματος για να ξεκινήσετε την εγκατάσταση και επιλέξτε γλώσσα και χώρα. Μπορείτε να παρακάμψετε την "Αναζήτηση για κανάλια". Ολοκληρώστε την εγκατάσταση.

**2 -** Συνδέστε τη συσκευή μνήμης USB που περιέχει τη λίστα καναλιών της άλλης τηλεόρασης.

**3 -** Για να ξεκινήσετε τη φόρτωση της λίστας καναλιών, πατήστε **ή**, επιλέξτε Ρύθμιση και πατήστε OK.

**4 -** Επιλέξτε Ρυθμίσεις τηλεόρασης > Γενικές ρυθμίσεις > Αντιγραφή λίστας καναλιών > Αντιγραφή σε TV και πατήστε OK. Μπορεί να σας ζητηθεί να εισαγάγετε τον κωδικό κλειδώματος για παιδιά αυτής της τηλεόρασης. **5 -** Η τηλεόραση σάς ενημερώνει αν η αντιγραφή της λίστας καναλιών στην τηλεόραση ολοκληρώθηκε επιτυχώς. Αποσυνδέστε τη συσκευή μνήμης USB.

#### Σε μια ήδη εγκατεστημένη τηλεόραση

**1 -** Επαληθεύστε τη ρύθμιση χώρας της τηλεόρασης. (Για να επαληθεύσετε αυτήν τη ρύθμιση, πατήστε ή, επιλέξτε Ρύθμιση και πατήστε OK. Επιλέξτε Αναζήτηση για κανάλια > Επανεγκατάσταση καναλιών και πατήστε OK. Πατήστε > Ακύρωση για έξοδο από την "Αναζήτηση για

κανάλια".)

Αν η ρύθμιση χώρας είναι σωστή, προχωρήστε στο βήμα 2. Αν η ρύθμιση χώρας δεν είναι σωστή, πρέπει να γίνει επανεγκατάσταση. Για να ξεκινήσετε την επανεγκατάσταση, πατήστε **η**, επιλέξτε Ρύθμιση και πατήστε ΟΚ. Επιλέξτε Ρυθμίσεις τηλεόρασης > Γενικές ρυθμίσεις > Επανεγκατ τηλεόρ > OK. Επιλέξτε τη σωστή χώρα και παρακάμψτε την "Αναζήτηση για κανάλια". Ολοκληρώστε την εγκατάσταση. Όταν τελειώσετε, προχωρήστε στο βήμα 2.

**2 -** Συνδέστε τη συσκευή μνήμης USB που περιέχει τη λίστα καναλιών της άλλης τηλεόρασης.

**3 -** Για να ξεκινήσετε τη φόρτωση της λίστας

καναλιών, πατήστε λ, επιλέξτε Ρύθμιση και πατήστε OK.

**4 -** Επιλέξτε Ρυθμίσεις τηλεόρασης > Γενικές ρυθμίσεις > Αντιγραφή λίστας καναλιών > Αντιγραφή σε TV και πατήστε OK. Μπορεί να σας ζητηθεί να εισαγάγετε τον κωδικό κλειδώματος για παιδιά αυτής της τηλεόρασης.

**5 -** Η τηλεόραση σάς ενημερώνει αν η αντιγραφή της λίστας καναλιών στην τηλεόραση ολοκληρώθηκε επιτυχώς. Αποσυνδέστε τη συσκευή μνήμης USB.

## DVB-T ή DVB-C

#### Λήψη DVB-T ή DVB-C

Αν στη χώρα σας είναι διαθέσιμη και η λήψη DVB-T και η λήψη DVB-C και η τηλεόραση υποστηρίζει και τις δύο λήψεις για τη χώρα σας, τότε κατά την εγκατάσταση των καναλιών, επιλέξατε μία από τις δύο λήψεις.

Αν θέλετε να αλλάξετε τη ρύθμιση DVB για να ξεκινήσετε μια νέα εγκατάσταση καναλιών . . .

1 - Πατήστε **Α**, επιλέξτε Ρύθμιση και πατήστε ΟΚ.

**2 -** Επιλέξτε Ρυθμίσεις καναλιών και πατήστε OK.

**3 -** Επιλέξτε Εγκατάσταση καναλιών > Σύνδεση κεραίας > Κεραία (DVB-T) ή Καλωδιακή (DVB-C) και πατήστε OK.

**4 -** Επιλέξτε τη ρύθμιση DVB που θέλετε.

5 - Πατήστε  $\implies$ , επανειλημμένα αν χρειαστεί, για να κλείσετε το μενού.

#### Εγκατάσταση καναλιών DVB-C

Για διευκόλυνσή σας, όλες ο ρυθμίσεις DVB-C έχουν οριστεί στις αυτόματες διαθέσιμες επιλογές.

Αν ο πάροχος DVB-C σάς έχει δώσει συγκεκριμένες τιμές DVB-C, όπως τον αριθμό δικτύου ή τη συχνότητα δικτύου, εισαγάγετε αυτές τις τιμές όταν σας ζητηθεί στη διάρκεια της εγκατάστασης.

Ίσως χρειαστεί να προσαρμόσετε τη σάρωση (πλήρη ή γρήγορη) ή να εισαγάγετε ένα συγκεκριμένο ρυθμό συμβόλων στο μενού Ρυθμίσεις στη διάρκεια της εγκατάστασης. Για να ορίσετε ένα Ρυθμό συμβόλων, πρέπει πρώτα να θέσετε τη ρύθμιση "Ρυθμός συμβόλων" σε Μη αυτόματα.

#### Διενέξεις αριθμών καναλιών

Σε ορισμένες χώρες, διαφορετικά τηλεοπτικά κανάλια (σταθμοί αναμετάδοσης) ενδέχεται να έχουν τον ίδιο αριθμό καναλιού. Στη διάρκεια της εγκατάστασης, η τηλεόραση εμφανίζει μια λίστα με τις διενέξεις αριθμών καναλιών. Θα πρέπει να επιλέξετε ποιο τηλεοπτικό κανάλι θέλετε να εγκαταστήσετε σε κάθε αριθμό καναλιού στον οποίο αντιστοιχούν πολλά τηλεοπτικά κανάλια.

#### DVB-T + DVB-C

Αν μπορείτε να λαμβάνετε και σήματα DVB-T και σήματα DVB-C, μπορείτε να ρυθμίσετε την τηλεόραση τόσο για το σύστημα DVB-T όσο και για το σύστημα DVB-C. Εγκαταστήστε πρώτα το ένα σύστημα και στη συνέχεια το άλλο, ορίζοντας τις απαραίτητες ρυθμίσεις. Αφού εγκαταστήσετε κάθε σύστημα, προκειμένου να παρακολουθείτε τα εγκατεστημένα κανάλια, θα πρέπει να αλλάζετε το σήμα εισόδου κεραίας στην υποδοχή κεραίας στο πίσω μέρος της τηλεόρασης και να ρυθμίζετε την

τηλεόραση στο αντίστοιχο σύστημα. Για να επιλέξετε τη ρύθμιση DVB-T ή τη ρύθμιση DVB-C, δείτε παραπάνω.

#### Ρυθμίσεις DVB

#### Πρόσβαση στις ρυθμίσεις DVB

- 1 Πατήστε **Α**, επιλέξτε **Ρύθμιση** και πατήστε OK.
- **2** Επιλέξτε Αναζήτηση για κανάλια και πατήστε OK.
- **3** Επιλέξτε Επανεγκατάσταση καναλιών.
- **4** Επιλέξτε τη χώρα όπου θα εγκαταστήσετε την τηλεόραση.
- **5** Επιλέξτε Καλώδιο (DVB-C).

**6 -** Επιλέξτε Έναρξη αναζήτησης καναλιών ή Ρυθμίσεις για τις ρυθμίσεις DVB-C.

**7 -** Πατήστε , επανειλημμένα αν χρειαστεί, για να κλείσετε το μενού.

#### Λειτουργία ρυθμού συμβόλων

Αν ο πάροχος καλωδιακού σήματος δεν σας έχει δώσει συγκεκριμένη τιμή ρυθμού συμβόλων για να εγκαταστήσετε τα τηλεοπτικά κανάλια, διατηρήστε τη ρύθμιση Λειτ διαβάθμ συμβόλου στην επιλογή Αυτόματα.

Αν έχετε λάβει συγκεκριμένη τιμή ρυθμού συμβόλων, επιλέξτε Χειροκίνητα. Ωστόσο, η τιμή που σας έδωσαν μπορεί να υπάρχει ήδη στη λίστα προκαθορισμένων τιμών ρυθμού συμβόλων. Επιλέξτε Προκαθορισμένοι ρυθμοί συμβόλων για να ελέγξετε αν είναι διαθέσιμη αυτόματα η δική σας τιμή.

#### Ρυθμός συμβόλων

Με την επιλογή Λειτ διαβάθμ συμβόλου στη ρύθμιση Χειροκίνητα, μπορείτε να καταχωρίσετε την τιμή του ρυθμού συμβόλων που έχετε λάβει από τον πάροχο καλωδιακού σήματος. Εισαγάγετε την τιμή με τα αριθμητικά πλήκτρα.

#### Λειτουργία συχνότητας δικτύου

Αν σκοπεύετε να χρησιμοποιήσετε την ταχεία μέθοδο Γρήγορης σάρωσης στη Σάρωση συχνότητας για να αναζητήσετε κανάλια, επιλέξτε Αυτόματα. Η τηλεόραση θα χρησιμοποιήσει μία από τις προκαθορισμένες συχνότητες δικτύου (ή το HC - homing channel, δηλ. συντονιστικό κανάλι) που χρησιμοποιούνται από τους περισσότερους παρόχους καλωδιακού σήματος στη χώρα σας.

Αν σας έχει δοθεί μια συγκεκριμένη τιμή συχνότητας δικτύου για να αναζητήσετε τα κανάλια, επιλέξτε Μη αυτόματο.

#### Συχνότητα δικτύου

Αν η Λειτουργία συχνότητας δικτύου έχει ρυθμιστεί σε Χειροκίνητα, εδώ μπορείτε να καταχωρίσετε την τιμή της συχνότητας δικτύου που έχετε λάβει από τον πάροχο καλωδιακού σήματος. Εισαγάγετε την τιμή με τα αριθμητικά πλήκτρα.

#### Σάρωση συχνοτήτων

Επιλέξτε τη μέθοδο αναζήτησης των καναλιών. Μπορείτε να επιλέξετε την ταχύτερη μέθοδο γρήγορης σάρωσης και να χρησιμοποιήσετε τις προκαθορισμένες ρυθμίσεις που χρησιμοποιούνται από τους περισσότερους παρόχους καλωδιακού σήματος στη χώρα σας.

Αν το αποτέλεσμα είναι να μην εγκατασταθεί κανένα κανάλι ή να λείπουν ορισμένα κανάλια, μπορείτε να διαλέξετε την αναλυτική μέθοδο της πλήρους σάρωσης. Η μέθοδος αυτή χρειάζεται περισσότερο χρόνο για την αναζήτηση και την εγκατάσταση των καναλιών.

#### Ψηφιακά κανάλια

Αν γνωρίζετε ότι ο πάροχος καλωδιακού σήματος δεν προσφέρει ψηφιακά κανάλια, μπορείτε να παραλείψετε την αναζήτηση ψηφιακών καναλιών. Επιλέξτε να την απενεργοποιήσετε.

#### Aναλογ κανάλ

Αν γνωρίζετε ότι ο πάροχος καλωδιακού σήματος δεν προσφέρει αναλογικά κανάλια, μπορείτε να παραλείψετε την αναζήτηση αναλογικών καναλιών. Επιλέξτε Απενεργ.

#### Δωρεάν/κωδικοποιημένα

Αν είστε συνδρομητές και έχετε μονάδα περιορισμένης πρόσβασης (CAM) για υπηρεσίες συνδρομητικής τηλεόρασης, επιλέξτε "Δωρεάν/κωδικοποιημένα". Αν δεν είστε συνδρομητές σε υπηρεσίες συνδρομητικής τηλεόρασης, μπορείτε να επιλέξετε μόνο τα δωρεάν κανάλια.

Για περισσότερες πληροφορίες, πατήστε Λέξεις κλειδιά και αναζητήστε την επιλογή CAM - Μονάδα περιορισμένης πρόσβασης.

#### Ποιότητα λήψης

Αν λαμβάνετε ψηφιακά κανάλια, μπορείτε να ελέγξετε την ποιότητα και την ισχύ του σήματος ενός καναλιού.

Αν χρησιμοποιείτε δική σας κεραία, μπορείτε να δοκιμάσετε να αλλάξετε τη θέση της κεραίας για να βελτιώσετε τη λήψη. Για να ελέγξετε την ποιότητα λήψης ενός ψηφιακού καναλιού

- . . . 1 - Συντονιστείτε στο κανάλι.
- 2 Πατήστε Α, επιλέξτε Ρύθμιση και πατήστε ΟΚ.
- 3 Επιλέξτε Ρυθμίσεις καναλιού > Εγκατάσταση καναλιών >

Ψηφιακό: δοκιμή λήψης και πατήστε OK.

Εμφανίζεται η ψηφιακή συχνότητα για το συγκεκριμένο κανάλι. Αν η λήψη είναι κακή, μπορείτε να αλλάξετε τη θέση της κεραίας σας. Για να ελέγξετε ξανά την ποιότητα του σήματος αυτής της συχνότητας, επιλέξτε Αναζήτηση και πατήστε OK.

Για να εισαγάγετε μια συγκεκριμένη ψηφιακή συχνότητα, χρησιμοποιήστε τα αριθμητικά πλήκτρα του τηλεχειριστηρίου. Εναλλακτικά, επιλέξτε τη συχνότητα, τοποθετήστε τα βέλη σε έναν αριθμό χρησιμοποιώντας τα πλήκτρα < και  $\blacktriangleright$  και αλλάξτε τον αριθμό με τα πλήκτρα  $\blacktriangle$ και . Για να ελέγξετε τη συχνότητα, επιλέξτε Αναζήτηση και πατήστε OK.

Αν χρησιμοποιείτε το σύστημα DVB-C για τη λήψη καναλιών, είναι διαθέσιμη η επιλογή Λειτουργία ρυθμού συμβόλων. Στη "Λειτουργία ρυθμού συμβόλων", επιλέξτε Αυτόματα, εκτός αν ο πάροχος υπηρεσιών καλωδιακής τηλεόρασης σας έχει δώσε μια συγκεκριμένη τιμή ρυθμού συμβόλων. Για να εισαγάγετε την τιμή του ρυθμού συμβόλων, χρησιμοποιήστε τα αριθμητικά πλήκτρα.

#### Χειροκίνητη εγκατάσταση

Τα αναλογικά τηλεοπτικά κανάλια μπορούν να εγκατασταθούν χειροκίνητα, ένα προς ένα.

Για τη χειροκίνητη εγκατάσταση αναλογικών καναλιών . . .

1 - Πατήστε **Α**, επιλέξτε Ρύθμιση και πατήστε ΟΚ.

**2 -** Επιλέξτε Ρυθμίσεις καναλιού > Εγκατάσταση καναλιών > Αναλογικό: Μη αυτόματ εγκατάσταση και πατήστε OK. • Σύστημα

Για να ρυθμίσετε το σύστημα της τηλεόρασης, επιλέξτε Σύστημα και πατήστε OK.

Επιλέξτε τη χώρα ή την περιοχή όπου βρίσκεστε.

#### • Αναζήτηση καναλιού

Για να βρείτε ένα κανάλι, επιλέξτε Αναζήτηση καναλιού και πατήστε OK. Επιλέξτε Αναζήτηση και πατήστε OK. Μπορείτε επίσης να εισαγάγετε μια συχνότητα. Αν η λήψη είναι κακή, πατήστε ξανά Αναζήτηση. Αν θέλετε να αποθηκεύσετε το κανάλι, επιλέξτε Ολοκληρ και πατήστε OK.

• Μικροσυντονισμός

Για να μικροσυντονίσετε ένα κανάλι, επιλέξτε Μικροσυντονισμός και πατήστε OK. Μπορείτε να μικροσυντονίσετε το κανάλι χρησιμοποιώντας τα πλήκτρα  $\blacktriangle$  ή  $\blacktriangledown$ .

Αν θέλετε να αποθηκεύσετε το κανάλι που εντοπίστηκε, επιλέξτε Ολοκληρ και πατήστε OK.

#### • Αποθήκευση τρέχοντος καναλιού/Αποθήκευση ως νέο κανάλι

Μπορείτε να αποθηκεύσετε το κανάλι στον τρέχοντα αριθμό καναλιού ή σε έναν νέο αριθμό καναλιού.
#### Επιλέξτε Αποθήκευση τρέχοντος καναλιού ή Αποθήκευση ως νέο κανάλι.

Επαναλάβετε αυτά τα βήματα μέχρι να εντοπίσετε όλα τα διαθέσιμα αναλογικά τηλεοπτικά κανάλια.

#### $\overline{8}$

# Δορυφορικά κανάλια

#### 8.1

# Παρακολούθηση δορυφορικών καναλιών

Για να παρακολουθήσετε δορυφορικά κανάλια . . . Πατήστε ή, επιλέξτε Δορυφόρος και πατήστε ΟΚ. Η τηλεόραση συντονίζεται στο τελευταίο δορυφορικό κανάλι που παρακολουθήσατε.

#### Αλλαγή καναλιού

Για να αλλάξετε κανάλι, πατήστε **ΕΕΕ** + ή ΕΕΕ Π. Η τηλεόραση συντονίζεται στο επόμενο κανάλι στην επιλεγμένη λίστα καναλιών. Αν γνωρίζετε τον αριθμό του καναλιού, μπορείτε να χρησιμοποιήσετε τα αριθμητικά πλήκτρα στο τηλεχειριστήριο. Για να επιστρέψετε στο κανάλι που παρακολουθούσατε προηγουμένως, πατήστε ...

Μπορείτε επίσης να συντονιστείτε σε ένα κανάλι απευθείας από τη λίστα δορυφορικών καναλιών.

# $\overline{82}$

# Λίστα δορυφορικών καναλιών

### Πληροφορίες για τη λίστα δορυφορικών καναλιών

Όταν ολοκληρωθεί η εγκατάσταση δορυφόρων, όλα τα δορυφορικά κανάλια αποθηκεύονται στη λίστα καναλιών. Μπορείτε να προβάλετε τη λίστα με όλα τα κανάλια ή να φιλτράρετε τη λίστα ώστε να εμφανίζονται μόνο τα αγαπημένα κανάλια ή μόνο οι ραδιοφωνικοί σταθμοί. Εναλλακτικά, μετά από μια ενημέρωση καναλιών, μπορείτε να βρείτε τα κανάλια που έχουν προστεθεί πρόσφατα στη λίστα νέων καναλιών.

Μπορείτε να συντονιστείτε απευθείας σε ένα κανάλι από οποιαδήποτε λίστα. Η λίστα που επιλέγετε στη λίστα καναλιών καθορίζει τα κανάλια στα οποία μπορείτε να μεταβείτε με τα πλήκτρα  $\mathbf{H} = + \kappa \mathbf{a} \mathbf{H} \mathbf{H} \mathbf{v}$ .

Μπορείτε να αλλάξετε τη σειρά των καναλιών μόνο στη λίστα αγαπημένων καναλιών.

### Επιλογή φίλτρου λίστας

Η λίστα που επιλέγετε στη λίστα καναλιών καθορίζει τα κανάλια στα οποία μπορείτε να μεταβείτε με τα πλήκτρα  $\mathbf{H} + \kappa \mathbf{a}$   $\mathbf{H} = -$ 

Για να επιλέξετε λίστα καναλιών . . .

- 1 Πατήστε **Α**, επιλέξτε Δορυφόρος και πατήστε ΟΚ.
- **2** Πατήστε LIST για να ανοίξετε τη λίστα καναλιών.

Εμφανίζεται η λίστα με επιλεγμένο το τρέχον κανάλι.

**3 -** Μεταβείτε προς τα επάνω για να επιλέξετε Όλα ή ένα από τα φίλτρα λίστας.

Οι λίστες "Ραδιόφωνο" και "Νέα" εμφανίζονται μόνο όταν υπάρχουν διαθέσιμοι ραδιοφωνικοί σταθμοί ή έχουν εντοπιστεί νέα κανάλια μετά από ενημέρωση καναλιών.

### Συντονισμός από τη λίστα καναλιών

Για να συντονιστείτε σε ένα κανάλι από τη λίστα καναλιών . . .

1 - Στη λίστα καναλιών, επιλέξτε **■** ή • στη γραμμή μενού για να ορίσετε τη λίστα τηλεοπτικών ή δορυφορικών καναλιών.

**2 -** Επιλέξτε μια λίστα.

**3 -** Επιλέξτε ένα κανάλι σε οποιαδήποτε λίστα και πατήστε OK. Η τηλεόραση συντονίζεται στο επιλεγμένο κανάλι.

### Επιλογές λίστας καναλιών

Για να προβάλετε τις επιλογές της λίστας καναλιών στο τρέχον κανάλι . . .

**1 -** Όταν εμφανιστεί η λίστα καναλιών "Όλα" στην οθόνη, επιλέξτε κανάλι και πατήστε = OPTIONS.

**2 -** Ορίστε την επιλογή που θέλετε και πατήστε OK.

Διαθέσιμες επιλογές για δορυφορικά κανάλια . . .

#### • Δορυφόρος

Φιλτράρετε τη λίστα καναλιών ώστε να εμφανίζει είτε τα κανάλια ενός μόνο δορυφόρου είτε τα κανάλια όλων των δορυφόρων.

• Χωρίς περιορισμό

Φιλτράρετε τη λίστα καναλιών ώστε να εμφανίζει μόνο τα κανάλια χωρίς περιορισμό, μόνο τα κωδικοποιημένα κανάλια ή και τα δύο. Τα κωδικοποιημένα κανάλια επισημαίνονται με οι

#### • Κλείδωμα καναλιού

Μπορείτε να κλειδώσετε ένα κανάλι. Επιλέξτε πρώτα ένα κανάλι στη λίστα, πατήστε **= OPTIONS** και επιλέξετε Κλείδωμα καναλιού. Θα πρέπει να πληκτρολογήσετε τον τετραψήφιο κωδικό κλειδώματος για παιδιά. Τα κλειδωμένα κανάλια επισημαίνονται με ένα λουκέτο  $\blacksquare$ .

#### • Ξεκλείδωμα καναλιού

Για να ξεκλειδώσετε ένα κλειδωμένο κανάλι, επιλέξτε το στη λίστα, πατήστε **= OPTIONS** και επιλέξτε Ξεκλείδωμα καναλιού. Θα πρέπει να εισαγάγετε τον τετραψήφιο κωδικό κλειδώματος για παιδιά.

### Αντιγραφή λίστας καναλιών

Η Αντιγραφή λίστας καναλιών πρέπει να εκτελείται από αντιπροσώπους και έμπειρους χρήστες. Με την "Αντιγραφή λίστας καναλιών", μπορείτε να αντιγράψετε τα κανάλια που είναι εγκατεστημένα σε μια τηλεόραση σε μια άλλη τηλεόραση Philips της ίδιας σειράς. Με την "Αντιγραφή λίστας καναλιών", αντιγράφονται τόσο επίγεια όσο και δορυφορικά κανάλια.

Για περισσότερες πληροφορίες, πατήστε Λέξεις κλειδιά και αναζητήστε την επιλογή Αντιγραφή λίστας καναλιών.

8.3

# Αγαπημένα δορυφορικά κανάλια

# Αγαπημένα κανάλια

Μπορείτε να επισημάνετε τα κανάλια ως αγαπημένα. Τα αγαπημένα δορυφορικά κανάλια αποθηκεύονται στη λίστα Αγαπημένα της λίστας δορυφορικών καναλιών.

#### Παρακολούθηση αγαπημένων καναλιών

Δημιουργήστε μια λίστα αγαπημένων καναλιών για εύκολη εναλλαγή μεταξύ των καναλιών που θέλετε να παρακολουθείτε.

Για εναλλαγή μόνο μεταξύ των αγαπημένων σας καναλιών με τα πλήκτρα **: +** και **: +** και . επιλέξτε τη λίστα "Αγαπημένα" στη λίστα καναλιών και κλείστε ξανά τη λίστα.

Υπάρχουν δύο λίστες αγαπημένων: μία για τα τηλεοπτικά κανάλια και μία για τα δορυφορικά.

### Ορίστε τη δική σας λίστα αγαπημένων

Για να φτιάξετε μια λίστα με τα αγαπημένα σας κανάλια . . .

**1 -** Ενώ παρακολουθείτε ένα κανάλι, πατήστε LIST για να ανοίξετε τη λίστα καναλιών.

**2 -** Στη γραμμή μενού, επιλέξτε για τα δορυφορικά κανάλια.

#### **3 -** Επιλέξτε τη λίστα Αγαπημένα.

**4 -** Η τηλεόραση θα σας ζητήσει να αρχίσετε να προσθέτετε κανάλια αμέσως. Πατήστε OK. Για να αποφύγετε τις πολλές αλλαγές στη σειρά των καναλιών αργότερα, επιλέξτε τα κανάλια με τη σειρά που θέλετε να εμφανίζονται στη λίστα. **5 -** Για να προσθέσετε ένα κανάλι στη λίστα "Αγαπημένα", επιλέξτε το και πατήστε OK. Στη συνέχεια, μπορείτε να επιλέξετε ένα άλλο κανάλι για προσθήκη στη λίστα αγαπημένων.

**6 -** Για να ολοκληρώσετε τη διαδικασία, πατήστε .

## Προσθήκη ή αφαίρεση καναλιών

Για να προσθέσετε ή να αφαιρέσετε κανάλια από τη λίστα αγαπημένων . . .

**1 -** Ενώ παρακολουθείτε ένα τηλεοπτικό κανάλι,

πατήστε LIST για να ανοίξετε τη λίστα καναλιών.

**2 -** Επιλέξτε "Όλα" για να προβάλετε όλα τα κανάλια.

**3 -** Επιλέξτε το κανάλι και πατήστε για να το επισημάνετε ως αγαπημένο.

**4 - Το επιλεγμένο κανάλι επισημαίνεται με το σύμβολο <del>★</del>. 5 -** Πατήστε για να ολοκληρώσετε τη διαδικασία. Τα

κανάλια προστίθενται στη λίστα "Αγαπημένα".

Για να καταργήσετε ένα κανάλι από τη λίστα αγαπημένων, πατήστε για να καταργήσετε τη σήμανση ως αγαπημένου.

# Αλλαγή σειράς αγαπημένων καναλιών

Μπορείτε να αλλάξετε τη σειρά των καναλιών μόνο στη λίστα "Αγαπημένα".

**1 -** Στη λίστα καναλιών Αγαπημένα, επισημάνετε το κανάλι του οποίου θέλετε να αλλάξετε τη σειρά.

**2 -** Πατήστε .

**3 -** Επιλέξτε το κανάλι του οποίου θέλετε να αλλάξετε τη σειρά και πατήστε OK.

**4 -** Πατήστε τα κουμπιά πλοήγησης για να μετακινήσετε το επισημασμένο κανάλι σε άλλη θέση και πατήστε OK.

**5 -** Όταν ολοκληρώσετε τη διαδικασία, πατήστε EXIT για να κλείσετε τη λίστα καναλιών "Αγαπημένα".

#### $\overline{84}$

# Κλείδωμα δορυφορικών καναλιών

### Κλείδωμα καναλιού

Μπορείτε να κλειδώσετε ένα κανάλι, ώστε τα παιδιά σας να μην μπορούν να το παρακολουθήσουν. Για να παρακολουθήσετε ένα κλειδωμένο κανάλι, θα πρέπει να εισαγάγετε τον κωδικό κλειδώματος για παιδιά. Δεν μπορείτε να κλειδώσετε προγράμματα από συνδεδεμένες συσκευές.

Για να κλειδώσετε ένα κανάλι . . .

**1 -** Ενώ παρακολουθείτε ένα τηλεοπτικό κανάλι,

πατήστε LIST για να ανοίξετε τη λίστα καναλιών.

**2 -** Σε οποιαδήποτε από τις λίστες, επιλέξτε το κανάλι που θέλετε να κλειδώσετε.

3 - Πατήστε **= OPTIONS** και επιλέξτε Κλείδωμα καναλιού. Στις λίστες καναλιών, τα κλειδωμένα κανάλια επισημαίνονται με ένα λουκέτο  $\blacksquare$ .

Για να ξεκλειδώσετε ένα κανάλι, επιλέξτε το κλειδωμένο κανάλι στη λίστα καναλιών, πατήστε **= OPTIONS** και επιλέξτε Ξεκλείδωμα καναλιού.

# Χρήση ηλικιακής διαβάθμισης

Αν δεν θέλετε τα παιδιά σας να παρακολουθήσουν ένα ακατάλληλο πρόγραμμα για την ηλικία τους, μπορείτε να χρησιμοποιήσετε μια ηλικιακή διαβάθμιση.

Ορισμένοι ψηφιακοί σταθμοί αναμετάδοσης έχουν εφαρμόσει ηλικιακές διαβαθμίσεις στα προγράμματά τους. Όταν η ηλικιακή διαβάθμιση είναι ίση ή υψηλότερη από αυτήν που έχετε ορίσει ανάλογα με την ηλικία του παιδιού σας, το συγκεκριμένο πρόγραμμα κλειδώνεται. Για να παρακολουθήσετε ένα κλειδωμένο πρόγραμμα, πρέπει

να εισαγάγετε τον κωδικό κλειδώματος για παιδιά. Η γονική διαβάθμιση ηλικίας έχει ρυθμιστεί για όλα τα κανάλια.

Για να ορίσετε μια ηλικιακή διαβάθμιση . . .

- 1 Πατήστε **Α**, επιλέξτε Ρύθμιση και πατήστε ΟΚ.
- **2** Επιλέξτε Ρυθμίσεις δορυφόρου > Κλείδ. για
- παιδιά > Γονική διαβάθμιση και πατήστε OK.

**3 -** Πληκτρολογήστε τον τετραψήφιο κωδικό κλειδώματος για παιδιά. Μπορείτε πλέον να ορίσετε μια ηλικιακή διαβάθμιση.

**4 -** Ορίστε την ηλικία και πατήστε OK.

5 - Πατήστε **; ε**πανειλημμένα αν χρειαστεί, για να κλείσετε το μενού.

Για να απενεργοποιήσετε τη γονική διαβάθμιση, ορίστε την επιλογή Καμία για την ηλικία.

Η τηλεόραση θα ζητά τον κωδικό για την προβολή του προγράμματος. Για ορισμένους σταθμούς αναμετάδοσης ή παρόχους, η τηλεόραση κλειδώνει μόνο προγράμματα με υψηλότερη διαβάθμιση.

### Κωδικός κλειδώματος για παιδιά

Μπορείτε να ορίσετε ή να αλλάξετε τον κωδικό κλειδώματος για παιδιά.

Για να ορίσετε κωδικό κλειδώματος ή να αλλάξετε τον τρέχοντα κωδικό . . .

1 - Πατήστε **Α**, επιλέξτε Ρύθμιση και πατήστε ΟΚ.

**2 -** Επιλέξτε Ρυθμίσεις δορυφόρου > Κλείδ. για

παιδιά > Αλλαγή κωδικού και πατήστε OK.

**3 -** Αν έχετε ήδη ορίσει κωδικό, πληκτρολογήστε τον τρέχοντα κωδικό κλειδώματος για παιδιά και, στη συνέχεια, πληκτρολογήστε δύο φορές τον νέο κωδικό.

Ο νέος κωδικός έχει ενεργοποιηθεί.

#### Ξεχάσατε τον κωδικό κλειδώματος για παιδιά;

Αν ξεχάσετε τον τρέχοντα κωδικό σας, μπορείτε να τον παρακάμψετε και να πληκτρολογήσετε ένα νέο κωδικό.

- 1 Πατήστε **Α**, επιλέξτε Ρύθμιση και πατήστε OK.
- **2** Επιλέξτε Ρυθμίσεις δορυφόρου > Κλείδ. για παιδιά >
- Αλλαγή κωδικού και πατήστε OK.
- **3** Πληκτρολογήστε τον κωδικό παράκαμψης 8888.

**4 -** Πληκτρολογήστε έναν νέο κωδικό κλειδώματος για παιδιά και επαναλάβετε την πληκτρολόγηση για επιβεβαίωση.

8.5

# Εγκατάσταση δορυφόρου

### Εγκατάσταση δορυφόρων

#### Πληροφορίες για την εγκατάσταση δορυφόρων

H τηλεόραση αυτή διαθέτει ενσωματωμένο δορυφορικό δέκτη DVB-S/DVB-S2 Συνδέστε το καλώδιο από το δορυφορικό πιάτο απευθείας στην τηλεόραση. Χρησιμοποιήστε ένα ομοαξονικό καλώδιο για να συνδέσετε το δορυφορικό πιάτο. Βεβαιωθείτε ότι το δορυφορικό πιάτο είναι τέλεια ευθυγραμμισμένο πριν ξεκινήσετε την εγκατάσταση.

#### Έως και 4 δορυφόροι

Μπορείτε να εγκαταστήσετε έως και 4 δορυφόρους (4 LNB) σε αυτήν την τηλεόραση. Επιλέξτε τον ακριβή αριθμό δορυφόρων που θέλετε να εγκαταστήσετε στην αρχή της εγκατάστασης. Με αυτόν τον τρόπο, θα επιταχύνετε τη διαδικασία της εγκατάστασης.

#### Unicable

Μπορείτε να χρησιμοποιήσετε ένα σύστημα Unicable για να συνδέσετε το δορυφορικό πιάτο στην τηλεόραση. Επιλέξτε εάν θα εγκαταστήσετε δορυφόρους για σύστημα Unicable (για 1 ή 2 δορυφόρους ) στην αρχή της εγκατάστασης.

#### MDU - Πολυ-οικιστική μονάδα

Ο δορυφορικός δέκτης της τηλεόρασης υποστηρίζει το σύστημα MDU στους δορυφόρους Astra και για την Digiturk στο δορυφόρο Eutelsat. Το MDU στον Türksat δεν υποστηρίζεται.

#### Εγκατάσταση...

Μπορείτε να εγκαταστήσετε τους δορυφόρους κατά την αρχική ρύθμιση της τηλεόρασης. Η εγκατάσταση δορυφόρων γίνεται μετά την εγκατάσταση των τηλεοπτικών καναλιών. Αν παρακολουθείτε μόνο δορυφορικά κανάλια, μπορείτε να παρακάμψετε την εγκατάσταση τηλεοπτικών καναλιών. Μπορείτε να εγκαταστήσετε ένα νέο δορυφορικό κανάλι ανά πάσα στιγμή από το μενού "Ρύθμιση".

Για να εγκαταστήσετε δορυφορικά κανάλια . . .

- 1 Πατήστε **Α**, επιλέξτε Ρύθμιση και πατήστε OK.
- **2** Επιλέξτε Αναζήτηση δορυφόρου και πατήστε OK.

#### **3 -** Επιλέξτε Εγκατάσταση δορυφόρων και πατήστε OK.

**4 -** Η τηλεόραση εμφανίζει την τρέχουσα ρύθμιση εγκατάστασης. Αν η τρέχουσα ρύθμιση αντιστοιχεί στην εγκατάσταση δορυφόρων που θέλετε, μπορείτε να ξεκινήσετε την αναζήτηση δορυφόρων. Επιλέξτε Αναζήτηση και πατήστε OK. Συνεχίστε στο βήμα 5. Αν η τρέχουσα ρύθμιση δεν είναι η επιθυμητή, επιλέξτε Ρυθμίσεις και πατήστε OK. Συνεχίστε στο βήμα 4β.

4β - Στο μενού "Ρυθμίσεις", επιλέξτε τον ακριβή αριθμό δορυφόρων που θέλετε να εγκαταστήσετε. Εναλλακτικά, αν χρησιμοποιείτε την εγκατάσταση Unicable, επιλέξτε Unicable για 1 δορυφόρο ή Unicable για 2 δορυφόρους σύμφωνα με τον αριθμό των δορυφόρων που θέλετε να εγκαταστήσετε για το Unicable. Επιλέξτε τη ρύθμιση που θέλετε και πατήστε OK.

4γ - Αφού ορίσετε τον ακριβή αριθμό δορυφόρων ή τις ρυθμίσεις του Unicable, επιλέξτε Αναζήτηση και πατήστε OK. **5 -** Η τηλεόραση αναζητά τους διαθέσιμους δορυφόρους σύμφωνα με την ευθυγράμμιση του δορυφορικού πιάτου. Η διαδικασία ενδέχεται να διαρκέσει μερικά λεπτά. Αν βρεθεί κάποιος δορυφόρος, εμφανίζονται στην οθόνη το όνομα και η ισχύς λήψης σήματος του δορυφόρου.

**6 -** Αν υπάρχει διαθέσιμο πακέτο καναλιών για τους δορυφόρους που εντοπίστηκαν, μπορείτε να επιλέξετε το πακέτο που θέλετε.

**7 -** Για να εγκαταστήσετε τα κανάλια των δορυφόρων που εντοπίστηκαν, επιλέξτε Εγκατά/ση και πατήστε OK. Η τηλεόραση εμφανίζει τον αριθμό των καναλιών και των ραδιοφωνικών σταθμών που εντοπίστηκαν.

**8 -** Για να αποθηκεύσετε τις ρυθμίσεις των δορυφόρων, όλα τα δορυφορικά κανάλια και όλους τους δορυφορικούς ραδιοφωνικούς σταθμούς, επιλέξτε Τέλος και πατήστε OK.

### Πακέτα καναλιών

#### Πληροφορίες για τα πακέτα καναλιών

Οι δορυφόροι μπορεί να προσφέρουν πακέτα καναλιών που περιλαμβάνουν δωρεάν κανάλια (χωρίς περιορισμό), ταξινομημένα ανάλογα με τη χώρα. Ορισμένοι δορυφόροι προσφέρουν πακέτα συνδρομής, δηλαδή μια συλλογή καναλιών για τα οποία πρέπει να πληρώσετε.

Αν επιλέξετε ένα πακέτο συνδρομής, η τηλεόραση ενδέχεται να σας ζητήσει να πραγματοποιήσετε "Γρήγορη" ή "Πλήρη" εγκατάσταση.

Επιλέξτε Μόνο δορυφορικά κανάλια παρόχων για να εγκαταστήσετε μόνο τα κανάλια του πακέτου ή επιλέξτε Όλα τα δορυφορικά κανάλια για να εγκαταστήσετε το πακέτο και όλα τα υπόλοιπα διαθέσιμα κανάλια. Για τα πακέτα συνδρομής, συνιστούμε τη "Γρήγορη" εγκατάσταση. Αν υπάρχουν επιπλέον δορυφόροι που δεν περιλαμβάνονται στο πακέτο συνδρομής, συνιστούμε την "Πλήρη" εγκατάσταση. Όλα τα εγκατεστημένα κανάλια αποθηκεύονται στη λίστα καναλιών 'Όλα".

#### Ενημέρωση πακέτων καναλιών

Με τη ρύθμιση Ενημέρωση πακέτου καναλιών, μπορείτε να επαναφέρετε τα δορυφορικά κανάλια που υπήρχαν στη λίστα αλλά τώρα λείπουν. Ο δορυφορικός πάροχος άλλαξε τη θέση των καναλιών που λείπουν στον αναμεταδότη. Πρέπει να ενημερώσετε την τηλεόραση με την τελευταία έκδοση του πακέτου καναλιών.

Για να κατεβάσετε την τελευταία έκδοση του πακέτου καναλιών . . .

1 - Επισκεφθείτε τη διαδικτυακή τοποθεσία υποστήριξης της Philips στη διεύθυνση www.philips.com/support και πληκτρολογήστε τον αριθμό τύπου της τηλεόρασης.

2 - Κάντε κλικ στην επιλογή Λογισμικό & προγράμματα

οδήγησης και αναζητήστε το αρχείο: PredefinedSortingList. 3 - Κάντε λήψη του αρχείου στον υπολογιστή σας και

αντιγράψτε το στον ριζικό κατάλογο μιας μονάδας USB flash και όχι μέσα σε κάποιο φάκελο (αν χρειάζεται, αποσυμπιέστε πρώτα το αρχείο).

4 - Συνδέστε τη μονάδα USB flash στην τηλεόραση, πατήστε

, επιλέξτε Ρύθμιση και πατήστε OK.

5 - Επιλέξτε Ρυθμίσεις δορυφόρου > Εγκατάσταση καναλιών

> Ενημέρωση πακέτου καναλιών και πατήστε OK.

6 - Η τηλεόραση θα αντιγράψει το αρχείο και θα σας ζητήσει να ξεκινήσετε την ενημέρωση καναλιών αμέσως. Επιλέξτε Ναι και πατήστε OK. Η διαδικασία ενδέχεται να διαρκέσει μερικά λεπτά. Αν θέλετε να αναβάλετε την ενημέρωση καναλιών, μπορείτε να την πραγματοποιήσετε αργότερα από το μενού Ρύθμιση > Αναζήτηση δορυφόρου > Ενημέρωση καναλιών.

7 - Μόλις ολοκληρωθεί η ενημέρωση, τα κανάλια που λείπουν θα πρέπει να εμφανιστούν ξανά στη θέση τους στη λίστα δορυφορικών καναλιών.

# Εγκατάσταση Unicable

#### Το σύστημα Unicable

Μπορείτε να χρησιμοποιήσετε ένα σύστημα Unicable για να συνδέσετε το δορυφορικό πιάτο στην τηλεόραση. Το σύστημα Unicable χρησιμοποιεί ένα μόνο καλώδιο για τη σύνδεση του δορυφορικού πιάτου με όλους τους δορυφορικούς δέκτες του συστήματος. Το Unicable χρησιμοποιείται συνήθως σε πολυκατοικίες. Αν χρησιμοποιήσετε σύστημα Unicable, η τηλεόραση θα σας ζητήσει να εκχωρήσετε έναν αριθμό ζώνης χρήστη και την αντίστοιχη συχνότητα κατά την εγκατάσταση. Σε αυτήν την τηλεόραση, μπορείτε να εγκαταστήσετε 1 ή 2 δορυφόρους με το Unicable.

Αν παρατηρήσετε ότι λείπουν ορισμένα κανάλια μετά από την εγκατάσταση του Unicable, ίσως να έγινε κάποια άλλη εγκατάσταση ταυτόχρονα στο σύστημα Unicable. Επαναλάβετε την εγκατάσταση για να προσθέσετε τα κανάλια που λείπουν.

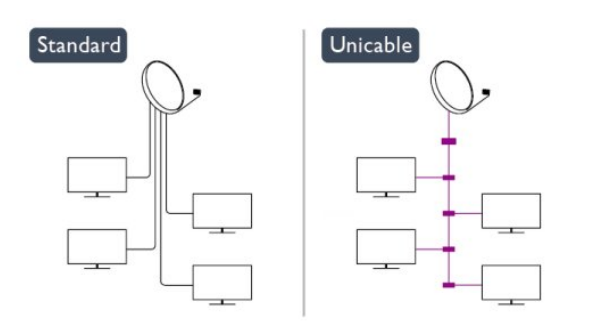

#### Αριθμός ζώνης χρήστη

Στο σύστημα Unicable, πρέπει να είναι αριθμημένοι όλοι οι συνδεδεμένοι δορυφορικοί δέκτες (π.χ. 0, 1, 2, 3 κ.λπ.).

Μπορείτε να βρείτε τις διαθέσιμες ζώνες χρήστη και τους αριθμούς τους στο μεταγωγέα του Unicable. Για τη ζώνη χρήστη χρησιμοποιείται συνήθως η συντόμευση UB. Υπάρχουν μεταγωγείς Unicable που παρέχουν 4 ή 8 ζώνες χρήστη. Αν επιλέξετε το Unicable στις ρυθμίσεις, η τηλεόραση θα σας ζητήσει να εκχωρήσετε έναν μοναδικό αριθμό ζώνης χρήστη για τον ενσωματωμένο δορυφορικό δέκτη που διαθέτει. Ένας δορυφορικός δέκτης δεν μπορεί να έχει τον ίδιο αριθμό ζώνης χρήστη με κανένα άλλο δορυφορικό δέκτη στο σύστημα Unicable.

#### Συχνότητα ζώνης χρήστη

Δίπλα από το μοναδικό αριθμό ζώνης χρήστη του ενσωματωμένου δορυφορικού δέκτη πρέπει να υπάρχει η αντίστοιχη συχνότητα του επιλεγμένου αριθμού. Οι συχνότητες βρίσκονται συνήθως δίπλα από τους αριθμούς ζώνης χρήστη στο μεταγωγέα Unicable.

### Προσθήκη δορυφόρου

Μπορείτε να προσθέσετε έναν επιπλέον δορυφόρο στην τρέχουσα εγκατάσταση δορυφόρων. Αυτό δεν επηρεάζει τους ήδη εγκατεστημένους δορυφόρους και τα κανάλια τους. Ωστόσο, ορισμένοι δορυφορικοί πάροχοι δεν επιτρέπουν την προσθήκη δορυφόρου.

Ο πρόσθετος δορυφόρος θα πρέπει να θεωρείται ως επιπλέον δορυφόρος, καθώς δεν είναι η κύρια συνδρομή σας σε δορυφορικά κανάλια ούτε ο κύριος δορυφόρος από τον οποίο χρησιμοποιείτε το πακέτο καναλιών. Συνήθως, εγκαθιστάτε έναν τέταρτο δορυφόρο όταν έχετε 3 εγκατεστημένους δορυφόρους. Αν έχετε 4 εγκατεστημένους δορυφόρους, καλό θα ήταν να αφαιρέσετε πρώτα κάποιον από αυτούς για να προσθέσετε ένα νέο δορυφόρο.

#### Ρυθμίσεις

Αν προς το παρόν έχετε εγκαταστήσει μόνο 1 ή 2

δορυφόρους, οι τρέχουσες ρυθμίσεις εγκατάστασης μπορεί να μην σας επιτρέπουν να προσθέσετε έναν πρόσθετο δορυφόρο. Αν χρειάζεται να αλλάξετε τις ρυθμίσεις εγκατάστασης, πρέπει να επαναλάβετε ολόκληρη την εγκατάσταση δορυφόρων. Δεν μπορείτε να χρησιμοποιήσετε την επιλογή Προσθήκη δορυφόρου αν χρειάζεται να αλλάξετε τις ρυθμίσεις.

Για να προσθέσετε ένα δορυφόρο . . .

- 1 Πατήστε ή, επιλέξτε Ρύθμιση και πατήστε ΟΚ.
- 2 Επιλέξτε Αναζήτηση δορυφόρου και πατήστε OK.
- 3 Επιλέξτε Προσθήκη δορυφόρου και πατήστε OK. Εμφανίζονται οι τρέχοντες δορυφόροι.

4 - Επιλέξτε Προσθήκη και πατήστε OK. Η τηλεόραση αναζητά νέους δορυφόρους.

5 - Αν η τηλεόραση εντοπίσει έναν ή περισσότερους δορυφόρους, επιλέξτε Εγκατά/ση και πατήστε OK. Η τηλεόραση εγκαθιστά τα κανάλια των δορυφόρων που εντοπίστηκαν.

6 - Για να αποθηκεύσετε τα κανάλια και τους ραδιοφωνικούς σταθμούς, επιλέξτε Τέλος και πατήστε OK.

### Αφαίρεση δορυφόρου

Μπορείτε να αφαιρέσετε έναν ή περισσότερους δορυφόρους από την τρέχουσα εγκατάσταση δορυφόρων. Μαζί με το δορυφόρο αφαιρούνται και τα κανάλια του. Ωστόσο, ορισμένοι δορυφορικοί πάροχοι δεν επιτρέπουν την αφαίρεση δορυφόρων.

Για να αφαιρέσετε δορυφόρους . . .

- 1 Πατήστε Α, επιλέξτε Ρύθμιση και πατήστε ΟΚ.
- 2 Επιλέξτε Αναζήτηση δορυφόρου και πατήστε OK.
- 3 Επιλέξτε Αφαίρεση δορυφόρου και πατήστε OK.
- Εμφανίζονται οι τρέχοντες δορυφόροι.

4 - Χρησιμοποιήστε τα πλήκτρα-βέλη για να επιλέξετε το δορυφόρο που θέλετε να αφαιρέσετε.

5 - Πατήστε OK για να επισημάνετε το δορυφόρο που θέλετε να αφαιρέσετε. Πατήστε ξανά OK για κατάργηση της επισήμανσης.

6 - Επιλέξτε Αφαίρεση, πατήστε OK και επιβεβαιώστε. Οι δορυφόροι αφαιρούνται.

7 - Επιλέξτε Έξοδος και πατήστε OK για να κλείσετε τη ρύθμιση "Αφαίρεση δορυφόρου".

### Αναδιάταξη και μετονομασία καναλιών

Μπορείτε να αλλάξετε τη σειρά και το όνομα των δορυφορικών καναλιών.

#### Αναδιάταξη

Μπορείτε να αλλάξετε τη σειρά των καναλιών μόνο στη λίστα "Αγαπημένα". Για περισσότερες πληροφορίες σχετικά με τη ρύθμιση "Αναδιάταξη δορυφορικών καναλιών", πατήστε Λέξεις κλειδιά και αναζητήστε την επιλογή Δορυφόρος, αναδιάταξη καναλιών.

#### Μετονομασία καναλιών

Μπορείτε να αλλάξετε το όνομα των καναλιών στη λίστα καναλιών.

1 - Επιλέξτε το κανάλι που θέλετε να μετονομάσετε σε μία από τις λίστες καναλιών: Όλα, Αγαπημένα, Ραδιόφωνο ή Νέα.

2 - Πατήστε - Μετονομ.. Μπορείτε να εισαγάγετε κείμενο είτε από το πληκτρολόγιο του τηλεχειριστηρίου είτε ανοίγοντας το πληκτρολόγιο οθόνης.

#### Με το τηλεχειριστήριο πληκτρολογίου

Για διαγραφή ενός χαρακτήρα, τοποθετήστε το δρομέα πίσω από το χαρακτήρα και πατήστε ίαι.

Για εισαγωγή ενός χαρακτήρα, πατήστε το χαρακτήρα στο πληκτρολόγιο.

Όταν είστε έτοιμοι, πατήστε OK και επιλέξτε Ολοκληρ. Πατήστε ξανά OK για να ολοκληρώσετε τη μετονομασία. Για περισσότερες πληροφορίες σχετικά με την εισαγωγή κειμένου, πατήστε - Λέξεις κλειδιά και αναζητήστε την επιλογή Τηλεχειριστήριο, πληκτρολόγιο.

Με το πληκτρολόγιο οθόνης

Για να ανοίξετε το τηλεχειριστήριο, τοποθετήστε το δρομέα στο πεδίο κειμένου ονόματος και πατήστε OK.

Για διαγραφή του χαρακτήρα που βρίσκεται μπροστά από το δρομέα, πατήστε Backspace.

Για εισαγωγή ενός χαρακτήρα, επιλέξτε το χαρακτήρα με τα πλήκτρα με βέλη και πατήστε OK.

Για επιλογή κεφαλαίων γραμμάτων, πατήστε ...

Για επιλογή αριθμών ή ειδικών χαρακτήρων, πατήστε ... Όταν ολοκληρώσετε, πατήστε για να κλείσετε το πληκτρολόγιο οθόνης.

Για ολοκλήρωση της μετονομασίας, επιλέξτε Ολοκληρ και πατήστε OK.

# Ενημέρωση δορυφορικών καναλιών

Μία φορά την ημέρα, στις 6 π.μ., η τηλεόραση ενημερώνει τα αυτόματα τα δορυφορικά κανάλια. Η ενημέρωση καναλιών αναζητά νέα κανάλια και τα προσθέτει στη λίστα καναλιών. Τα κανάλια που δεν είναι πλέον διαθέσιμα αφαιρούνται και, αν κάποιος πάροχος αλλάξει σειρά στο πακέτο καναλιών του, η λίστα καναλιών της τηλεόρασης ενημερώνεται. Για να γίνει η αυτόματη ενημέρωση των δορυφορικών καναλιών, η τηλεόραση πρέπει να βρίσκεται σε κατάσταση αναμονής. Εναλλακτικά, μπορείτε να πραγματοποιήσετε χειροκίνητα ενημέρωση καναλιών ανά πάσα στιγμή.

Τα νέα κανάλια που εντοπίστηκαν κατά την ενημέρωση καναλιών επισημαίνονται με το γράμμα N και αποθηκεύονται στη λίστα καναλιών Νέα. Τα νέα κανάλια προστίθενται επίσης στη λίστα καναλιών "Όλα". Τα νέα κανάλια παραμένουν στη λίστα καναλιών "Νέα" μέχρι να τα επισημάνετε ως αγαπημένα ή να συντονιστείτε σε αυτά.

### Απενεργοποίηση της αυτόματης ενημέρωσης καναλιών

Μπορείτε να απενεργοποιήσετε εντελώς την τηλεόραση το βράδυ για να αποφύγετε την ενημέρωση καναλιών. Εναλλακτικά, μπορείτε να απενεργοποιήσετε την επιλογή αυτόματης ενημέρωσης από το μενού ρύθμισης.

- 1 Πατήστε **Α**, επιλέξτε Ρύθμιση και πατήστε ΟΚ.
- **2** Επιλέξτε Ρυθμίσεις δορυφόρου > Εγκατάσταση καναλιών
- > Αυτόματη ενημέρωση καναλιού και πατήστε Απενεργ.

Απενεργοποίηση της ενημέρωσης για συγκεκριμένο δορυφόρο

- 1 Πατήστε **Α**, επιλέξτε Ρύθμιση και πατήστε ΟΚ.
- **2** Επιλέξτε Ρυθμίσεις δορυφόρου > Εγκατάσταση καναλιών
- > Επιλογή αυτόματης ενημέρωσης.

**3 -** Χρησιμοποιήστε τα πλήκτρα-βέλη για να επιλέξετε το δορυφόρο που δεν θέλετε να ενημερώσετε. Πατήστε OK για να καταργήσετε την επισήμανση του δορυφόρου.

**4 -** Επιλέξτε Ολοκληρ και πατήστε OK για να κλείσετε το μενού.

Η τηλεόραση δεν θα ενημερώσει τα κανάλια του δορυφόρου του οποίου την επισήμανση καταργήσατε.

#### Ξεκινήστε μόνοι σας την ενημέρωση

- 1 Πατήστε **Α**, επιλέξτε Ρύθμιση και πατήστε OK.
- **2** Επιλέξτε Αναζήτηση δορυφόρου και πατήστε OK.
- **3** Επιλέξτε Ενημέρωση καναλιών και πατήστε OK.

**4 -** Αν θέλετε να δείτε ποιους δορυφόρους έχετε ρυθμίσει για ενημέρωση, επιλέξτε Ρυθμίσεις και πατήστε OK.

**5 -** Χρησιμοποιήστε τα πλήκτρα-βέλη για να επισημάνετε τους δορυφόρους που θέλετε ενημερωθούν ή για να καταργήσετε την επισήμανση. Επιλέξτε Ολοκληρ και πατήστε OK.

**6 -** Επιλέξτε Ενημέρωση και πατήστε OK. Η ενημέρωση ενδέχεται διαρκέσει μερικά λεπτά.

**7 -** Επιλέξτε Τέλος και πατήστε OK.

# Γλώσσες και ήχος

#### Προτιμώμενες γλώσσες και υπότιτλοι

Τα δορυφορικά κανάλια μπορούν να προσφέρουν πολλές γλώσσες ήχου, γλώσσες υπότιτλων ή γλώσσες Teletext. Μπορείτε να ρυθμίσετε την τηλεόραση να μεταβαίνει αυτόματα στη γλώσσα, τη γλώσσα υποτίτλων ή τη γλώσσα Teletext της προτίμησής σας, αν η γλώσσα αυτή είναι διαθέσιμη στο κανάλι ή στο Teletext.

Για να ορίσετε τη γλώσσα της προτίμησής σας . . .

- 1 Πατήστε **Α**, επιλέξτε Ρύθμιση και πατήστε ΟΚ.
- **2** Επιλέξτε Ρυθμίσεις δορυφόρου και πατήστε OK.

**3 -** Επιλέξτε Γλώσσες και πατήστε OK. Επιλέξτε τη ρύθμιση που θέλετε.

4 - Πατήστε **-**, επανειλημμένα αν χρειαστεί, για να κλείσετε το μενού.

#### Ήχος για άτομα με προβλήματα ακοής

Ορισμένα ψηφιακά τηλεοπτικά κανάλια μεταδίδουν ειδικό ήχο και υπότιτλους για άτομα με προβλήματα ακοής. Αν η λειτουργία "Άτομα με προβλήματα ακοής" είναι ενεργοποιημένη, η τηλεόραση μεταβαίνει αυτόματα στην προσαρμοσμένη γλώσσα ήχου και στους προσαρμοσμένους υπότιτλους, εφόσον υπάρχουν. Για να ενεργοποιήσετε τη λειτουργία "Άτομα με προβλήματα ακοής", πρέπει πρώτα να έχετε ενεργοποιήσει τη ρύθμιση Γενική πρόσβαση.

#### Ενεργοποίηση

Για να ενεργοποιήσετε τη λειτουργία "Άτομα με προβλήματα ακοής", πατήστε **= OPTIONS**, επιλέξτε Γενική πρόσβαση και πατήστε OK. Επιλέξτε Άτομα με προβλήματα ακοής > Ενεργ. και πατήστε OK.

Για να ελέγξετε αν υπάρχει διαθέσιμη γλώσσα ήχου για άτομα με προβλήματα ακοής, πατήστε **= OPTIONS**, επιλέξτε Γλώσσα ήχου και αναζητήστε μια γλώσσα ήχου που φέρει το σύμβολο **2<sup>+</sup>**.

Αν η επιλογή "Γενική πρόσβαση" δεν εμφανίζεται στο μενού "Επιλογές", ενεργοποιήστε τη Γενική πρόσβαση στο μενού "Ρύθμιση".

Για περισσότερες πληροφορίες, πατήστε - Λέξεις κλειδιά και αναζητήστε την επιλογή Γενική πρόσβαση.

#### Ηχητική περιγραφή

#### Ενεργοποίηση

Τα ψηφιακά τηλεοπτικά κανάλια μπορούν να μεταδώσουν προγράμματα με μια ειδική ηχητική περιγραφή, η οποία περιγράφει τι συμβαίνει στην οθόνη. Για να μπορείτε να προσαρμόσετε τη γλώσσα ήχου και τα εφέ της ηχητικής περιγραφής, πρέπει πρώτα να ενεργοποιήσετε τη λειτουργία "Ηχητική περιγραφή". Επίσης, για να ενεργοποιήσετε τη λειτουργία "Ηχητική περιγραφή", πρέπει πρώτα να ενεργοποιήσετε τη ρύθμιση Γενική πρόσβαση.

#### Ηχητική περιγραφή

Με τη λειτουργία Ηχητική περιγραφή, προστίθεται στον κανονικό ήχο μια ηχητική περιγραφή από έναν αφηγητή. Για να ενεργοποιήσετε την ηχητική περιγραφή (αν είναι διαθέσιμη) . . .

1 - Αφού ενεργοποιήσετε τη Γενική πρόσβαση, πατήστε OPTIONS και επιλέξτε την καρτέλα Επιλογές στη γραμμή μενού.

2 - Επιλέξτε Ηχητική περιγραφή και πατήστε OK.

3 - Επιλέξτε Ενεργ. και πατήστε OK.

Μπορείτε να ελέγξετε αν υπάρχει διαθέσιμη ηχητική περιγραφή.

Στο μενού Επιλογές, επιλέξτε Γλώσσα ήχου και αναζητήστε μια γλώσσα ήχου που φέρει το σύμβολο  $\circ^+$ .

#### Ηχεία/Ακουστικά

Μπορείτε να επιλέξετε αν θέλετε να ακούτε την ηχητική περιγραφή μόνο από τα ηχεία της τηλεόρασης, μόνο από τα ακουστικά ή και από τα δύο.

Για να ορίσετε τη ρύθμιση Ηχεία/Ακουστικά . . .

1 - Πατήστε Α, επιλέξτε Ρύθμιση και πατήστε ΟΚ.

2 - Επιλέξτε Ρυθμίσεις δορυφόρου > Γλώσσες > Ηχητική περιγραφή > Ηχεία/Ακουστικά και πατήστε OK.

3 - Επιλέξτε Ηχεία, Ακουστικά ή Ηχεία + ακουστικά και πατήστε OK.

4 - Πατήστε , επανειλημμένα αν χρειαστεί, για να κλείσετε το μενού.

#### Συνδυασμένη ένταση καναλιών

Μπορείτε να αναμείξετε την ένταση του κανονικού ήχου με την ένταση της ηχητικής περιγραφής.

Για να αναμείξετε την ένταση ήχου . . .

1 - Πατήστε **- ΟΡΤΙΟΝS** και επιλέξτε την καρτέλα Επιλογές στη γραμμή μενού.

2 - Επιλέξτε Γενική πρόσβαση > Μικτή ένταση και πατήστε OK.

3 - Χρησιμοποιήστε τα πλήκτρα πάνω και κάτω βέλους για να προσαρμόσετε το ρυθμιστικό.

4 - Πατήστε OK για επιβεβαίωση.

#### Εφέ ήχου

Ορισμένες ηχητικές περιγραφές μπορεί να περιλαμβάνουν επιπλέον εφέ ήχου, όπως στερεοφωνικό ήχο ή ήχο που εξασθενεί σταδιακά.

Για να ενεργοποιήσετε τα Εφέ ήχου (αν είναι διαθέσιμα) . . .

- 1 Πατήστε λ, επιλέξτε Ρύθμιση και πατήστε ΟΚ.
- 2 Επιλέξτε Ρυθμίσεις δορυφόρου > Γλώσσες > Ηχητική περιγραφή > Ηχητικά εφέ και πατήστε OK.
- 3 Επιλέξτε Ενεργ. ή Απενεργ. και πατήστε OK.

4 - Πατήστε , επανειλημμένα αν χρειαστεί, για να κλείσετε το μενού.

#### Ομιλία

. . .

Η ηχητική περιγραφή μπορεί να περιλαμβάνει και υπότιτλους για τις λέξεις που εκφωνούνται.

Για να ενεργοποιήσετε τους υπότιτλους (αν είναι διαθέσιμοι)

1 - Πατήστε Α, επιλέξτε Ρύθμιση και πατήστε ΟΚ.

2 - Επιλέξτε Ρυθμίσεις δορυφόρου > Γλώσσες > Ηχητική περιγραφή > Ομιλία και πατήστε OK.

3 - Επιλέξτε Περιγραφή (ήχος) ή Υπότιτλοι και πατήστε OK. 4 - Πατήστε  $\implies$ , επανειλημμένα αν χρειαστεί, για να κλείσετε το μενού.

### Χειροκίνητη εγκατάσταση

Η "Χειροκίνητη εγκατάσταση" πρέπει να εκτελείται από έμπειρους χρήστες.

Μπορείτε να χρησιμοποιήσετε τη "Χειροκίνητη εγκατάσταση" για να προσθέσετε γρήγορα νέα κανάλια από ένα δορυφορικό αναμεταδότη. Χρειάζεται να γνωρίζετε τη συχνότητα και την πόλωση του αναμεταδότη. Η τηλεόραση θα εγκαταστήσει όλα τα κανάλια του αναμεταδότη. Αν ο αναμεταδότης έχει εγκατασταθεί στο παρελθόν, όλα τα κανάλια του (παλιά και καινούργια) θα μετακινηθούν στο τέλος της λίστας καναλιών "Όλα".

Δεν μπορείτε να χρησιμοποιήσετε τη "Χειροκίνητη εγκατάσταση" αν χρειάζεται να αλλάξετε τον αριθμό των δορυφόρων. Σε αυτήν την περίπτωση, θα πρέπει να πραγματοποιήσετε ολοκληρωμένη εγκατάσταση με τη ρύθμιση "Εγκατάσταση δορυφόρων".

Για να εγκαταστήσετε έναν αναμεταδότη . . .

- 1 Πατήστε Α, επιλέξτε Ρύθμιση και πατήστε ΟΚ.
- 2 Επιλέξτε Ρυθμίσεις δορυφόρου > Εγκατάσταση καναλιών
- > Χειροκίνητη εγκατάσταση και πατήστε OK.

3 - Αν έχετε εγκαταστήσει περισσότερους από 1 δορυφόρους, επιλέξτε το δορυφόρο/LNB για τον οποίο θέλετε να προσθέσετε κανάλια.

4 - Ορίστε την Πόλωση που χρειάζεστε. Αν ορίσετε τη Λειτ διαβάθμ συμβόλου στη ρύθμιση Χειροκίνητα, μπορείτε να εισαγάγετε το ρυθμό συμβόλων στο πεδίο Ρυθμός συμβόλ με μη αυτόματο τρόπο. Πληκτρολογήστε τη Συχνότητα και ξεκινήστε την αναζήτηση του αναμεταδότη.

5 - Αν εντοπιστεί ένας αναμεταδότης, επιλέξτε Αποθήκευση και πατήστε OK για να αποθηκεύσετε τον νέο αναμεταδότη στο επιλεγμένο LNB.

6 - Επιλέξτε Έξοδος για έξοδο από τη χειροκίνητη εγκατάσταση.

#### 8.6

# Προβλήματα με δορυφόρους

Η τηλεόραση δεν μπορεί να εντοπίσει τους δορυφόρους

που θέλω ή εγκαθιστά τον ίδιο δορυφόρο δύο φορές • Βεβαιωθείτε ότι έχετε ορίσει τον σωστό αριθμό δορυφόρων στις "Ρυθμίσεις" στην αρχή της εγκατάστασης. Μπορείτε να ρυθμίσετε την τηλεόραση ώστε να αναζητήσει Έναν, Δύο ή 3-4 δορυφόρους.

#### Ένα διπλό LNB δεν μπορεί να εντοπίσει δεύτερο δορυφόρο

• Αν η τηλεόραση εντοπίσει ένα δορυφόρο αλλά δεν μπορεί να εντοπίσει δεύτερο, στρέψτε το πιάτο κατά μερικές μοίρες. Ευθυγραμμίστε το πιάτο ώστε να έχετε το ισχυρότερο δυνατό σήμα από τον πρώτο δορυφόρο. Ελέγξτε την ένδειξη ισχύος σήματος του πρώτου δορυφόρου στην οθόνη. Όταν το σήμα του πρώτου δορυφόρου είναι το ισχυρότερο δυνατό, επιλέξτε "Αναζήτηση ξανά" για να εντοπίσετε τον δεύτερο δορυφόρο. • Βεβαιωθείτε ότι έχετε ορίσει τη ρύθμιση "Δύο δορυφόροι".

#### Άλλαξα τις ρυθμίσεις εγκατάστασης αλλά δεν λύθηκε το πρόβλημα

• Όλες οι ρυθμίσεις, οι δορυφόροι και τα κανάλια αποθηκεύονται μόνο στο τέλος, όταν ολοκληρώσετε την εγκατάσταση.

#### Όλα τα δορυφορικά κανάλια χάθηκαν

• Αν χρησιμοποιείτε ένα σύστημα Unicable, βεβαιωθείτε ότι έχετε εκχωρήσει έναν μοναδικό αριθμό ζώνης χρήστη στον δορυφορικό δέκτη στις ρυθμίσεις του Unicable. Ενδεχομένως, ένας άλλος δορυφορικός δέκτης χρησιμοποιεί τον ίδιο αριθμό ζώνης χρήστη.

#### Φαίνεται ότι ορισμένα δορυφορικά κανάλια έχουν

#### εξαφανιστεί από τη λίστα καναλιών

• Αν φαίνεται πως ορισμένα κανάλια λείπουν από τη λίστα καναλιών, ο σταθμός αναμετάδοσης ενδέχεται να έχει αλλάξει τη θέση του αναμεταδότη τους. Μπορείτε να δοκιμάσετε να ενημερώσετε το πακέτο καναλιών για να επαναφέρετε τις θέσεις των καναλιών στη λίστα καναλιών.

#### Δεν μπορώ να διαγράψω ένα δορυφόρο

• Τα πακέτα συνδρομής δεν επιτρέπουν τη διαγραφή δορυφόρων. Για να διαγράψετε το δορυφόρο, θα πρέπει να επαναλάβετε ολόκληρη την εγκατάσταση και να επιλέξετε ένα διαφορετικό πακέτο.

#### Ορισμένες φορές, η λήψη είναι κακή

• Ελέγξτε αν το δορυφορικό πιάτο είναι καλά στερεωμένο. Οι ισχυροί άνεμοι μπορεί να το μετακινήσουν.

• Το χιόνι και η βροχή ενδέχεται να υποβαθμίσουν τη λήψη.

# $\overline{9}$ Μενού Αρχικής

# σελίδας

Από το μενού Αρχικής σελίδας, μπορείτε να ξεκινήσετε οποιαδήποτε δραστηριότητα υποστηρίζει η τηλεόραση.

Ανοίξτε το μενού Αρχικής σελίδας για να ξεκινήσετε την προβολή ενός τηλεοπτικού προγράμματος ή μιας ταινίας από το Home Cinema. Επίσης, από το μενού Αρχικής σελίδας μπορείτε να ανοίξετε το Smart TV για να περιηγηθείτε στο Internet, να εκκινήσετε το Skype ή να ανοίξετε τη Βοήθεια, αν χρειάζεστε πληροφορίες σχετικά με τη χρήση της τηλεόρασης.

#### Άνοιγμα του μενού Αρχικής σελίδας

1 - Για να ανοίξετε το μενού Αρχικής σελίδας, πατήστε **A**. **2 -** Επιλέξτε μια δραστηριότητα χρησιμοποιώντας τα πλήκτρα με τα βέλη και πατήστε OK για να την ξεκινήσετε. **3 -** Για να κλείσετε το μενού Αρχικής σελίδας χωρίς να αλλάξετε την τρέχουσα δραστηριότητα, πατήστε ...

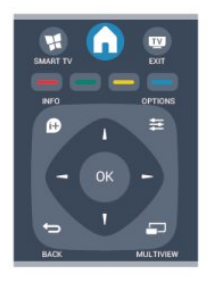

#### • Βοήθεια

Επιλέξτε Βοήθεια και πατήστε OK για να ανοίξετε τη Βοήθεια στην οθόνη της τηλεόρασης. Μπορείτε να αναζητήσετε το θέμα που σας ενδιαφέρει σε μια αλφαβητική λίστα.

#### • Ρύθμιση

Επιλέξτε Ρύθμιση για να εγκαταστήσετε κανάλια ή να προσαρμόσετε όλες τις ρυθμίσεις της τηλεόρασης.

• Δορυφόρος

Επιλέξτε Δορυφορικός και πατήστε OK για να παρακολουθήσετε δορυφορικά κανάλια.

#### • TV

Επιλέξτε TV και πατήστε OK για να παρακολουθήσετε τηλεοπτικά κανάλια.

#### • Smart TV

Επιλέξτε Smart TV και πατήστε OK για να ανοίξετε την αρχική σελίδα του Smart TV.

#### • Πηγή

Επιλέξτε Πηγή και στη συνέχεια επιλέξτε μια συνδεδεμένη συσκευή από τη λίστα κάτω από το εικονίδιο.

Πατήστε OK για να μεταβείτε στην επιλεγμένη συσκευή.

#### • Οδηγός προγράμματος

Επιλέξτε Οδηγός TV και πατήστε OK για να ανοίξετε μια λίστα με τα τρέχοντα και τα προγραμματισμένα τηλεοπτικά προγράμματα των καναλιών σας.

#### • Εγγραφές

Επιλέξτε Εγγραφές και πατήστε OK για να ανοίξετε μια λίστα με τις εγγραφές σας.

• Skype

Επιλέξτε Skype για να πραγματοποιήσετε δωρεάν βιντεοκλήσεις.

#### • Επίδειξη

Επιλέξτε Επίδειξη για να παρακολουθήσετε βίντεο επίδειξης.

# $\overline{10}$ Οδηγός προγράμματος

#### $\overline{101}$

# Τι χρειάζεστε

Με τον Οδηγό προγράμματος, μπορείτε να δείτε μια λίστα με τα τρέχοντα και τα προγραμματισμένα τηλεοπτικά προγράμματα των καναλιών σας. Ανάλογα με το από πού προέρχονται οι πληροφορίες (τα δεδομένα) του Οδηγού προγράμματος, εμφανίζονται είτε και αναλογικά και ψηφιακά κανάλια είτε μόνο ψηφιακά κανάλια. Δεν προσφέρουν όλα τα κανάλια πληροφορίες Οδηγού προγράμματος.

Η τηλεόραση μπορεί να συλλέγει πληροφορίες του Οδηγού προγράμματος για τα εγκατεστημένα κανάλια (π.χ τα κανάλια που παρακολουθείτε με την Παρακολούθηση TV). Η τηλεόραση δεν μπορεί να συλλέγει πληροφορίες του Οδηγού προγράμματος για κανάλια που προβάλλονται από ψηφιακό δέκτη.

# 10.2 Χρήση του Οδηγού προγράμματος

# Άνοιγμα του Οδηγού προγράμματος

Για να ανοίξετε τον Οδηγό προγράμματος, πατήστε *: TV* GUIDE.

Πατήστε ξανά **: TV GUIDE** για έξοδο.

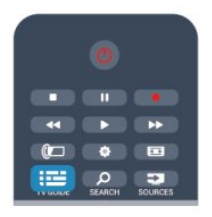

Την πρώτη φορά που ανοίγετε τον Οδηγό προγράμματος, η τηλεόραση σαρώνει όλα τα τηλεοπτικά κανάλια για πληροφορίες προγράμματος. Η διαδικασία αυτή ενδέχεται να διαρκέσει αρκετά λεπτά. Τα δεδομένα του Οδηγού προγράμματος αποθηκεύονται στην τηλεόραση.

# Συντονισμός σε πρόγραμμα

#### Μετάβαση σε πρόγραμμα

Από τον Οδηγό προγράμματος, μπορείτε να μεταβείτε σε ένα πρόγραμμα που μεταδίδεται.

Για να επιλέξετε ένα πρόγραμμα, χρησιμοποιήστε τα πλήκτρα με τα βέλη για να επισημάνετε το όνομα του προγράμματος.

Πλοηγηθείτε προς τα δεξιά, για να δείτε τα προγράμματα που είναι προγραμματισμένα να μεταδοθούν αργότερα στη διάρκεια της ημέρας.

Για να μεταβείτε στο πρόγραμμα (κανάλι), επιλέξτε το πρόγραμμα και πατήστε OK.

#### Προβολή λεπτομερειών προγράμματος

Για να εμφανίσετε τις λεπτομέρειες του επιλεγμένου προγράμματος, πατήστε INFO.

# Αλλαγή ημέρας

Ο Οδηγός προγράμματος μπορεί να εμφανίσει τα προγραμματισμένα προγράμματα για τις προσεχείς ημέρες (έως 8 ημέρες το πολύ).

Αν οι πληροφορίες του Οδηγού προγράμματος προέρχονται από το σύστημα αναμετάδοσης, μπορείτε να πατήσετε **= +** για να προβάλετε το πρόγραμμα μίας από τις επόμενες ημέρες. Πατήστε  **= -** για να μεταβείτε στην προηγούμενη ημέρα.

Εναλλακτικά, μπορείτε να πατήσετε **= OPTIONS** και να επιλέξετε Αλλαγή ημέρας.

Επιλέξτε Προηγούμενη ημέρα, Σήμερα ή Επόμενη ημέρα και πατήστε OK για να επιλέξετε την ημέρα της οποίας θέλετε να δείτε το πρόγραμμα.

# Ορισμός υπενθύμισης

Μπορείτε να ορίσετε υπενθυμίσεις ώστε να ειδοποιείστε με ένα μήνυμα στην οθόνη για την έναρξη συγκεκριμένων προγραμμάτων.

• Για να ορίσετε υπενθύμιση, επιλέξτε το πρόγραμμα στον οδηγό προγράμματος και πατήστε για τη Ρύθμ υπενθύμ. Το πρόγραμμα επισημαίνεται με ένα ρολόι.

• Για να ακυρώσετε την υπενθύμιση, πατήστε το πλήκτρο για τη Διαγρ υπενθύμ.

• Για να προβάλετε μια λίστα με όλες τις υπενθυμίσεις που έχετε ορίσει, πατήστε **= OPTIONS και επιλέξτε Όλες οι** υπενθυμίσεις.

# Αναζήτηση ανά είδος

Αν οι πληροφορίες είναι διαθέσιμες, μπορείτε να πραγματοποιήσετε αναζήτηση στα προγραμματισμένα προγράμματα με βάση το είδος, όπως ταινίες, αθλητικά κ.λπ.

Για να αναζητήσετε προγράμματα με βάση το είδος, πατήστε OPTIONS και επιλέξτε Αναζήτηση ανά είδος. Επιλέξτε ένα είδος και πατήστε OK. Εμφανίζεται μια λίστα με όλα τα προγράμματα που βρέθηκαν.

# $\frac{1}{10.3}$ Εγγραφές

Από τον Οδηγό προγράμματος, μπορείτε να εγγράψετε άμεσα ένα τηλεοπτικό πρόγραμμα ή να προγραμματίσετε την εγγραφή του. Για να αποθηκεύσετε τις εγγραφές, συνδέστε ένα σκληρό δίσκο USB στην τηλεόραση.

Για περισσότερες πληροφορίες σχετικά με τη λειτουργία εγγραφής, πατήστε - Λέξεις κλειδιά και αναζητήστε την επιλογή Εγγραφή.

# 11 Πηγές

# 11.1

# Λίστα πηγών

Στη λίστα συνδέσεων (το μενού "Πηγές") μπορείτε να βρείτε τις συσκευές που είναι συνδεδεμένες στην τηλεόραση. Από το μενού "Πηγές", μπορείτε να μεταβείτε σε μια συσκευή.

### Μενού "Πηγές"

Για να ανοίξετε το μενού "Πηγές", πατήστε **ΣΟURCES**. Για να μεταβείτε σε μια συνδεδεμένη συσκευή, επιλέξτε τη συσκευή χρησιμοποιώντας τα πλήκτρα-βέλη (αριστερό)

ή (δεξί) και πατήστε OK. Με ορισμένες συσκευές (συσκευές HDMI-CEC), μπορείτε να

επιλέξετε μια δραστηριότητα απευθείας από τη λίστα κάτω από το εικονίδιο της συσκευής.

Επιλέξτε τη συσκευή και μια δραστηριότητα και πατήστε OK. Για να κλείσετε το μενού "Πηγές" χωρίς να μεταβείτε σε μια συσκευή, πατήστε ξανά SOURCES.

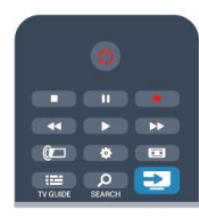

#### Αυτόματη ανίχνευση

Όταν συνδέετε μια νέα συσκευή στην τηλεόραση, η συσκευή ανιχνεύεται αυτόματα και προστίθεται στο μενού "Πηγές". Η συσκευή εμφανίζεται με ένα εικονίδιο (τον τύπο συσκευής) και ένα όνομα. Αν ο τύπος συσκευής δεν αντιστοιχεί στη συσκευή, π.χ. αν η τηλεόραση εμφανίζει τη συσκευή ως συσκευή αναπαραγωγής ενώ δεν είναι, μπορείτε να αλλάξετε τον τύπο συσκευής.

Για να αλλάξετε τον τύπο συσκευής, πατήστε - Αλλαγή τύπου, επιλέξτε τον τύπο που αντιστοιχεί στη συσκευή και πατήστε OK.

Αν το όνομα δεν αντιστοιχεί στη συσκευή ή αν θέλετε να ονομάσετε εσείς τη συσκευή, πατήστε Μετονομ. Χρησιμοποιήστε το πληκτρολόγιο του τηλεχειριστηρίου για να εισαγάγετε ένα νέο όνομα.

Ο ορισμός του σωστού τύπου συσκευής σάς βοηθά στη χρήση της συσκευής. Ο τύπος συσκευής καθορίζει τα στυλ εικόνας και ήχου, τις τιμές ανάλυσης, επιμέρους ρυθμίσεις ή τη θέση της συσκευής στο μενού "Πηγές".

Όταν συνδέετε μια νέα συσκευή στην τηλεόραση, το εικονίδιο της συσκευής εμφανίζεται μπροστά από το μενού "Πηγές".

Αν η τηλεόραση δεν ανιχνεύσει αυτόματα τη συσκευή, επιλέξτε την υποδοχή στην οποία συνδέσατε τη συσκευή και προσαρμόστε τον τύπο και το όνομα της συσκευής.

#### Αρχικό όνομα και εικονίδιο

Για να επαναφέρετε το εικονίδιο της συσκευής στο αρχικό όνομα και εικονίδιο τύπου, πατήστε OPTIONS. Επιλέξτε Αρχικό όνομα και εικονίδιο και πατήστε OK.

#### Σάρωση συνδέσεων

Για να σαρώσετε ξανά όλες τις συνδέσεις της τηλεόρασης και να ενημερώσετε το μενού "Πηγές",

πατήστε OPTIONS. Επιλέξτε Σάρωση συνδέσεων και πατήστε OK.

#### 11.2

# Από την κατάσταση αναμονής

Όταν η τηλεόραση βρίσκεται σε κατάσταση αναμονής, μπορείτε να μεταβείτε σε μια συνδεδεμένη συσκευή με το τηλεχειριστήριο της τηλεόρασης.

#### Αναπαραγωγή

Για να ενεργοποιήσετε τη συσκευή αναπαραγωγής δίσκων και την τηλεόραση από την κατάσταση αναμονής και να ξεκινήσετε αμέσως την αναπαραγωγή ενός δίσκου ή προγράμματος, πατήστε (αναπαραγωγή) στο τηλεχειριστήριο της τηλεόρασης.

Η συσκευή πρέπει να είναι συνδεδεμένη μέσω καλωδίου HDMI και η λειτουργία HDMI CEC πρέπει να είναι ενεργοποιημένη τόσο στην τηλεόραση όσο και στη συσκευή.

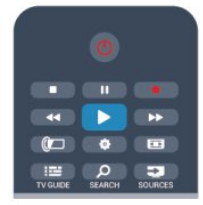

#### Home Cinema

Μπορείτε να ενεργοποιήσετε το Home Cinema για να ακούσετε ένα δίσκο ήχου ή ένα ραδιοφωνικό σταθμό, ενώ η τηλεόραση βρίσκεται σε κατάσταση αναμονής. Για να ενεργοποιήσετε μόνο το Home Cinema, αφήνοντας την τηλεόραση σε κατάσταση αναμονής, πατήστε SOURCES στο τηλεχειριστήριο της τηλεόρασης.

### 11.3

# EasyLink

Με το EasyLink μπορείτε να ελέγχετε τις συνδεδεμένες συσκευές με το τηλεχειριστήριο της τηλεόρασης. Το EasyLink χρησιμοποιεί το πρωτόκολλο HDMI CEC για να επικοινωνεί με τις συνδεδεμένες συσκευές. Οι συσκευές πρέπει να

υποστηρίζουν το πρωτόκολλο HDMI CEC και να είναι συνδεδεμένες σε μια σύνδεση HDMI.

Για περισσότερες πληροφορίες, πατήστε Λέξεις κ**λειδιά** και αναζητήστε την επιλογή **EasyLink**.

#### $\overline{12}$

# Χρονοδιακόπτες και ρολόι

#### $\overline{121}$

# Χρονοδιακόπτης αυτόματης διακοπής λειτουργίας

Με το χρονοδιακόπτη αυτόματης διακοπής λειτουργίας, μπορείτε να ρυθμίσετε την τηλεόραση να μεταβαίνει αυτόματα σε κατάσταση αναμονής έπειτα από ένα προκαθορισμένο χρονικό διάστημα.

Για ρύθμιση του χρονοδιακόπτη αυτόματης διακοπής λειτουργίας . . .

1 - Πατήστε **Α**, επιλέξτε Ρύθμιση και πατήστε ΟΚ.

#### **2 -** Επιλέξτε Ρυθμίσεις τηλεόρασης > Γενικές ρυθμίσεις > Χρονοδιακ απενεργ.

Με το ρυθμιστικό μπορείτε να ορίσετε ένα χρονικό διάστημα διάρκειας έως 180 λεπτών σε βήματα των 5 λεπτών. Αν επιλέξετε 0 λεπτά, ο χρονοδιακόπτης απενεργοποιείται. Ασφαλώς, μπορείτε να απενεργοποιήσετε νωρίτερα την τηλεόρασή σας ή να μηδενίσετε το χρόνο κατά τη διάρκεια της αντίστροφης μέτρησης.

3 - Πατήστε **-**, επανειλημμένα αν χρειαστεί, για να κλείσετε το μενού.

# $\frac{1}{12.2}$ Ρολόι

Για να μάθετε τι ώρα είναι, πατήστε **: II TV GUIDE** για να δείτε την ώρα στον οδηγό προγράμματος.

Σε ορισμένες χώρες, οι ψηφιακές μεταδόσεις δεν αποστέλλουν πληροφορίες UTC (Συντονισμένη Παγκόσμια Ώρα). Μπορεί, επίσης, να αγνοηθεί η μετάβαση σε θερινή ώρα και η τηλεόρασή σας να προβάλλει λανθασμένη ώρα.

Για να διορθώσετε το ρολόι της τηλεόρασης . . .

1 - Πατήστε **Α**, επιλέξτε Ρύθμιση και πατήστε ΟΚ. **2 -** Επιλέξτε Ρυθμίσεις τηλεόρασης > Γενικές ρυθμίσεις > Ρολόι > Λειτ αυτόμ ρολογιού και στη συνέχεια επιλέξτε Ανάλογα με τη χώρα.

**3 -** Επιλέξτε Θερινή ώρα και στη συνέχεια επιλέξτε την κατάλληλη ρύθμιση.

4 - Πατήστε **-**, επανειλημμένα αν χρειαστεί, για να κλείσετε το μενού.

Για ορίσετε την ώρα της τηλεόρασης με μη αυτόματο τρόπο . . .

- 
- 1 Πατήστε **Α**, επιλέξτε **Ρύθμιση** και πατήστε **ΟΚ**.

**2 -** Επιλέξτε Ρυθμίσεις τηλεόρασης > Γενικές ρυθμίσεις >

Ρολόι > Λειτ αυτόμ ρολογιού και στη συνέχεια επιλέξτε Ανάλογα με τη χώρα.

**3 -** Επιλέξτε Ημ/νία και Ώρα και προσαρμόστε τις ρυθμίσεις. **4 -** Πατήστε , επανειλημμένα αν χρειαστεί, για να κλείσετε το μενού.

12.3

# Χρονοδιακόπτης απενεργοποίησης

Αν δεν πατήσετε κανένα πλήκτρο στο τηλεχειριστήριο για διάστημα 4 ωρών ή αν η τηλεόραση δεν λάβει σήμα εισόδου ούτε εντολή από το τηλεχειριστήριο για 10 λεπτά, η τηλεόραση απενεργοποιείται αυτόματα για εξοικονόμηση ενέργειας.

Αν χρησιμοποιείτε την τηλεόραση ως οθόνη ή αν χρησιμοποιείτε ψηφιακό δέκτη (αποκωδικοποιητή) για την παρακολούθηση τηλεόρασης και δεν χρησιμοποιείτε το τηλεχειριστήριο της τηλεόρασης, απενεργοποιήστε το χρονοδιακόπτη αυτόματης απενεργοποίησης.

Για να απενεργοποιήσετε τη ρύθμιση Απενεργοποίηση χρονοδιακόπτη . . .

1 - Πατήστε **Α**, επιλέξτε **Ρύθμιση** και πατήστε **OK**.

**2 -** Επιλέξτε Ρυθμίσεις τηλεόρασης > Γενικές ρυθμίσεις > Απενεργοποίηση χρονοδιακόπτη και θέστε το ρυθμιστικό σε Απενεργ.

3 - Πατήστε **,** επανειλημμένα αν χρειαστεί, για να κλείσετε το μενού.

Για περισσότερες πληροφορίες σχετικά με τις οικολογικές ρυθμίσεις της τηλεόρασης, πατήστε Λέξεις κλειδιά και αναζητήστε την επιλογή Ρυθμίσεις Eco.

# 13 3D

#### 13.1

# Τι χρειάζεστε

# Για σετ Active 3D

Αυτή η τηλεόραση είναι μια τηλεόραση Active 3D. Μπορείτε να παρακολουθείτε προγράμματα και ταινίες 3D σε ανάλυση Full High Definition, χρησιμοποιώντας τη λειτουργία Active 3D.

Για να δείτε περιεχόμενο 3D, θα πρέπει:

• Να συντονιστείτε σε ένα τηλεοπτικό κανάλι που μεταδίδει προγράμματα 3D.

• Να νοικιάσετε μια ταινία 3D από ένα ηλεκτρονικό βιντεοκλάμπ, χρησιμοποιώντας τις λειτουργίες Smart TV.

• Να παρακολουθήσετε μια ταινία 3D από μια συσκευή αναπαραγωγής δίσκων Blu-ray 3D, μια συσκευή USB ή έναν υπολογιστή.

Επίσης, για να παρακολουθήσετε 3D σε αυτήν την τηλεόραση, θα χρειαστείτε έναν από τους εξής τύπους γυαλιών Active 3D της Philips. . .

- PTA507
- PTA508
- PTA509
- PTA517
- PTA518
- PTA519

# $13.2$ Τα γυαλιά 3D

### Για σετ Active 3D

#### Επισκόπηση

- **1** Διακόπτης ενεργοποίησης ή απενεργοποίησης
- **2** Επιλογή Παίκτη 1 ή Παίκτη 2
- **3** Φακός δέκτη
- **4** Διαμέρισμα μπαταριών

Όταν βγάλετε τα γυαλιά 3D από τη συσκευασία τους, αφαιρέστε και το μικρό πλαστικό φύλλο που βρίσκεται στη θήκη της μπαταρίας και εμποδίζει την μπαταρία να αδειάσει.

#### Ενεργοποίηση και απενεργοποίηση

#### Ενεργοποίηση

Για να παρακολουθήσετε περιεχόμενο 3D στην τηλεόραση, πατήστε <sup>Ο</sup> στα γυαλιά 3D και φορέστε τα. Τα γυαλιά

χρειάζονται λίγο χρόνο για να συντονιστούν στο σήμα 3D που εκπέμπει ο πομπός 3D στην τηλεόραση. Την πρώτη φορά, η διαδικασία μπορεί να διαρκέσει μέχρι 15 δευτερόλεπτα.

#### Επίπεδο μπαταρίας

Μπορείτε να ελέγχετε τη στάθμη της μπαταρίας κάθε φορά που ενεργοποιείτε τα γυαλιά 3D.

• Αν η λυχνία LED αναβοσβήνει πράσινη, μπορείτε να χρησιμοποιήσετε τα γυαλιά για τουλάχιστον 4 ακόμα ώρες. • Αν η λυχνία LED αναβοσβήνει πορτοκαλί, μπορείτε να χρησιμοποιήσετε τα γυαλιά από 2 έως 4 ακόμα ώρες. • Αν η λυχνία LED αναβοσβήνει κόκκινη, η μπαταρία είναι σχεδόν άδεια και απομένουν λιγότερες από 2 ώρες διαθέσιμες για την παρακολούθηση προγράμματος 3D.

#### Απενεργοποίηση

Για να απενεργοποιήσετε τα γυαλιά 3D, πατήστε Ο. Η λυχνία LED θα αναβοσβήσει κόκκινη 4 φορές. Όταν τα γυαλιά 3D δεν δέχονται σήμα 3D επί 2 λεπτά, απενεργοποιούνται αυτόματα.

#### Πομπός 3D

Βεβαιωθείτε ότι ο πομπός δέκτη που βρίσκεται στο κέντρο των γυαλιών μπορεί να δεχτεί τα σήματα 3D. Επίσης, απομακρύνετε όλα τα αντικείμενα μπροστά από τον πομπό 3D της τηλεόρασης.

**1 -** Πομπός 3D στην τηλεόραση

**2 -** Δέκτης 3D στα γυαλιά 3D

#### Παιχνίδι 2 παικτών

Μπορείτε να χρησιμοποιήσετε τα γυαλιά για να παίξετε παιχνίδια για δύο παίκτες. Οι παίκτες θα χρησιμοποιούν την ίδια οθόνη, αλλά θα βλέπουν δύο ξεχωριστές οθόνες.

Για να ρυθμίσετε τα γυαλιά ώστε να βλέπετε την οθόνη του Παίκτη 1 ή του Παίκτη 2, ενεργοποιήστε τα γυαλιά και πατήστε το Player 1/2.

- Αν η λυχνία LED είναι πορτοκαλί και ανάβει συνεχώς για 2
- δευτερόλεπτα, τα γυαλιά είναι ρυθμισμένα για τον Παίκτη 1. • Αν η λυχνία LED είναι πορτοκαλί και αναβοσβήνει, τα γυαλιά είναι ρυθμισμένα για τον παίκτη 2.

Για περισσότερες πληροφορίες, πατήστε - Λέξεις κλειδιά και αναζητήστε την επιλογή Παιχνίδι με 2 παίκτες.

#### Αντικατάσταση των μπαταριών

Για να αντικαταστήσετε την μπαταρία των γυαλιών 3D PTA508, ξεβιδώστε το μικρό κάλυμμα της μπαταρίας και αντικαταστήστε την μπαταρία με μία ίδια, τύπου CR2032 (3V). Φροντίστε να είναι ορατή η πλευρά + της μπαταρίας. Τοποθετήστε πάλι το κάλυμμα και βιδώστε το.

Για να αντικαταστήσετε την μπαταρία στα γυαλιά 3D PTA509, PTA519, πατήστε το μικρό διακόπτη στο κάλυμμα της μπαταρίας και σύρετε το κάλυμμα για να ανοίξει. Αντικαταστήστε την μπαταρία με μία ίδια, τύπου CR2032 (3V). Φροντίστε να είναι ορατή η πλευρά + της μπαταρίας. Τοποθετήστε το κάλυμμα στη θέση του και σύρετέ το μέχρι να κάνει "κλικ".

#### Προειδοποίηση

• Μην καταπίνετε την μπαταρία, καθώς υπάρχει κίνδυνος χημικού εγκαύματος.

• Αυτό το προϊόν περιέχει μια μπαταρία τύπου κέρματος/κουμπιού. Σε περίπτωση κατάποσης της μπαταρίας τύπου κέρματος/κουμπιού, ενδέχεται να προκληθούν σοβαρά εσωτερικά εγκαύματα σε μόλις δύο ώρες, γεγονός που μπορεί να οδηγήσει σε θάνατο.

• Κρατήστε τις νέες και τις χρησιμοποιημένες μπαταρίες μακριά από τα παιδιά.

• Αν το διαμέρισμα της μπαταρίας δεν κλείνει καλά, σταματήστε τη χρήση του προϊόντος και κρατήστε το μακριά από τα παιδιά.

• Αν πιστεύετε ότι ενδέχεται να έχει γίνει κατάποση των μπαταριών ή τοποθέτησή τους σε οποιοδήποτε εσωτερικό σημείο του σώματος, ζητήστε αμέσως ιατρική βοήθεια.

• Σε περίπτωση λανθασμένης τοποθέτησης της μπαταρίας, υπάρχει κίνδυνος έκρηξης. Αντικαταστήστε μόνο με μπαταρία ίδιου ή αντίστοιχου τύπου.

13.3

# Φροντίδα των γυαλιών 3D

• Μην χρησιμοποιείτε χημικά καθαριστικά που περιέχουν οινόπνευμα, διαλύτες, επιφανειοδραστικές ουσίες ή κερί, βενζόλιο, αραιωτικά, εντομοαπωθητικά ή λιπαντικά. Η χρήση αυτών των χημικών μπορεί να προκαλέσει αποχρωματισμό ή ρωγμές.

• Μην εκθέτετε τα γυαλιά 3D σε άμεσο ηλιακό φως, θερμότητα, φωτιά ή νερό, καθώς ενδέχεται να προκληθεί δυσλειτουργία του προϊόντος ή πυρκαγιά.

• Μην ρίχνετε, λυγίζετε ή ασκείτε δύναμη στους φακούς των γυαλιών 3D.

• Χρησιμοποιήστε ένα καθαρό μαλακό πανί (από μικροΐνες ή βαμβακερή φανέλα) για τον καθαρισμό των φακών, ώστε να μην τους γρατζουνίσετε. Μην ψεκάζετε ποτέ καθαριστικό απευθείας επάνω στα γυαλιά 3D, καθώς ενδέχεται να προκληθεί βλάβη στο ηλεκτρονικό σύστημα (ισχύει για γυαλιά Active 3D).

#### 13.4

# Παρακολούθηση σε 3D

Για να έχετε το καλύτερο αποτέλεσμα 3D κατά την παρακολούθηση προγραμμάτων 3D:

• Καθίστε σε απόσταση που είναι τουλάχιστον τριπλάσια από

το πλάτος (π) της οθόνης της τηλεόρασης.

• Μην κάθεστε σε απόσταση μεγαλύτερη των 6 μέτρων.

#### Μετάβαση σε προβολή 3D

Την πρώτη φορά που εντοπίζεται σήμα 3D, μπορείτε να ορίσετε τις προτιμήσεις σας για τον τρόπο έναρξης της προβολής 3D στο μέλλον.

• Για αυτόματη μετάβαση σε προβολή 3D, επιλέξτε Αυτόματο.

#### • Για να εμφανίζεται πρώτα μια ειδοποίηση, επιλέξτε Mόνο ειδοποίηση.

• Για να μην πραγματοποιείται μετάβαση σε προβολή 3D, επιλέξτε Ποτέ.

Μπορείτε αργότερα να αλλάξετε αυτήν την προτίμηση στο μενού > Ρύθμιση > Ρυθμίσεις τηλεόρασης > 3D > Μετάβαση σε 3D.

#### Έναρξη 3D

Όταν η τηλεόραση μεταβαίνει σε προβολή 3D ή όταν εμφανίζεται ένα μήνυμα που σας ειδοποιεί ότι είναι διαθέσιμη η προβολή 3D, φορέστε τα γυαλιά 3D.

Αν η τηλεόραση δεν μπορεί να ανιχνεύσει το σήμα 3D (λείπει η ετικέτα σήματος 3D), το πρόγραμμα 3D εμφανίζεται στην οθόνη ως διπλή εικόνα. Για να ενεργοποιήσετε την προβολή 3D, προσαρμόστε τις "Ρυθμίσεις 3D" και επιλέξτε Δίπλαδίπλα ή Πάνω / κάτω ανάλογα με τις θέσεις της διπλής εικόνας.

1 - Πατήστε **Δ**.

**2 -** Επιλέξτε Ρυθμίσεις 3D > 3D - Δίπλα-δίπλα ή 3D - Πάνω / κάτω και στη συνέχεια πατήστε OK.

#### Διακοπή 3D

Για να διακόψετε την παρακολούθηση σε 3D, πατήστε  $\ddot{\mathbf{g}}$ . επιλέξτε Ρυθμίσεις 3D και στη συνέχεια επιλέξτε 2D. Η τηλεόραση μεταβαίνει από την προβολή 3D στην προβολή 2D, όταν αλλάζετε κανάλι ή συνδεδεμένη συσκευή.

#### Μετατροπή 2D σε 3D

Μπορείτε να μετατρέψετε οποιοδήποτε πρόγραμμα 2D, προκειμένου να το παρακολουθήσετε σε 3D.

- 1 Πατήστε **Δ**.
- **2** Επιλέξτε Ρυθμίσεις 3D > Μετατροπή 2D σε 3D.

#### Προσαρμογή του βάθους 3D

- 1 Πατήστε **Α**, επιλέξτε "Ρύθμιση" και πατήστε "OK".
- **2** Επιλέξτε Ρυθμίσεις τηλεόρασης > 3D > Εφέ 3D .
- **3** Επιλέξτε Απενεργ. ή Ενεργ..

**4 -** Πατήστε , επανειλημμένα αν χρειαστεί, για να κλείσετε το μενού.

#### Απενεργοποίηση της μετατροπής 2D σε 3D

1 - Πατήστε **Δ**.

**2 -** Επιλέξτε Ρυθμίσεις 3D > 2D και στη συνέχεια πατήστε OK.

# 13.5 Ιδανική προβολή 3D

Για τη βέλτιστη εμπειρία παρακολούθησης σε 3D, συνιστούμε να:

• κάθεστε σε απόσταση τουλάχιστον 3 φορές το ύψος της οθόνης της τηλεόρασης, αλλά όχι μεγαλύτερη από 6 μέτρα. • αποφεύγετε το φωτισμό φθορισμού (όπως φωτισμό TL ή ορισμένους λαμπτήρες εξοικονόμησης ενέργειας που λειτουργούν σε χαμηλή συχνότητα) και το άμεσο ηλιακό φως, καθώς ενδέχεται να προκαλέσουν παρεμβολές στην παρακολούθηση 3D.

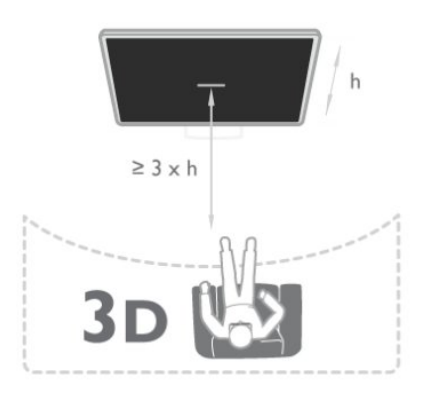

βλέπουν τηλεόραση σε προβολή 3D, καθώς και να βεβαιώνονται ότι δεν παρουσιάζουν καμία από τις παραπάνω ενοχλήσεις. Η παρακολούθηση 3D δεν συνιστάται για παιδιά κάτω των έξι ετών, καθώς το οπτικό τους σύστημα δεν έχει ακόμα αναπτυχθεί πλήρως.

• Αποφύγετε τη χρήση των γυαλιών 3D σε περίπτωση λοίμωξης των ματιών ή άλλων παθήσεων που μεταδίδονται μέσω της επαφής (π.χ. επιπεφυκίτιδα, ψείρες κεφαλής κ.λπ.). Αρχίστε να χρησιμοποιείτε ξανά τα γυαλιά 3D μόνο όταν η λοίμωξη έχει υποχωρήσει εντελώς.

# 13.6 Προειδοποίηση για την υγεία

• Η παρακολούθηση περιεχομένου 3D δεν συνιστάται για παιδιά κάτω των 6 ετών.

• Σε περίπτωση που εσείς ή η οικογένειά σας έχετε ιστορικό επιληψίας ή κρίσεων φωτοευαισθησίας, συμβουλευτείτε ένα γιατρό πριν από την έκθεση σε πηγές φωτός που αναβοσβήνουν ή την έκθεση σε γρήγορα εναλλασσόμενες εικόνες ή περιεχόμενο 3D.

• Αν παρουσιάσετε οποιαδήποτε ενόχληση, σταματήστε να παρακολουθείτε περιεχόμενο 3D και αποφύγετε οποιαδήποτε δυνητικά επικίνδυνη δραστηριότητα (για παράδειγμα, οδήγηση αυτοκινήτου) μέχρι τα συμπτώματα να εξαφανιστούν. Αν τα συμπτώματα παραμένουν, μην συνεχίσετε να παρακολουθείτε περιεχόμενο 3D χωρίς να συμβουλευτείτε πρώτα κάποιον γιατρό.

• Για να αποφύγετε τυχόν ενόχληση, όπως ζαλάδα, πονοκέφαλο ή απώλεια προσανατολισμού, συνιστούμε να μην παρακολουθείτε σε προβολή 3D για μεγάλα χρονικά διαστήματα.

• Μην χρησιμοποιείτε τα γυαλιά 3D για κανένα άλλο σκοπό εκτός από την παρακολούθηση τηλεόρασης 3D.

• Αν φοράτε συνήθως διορθωτικά γυαλιά ή χρησιμοποιείτε φακούς επαφής, πρέπει να φοράτε τα γυαλιά 3D μαζί με τα κανονικά γυαλιά ή τους φακούς επαφής.

• Κρατήστε τα γυαλιά μακριά από μικρά παιδιά, για να αποφύγετε την κατάποση μικρών εξαρτημάτων ή μπαταριών.

• Οι γονείς πρέπει να παρακολουθούν τα παιδιά τους ενώ

# Παιχνίδια

#### 14.1

14

# Παίξιμο παιχνιδιού

Αν συνδέσετε μια κονσόλα παιχνιδιών στην τηλεόρασή σας, μπορείτε να παίζετε παιχνίδια στην τηλεόραση.

Για περισσότερες πληροφορίες σχετικά με τη σύνδεση μιας κονσόλας παιχνιδιών, πατήστε Λέξεις κλειδιά και αναζητήστε την επιλογή Κονσόλα παιχνιδιών, σύνδεση.

#### Έναρξη παιχνιδιού

**1 -** Πατήστε SOURCES, επιλέξτε την κονσόλα παιχνιδιών και πατήστε OK.

**2 -** Στην κονσόλα παιχνιδιών, ξεκινήστε το παιχνίδι και επιλέξτε τη λειτουργία πολλών ή δύο παικτών.

#### Ιδανική ρύθμιση για παιχνίδια

Για ορισμένα παιχνίδια στα οποία απαιτείται ταχύτητα και ακρίβεια, ρυθμίστε την τηλεόραση στην ιδανική ρύθμιση Παιχνίδι προτού ξεκινήσετε να παίζετε.

Αν η κονσόλα παιχνιδιών έχει προστεθεί ως τύπος συσκευής Παιχνίδι στο μενού Πηγές (λίστα συνδέσεων), η τηλεόραση μεταβαίνει αυτόματα στην ιδανική ρύθμιση Παιχνίδι.

Αν ο τύπος της κονσόλας παιχνιδιών έχει οριστεί σε Συσκευή αναπαραγωγής και συνήθως χρησιμοποιείτε την κονσόλα παιχνιδιών ως συσκευή αναπαραγωγής δίσκων, αφήστε τον τύπο συσκευής στην επιλογή Συσκευή αναπαραγωγής.

Για να ορίσετε την τηλεόραση στην ιδανική ρύθμιση με μη αυτόματο τρόπο . . .

1 - Πατήστε **Α**, επιλέξτε Ρύθμιση και πατήστε ΟΚ.

**2 -** Επιλέξτε Ρυθμίσεις τηλεόρασης > Εικόνα > Για προχωρημένους > Στυλ δραστηριότητας και πατήστε OK.

**3 -** Επιλέξτε Παιχνίδι και πατήστε OK.

4 - Πατήστε το κουμπί , επανειλημμένα αν χρειαστεί, για να κλείσετε το μενού. Όταν σταματήσετε να παίζετε, μην ξεχάσετε να επαναφέρετε τη ρύθμιση Στυλ δραστηριότητας στην επιλογή TV.

 $14.2$ 

# Παιχνίδια για δύο παίκτες

### Για σετ Active 3D

### Πληροφορίες για "Παιχνίδι για 2 παίκτες"

Αν παίζετε ένα παιχνίδι για πολλούς παίκτες με διαίρεση οθόνης, μπορείτε να ρυθμίσετε την τηλεόραση ώστε να δείχνει κάθε οθόνη ως πλήρη οθόνη. Με αυτό τον τρόπο, κάθε παίκτης βλέπει μόνο το δικό του μέρος του παιχνιδιού, σε προβολή πλήρους οθόνης. Η τηλεόραση χρησιμοποιεί την τεχνολογία 3D για την προβολή και των δύο οθονών.

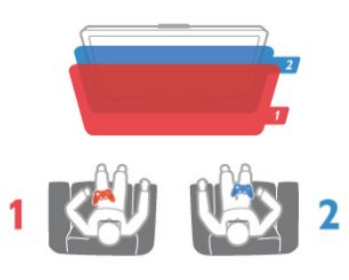

### Τι χρειάζεστε

Για να παίξετε ένα παιχνίδι με 2 παίκτες σε αυτήν την τηλεόραση, θα χρειαστείτε δύο ζευγάρια γυαλιά Active 3D PTA507, PTA508, PTA509, PTA517, PTA518 ή PTA519 της Philips.

Επίσης, η κονσόλα παιχνιδιών πρέπει να είναι συνδεδεμένη στην τηλεόραση μέσω HDMI.

#### Παίξιμο παιχνιδιού για δύο παίκτες

Για να ξεκινήσετε ένα παιχνίδι για δύο παίκτες . . .

1 - Πατήστε **Σε SOURCES**, επιλέξτε την κονσόλα παιχνιδιών και πατήστε OK.

**2 -** Στην κονσόλα παιχνιδιών, ξεκινήστε το παιχνίδι και επιλέξτε τη λειτουργία πολλών ή δύο παικτών. Επιλέξτε τη λειτουργία προβολής με διαίρεση οθόνης.

#### 3 - Στην τηλεόραση, πατήστε  $\spadesuit$ , επιλέξτε Παιχνίδι με 2 παίκτες και πατήστε OK.

**4 -** Επιλέξτε τη μορφή προβολής της διαιρεμένης οθόνης, ορίστε τη ρύθμιση Δίπλα-δίπλα ή Πάνω / κάτω και πατήστε OK. Η τηλεόραση προβάλλει τις 2 οθόνες ως πλήρεις οθόνες.

Για παρακολούθηση των 2 διαφορετικών οθονών, φορέστε τα γυαλιά 3D.

Για να εναλλάξετε στα γυαλιά τις προβολές οθόνης από τον Παίκτη 1 στον Παίκτη 2, πατήστε το πλήκτρο επιλογής Player 1/2 στα γυαλιά.

#### Είσοδος και έξοδος από την προβολή με διαίρεση οθόνης

Στην προβολή δύο παικτών με διαίρεση οθόνης, μπορείτε να πραγματοποιείτε ανά πάσα στιγμή μετάβαση από τη διαιρεμένη οθόνη προς τη συνδυασμένη προβολή και αντίστροφα, για εμφάνιση του μενού και της βαθμολογίας του παιχνιδιού.

Για εναλλαγή μεταξύ των δύο προβολών, πατήστε OK στο τηλεχειριστήριο της τηλεόρασης.

#### Διακοπή παιχνιδιού για δύο παίκτες

Για διακοπή της προβολής με διαίρεση οθόνης σε παιχνίδι με 2 παίκτες, πατήστε και επιλέξτε μια άλλη δραστηριότητα.

55

# Οι φωτογραφίες, τα βίντεο και η μουσική

# σας

15.1

# Από σύνδεση USB ή υπολογιστή δικτύου

# Τι χρειάζεστε

Μπορείτε να προβάλετε φωτογραφίες ή να αναπαραγάγετε μουσική και βίντεο από μια συνδεδεμένη μονάδα flash USB ή ένα συνδεδεμένο σκληρό δίσκο USB. Αν το οικιακό σας δίκτυο περιλαμβάνει υπολογιστή, μπορείτε να προβάλετε και να αναπαραγάγετε αρχεία από τον υπολογιστή σας στην τηλεόραση.

#### Από συσκευή USB

Αφού ενεργοποιήσετε την τηλεόραση, συνδέστε μια μονάδα flash USB ή έναν σκληρό δίσκο USB σε μία από τις υποδοχές USB. Η τηλεόραση ανιχνεύει τη συσκευή και εμφανίζει τα αρχεία σας σε λίστα.

Αν η λίστα δεν εμφανιστεί αυτόματα, πατήστε **Example SOURCES**, επιλέξτε Αναζήτηση στο USB και πατήστε OK.

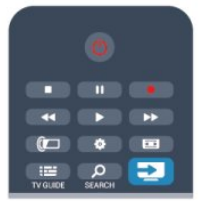

#### Προειδοποίηση

Αν προσπαθήσετε να διακόψετε προσωρινά ή να εγγράψετε ένα πρόγραμμα ενώ είναι συνδεδεμένος ένας σκληρός δίσκος USB, η τηλεόραση θα σας ζητήσει να διαμορφώσετε το σκληρό δίσκο USB. Η διαμόρφωση θα διαγράψει όλα τα αρχεία που υπάρχουν στο σκληρό δίσκο USB.

#### Από υπολογιστή

Αν η τηλεόραση και ο υπολογιστής ανήκουν στο ίδιο δίκτυο, η τηλεόραση μπορεί να περιηγηθεί στα αρχεία που είναι αποθηκευμένα στον υπολογιστή σας και να τα αναπαραγάγει.

Προκειμένου να είναι δυνατή η κοινή χρήση αρχείων με την τηλεόραση, θα πρέπει να εγκαταστήσετε στον υπολογιστή σας ένα λογισμικό διακομιστή πολυμέσων, όπως το Twonky™. Η τηλεόραση εμφανίζει τα αρχεία και τους φακέλους σας όπως είναι οργανωμένα στον υπολογιστή σας. Για να περιηγηθείτε στα αρχεία του υπολογιστή σας, πατήστε SOURCES, επιλέξτε Περιήγηση δικτύου και πατήστε OK.

# Γραμμή μενού και ταξινόμηση

Όταν συνδέετε μια συσκευή USB, η τηλεόραση ταξινομεί τα αρχεία βάσει του τύπου αρχείων. Πλοηγηθείτε στη γραμμή μενού και επιλέξτε τον τύπο αρχείου που αναζητάτε. Αν περιηγείστε στα αρχεία του υπολογιστή σας, μπορείτε να περιηγηθείτε στα αρχεία και στους φακέλους μόνο όπως είναι οργανωμένα στον υπολογιστή.

### Η γραμμή μενού

Πλοηγηθείτε στη γραμμή μενού και επιλέξτε τον τύπο αρχείου που θέλετε να παρακολουθήσετε ή να αναπαραγάγετε.

Επιλέξτε **ΒΙ** Φωτογραφίες, **JJ** Μουσική ή **ΒΙ** Βίντεο. Εναλλακτικά, ανοίξτε την προβολή Φάκελοι και περιηγηθείτε στους φακέλους σας για να αναζητήσετε ένα αρχείο.

#### Ταξινόμηση

Για να περιηγηθείτε στις φωτογραφίες σας ανά ημέρα, μήνα, έτος ή αλφαβητικά, πατήστε - Ταξινόμηση. Για να περιηγηθείτε στη μουσική σας ανά άλμπουμ, καλλιτέχνη, είδος ή αλφαβητικά, πατήστε **- Ταξινόμηση**. Τα βίντεο ταξινομούνται με αλφαβητική σειρά.

# Προβολή φωτογραφιών

Για να προβάλετε φωτογραφίες, επιλέξτε **Η** Φωτογραφίες στη γραμμή μενού, επιλέξτε τη μικρογραφία μιας φωτογραφίας και πατήστε OK.

Αν υπάρχουν αρκετές φωτογραφίες στον ίδιο φάκελο, επιλέξτε μια φωτογραφία και πατήστε **- Παρουσίαση**, για να ξεκινήσετε μια παρουσίαση όλων των φωτογραφιών που περιλαμβάνονται σε αυτόν το φάκελο.

Για να μεταβείτε στην επόμενη ή στην προηγούμενη φωτογραφία, πατήστε **EEE** + ή **EEE** -.

Για να διακόψετε την παρουσίαση ή να κλείσετε τη φωτογραφία, πατήστε LIST ή (Διακοπή).

Αν θέλετε, μπορείτε να συνοδεύσετε την παρουσίαση φωτογραφιών με μουσική.

Ξεκινήστε την παρουσίαση, αφού πρώτα ξεκινήσετε την αναπαραγωγή της μουσικής.

1 - Επιλέξτε ένα τραγούδι ή ένα φάκελο με τραγούδια και πατήστε OK.

2 - Πατήστε = LIST και επιλέξτε **Ο** Φωτογραφίες.

3 - Επιλέξτε μια φωτογραφία ή ένα φάκελο με φωτογραφίες και πατήστε Παρουσίαση.

#### Πληροφορίες

Για να προβάλετε τις πληροφορίες μιας φωτογραφίας

(μέγεθος, ημερομηνία δημιουργίας, διαδρομή αρχείου κ.λπ.), επιλέξτε μια φωτογραφία και πατήστε **Ο INFO**. Πατήστε ξανά το πλήκτρο, για να κρύψετε τις πληροφορίες.

#### Επιλογές

Πατήστε OPTIONS.

#### • Τυχαία αναπαραγωγή

Εμφανίζει τις φωτογραφίες σας με τυχαία σειρά.

• Επανάληψη

Η παρουσίαση αναπαράγεται επανειλημμένα.

• Ταχύτητα Slideshow

Ορίζει την ταχύτητα της παρουσίασης.

• Μετάβαση Slideshow

Ορίζει το στυλ μετάβασης μεταξύ των φωτογραφιών.

Για να κλείσετε την Αναζήτηση στο USB ή την Περιήγηση δικτύου, πατήστε **η** και επιλέξτε μια άλλη δραστηριότητα.

# Αναπαραγωγή μουσικής

Για την αναπαραγωγή μουσικής, επιλέξτε **33 Μουσική** στη γραμμή μενού, επιλέξτε ένα τραγούδι και πατήστε OK. Αν υπάρχουν πολλά τραγούδια στον ίδιο φάκελο, πατήστε

 Αναπαραγωγή όλων για αναπαραγωγή όλων των τραγουδιών που περιλαμβάνονται στο φάκελο.

Για να μεταβείτε στο επόμενο ή στο προηγούμενο τραγούδι, πατήστε  $\frac{1}{2}$  + ή  $\frac{1}{2}$  -.

Για να διακόψετε προσωρινά την αναπαραγωγή της μουσικής, πατήστε OK. Πατήστε ξανά OK για να συνεχίσετε. Για να προχωρήσετε 10 δευτερόλεπτα προς τα εμπρός ή προς τα πίσω σε ένα τραγούδι, πατήστε  $\blacktriangleright$  ή  $\blacktriangleleft$ . Για γρήγορη μετακίνηση προς τα πίσω ή προς τα εμπρός, πατήστε <sup>1</sup> ή 44. Πατήστε τα πλήκτρα πολλές φορές για να

ρυθμίσετε την ταχύτητα (2x, 4x, 8x, 16x, 32x). Για να διακόψετε την αναπαραγωγή της μουσικής, πατήστε

(Διακοπή).

Αν πατήσετε = LIST ή , η μουσική συνεχίζει να αναπαράγεται.

#### Πληροφορίες

Για να προβάλετε τις πληροφορίες ενός τραγουδιού (τίτλο, καλλιτέχνη, διάρκεια κ.λπ.), επιλέξτε το τραγούδι και πατήστε **D** INFO.

Πατήστε ξανά το πλήκτρο, για να κρύψετε τις πληροφορίες.

#### Επιλογές

Πατήστε OPTIONS.

#### • Τυχαία αναπαραγωγή

Τα τραγούδια αναπαράγονται με τυχαία σειρά.

#### • Επανάληψη

Το τραγούδι αναπαράγεται μία φορά ή επανειλημμένα.

Για να κλείσετε την Αναζήτηση στο USB ή την Περιήγηση δικτύου, πατήστε  $\bigcap$  και επιλέξτε μια άλλη δραστηριότητα.

# Αναπαραγωγή βίντεο

Για αναπαραγωγή ενός βίντεο, επιλέξτε **Βίντεο** στη γραμμή μενού, επιλέξτε ένα βίντεο και πατήστε OK. Αν υπάρχουν πολλά βίντεο στον ίδιο φάκελο, πατήστε Αναπαραγωγή όλων για αναπαραγωγή όλων των βίντεο που περιλαμβάνονται στο φάκελο. Για να μεταβείτε στο επόμενο ή στο προηγούμενο  $β$ ίντεο, πατήστε  $\equiv$  + ή  $\equiv$  -. Για να διακόψετε προσωρινά την αναπαραγωγή του βίντεο, πατήστε OK. Πατήστε ξανά OK για να συνεχίσετε. Για να προχωρήσετε 10 δευτερόλεπτα προς τα εμπρός ή προς τα πίσω σε ένα βίντεο, πατήστε  $\blacktriangleright$  ή < Για γρήγορη μετακίνηση προς τα πίσω ή προς τα εμπρός, πατήστε  $\blacktriangleright$  ή <<. Πατήστε τα πλήκτρα πολλές φορές για να ρυθμίσετε την ταχύτητα (2x, 4x, 8x, 16x, 32x). Για να διακόψετε την αναπαραγωγή του βίντεο, πατήστε (Διακοπή).

#### Πληροφορίες

Για να προβάλετε τις πληροφορίες ενός βίντεο (θέση κεφαλής αναπαραγωγής, διάρκεια, τίτλο, ημερομηνία κ.λπ.), επιλέξτε το βίντεο και πατήστε INFO.

Πατήστε ξανά το πλήκτρο, για να κρύψετε τις πληροφορίες.

#### Επιλογές

Πατήστε OPTIONS.

• Υπότιτλοι

Αν είναι διαθέσιμοι, έχετε τις εξής επιλογές για τους υπότιτλους Ενεργ, Απενεργ ή Ενεργ. κατά τη σίγαση.

- Τυχαία αναπαραγωγή
- Τα βίντεο αναπαράγονται με τυχαία σειρά.
- Επανάληψη

Το βίντεο αναπαράγεται μία φορά ή επανειλημμένα.

Για να κλείσετε την Αναζήτηση στο USB ή την Περιήγηση δικτύου, πατήστε Α και επιλέξτε μια άλλη δραστηριότητα.

# $15.2$

# Wi-Fi Miracast

# Πληροφορίες για το Wi-Fi Miracast

Η τηλεόρασή σας είναι μια συσκευή με πιστοποίηση Wi-Fi Miracast™. Με το Miracast™, μπορείτε να παρακολουθήσετε και να μοιραστείτε ασύρματα την οθόνη του smartphone, του tablet ή του υπολογιστή σας στην οθόνη της τηλεόρασης. Μπορείτε να μεταδώσετε βίντεο (ήχο και εικόνα), να μοιραστείτε φωτογραφίες ή ό,τι άλλο υπάρχει στην οθόνη της συσκευής σας. Δεν χρειάζεται να συνδέσετε τη συσκευή στο οικιακό σας δίκτυο. Η τηλεόραση και η συσκευή πρέπει να διαθέτουν πιστοποίηση Wi-Fi Miracast™ και να έχουν ενεργοποιημένη τη λειτουργία Miracast.

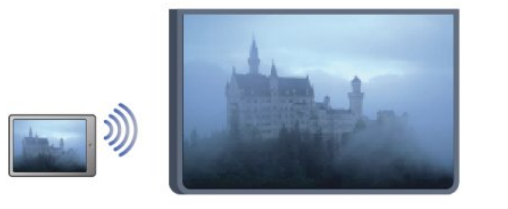

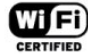

Για περισσότερες πληροφορίες σχετικά με την πιστοποίηση Wi-Fi Miracast™, μεταβείτε στη διεύθυνση [www.wi-fi.org](http://www.wi-fi.org)

Η ονομασία Wi-Fi®, το λογότυπο Wi-Fi CERTIFIED και το λογότυπο Wi-Fi αποτελούν σήματα κατατεθέντα της Wi-Fi Alliance. Τα Wi-Fi CERTIFIED Miracast™ και Miracast™ αποτελούν εμπορικά σήματα της Wi-Fi Alliance.

### Ενεργοποίηση ή απενεργοποίηση του **Miracast**

#### Ενεργοποίηση του Miracast

Βεβαιωθείτε ότι το Wi-Fi Miracast είναι ενεργοποιημένο. 1 - Πατήστε Λ, επιλέξτε Ρύθμιση και πατήστε ΟΚ.

2 - Επιλέξτε Ρυθμίσεις δικτύου > Wi-Fi Miracast > Ενεργ. και πατήστε OK.

3 - Πατήστε , επανειλημμένα αν χρειαστεί, για να κλείσετε το μενού.

#### Απενεργοποίηση Miracast

Αν δεν θέλετε η τηλεόραση να λαμβάνει αιτήματα από άλλες συσκευές για κοινή χρήση οθόνης, μπορείτε να απενεργοποιήσετε το Miracast στην τηλεόραση.

- 1 Πατήστε ή, επιλέξτε Ρύθμιση και πατήστε ΟΚ.
- 2 Επιλέξτε Ρυθμίσεις δικτύου > Wi-Fi
- Miracast > Απενεργ. και πατήστε OK.

3 - Πατήστε  $\implies$  επανειλημμένα αν χρειαστεί, για να κλείσετε το μενού.

### Κοινή χρήση οθόνης στην τηλεόραση

Για να μοιραστείτε την οθόνη του smartphone, του tablet ή του υπολογιστή σας στην τηλεόραση . . .

**1 -** Ενεργοποιήστε την τηλεόραση.

**2 -** Στη συσκευή, ανοίξτε μια εφαρμογή όπως Wi-Fi Miracast, Wi-Fi Direct™, Intel®Wireless Display\* ή παρεμφερή και

ξεκινήστε τη σάρωση για άλλες συσκευές Miracast. **3 -** Στη λίστα με τις συσκευές που εντοπίστηκαν, επιλέξτε την τηλεόρασή σας και συνδεθείτε.

**4 -** Στην τηλεόραση, αποδεχτείτε το αίτημα σύνδεσης με την τηλεόραση. Ενδέχεται να σας ζητηθεί να εισαγάγετε τον κωδικό PIN της συσκευής στην τηλεόραση. Χρησιμοποιήστε τα αριθμητικά πλήκτρα στο τηλεχειριστήριο για να εισαγάγετε τον αριθμό. Εναλλακτικά, η τηλεόραση ενδέχεται να σας ζητήσει να εισαγάγετε τον κωδικό PIN στη συσκευή.

Αν συνδεθείτε, η τηλεόραση προβάλει την οθόνη της συσκευής.

**5 -** Στη συσκευή, επιλέξτε τα βίντεο, τις φωτογραφίες ή τα αρχεία που θέλετε να παρακολουθήσετε στην τηλεόραση.

\* Το Miracast υποστηρίζεται από Wi-Fi 3.5 ή μεταγενέστερη έκδοση.

## Διακοπή κοινής χρήσης

Μπορείτε να σταματήσετε να μοιράζεστε μια οθόνη από την τηλεόραση ή από τη φορητή συσκευή.

#### Από τη συσκευή

Από την εφαρμογή που χρησιμοποιήσατε για την έναρξη της σύνδεσης Miracast, μπορείτε να αποσυνδεθείτε και να σταματήσετε να παρακολουθείτε την οθόνη της συσκευής στην τηλεόραση. Η τηλεόραση θα επιστρέψει στο τελευταίο επιλεγμένο πρόγραμμα.

#### Από την τηλεόραση

Για να σταματήσετε να παρακολουθείτε την οθόνη της συσκευής στην τηλεόραση, μπορείτε . . .

• να πατήσετε  $\blacksquare$  για να παρακολουθήσετε μια τηλεοπτική μετάδοση

• να πατήσετε  $\bigcap$  για να ξεκινήσετε μια άλλη δραστηριότητα στην τηλεόραση

• να πατήσετε **3 SOURCES** για να ανοίξετε το μενού "Πηγές" και να επιλέξετε μια συνδεδεμένη συσκευή.

### Αποκλεισμός συσκευής

Την πρώτη φορά που θα λάβετε αίτημα σύνδεσης από μια συσκευή, μπορείτε να αποκλείσετε αυτήν τη συσκευή. Το αίτημα αυτό αλλά και όλα τα επόμενα αιτήματα από αυτήν τη συσκευή θα αγνοηθούν.

Για να αποκλείσετε μια συσκευή, επιλέξτε Αποκλεισμός . . . στο παράθυρο αιτήματος και πατήστε OK.

#### Κατάργηση αποκλεισμού όλων των συσκευών

Όλες οι συσκευές που έχουν συνδεθεί στο παρελθόν και όλες οι αποκλεισμένες συσκευές αποθηκεύονται στη λίστα συνδέσεων Wi-Fi Miracast. Αν διαγράψετε τη λίστα, θα καταργηθεί ο αποκλεισμός όλων των αποκλεισμένων συσκευών.

Για να καταργήσετε τον αποκλεισμό όλων των αποκλεισμένων συσκευών . . .

1 - Πατήστε **Α**, επιλέξτε Ρύθμιση και πατήστε OK.

**2 -** Επιλέξτε Ρυθμίσεις δικτύου > Επαναφορά ομάδας Miracast.

**3 -** Πατήστε OK για να διαγράψετε τη λίστα.

**4 -** Πατήστε , επανειλημμένα αν χρειαστεί, για να κλείσετε το μενού.

Αποκλεισμός συσκευής που έχει συνδεθεί στο παρελθόν

Αν θέλετε να αποκλείσετε μια συσκευή που έχει συνδεθεί στο παρελθόν, θα πρέπει να διαγράψετε τη λίστα συνδέσεων Wi-Fi Miracast. Αν διαγράψετε τη λίστα, θα πρέπει να επιβεβαιώσετε ή να αποκλείσετε τη σύνδεση για καθεμία συσκευή ξανά.

# Καθυστέρηση οθόνης

Η συνηθισμένη καθυστέρηση κατά την κοινή χρήση οθόνης μέσω Miracast είναι 1 δευτερόλεπτο περίπου. Η καθυστέρηση ενδέχεται να είναι μεγαλύτερη αν χρησιμοποιείτε παλαιότερα μοντέλα συσκευών/υπολογιστών με μικρότερη ισχύ επεξεργασίας.

# Λεπτομέρειες

• Η λειτουργία Miracast σε αυτήν την τηλεόραση υπόκειται στο πρωτόκολλο HDCP και δεν μπορεί να προβάλει συνδρομητικό περιεχόμενο με προστασία αντιγραφής που αποστέλλεται από άλλη συσκευή.

• Η μέγιστη ανάλυση βίντεο που υποστηρίζεται είναι 720p.

#### $\overline{16}$

# Pause TV

Μπορείτε να διακόψετε προσωρινά μια τηλεοπτική μετάδοση και να συνεχίσετε αργότερα την παρακολούθησή της. Αυτό μπορεί να γίνει μόνο σε ψηφιακά κανάλια. Πρέπει να έχετε συνδέσει ένα σκληρό δίσκο USB όπου θα αποθηκεύεται η εκπομπή. Μπορείτε να διακόψετε προσωρινά μια μετάδοση μέχρι και για 90 λεπτά.

Για περισσότερες πληροφορίες, πατήστε Λέξεις κλειδιά και αναζητήστε την επιλογή Σκληρός δίσκος USB.

#### Προσωρινή διακοπή ή συνέχιση μετάδοσης

Για να διακόψετε προσωρινά μια μετάδοση, πατήστε (Προσωρινή διακοπή). Εμφανίζεται για λίγο μια γραμμή προόδου στην οθόνη.

Για να επαναφέρετε τη γραμμή προόδου, πατήστε ξανά (Προσωρινή διακοπή).

Για να συνεχίσετε την παρακολούθηση, πατήστε (Αναπαραγωγή). Το εικονίδιο στην οθόνη υποδεικνύει ότι παρακολουθείτε μια μετάδοση που είχε διακοπεί προσωρινά.

#### Επιστροφή στην τρέχουσα τηλεοπτική μετάδοση

Για να επιστρέψετε στην τρέχουσα τηλεοπτική μετάδοση, πατήστε (Διακοπή).

Από τη στιγμή που μεταβαίνετε σε ένα ψηφιακό κανάλι, ο σκληρός δίσκος USB αρχίζει να αποθηκεύει τη μετάδοση. Όταν αλλάζετε ψηφιακό κανάλι, αρχίζει να αποθηκεύεται η μετάδοση του νέου ψηφιακού καναλιού, ενώ η μετάδοση του παλιού καναλιού διαγράφεται. Όταν μεταβαίνετε σε μια συνδεδεμένη συσκευή (συσκευή αναπαραγωγής Blu-ray ή ψηφιακό δέκτη), ο σκληρός δίσκος USB διακόπτει την αποθήκευση και η μετάδοση διαγράφεται. Η αποθηκευμένη μετάδοση διαγράφεται και όταν θέτετε την τηλεόραση σε κατάσταση αναμονής.

Στη διάρκεια της εγγραφής ενός προγράμματος στο σκληρό δίσκο USB, δεν μπορείτε να διακόψετε προσωρινά μια τηλεοπτική μετάδοση.

#### Άμεση επανάληψη

Κατά την παρακολούθηση μιας τηλεοπτικής μετάδοσης από ένα ψηφιακό κανάλι, μπορείτε εύκολα να πραγματοποιήσετε επανάληψη της μετάδοσης.

Για επανάληψη των τελευταίων 10 δευτερολέπτων μιας μετάδοσης, πατήστε **Η** (Προσωρινή διακοπή) και μετά < (αριστερό).

Μπορείτε να πατήσετε επανειλημμένα μέχρι να φτάσετε στην αρχή της αποθηκευμένης μετάδοσης ή στη μέγιστη διάρκεια εγγραφής.

#### Γραμμή προόδου

Αφού εμφανιστεί η γραμμή προόδου στην οθόνη, πατήστε • (Γρήγορη μετακίνηση προς τα πίσω) ή <sup>1</sup> (Γρήγορη μετακίνηση προς τα εμπρός) για να επιλέξετε από ποιο σημείο θέλετε να αρχίσετε να παρακολουθείτε τη μετάδοση που διακόπηκε προσωρινά. Πατήστε επανειλημμένα αυτά τα πλήκτρα για να αλλάξετε την ταχύτητα.

#### Λεπτομέρειες

• Η ηχητική περιγραφή (σχολιασμός) για άτομα με προβλήματα όρασης δεν είναι διαθέσιμη για αναπαραγωγή, όταν χρησιμοποιείτε τις επιλογές Pause TV ή "Εγγραφή". • Μπορείτε να αποθηκεύσετε τους ψηφιακούς υπότιτλους (DVB) ενός καναλιού. Δεν μπορείτε να αποθηκεύσετε υπότιτλους από υπηρεσίες ψηφιακού κειμένου. Για να ελέγξετε αν υπάρχουν διαθέσιμοι ψηφιακοί υπότιτλοι (DVB), συντονιστείτε στο τηλεοπτικό κανάλι και πατήστε OPTIONS. Επιλέξτε Γλώσσα υποτίτλων για να ανοίξετε τη

λίστα με τους υπότιτλους. Μπορείτε να αποθηκεύσετε μια γλώσσα υποτίτλων μόνο αν έχει μπροστά της το εικονίδιο **DVB.** 

# Εγγραφή

#### 17.1

17

# Τι χρειάζεστε

Για την εγγραφή ενός τηλεοπτικού προγράμματος χρειάζεστε τα εξής . . .

• έναν συνδεδεμένο σκληρό δίσκο USB διαμορφωμένο σε αυτήν την τηλεόραση

• ψηφιακά τηλεοπτικά κανάλια εγκατεστημένα σε αυτήν την τηλεόραση (τα κανάλια που παρακολουθείτε με τη λειτουργία "Παρακολ τηλεόρασης")

• λήψη πληροφοριών του καναλιού για τον ενσωματωμένο Οδηγό προγράμματος (από το σύστημα αναμετάδοσης ή από το Internet)

Για περισσότερες πληροφορίες, πατήστε - Λέξεις κλειδιά και αναζητήστε την επιλογή Σκληρός δίσκος USB, εγκατάσταση.

#### $\frac{1}{172}$

# Εγγραφή προγράμματος

# Άμεση εγγραφή

Για να εγγράψετε το πρόγραμμα που παρακολουθείτε, πατήστε (Εγγραφή) στο τηλεχειριστήριο.

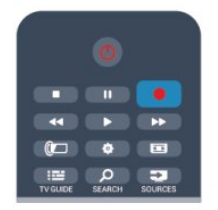

Αν οι πληροφορίες του Οδηγού προγράμματος προέρχονται από το Internet, μπορείτε να προσαρμόσετε την ώρα λήξης της εγγραφής στο αναδυόμενο παράθυρο, προτού επιβεβαιώσετε την εγγραφή.

Αν οι πληροφορίες του Οδηγού προγράμματος προέρχονται από το σύστημα αναμετάδοσης, η εγγραφή ξεκινά αμέσως. Μπορείτε να προσαρμόσετε το χρόνο λήξης της εγγραφής στη λίστα εγγραφών.

Για να διακόψετε την εγγραφή, πατήστε (Διακοπή).

### Προγραμματισμός εγγραφής

Μπορείτε να προγραμματίσετε την εγγραφή ενός προγράμματος για την ίδια μέρα ή έπειτα από λίγες ημέρες (έως και έπειτα από 8 ημέρες).

1 - Για να προγραμματίσετε μια εγγραφή, πατήστε **: =** 

#### Οδηγός TV.

Στη σελίδα του Οδηγού προγράμματος, επιλέξτε το κανάλι και το πρόγραμμα που θέλετε να εγγράψετε.

Μπορείτε να εισαγάγετε τον αριθμό του καναλιού για να μεταβείτε στο κανάλι στη λίστα.

Πατήστε (δεξί) ή (αριστερό) για να μετακινηθείτε στα προγράμματα ενός καναλιού.

Για να αλλάξετε την ημερομηνία, πατήστε = OPTIONS > Αλλαγή ημέρας. Στη λίστα, επιλέξτε την ημέρα που θέλετε και πατήστε OK. Αν οι πληροφορίες του Οδηγού προγράμματος προέρχονται από το Internet, μπορείτε να επιλέξετε την ημερομηνία στο πάνω μέρος της σελίδας και να πατήσετε OK.

2 - Αφού επισημάνετε το πρόγραμμα, πατήστε **- Εγγραφή**. Η τηλεόραση προσθέτει ένα κενό στο τέλος του προγράμματος. Αν θέλετε, μπορείτε να προσθέσετε ένα επιπλέον κενό.

**3 -** Επιλέξτε Προγραμματισμός και πατήστε OK. Το πρόγραμμα έχει προγραμματιστεί για εγγραφή. Αν προγραμματίσετε εγγραφές που συμπίπτουν χρονικά, θα εμφανιστεί αυτόματα μια προειδοποίηση. Αν σκοπεύετε να εγγράψετε ένα πρόγραμμα ενώ

απουσιάζετε, μην ξεχάσετε να αφήσετε την τηλεόραση σε κατάσταση αναμονής και το σκληρό δίσκο USB ενεργοποιημένο.

# Λίστα εγγραφών

Για να δείτε τη λίστα εγγραφών και προγραμματισμένων εγγραφών, επιλέξτε **A** > **Exypaφές** και πατήστε OK.

Σε αυτήν τη λίστα μπορείτε να επιλέξετε μια εγγραφή και να την παρακολουθήσετε, να διαγράψετε εγγεγραμμένα προγράμματα, να προσαρμόσετε το χρόνο λήξης μιας εγγραφής που βρίσκεται σε εξέλιξη ή να ελέγξετε τον ελεύθερο χώρο του δίσκου. Επίσης, από αυτήν τη λίστα, εφόσον οι πληροφορίες του Οδηγού προγράμματος προέρχονται από το Internet, μπορείτε να προγραμματίσετε χρονικά μια εγγραφή που δεν σχετίζεται με ένα συγκεκριμένο πρόγραμμα, ορίζοντας το χρόνο έναρξης και λήξης που θέλετε. Για να ρυθμίσετε μια εγγραφή με χρονικό προγραμματισμό, επιλέξτε Προγραμματισμός εγγραφής στο πάνω μέρος της σελίδας και πατήστε OK. Ορίστε το κανάλι, την ημερομηνία και το χρονικό διάστημα. Για επιβεβαίωση, επιλέξτε Προγραμματισμός και πατήστε OK.

#### Αφαίρεση προγραμματισμένης εγγραφής

Για να αφαιρέσετε μια προγραμματισμένη εγγραφή, επιλέξτε μια προσεχή εγγραφή στη λίστα και πατήστε OK. Εναλλακτικά, επιλέξτε την προγραμματισμένη εγγραφή, πατήστε OPTIONS και επιλέξτε Ακύρ εγγρ.

# Λεπτομέρειες

• Κατά την εγγραφή ενός προγράμματος, μπορείτε να παρακολουθήσετε μια προηγούμενη εγγραφή.

• Στη διάρκεια της εγγραφής, δεν μπορείτε να αλλάξετε τηλεοπτικό κανάλι.

• Στη διάρκεια της εγγραφής, δεν μπορείτε να διακόψετε προσωρινά την τηλεοπτική μετάδοση.

• Για την εγγραφή, οι σταθμοί αναμετάδοσης χρειάζονται μια αξιόπιστη ρύθμιση ρολογιού. Αν ρυθμίσετε το ρολόι της τηλεόρασης με μη αυτόματο τρόπο, ενδέχεται να μην είναι δυνατή η εγγραφή.

• Δεν είναι δυνατή η εγγραφή της ηχητικής περιγραφής (σχολιασμού) για άτομα με προβλήματα όρασης.

• Μπορείτε να εγγράψετε τους ψηφιακούς υπότιτλους (DVB) ενός καναλιού. Δεν μπορείτε να εγγράψετε υπότιτλους από υπηρεσίες ψηφιακού κειμένου. Για να ελέγξετε αν υπάρχουν διαθέσιμοι ψηφιακοί υπότιτλοι (DVB), συντονιστείτε στο τηλεοπτικό κανάλι και πατήστε **= OPTIONS**. Επιλέξτε

Γλώσσα υποτίτλων για να ανοίξετε τη λίστα με τους υπότιτλους. Μπορείτε να εγγράψετε μια γλώσσα υποτίτλων μόνο αν έχει μπροστά της το εικονίδιο DVB.

### 173

# Παρακολούθηση εγγραφής

Για να παρακολουθήσετε μια εγγραφή . . .

1 - Πατήστε **Α**, επιλέξτε **Ο Εγγραφές** και πατήστε **ΟΚ**. **2 -** Στη λίστα, επιλέξτε την εγγραφή και πατήστε (Αναπαραγωγή) για να ξεκινήσει η αναπαραγωγή. Μπορείτε να χρησιμοποιήσετε τα πλήκτρα (Γρήγορη μετακίνηση προς τα εμπρός),  $\blacktriangleleft$  (Γρήγορη μετακίνηση προς τα πίσω), (Προσωρινή διακοπή) ή (Διακοπή) στο τηλεχειριστήριο.

#### Λήξη εγγραφής

Οι σταθμοί αναμετάδοσης μπορεί να περιορίζουν τον αριθμό ημερών που μπορείτε να δείτε μια εγγραφή. Επομένως, οι εγγραφές στη λίστα ενδέχεται να εμφανίζουν τον αριθμό των ημερών που απομένουν πριν λήξουν.

#### Αποτυχία εγγραφής

Σε περίπτωση παρεμπόδισης μιας προγραμματισμένης εγγραφής από το σταθμό αναμετάδοσης ή λόγω διακοπής της μετάδοσης, η εγγραφή επισημαίνεται με την ένδειξη Απέτυχε.

#### Διαγραφή εγγραφής

Για να διαγράψετε μια εγγραφή, επιλέξετε την εγγραφή που θέλετε στη λίστα, πατήστε **= OPTIONS** και επιλέξτε Διαγραφή εγγραφής.

Για περισσότερες πληροφορίες, πατήστε - Λέξεις κλειδιά και αναζητήστε την επιλογή Εγγραφή προγράμματος.

#### 18

# Skype

#### 18.1

# Πληροφορίες για το Skype

Με το Skype™ μπορείτε να πραγματοποιείτε δωρεάν βιντεοκλήσεις στην τηλεόρασή σας. Μπορείτε να μιλάτε και να βλέπετε τους φίλους και την οικογένειά σας όπου και αν βρίσκεστε. Μιλήστε στους φίλους σας, βλέποντάς τους στη μεγάλη οθόνη της τηλεόρασής σας.

# 18.2 Τι χρειάζεστε

Για να πραγματοποιήσετε μια βιντεοκλήση στο Skype, χρειάζεστε την κάμερα Philips PTA317 (πωλείται ξεχωριστά) με ενσωματωμένο μικρόφωνο και μια καλή σύνδεση στο Internet.

Προτού ανοίξετε το Skype, η τηλεόραση πρέπει να έχει καλή σύνδεση στο Internet. Μπορείτε να συνδέσετε την τηλεόρασή σας είτε ασύρματα είτε ενσύρματα.

Για περισσότερες πληροφορίες, πατήστε - Λέξεις κλειδιά και αναζητήστε την επιλογή Δίκτυο, ασύρματο.

#### Λογαριασμός Skype

Για να χρησιμοποιήσετε το Skype, χρειάζεστε ένα λογαριασμό Skype για εσάς ή την οικογένειά σας. Μπορείτε να δημιουργήσετε ένα νέο λογαριασμό για το Skype στην τηλεόραση ή στον υπολογιστή σας.

#### Πίστωση Skype ή Συνδρομές Skype

Με το Skype, μπορείτε επίσης να καλείτε σταθερά ή κινητά τηλέφωνα με πολύ μικρή χρέωση. Μπορείτε να αγοράσετε μια Πίστωση Skype ή μια συνδρομή Skype από τον υπολογιστή σας, μεταβαίνοντας στη διεύθυνση [www.skype.com](http://www.skype.com)

#### Δεν είναι δυνατές οι κλήσεις έκτακτης ανάγκης

Το Skype δεν αντικαθιστά το τηλέφωνό σας και δεν μπορεί να χρησιμοποιηθεί για κλήσεις έκτακτης ανάγκης.

#### 18.3

# Πρώτη χρήση του Skype

### Εγκατάσταση της κάμερας

Συνδέστε το καλώδιο της κάμερας της τηλεόρασης σε μια από τις υποδοχές USB της τηλεόρασης. Λυγίστε το μικρό κλιπ όπως φαίνεται στην εικόνα παρακάτω

και τοποθετήστε την κάμερα στο πάνω μέρος της τηλεόρασης.

Γυρίστε την κάμερα προς την κατεύθυνση όπου κάθεστε συνήθως. Κατά τη διάρκεια μιας κλήσης Skype, μπορείτε να μετακινήσετε, να κατεβάσετε, να μεγεθύνετε ή να σμικρύνετε την εικόνα της κάμερας.

Μπορείτε να τοποθετήσετε την κάμερα οπουδήποτε θέλετε, αλλά συνιστάται να μην την τοποθετήσετε κοντά στα ηχεία της τηλεόρασης.

Το Skype δεν θα ξεκινήσει αν δεν είναι συνδεδεμένη η κάμερα της τηλεόρασης.

### Είσοδος

Συνδεθείτε στο Skype με το Όνομα και τον κωδικό πρόσβασης που διαθέτετε. Αν δεν έχετε όνομα Skype, θα πρέπει να δημιουργήσετε έναν νέο λογαριασμό Skype.

Για να συνδεθείτε στο Skype…

**1 -** Πατήστε για να ανοίξετε το μενού αρχικής σελίδας.

**2 -** Επιλέξτε Skype και πατήστε OK για να ανοίξετε τη σελίδα σύνδεσης στο Skype.

**3 -** Επιλέξτε το πεδίο κειμένου Όνομα Skype και εισαγάγετε το προσωπικό σας όνομα Skype. Για να ανοίξετε το πληκτρολόγιο οθόνης, επιλέξτε το πεδίο κειμένου και πατήστε OK. Αν έχετε ήδη συνδεθεί άλλη φορά, πατήστε LIST και επιλέξτε το όνομα Skype σας. Η τηλεόραση

θυμάται τα 5 τελευταία ονόματα Skype που έχουν συνδεθεί. **4 -** Επιλέξτε το πεδίο κειμένου Κωδικός και εισαγάγετε τον κωδικό πρόσβασης.

**5 -** Μόλις ολοκληρώσετε την εισαγωγή, επιλέξτε Σύνδεση και πατήστε OK.

Αν το μενού του Skype εμφανίζεται στην οθόνη, σημαίνει ότι έχετε συνδεθεί.

#### Χρειάζεστε βοήθεια;

Αν έχετε ξεχάσει το όνομα Skype ή τον κωδικό πρόσβασης, ή αν αντιμετωπίζετε προβλήματα κατά τη σύνδεση, επισκεφτείτε τη σελίδα [www.skype.com/support](http://www.skype.com/support)

# Νέος λογαριασμός Skype

Αν δεν διαθέτετε όνομα και κωδικό πρόσβασης για το Skype, μπορείτε να δημιουργήσετε ένα νέο λογαριασμό Skype από τον υπολογιστή σας. Αφού δημιουργήσετε με επιτυχία το νέο λογαριασμό, μπορείτε να χρησιμοποιήσετε το όνομα και τον κωδικό πρόσβασης Skype για να συνδεθείτε από την τηλεόραση. Για να δημιουργήσετε ένα νέο λογαριασμό Skype από τον υπολογιστή σας, μεταβείτε στη διεύθυνση [www.skype.com.](http://www.skype.com)

Αν το τηλεχειριστήριό σας διαθέτει ενσωματωμένο πληκτρολόγιο ή αν υπάρχει συνδεδεμένο πληκτρολόγιο USB στην τηλεόραση, μπορείτε να δημιουργήσετε έναν νέο λογαριασμό Skype από την τηλεόρασή σας.

Για να δημιουργήσετε έναν νέο λογαριασμό από την

τηλεόρασή σας…

#### **1 -** Στη σελίδα σύνδεσης του Skype, επιλέξτε Δημιουργία λογαριασμού και πατήστε OK.

**2 -** Στο επόμενο μενού, επιλέξτε Άνοιγμα προγράμματος περιήγησης και πατήστε OK.

**3 -** Η τηλεόραση ανοίγει απευθείας την ιστοσελίδα [www.skype.com](http://www.skype.com), όπου μπορείτε να δημιουργήσετε τον νέο σας λογαριασμό.

**4 -** Μόλις το Skype επιβεβαιώσει ότι ο νέος σας λογαριασμός δημιουργήθηκε με επιτυχία, κλείστε το πρόγραμμα περιήγησης και επιστρέψτε στη σελίδα σύνδεσης του Skype στην τηλεόραση.

**5 -** Εισαγάγετε το όνομα και τον κωδικό πρόσβασης για να συνδεθείτε.

#### Όν Skype

Το όνομα Skype πρέπει να ξεκινά με γράμμα, κεφαλαίο ή πεζό, και να αποτελείται από 6 έως 32 χαρακτήρες. Μπορεί να περιέχει αριθμούς, αλλά δεν μπορεί να περιέχει κενά.

#### Κωδικός πρόσβασης

Ο κωδικός πρόσβασης πρέπει να αποτελείται από 6 έως 20 χαρακτήρες και να περιέχει τουλάχιστον ένα γράμμα ή αριθμό. Δεν μπορεί να περιέχει ειδικούς χαρακτήρες, όπως κουκκίδες, το σύμβολο εμπορικού σήματος ή το σύμβολο του Ευρώ. Επίσης, δεν μπορεί να περιέχει κενά.

Αν δεν διαθέτετε όνομα Skype και κωδικό πρόσβασης, μπορείτε να δημιουργήσετε έναν νέο λογαριασμό στη σελίδα σύνδεσης στην τηλεόραση.

1 - Στη σελίδα σύνδεσης, επιλέξτε Νέος λογαρ και πατήστε OK.

- 2 Δημιουργήστε το λογαριασμό σας.
- Πλήρες όν
- Εισαγάγετε το ονοματεπώνυμό σας.
- Όνομα Skype

Εισαγάγετε το όνομα που θα χρησιμοποιείτε στο Skype. Το όνομα Skype είναι το όνομα με το οποίο θα εμφανίζεστε στη λίστα επαφών των άλλων χρηστών του Skype. Το όνομα Skype πρέπει να ξεκινά με γράμμα, κεφαλαίο ή πεζό, και να αποτελείται από 6 έως 32 χαρακτήρες. Μπορεί να περιέχει αριθμούς, αλλά δεν μπορεί να περιέχει κενά.

• Κωδικός πρόσβασης

Εισαγάγετε τον κωδικό πρόσβασής σας. Ο κωδικός πρόσβασης πρέπει να αποτελείται από 6 έως 20 χαρακτήρες και να περιέχει τουλάχιστον ένα γράμμα ή αριθμό. Δεν μπορεί να περιέχει ειδικούς χαρακτήρες, όπως κουκκίδες, το σύμβολο του εμπορικού σήματος ή το σύμβολο του Ευρώ, ούτε μπορεί να περιέχει κενά.

• Email

Εισαγάγετε τη διεύθυνση email σας.

3 - Διαβάστε και αποδεχτείτε τους Όρους χρήσης του Skype. 4 - Αν ο νέος λογαριασμός σας έγινε αποδεκτός, έχετε συνδεθεί στο Skype.

Μπορείτε να επεξεργαστείτε ή να ολοκληρώσετε το προφίλ σας στο Skype από τον υπολογιστή σας. Ανοίξτε το Skype στον υπολογιστή, συνδεθείτε με το όνομα Skype και τον κωδικό σας και ανοίξτε το προφίλ σας. Μπορείτε να

αλλάξετε την εικόνα του προφίλ σας, να προσθέσετε ένα μήνυμα που να δείχνει τη διάθεσή σας ή να προσαρμόσετε τις ρυθμίσεις απορρήτου.

# Λογαριασμός Microsoft

Αν διαθέτετε λογαριασμό Microsoft, μπορείτε να τον χρησιμοποιήσετε για να συνδεθείτε στο Skype από την τηλεόραση.

Για να συνδεθείτε με ένα λογαριασμό Microsoft...

#### **1 -** Στη σελίδα σύνδεσης του Skype, επιλέξτε Είσοδος με λογαριασμό Microsoft και πατήστε OK.

**2 -** Επιλέξτε Επόμενο και πατήστε OK. Η τηλεόραση θα ανοίξει την ιστοσελίδα σύνδεσης στο λογαριασμό Microsoft. **3 -** Εισαγάγετε τη διεύθυνση email και τον κωδικό πρόσβασης του λογαριασμού σας Microsoft.

**4 -** Επιλέξτε το κουμπί Υποβολή και πατήστε OK.

# Δεν είναι δυνατές οι κλήσεις έκτακτης ανάγκης

#### Δεν μπορείτε να κάνετε επείγουσες κλήσεις μέσω Skype

Το Skype δεν αντικαθιστά το τηλέφωνό σας και δεν μπορεί να χρησιμοποιηθεί για κλήσεις έκτακτης ανάγκης.

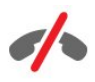

# 18.4

# Μενού Skype

Αφού συνδεθείτε με επιτυχία στο Skype, θα ανοίξει το μενού Skype.

Το μενού Skype περιλαμβάνει τα εξής στοιχεία…

#### • Προφίλ (το όνομά σας στο Skype)

Για να προβάλετε ή να τροποποιήσετε το προφίλ σας στο Skype, επιλέξτε Όνομα και πατήστε OK.

#### • Άτομα

Στα Άτομα, μπορείτε να πραγματοποιείτε κλήσεις Skype και να διαχειρίζεστε τις επαφές σας.

#### • Κλήση αριθμ

Στην επιλογή Κλήση αριθμών τηλεφώνου, μπορείτε να καλείτε αριθμούς σταθερού ή κινητού τηλεφώνου χρησιμοποιώντας ένα πληκτρολόγιο κλήσης. Για να καλέσετε έναν αριθμό τηλεφώνου, πρέπει να διαθέτετε πίστωση Skype

ή συνδρομή Skype. Δεν μπορείτε να επιλέξετε το στοιχείο Κλήση αριθμών τηλεφώνου αν δεν έχετε συνδέσει κάμερα και μικρόφωνο.

#### • Ιστορικό

Στο Ιστορικό, μπορείτε να δείτε τις αναπάντητες ή τις προηγούμενες κλήσεις σας ή τα αιτήματα επαφών.

#### • Ρυθμίσεις

Στις Ρυθμίσεις, μπορείτε να αλλάξετε κωδικό πρόσβασης, να ορίσετε τις ρυθμίσεις απορρήτου και φωνητικών μηνυμάτων, να δείτε τις αποκλεισμένες επαφές σας και πολλά ακόμα.

#### • Έξοδος

Αποσύνδεση από το Skype στην τηλεόραση.

# 18.5 Προφίλ

Στο Προφίλ, μπορείτε να επεξεργαστείτε το προσωπικό σας προφίλ στο Skype.

#### • Public

Μπορείτε να δείτε ή να αλλάξετε τις πληροφορίες προφίλ που είναι ορατές στις επαφές σας.

#### • Τηλέφωνο

Μπορείτε να εισαγάγετε ή να αλλάξετε τον αριθμό τηλεφώνου του σπιτιού, του γραφείου ή του κινητού σας.

#### • Ιδιωτικό

Μπορείτε να δείτε ή να αλλάξετε τη διεύθυνση email σας, να ελέγξετε πόσες μονάδες έχετε, να δείτε τα στοιχεία της συνδρομής σας ή να γράψετε ένα μήνυμα που δείχνει τη διάθεσή σας.

#### • Εικόνα προφίλ

Αν δεν έχετε ανεβάσει μια εικόνα προφίλ από τον υπολογιστή σας, μπορείτε να επιλέξετε ένα από τα διαθέσιμα εικονίδια.

#### • Κατάσταση σύνδεσης

Μπορείτε να αλλάξετε την κατάσταση σύνδεσης. Επιλέξτε την κατάσταση που θέλετε να βλέπουν οι επαφές σας όταν είστε συνδεδεμένοι.

# 18.6

# Άτομα

### Οι επαφές σας

Στα Άτομα, μπορείτε να βρείτε τη λίστα των επαφών σας στο Skype.

Οι επαφές σας εμφανίζονται με το προσωπικό τους όνομα Skype. Οι επαφές είναι συνδεδεμένες και διαθέσιμες για κλήσεις Skype όταν εμφανίζεται μια πράσινη κουκίδα δίπλα από το όνομά τους.

Μπορείτε να χρησιμοποιήσετε το πλαίσιο κειμένου στην πάνω αριστερή γωνία της σελίδας επαφών, για να αναζητήσετε μια επαφή στη λίστα των επαφών σας. Εναλλακτικά, μπορείτε απλώς να μετακινηθείτε προς τα κάτω στη λίστα, για να βρείτε την επαφή που θέλετε.

### Προσθήκη επαφής

#### Προσθήκη επαφής Skype

Στα Άτομα (η λίστα των επαφών σας), μπορείτε να προσθέσετε μια νέα επαφή Skype.

#### Προσθήκη επαφής Skype

Αν γνωρίζετε το όνομα Skype ή τη διεύθυνση email ενός φίλου, το Skype μπορεί να βρει εύκολα την επαφή. Αν δεν γνωρίζετε το όνομα Skype ή τη διεύθυνση email του φίλου σας, μπορείτε να δοκιμάσετε να τον βρείτε με το όνομά του.

Για να προσθέσετε μια επαφή Skype…

- 1 Στη σελίδα **Επαφές**, πατήστε **= OPTIONS**.
- **2** Επιλέξτε Προσθήκη Επαφής Skype και πατήστε OK.

**3 -** Εισαγάγετε το Όνομα ή τη διεύθυνση email της νέας επαφής σας. Μπορείτε επίσης να εισαγάγετε ένα όνομα. Για να ανοίξετε το πληκτρολόγιο οθόνης, πατήστε OK. Όταν είστε έτοιμοι, πατήστε OK.

**4 -** Το Skype θα αναζητήσει την επαφή που ψάχνετε και θα εμφανίσει τα αποτελέσματα της αναζήτησης.

**5 -** Επιλέξτε την επαφή που θέλετε και πατήστε OK για να στείλετε αίτημα επαφής.

**6 -** Γράψτε ένα μήνυμα αιτήματος και πατήστε OK. Το Skype θα στείλει το μήνυμα αιτήματος στη νέα επαφή. Αν η επαφή αποδεχτεί το αίτημα, το όνομα Skype της νέας επαφής θα εμφανιστεί στη λίστα σας και θα μπορείτε να καλέσετε την επαφή μέσω του Skype.

#### Προσθήκη αριθμού τηλεφώνου

Στα Άτομα (η λίστα των επαφών σας), μπορείτε να προσθέσετε έναν αριθμό τηλεφώνου ως επαφή. Μπορείτε να καλέσετε έναν αριθμό τηλεφώνου μέσω φωνητικής κλήσης Skype. Για να πραγματοποιήσετε την κλήση, χρειάζεστε

μονάδες Skype.

Για να προσθέσετε έναν αριθμό τηλεφώνου…

#### 1 - Στη σελίδα **Επαφές**, πατήστε **= OPTIONS**.

**2 -** Επιλέξτε Προσθήκη αριθμού τηλεφώνου και πατήστε OK.

**3 -** Πληκτρολογήστε το όνομα της επαφής. Για να ανοίξετε το πληκτρολόγιο οθόνης, πατήστε OK. Όταν είστε έτοιμοι, πατήστε OK.

**4 -** Πληκτρολογήστε τον αριθμό τηλεφώνου της επαφής σας. Ξεκινήστε με τον κωδικό χώρας (π.χ. +31 για Ολλανδία), παραλείποντας τα δύο μηδενικά. Όταν είστε έτοιμοι, πατήστε OK. Το όνομα της επαφής αριθμού τηλεφώνου θα εμφανιστεί στη λίστα σας.

# Αποδοχή αιτήματος επαφής

Όταν λαμβάνετε ένα Αίτημα επαφής, εμφανίζεται ένα μικρό εικονίδιο δίπλα από το στοιχείο Ιστορικό στο μενού Skype.

Για να αποδεχτείτε ένα αίτημα επαφής…

**1 -** Στο μενού Skype, επιλέξτε Ιστορικό και πατήστε OK.

**2 -** Επιλέξτε Αιτήματα επαφών και πατήστε OK. Επιλέξτε το αίτημα που θέλετε και πατήστε OK. Το Skype θα σας ζητήσει να αποδεχτείτε την επαφή. Αν αποδεχτείτε την επαφή, θα εμφανιστεί στη λίστα επαφών σας.

# Αποκλεισμός επαφής

Μπορείτε να αποκλείσετε μια επαφή Skype. Οι αποκλεισμένες επαφές δεν μπορούν να επικοινωνήσουν μαζί σας στο Skype. Οι επαφές αυτές δεν ενημερώνονται, αλλά σας βλέπουν πάντα αποσυνδεδεμένο στη λίστα επαφών τους. Μπορείτε να καταργήσετε τον αποκλεισμό μιας επαφής ανά πάσα στιγμή.

Για να αποκλείσετε μια επαφή…

**1 -** Στη σελίδα Επαφές, επιλέξτε την επαφή που θέλετε να αποκλείσετε.

2 - Πατήστε **= ΟΡΤΙΟΝS**, επιλέξτε **Αποκλεισμός** και πατήστε OK. Η επαφή έχει αποκλειστεί.

Για να αναιρέσετε τον αποκλεισμό μιας επαφής…

**1 -** Επιλέξτε μια επαφή που έχετε αποκλείσει.

2 - Πατήστε **= ΟΡΤΙΟΝS**, επιλέξτε **Αναίρεση αποκλεισμού** και πατήστε OK. Ο αποκλεισμός της επαφής έχει καταργηθεί.

Για να προβάλετε μια λίστα με τις αποκλεισμένες επαφές…

**1 -** Στο μενού Skype, επιλέξτε Ρυθμίσεις και πατήστε OK. **2 -** Επιλέξτε Αποκλεισμένες επαφές και πατήστε OK. Εμφανίζεται μια λίστα με όλες τις επαφές που έχουν αποκλειστεί.

# Αφαίρεση ή μετονομασία

Μπορείτε να αφαιρέσετε ή να μετονομάσετε επαφές.

Για να αφαιρέσετε μια επαφή…

**1 -** Στη σελίδα Επαφές, επιλέξτε την επαφή που θέλετε να αφαιρέσετε.

2 - Πατήστε **= ΟΡΤΙΟΝS**, επιλέξτε Αφαίρεση και πατήστε OK. Η επαφή αφαιρείται από τη λίστα.

Για να μετονομάσετε μια επαφή…

**1 -** Στη σελίδα Επαφές, επιλέξτε την επαφή που θέλετε να μετονομάσετε.

#### 2 - Πατήστε **Ξ ΟΡΤΙΟΝS**, επιλέξτε Μετονομασία και πατήστε OK.

**3 -** Εισαγάγετε το νέο όνομα της επαφής στο πεδίο κειμένου. Για να ανοίξετε το πληκτρολόγιο οθόνης, πατήστε OK. Όταν είστε έτοιμοι, πατήστε OK.

#### 18.7

# Πραγματοποίηση κλήσεων στο Skype

# Βιντεοκλήση ή φωνητική κλήση

#### Πραγματοποίηση βιντεοκλήσης

Με τη βιντεοκλήση, μπορείτε να καλείτε και να βλέπετε τους φίλους σας στην οθόνη της τηλεόρασής σας.

Για να πραγματοποιήσετε μια βιντεοκλήση…

**1 -** Στη σελίδα Επαφές, επιλέξτε την επαφή που θέλετε να καλέσετε.

**2 -** Επιλέξτε Βιντεοκλήση και πατήστε OK. Αν η επαφή σας βρίσκεται στο Skype, έχει μια κάμερα Skype συνδεδεμένη και απαντήσει στην κλήση, μπορείτε να δείτε το άτομο στην τηλεόραση.

**3 -** Για να τερματίσετε την κλήση, επιλέξτε Τερματισμός κλήσης και πατήστε OK.

Όταν η κάμερα Skype είναι ενεργοποιημένη, ανάβει μια μπλε ενδεικτική λυχνία. Μπορείτε να ελέγξετε αν η επαφή σας μπορεί να σας δει, στη μικρή οθόνη που εμφανίζεται στην κάτω δεξιά γωνία της οθόνης της τηλεόρασης.

Για να απενεργοποιήσετε την κάμερα Skype,

επιλέξτε <sup>1</sup> Απενεργοποίηση βίντεο και πατήστε ΟΚ. Για να την ενεργοποιήσετε ξανά, επιλέξτε Ενεργοποίηση βίντεο και πατήστε OK.

Για να απενεργοποιήσετε το μικρόφωνο, επιλέξτε Απενεργοποίηση μικροφώνου και πατήστε OK. Για να το ενεργοποιήσετε ξανά, επιλέξτε **& Ενεργοποίηση μικροφώνου** και πατήστε OK.

Κατά τη διάρκεια μιας βιντεοκλήσης, μπορείτε να αλλάξετε την οπτική γωνία της κάμερας.

Για περισσότερες πληροφορίες σχετικά με την αλλαγή οπτικής γωνίας, πατήστε - Λέξεις κλειδιά και αναζητήστε την επιλογή Skype, ζουμ, μετατόπιση και κλίση κάμερας.

#### Πραγματοποίηση φωνητικής κλήσης

Μπορείτε να πραγματοποιήσετε μια φωνητική κλήση χωρίς βίντεο, με την κάμερα απενεργοποιημένη.

Για να πραγματοποιήσετε μια φωνητική κλήση…

**1 -** Στη σελίδα Επαφές, επιλέξτε την επαφή που θέλετε να καλέσετε.

**2 -** Επιλέξτε Κλήση και πατήστε OK. Αν η επαφή σας βρίσκεται στο Skype και απαντήσει στην κλήση, μπορείτε να μιλήσετε μαζί της.

**3 -** Για να τερματίσετε την κλήση, επιλέξτε Τερματισμός κλήσης και πατήστε OK.

Οι επαφές σας μπορούν να σας προσθέσουν σε μια φωνητική κλήση με περισσότερους από έναν συμμετέχοντες. Εσείς, ωστόσο, δεν μπορείτε να προσθέσετε επιπλέον συμμετέχοντες σε μια κλήση.

### Κλήση αριθμών τηλεφώνου

Με το Skype, μπορείτε επίσης να καλείτε σταθερά και κινητά τηλέφωνα. Το μόνο που χρειάζεται είναι Πίστωση Skype ή συνδρομή Skype.

Για να καλέσετε έναν αριθμό…

**1 -** Στη σελίδα Επαφές, επιλέξτε μια επαφή αριθμού τηλεφώνου.

**2 -** Επιλέξτε Κλήση και πατήστε OK. Για να καλέσετε έναν αριθμό τηλεφώνου, πρέπει να έχετε διαθέσιμες μονάδες Skype ή να διαθέτετε μια συνδρομή Skype. Αν η επαφή σας απαντήσει στο τηλέφωνο, μπορείτε να μιλήσετε μαζί της. 3 - Για να τερματίσετε την κλήση, επιλέξτε **- Τερματισμός** κλήσης και πατήστε OK.

Με το Skype, μπορείτε επίσης να καλέσετε απευθείας έναν αριθμό τηλεφώνου. Μπορείτε να εισαγάγετε τον αριθμό τηλεφώνου με το πληκτρολόγιο κλήσης.

Για να ανοίξετε το πληκτρολόγιο κλήσης…

#### **1 -** Στο μενού Skype, επιλέξτε Κλήση αριθμών τηλεφώνου και πατήστε OK.

**2 -** Αν το πληκτρολόγιο κλήσης δεν εμφανίζεται στην οθόνη, επιλέξτε : Εμφάνιση πληκτρολογίου κλήσεων και πατήστε OK.

**3 -** Πληκτρολογήστε τον αριθμό τηλεφώνου. Μπορείτε να πλοηγηθείτε στους αριθμούς και να πατήσετε OK ή να χρησιμοποιήσετε τα αριθμητικά πλήκτρα του τηλεχειριστηρίου.

Δεν είναι δυνατές οι κλήσεις έκτακτης ανάγκης

Το Skype δεν αντικαθιστά το τηλέφωνό σας και δεν μπορεί να χρησιμοποιηθεί για κλήσεις έκτακτης ανάγκης.

# Λήψη κλήσης

Αν είστε συνδεδεμένοι στο Skype και παρακολουθείτε τηλεόραση, ακούγεται ένας ήχος κλήσης και εμφανίζεται ένα μήνυμα στην οθόνη όταν υπάρχει εισερχόμενη κλήση. Στο μήνυμα αναφέρεται ποιος σας καλεί, ενώ έχετε τη δυνατότητα είτε να αποδεχτείτε είτε να απορρίψετε την κλήση.

Για να απαντήσετε στην κλήση, επιλέξτε Απάντηση με βίντεο και πατήστε OK.

Για να απαντήσετε στην κλήση με την κάμερα απενεργοποιημένη, επιλέξτε Απάντηση με ήχο και πατήστε OK.

Για να απορρίψετε την κλήση, επιλέξτε Απόρριψη κλήσης και πατήστε OK.

### Ιστορικό

Στη σελίδα Ιστορικό του μενού Skype, μπορείτε να βρείτε μια λίστα με όλες τις κλήσεις που έχετε πραγματοποιήσει, συμπεριλαμβανομένων των αναπάντητων κλήσεων. Μπορείτε επίσης να δείτε τα νέα αιτήματα επαφών και να ακούσετε τα φωνητικά μηνύματα.

Για να προβάλετε μια λίστα, επιλέξτε Όλες οι κλήσεις, Αναπάντητες κλήσεις, Εισερχόμενες κλήσεις ή Εξερχόμενες κλήσεις και πατήστε OK.

Για να δείτε τα νέα αιτήματα επαφών, επιλέξτε Αιτήματα επαφών και πατήστε OK.

Για να προβάλετε και να ακούσετε τα φωνητικά μηνύματα, επιλέξτε Φωνητικά μηνύματα και πατήστε OK.

Το χρονικό διάστημα για το οποίο τα συμβάντα Skype διατηρούνται στο ιστορικό εξαρτάται από τον αριθμό των επαφών που έχετε και από τη συχνότητα χρήσης του Skype από μέρους σας.

# Τηλεφωνητής

#### Πληροφορίες για τα φωνητικά μηνύματα

Αν κάποιος σας καλέσει στο Skype και δεν απαντήσετε, μπορεί να σας αφήσει ένα μήνυμα στον τηλεφωνητή Skype. Αν καλέσετε μια επαφή και η επαφή δεν μπορεί να απαντήσει στην κλήση, μπορείτε να της στείλετε ένα φωνητικό μήνυμα Skype.

Για να στείλετε ή να λάβετε ένα φωνητικό μήνυμα, θα πρέπει πρώτα να έχετε ρυθμίσει τα φωνητικά μηνύματα στο Skype. Μπορείτε να ρυθμίσετε τα φωνητικά μηνύματα από τον

υπολογιστή σας. Μεταβείτε στη διεύθυνση [www.skype.com](http://www.skype.com).

Μετά τη ρύθμιση των φωνητικών μηνυμάτων από τον υπολογιστή σας, μπορείτε να ορίσετε τις προσωπικές σας προτιμήσεις επιλέγοντας το μενού Skype > Ρυθμίσεις > Φωνητικά μηνύματα.

#### Εγγραφή φωνητικού μηνύματος

Αν καλέσετε μια επαφή και η επαφή δεν μπορεί να απαντήσει στην κλήση, μπορείτε να της στείλετε ένα φωνητικό μήνυμα.

Για να ηχογραφήσετε ένα φωνητικό μήνυμα...

**1 -** Καλέστε μια επαφή. Αν η επαφή δεν απαντήσει στην κλήση σας, το Skype θα σας προτείνει να στείλετε ένα φωνητικό μήνυμα.

**2 -** Επιλέξτε Ναι και αφήστε το μήνυμά σας.

**3 -** Για να διακόψετε την εγγραφή, επιλέξτε Τερματισμός κλήσης και πατήστε OK.

#### Αναπαραγωγή φωνητικού μηνύματος

Οι επαφές σας μπορούν να σας στείλουν φωνητικά μηνύματα. Αν λάβετε ένα φωνητικό μήνυμα, εμφανίζεται ένα μικρό εικονίδιο στο μενού Skype. Μπορείτε να αναπαραγάγετε το φωνητικό μήνυμα στη σελίδα "Ιστορικό".

Για να αναπαραγάγετε ένα φωνητικό μήνυμα...

**1 -** Στο μενού Skype, επιλέξτε Ιστορικό και πατήστε OK.

**2 -** Επιλέξτε Φωνητικά μηνύματα και πατήστε OK.

**3 -** Επιλέξτε το φωνητικό μήνυμα που θέλετε να αναπαραγάγετε και πατήστε OK. Μπορείτε να ακούσετε το μήνυμα όσες φορές θέλετε. Για να διαχειριστείτε τα μηνύματά σας, πατήστε OPTIONS.

# 18.8 Πίστωση Skype

Στο Skype, μπορείτε να αγοράσετε είτε μονάδες Skype είτε μια συνδρομή Skype. Αν έχετε μονάδες Skype ή μια συνδρομή Skype, μπορείτε να καλείτε σταθερά και κινητά τηλέφωνα από την τηλεόρασή σας.

#### Αγορά μονάδων Skype

Για να αγοράσετε μονάδες Skype ή μια συνδρομή Skype, συνδεθείτε στον υπολογιστή σας.

Οι μονάδες Skype που αγοράζετε είναι διαθέσιμες και όταν συνδέεστε στο Skype από την τηλεόρασή σας.

Οι διαθέσιμες μονάδες ή οι πληροφορίες της συνδρομής που έχετε αγοράσει εμφανίζονται σε όλες τις σελίδες όταν πραγματοποιείτε μια κλήση.

#### Χαμηλό υπόλοιπο μονάδων Skype

Όταν οι μονάδες που διαθέτετε δεν επαρκούν για την

πραγματοποίηση μιας κλήσης, εμφανίζεται ένα σχετικό μήνυμα.

# 18.9 Ρυθμίσεις Skype

## Σύνδεση

Μπορείτε να ρυθμίσετε το Skype ώστε να συνδέεται αυτόματα όταν το επιλέγετε στο μενού Αρχικής σελίδας. Δεν χρειάζεται να εισαγάγετε το όνομα Skype ή τον κωδικό πρόσβασής σας.

Για να συνδέεστε όταν ανοίγει το Skype…

- **1** Συνδεθείτε στο Skype με το λογαριασμό σας.
- **2** Στο μενού Skype, επιλέξτε Ρυθμίσεις και πατήστε OK.
- **3** Επιλέξτε Σύνδεση και πατήστε OK.

**4 -** Πατήστε (δεξί) για να επιλέξετε το πλαίσιο ελέγχου και πατήστε OK για να επισημάνετε την επιλογή

Απομνημόνευση του κωδικού μου.

# Αλλαγή κωδικού πρόσβασης

Μπορείτε να αλλάξετε τον τρέχοντα κωδικό πρόσβασης στο Skype και να εισαγάγετε έναν νέο κωδικό πρόσβασης για το λογαριασμό σας στο Skype.

Για να αλλάξετε τον κωδικό πρόσβασης…

- **1** Συνδεθείτε στο Skype με το λογαριασμό σας.
- **2** Στο μενού Skype, επιλέξτε Ρυθμίσεις και πατήστε OK.
- **3** Επιλέξτε Αλλαγή κωδικού πρόσβασης.

**4 -** Πατήστε (δεξί), επιλέξτε Τρέχων κωδικός πρόσβασης και πληκτρολογήστε τον τρέχοντα κωδικό πρόσβασης. Αν θέλετε να χρησιμοποιήσετε το πληκτρολόγιο οθόνης, πατήστε πρώτα OK.

5 - Πατήστε **▼** (κάτω), επιλέξτε **Νέος κωδικός πρόσβασης** και πληκτρολογήστε τον νέο κωδικό πρόσβασης.

**6 -** Πατήστε ξανά (κάτω), επιλέξτε Επανάληψη νέου κωδικού πρόσβασης και πληκτρολογήστε ξανά τον νέο κωδικό πρόσβασης.

**7 -** Πατήστε ξανά (κάτω) και επιλέξτε Εφαρμογή για αποστολή του νέου κωδικού πρόσβασης για επιβεβαίωση.

#### Βίντεο

Μπορείτε να ρυθμίσετε το Skype έτσι ώστε να περιορίσετε τη χρήση βίντεο σε κλήσεις Skype.

Με την επιλογή Αυτόματη λήψη βίντεο από, μπορείτε να ρυθμίσετε το Skype ώστε να λαμβάνει αυτόματα και να εμφανίζει βίντεο από οποιονδήποτε, μόνο από άτομα από τη λίστα επαφών ή από κανέναν.

Με την επιλογή Να ενημερώνονται ότι διαθέτω βίντεο, μπορείτε να ρυθμίσετε το Skype ώστε να στέλνει δικά σας βίντεο μόνο σε άτομα από τη λίστα επαφών ή σε κανέναν.

Για να ορίσετε τις ρυθμίσεις βίντεο…

- **1** Συνδεθείτε στο Skype με το λογαριασμό σας.
- **2** Στο μενού Skype, επιλέξτε Ρυθμίσεις και πατήστε OK.
- **3** Επιλέξτε Βίντεο.

**4 -** Πατήστε (δεξί) για να επιλέξετε τα κουμπιά επιλογής. Πατήστε OK για επισήμανση ή κατάργηση της επισήμανσης.

#### Ιδιωτικό απόρρητο

Μπορείτε να ρυθμίσετε το Skype έτσι ώστε να περιορίσετε τις εισερχόμενες κλήσεις Skype.

#### Μπορείτε να επιτρέπετε τις κλήσεις από οποιονδήποτε ή μόνο από άτομα από τη λίστα επαφών.

Για να ορίσετε τις ρυθμίσεις απορρήτου...

**1 -** Συνδεθείτε στο Skype με το λογαριασμό σας.

**2 -** Στο μενού Skype, επιλέξτε Ρυθμίσεις και πατήστε OK.

**3 -** Επιλέξτε Απόρρητο.

**4 -** Πατήστε (δεξί) για να επιλέξετε τα κουμπιά επιλογής. Πατήστε OK για επισήμανση ή κατάργηση της επισήμανσης.

### Αποκλ επαφές

Μπορείτε να προβάλετε μια λίστα με όλες τις αποκλεισμένες επαφές σας.

Για να προβάλετε τη λίστα…

**1 -** Συνδεθείτε στο Skype με το λογαριασμό σας.

**2 -** Στο μενού Skype, επιλέξτε Ρυθμίσεις και πατήστε OK.

**3 -** Επιλέξτε Αποκλεισμένες επαφές και πατήστε OK. Για να διαχειριστείτε τις αποκλεισμένες επαφές σας, πατήστε OPTIONS.

### Τηλεφωνητής

Μπορείτε να ορίσετε τις προτιμήσεις σας για την αποστολή φωνητικών μηνυμάτων.

Αν θέλετε να επιτρέπετε στις επαφές σας να σας στέλνουν φωνητικά μηνύματα όταν δεν μπορείτε να απαντήσετε στην κλήση, επιλέξτε το πλαίσιο Αποστολή αναπάντητων κλήσεων στα φωνητικά μηνύματα. Αν δεν θέλετε να λαμβάνετε φωνητικά μηνύματα, μην επιλέξετε το πλαίσιο.

Αν θέλετε να επιτρέπετε στις επαφές σας να σας στέλνουν φωνητικά μηνύματα όταν δεν μπορείτε να απαντήσετε στην κλήση εντός 15 δευτερολέπτων επειδή μιλάτε σε άλλη γραμμή, επιλέξτε το πλαίσιο Μιλάω σε άλλη γραμμή.

Αν θέλετε να επιτρέπετε τα φωνητικά μηνύματα κατά την

απόρριψη μιας κλήσης, επιλέξτε το πλαίσιο Απορρίπτω μια εισερχόμενη κλήση.

Για να ορίσετε τις προτιμήσεις για τα φωνητικά μηνύματα…

- **1** Συνδεθείτε στο Skype με το λογαριασμό σας.
- **2** Στο μενού Skype, επιλέξτε Ρυθμίσεις και πατήστε OK.
- **3** Επιλέξτε Φωνητικά μηνύματα και πατήστε OK.

**4 - Πατήστε ▼** (κάτω) ή ▲ (πάνω) για επιλογή ενός πλαισίου ελέγχου. Πατήστε OK για επιλογή ή κατάργηση της επιλογής.

### Προώθηση κλήσεων

Χρησιμοποιήστε την Προώθηση κλήσεων για να μην χάνετε καμία κλήση.

Όταν δεν είστε συνδεδεμένοι ή δεν μπορείτε να απαντήσετε σε μια κλήση, μπορείτε να προωθήσετε την κλήση Skype σε οποιονδήποτε αριθμό σταθερού ή κινητού τηλεφώνου ή σε κάποιον άλλο λογαριασμό Skype. Μπορείτε να ορίσετε έως και τρεις αριθμούς τηλεφώνου ή τρία ονόματα Skype, με σειρά προτίμησης, για την προώθηση κλήσεων. Για την προώθηση κλήσεων σε αριθμούς τηλεφώνου, πρέπει να διαθέτετε Πίστωση Skype ή συνδρομή Skype. Η προώθηση κλήσεων Skype σε άλλους λογαριασμούς Skype είναι δωρεάν. Για περισσότερες πληροφορίες σχετικά με την προώθηση κλήσεων, επισκεφτείτε τη διεύθυνση [www.skype.com/support](http://www.skype.com/support)

Για να ρυθμίσετε την προώθηση κλήσεων…

- **1** Συνδεθείτε στο Skype με το λογαριασμό σας.
- **2** Στο μενού Skype, επιλέξτε Ρυθμίσεις και πατήστε OK.
- **3** Πατήστε OK και επιλέξτε το πλαίσιο ελέγχου Προώθηση

### κλήσεων όταν δεν είμαι στο Skype.

**4 -** Στα παρακάτω πεδία, εισαγάγετε με σειρά προτίμησης τους αριθμούς τηλεφώνου ή τα ονόματα Skype από τη λίστα επαφών προς στα οποία θα γίνεται η προώθηση κλήσεων. Στους αριθμούς τηλεφώνου, πρέπει να προσθέσετε τον κωδικό χώρας.

**5 -** Αν χρειάζεται, αλλάξετε τον αριθμό των δευτερολέπτων εντός των οποίων θα προωθεί το Skype την κλήση σας. **6 -** Επιλέξτε Αποθήκευση για να αποθηκεύσετε τη ρύθμιση Προώθηση κλήσεων.

### Ζουμ, μετατόπιση και κλίση κάμερας

Μπορείτε να ρυθμίσετε την οπτική γωνία της κάμερας. Μπορείτε να μετακινήσετε, να κατεβάσετε, να μεγεθύνετε ή να σμικρύνετε το πλαίσιο της κάμερας. Μπορείτε να ρυθμίσετε την οπτική γωνία της κάμερας κατά τη διάρκεια μιας βιντεοκλήσης.

Για να ρυθμίσετε την οπτική γωνία της κάμερας…

**1 -** Ξεκινήστε μια βιντεοκλήση και περιμένετε μέχρι να βρίσκεται σε εξέλιξη η κλήση.

**2 -** Πατήστε (δεξί), επιλέξτε το εικονίδιο πάνω από τη μικρή οθόνη και πατήστε OK. Εμφανίζεται μια γραμμή με έγχρωμα πλήκτρα.

**3 -** Για μετατόπιση του πλαισίου της κάμερας, πατήστε (αριστερό) ή (δεξί). Για κλίση του πλαισίου της κάμερας, πατήστε ▲ (πάνω) ή ♥ (κάτω). Για μεγέθυνση, πατήστε → Μεγέθυνση. Για σμίκρυνση, πατήστε Σμίκρυνση.

**4 -** Πατήστε Ολοκληρ για να αποθηκεύσετε την οπτική γωνία της κάμερας και να επιστρέψετε στην κλήση Skype.

# 18.10 Έξοδος

Κατά την αποσύνδεση από το Skype, αποσυνδέεστε από το λογαριασμό σας στο Skype. Η κατάσταση σύνδεσης αλλάζει σε Αποσυνδεδεμένος-η και οι επαφές σας δεν μπορούν να σας καλέσουν.

Για να αποσυνδεθείτε…

**1 -** Πατήστε Πίσω σε οποιαδήποτε σελίδα του Skype, για να επιστρέψετε στο μενού Skype.

**2 -** Επιλέξτε Έξοδος στο μενού Skype και πατήστε OK.

Η τηλεόραση θα σας ρωτήσει εάν θέλετε να πραγματοποιήσετε έξοδο από το Skype ή να το χρησιμοποιήσετε με κάποιον άλλο λογαριασμό Skype.

#### 18.11

# Έξοδος από το Skype

Όταν αποσυνδέεστε από το Skype, η εφαρμογή Skype εξακολουθεί να είναι ενεργή στην τηλεόραση. Μπορείτε να συνδεθείτε με έναν άλλο λογαριασμό Skype ή να δημιουργήσετε έναν νέο λογαριασμό. Για να τερματίσετε την εφαρμογή Skype στην τηλεόραση TV, πρέπει να πραγματοποιήσετε έξοδο από το Skype.

18.12

# Όροι χρήσης & Πολιτική απορρήτου

Διαβάστε τους Όρους χρήσης του Skype στη διεύθυνση [www.skype.com/go/tou](http://www.skype.com/go/tou)

Διαβάστε επίσης την Πολιτική απορρήτου στη διεύθυνση [www.skype.com/go/privacy](http://www.skype.com/privacy)

# Smart TV

#### 19.1

 $\overline{19}$ 

# Πληροφορίες για το Smart TV

Συνδέστε την τηλεόραση Smart TV της Philips με τεχνολογία LED στο Internet και ανακαλύψτε έναν νέο κόσμο τηλεόρασης. Μπορείτε να συνδεθείτε ενσύρματα με το δρομολογητή σας ή ασύρματα μέσω Wi-Fi.

Με την τηλεόραση συνδεδεμένη στο οικιακό σας δίκτυο, μπορείτε να προβάλλετε φωτογραφίες από smartphone στην τηλεόραση, να αναπαράγετε βίντεο αποθηκευμένα στον υπολογιστή σας ή να ελέγχετε την τηλεόραση με το tablet σας.

Με την τηλεόραση συνδεδεμένη στο Internet, μπορείτε να παρακολουθείτε ταινίες που νοικιάζετε από ηλεκτρονικά βιντεοκλάμπ, να διαβάζετε τον ηλεκτρονικό οδηγό προγράμματος ή να εγγράφετε τις αγαπημένες σας τηλεοπτικές εκπομπές σε σκληρούς δίσκους USB. Οι εφαρμογές Smart TV προσφέρουν ακόμα μεγαλύτερη διασκέδαση με κάθε είδους ψυχαγωγικές και πρακτικές υπηρεσίες.

# 19.2 Τι χρειάζεστε

Για να απολαύσετε τις εφαρμογές Smart TV, πρέπει να συνδέσετε την τηλεόραση σε ένα δρομολογητή με υψηλής ταχύτητας (ευρυζωνική) σύνδεση στο Internet. Μπορείτε να χρησιμοποιήσετε ένα οικιακό δίκτυο συνδεδεμένο στο Internet. Δεν χρειάζεστε υπολογιστή.

Για περισσότερες πληροφορίες, πατήστε Λέξεις κλειδιά και αναζητήστε την επιλογή Δίκτυο.

#### Συμβουλή

Για να εισαγάγετε κείμενο ή να πλοηγηθείτε πιο εύκολα σε μια σελίδα Internet, μπορείτε να συνδέσετε στην τηλεόραση ένα πληκτρολόγιο USB και ένα ποντίκι USB.

Για περισσότερες πληροφορίες, πατήστε Λέξεις κλειδιά και αναζητήστε την επιλογή Πληκτρολόγιο USB ή Ποντίκι USB.

#### 19.3

# Ρύθμιση του Smart TV

Την πρώτη φορά που θα ανοίξετε το Smart TV, θα χρειαστεί να ρυθμίσετε τη σύνδεσή σας. Διαβάστε και αποδεχτείτε τους όρους και τις προϋποθέσεις για να συνεχίσετε. Αν δεν θέλετε να ρυθμίσετε το Smart TV, πατήστε ...

#### Δήλωση

Για να εγγραφείτε στο Club Philips . . .

- **1** Επιλέξτε Εγγραφή και πατήστε OK.
- **2** Πληκτρολογήστε τη διεύθυνση email σας, επιλέξτε
- Συνέχεια και πατήστε OK.
- **3** Επιβεβαιώστε τη διεύθυνση email.

#### Γονικός έλεγχος

Για να κλειδώσετε τις εφαρμογές με διαβάθμιση "Κατάλληλο άνω των 18" . . .

**1 -** Ενεργοποιήστε τον γονικό έλεγχο του Smart TV,

επιλέγοντας Ενεργοποίηση και πατήστε OK.

**2 -** Πληκτρολογήστε έναν κωδικό PIN ξεκλειδώματος της επιλογής σας.

**3 -** Επιβεβαιώστε τον κωδικό PIN.

Οι εφαρμογές με διαβάθμιση "Κατάλληλο άνω των 18" είναι πλέον κλειδωμένες. Για να ανοίξετε μια κλειδωμένη εφαρμογή, επιλέξτε την και πατήστε OK. Η τηλεόραση θα σας ζητήσει να πληκτρολογήσετε τον τετραψήφιο κωδικό σας.

# 19.4 Εφαρμογές Smart TV

# Άνοιγμα Smart TV

Η αρχική σελίδα του Smart TV είναι η σύνδεσή σας με το Internet. Μπορείτε να νοικιάζετε ταινίες διαδικτυακά, να διαβάζετε εφημερίδες, να παρακολουθείτε βίντεο, να ακούτε μουσική, να κάνετε ηλεκτρονικές αγορές, να επισκέπτεστε σελίδες κοινωνικής δικτύωσης (Facebook, Twitter, . . .) ή να παρακολουθείτε τηλεοπτικά προγράμματα όποτε σας βολεύει με το Online TV. Για να τα κάνετε όλα αυτά, το μόνο που χρειάζεται είναι να ανοίξετε τις "Εφαρμογές", τις διαδικτυακές τοποθεσίες που έχουν προσαρμοστεί για χρήση σε τηλεόραση. Για να ανοίξετε το Smart TV, η τηλεόρασή σας πρέπει να είναι συνδεδεμένη στο Internet.

#### Άνοιγμα Smart TV

Για να ανοίξετε την αρχική σελίδα του Smart TV, πατήστε **W** Smart TV.

Εναλλακτικά, πατήστε **A**, επιλέξτε Smart TV και πατήστε OK.

Η τηλεόραση συνδέεται στο Internet και ανοίγει η αρχική σελίδα του Smart TV. Η διαδικασία αυτή ενδέχεται να διαρκέσει μερικά δευτερόλεπτα.

#### Κλείσιμο Smart TV

Για να κλείσετε την αρχική σελίδα του Smart TV, πατήστε και επιλέξτε μια άλλη δραστηριότητα.

Η TP Vision Europe B.V. δεν φέρει καμία απολύτως ευθύνη για το περιεχόμενο και την ποιότητα του περιεχομένου που παρέχεται από τους παρόχους υπηρεσιών περιεχομένου.

### Αρχική σελίδα Smart TV

- **1** Τώρα στην τηλεόρασή σας
- **2** Οι εφαρμογές σας
- **3** Συλλογή εφαρμογών
- **4** Internet
- **5** Προτεινόμενες εφαρμογές
- **6** Αναζήτηση
- **7** Έγχρωμα πλήκτρα για έλεγχο

#### Οι εφαρμογές σας

Μπορείτε να ξεκινήσετε εφαρμογές από την αρχική σελίδα του Smart TV. Αν δεν υπάρχουν εφαρμογές στην αρχική σελίδα, μπορείτε να προσθέσετε εφαρμογές από τη "Συλλογή εφαρμογών".

#### Συλλογή εφαρμογών

Στη "Συλλογή εφαρμογών", θα βρείτε όλες τις διαθέσιμες εφαρμογές.

#### Internet

Η εφαρμογή Internet ανοίγει τον Παγκόσμιο Ιστό στην τηλεόρασή σας.

Μπορείτε να δείτε οποιαδήποτε τοποθεσία Internet στην τηλεόρασή σας, αλλά οι περισσότερες τοποθεσίες δεν είναι προσαρμοσμένες για χρήση σε τηλεόραση.

- Ορισμένα πρόσθετα (π.χ. για την προβολή σελίδων ή βίντεο) δεν είναι διαθέσιμα στην τηλεόρασή σας.

- Οι σελίδες Internet εμφανίζονται μία-μία και σε προβολή πλήρους οθόνης.

#### Προτεινόμενες εφαρμογές

Σε αυτό το παράθυρο, η Philips παρουσιάζει μια σειρά προτεινόμενων εφαρμογών για τη χώρα σας και εφαρμογών Online TV ή μια επιλογή ταινιών προς ενοικίαση από ηλεκτρονικά βιντεοκλάμπ. Μπορείτε να επιλέξετε και να ανοίξετε τις εφαρμογές ή τις ταινίες αυτές απευθείας από το παράθυρο "Προτεινόμενες εφαρμογές".

#### Αναζήτηση

Με την Αναζήτηση, μπορείτε να αναζητήσετε εφαρμογές στη "Συλλογή εφαρμογών".

Πληκτρολογήστε μια λέξη-κλειδί στο πεδίο κειμένου, επιλέξτε *Ο* και πατήστε ΟΚ για να ξεκινήσει η αναζήτηση. Μπορείτε να αναζητήσετε εφαρμογές με βάση το όνομα, τον τίτλο, το είδος ή μια περιγραφική λέξη-κλειδί. Εναλλακτικά, μπορείτε να αφήσετε το πεδίο κειμένου κενό και να αναζητήσετε τις πιο δημοφιλείς αναζητήσεις/λέξειςκλειδιά για μια πληθώρα κατηγοριών. Στη λίστα των εντοπισμένων λέξεων-κλειδιών, επιλέξτε μια λέξη-κλειδί και πατήστε OK, για να αναζητήσετε εφαρμογές με τη συγκεκριμένη λέξη-κλειδί.

### Άνοιγμα εφαρμογής

Για να ανοίξετε μια εφαρμογή, πρέπει πρώτα να την προσθέσετε στη λίστα εφαρμογών στην αρχική σελίδα του Smart TV. Μπορείτε να προσθέσετε εφαρμογές στη λίστα σας από τη "Συλλογή εφαρμογών".

Η λίστα με τις εφαρμογές σας στην αρχική σελίδα του Smart TV μπορεί να εκτείνεται σε πολλές σελίδες. Χρησιμοποιήστε τα πλήκτρα-βέλη για να μεταβείτε στην προηγούμενη ή στην επόμενη σελίδα. Εναλλακτικά, χρησιμοποιήστε τα πλήκτρα + (Επόμενη σελίδα) ή - (Προηγούμενη σελίδα).

#### Άνοιγμα εφαρμογής

Για να ανοίξετε μια εφαρμογή . . .

- 1 Πατήστε **A** και επιλέξτε Smart TV.
- 2 Στην αρχική σελίδα, επιλέξτε το εικονίδιο μιας εφαρμογής και πατήστε OK.

Σε μια εφαρμογή, πατήστε **→** για να μεταβείτε ένα βήμα ή μία σελίδα πίσω.

#### Κλείσιμο εφαρμογής

Για να κλείσετε μια εφαρμογή και να επιστρέψετε στην αρχική σελίδα του Smart TV, πατήστε **ve Smart TV**.

#### Ανανέωση σελίδας εφαρμογής

Αν η σελίδα μιας εφαρμογής δεν φορτώθηκε σωστά, πατήστε OPTIONS και επιλέξτε Επαναφόρτωση για να φορτώσετε ξανά τη σελίδα.

#### Ζουμ

Για να κάνετε ζουμ σε μια σελίδα εφαρμογής . . .

1 - Πατήστε = OPTIONS και επιλέξτε Ζουμ στη σελίδα.

2 - Χρησιμοποιήστε το ρυθμιστικό για να ρυθμίσετε το επίπεδο του ζουμ.

3 - Επιστρέψτε στην κανονική προβολή επαναφέροντας το ρυθμιστικό.

#### Προβολή πληροφοριών ασφαλείας

Μπορείτε να ελέγξετε το επίπεδο ασφαλείας των σελίδων μιας εφαρμογής.

Στη σελίδα μιας εφαρμογής, πατήστε **= OPTIONS** και επιλέξτε Πληροφορίες ασφαλείας. Αν, κατά τη φόρτωση της σελίδας, εμφανίζεται ένα λουκέτο δίπλα στις πληροφορίες φόρτωσης στο κάτω μέρος της οθόνης, η μεταφορά είναι ασφαλής.

#### Αποστολή σχολίων σχετικά με μια εφαρμογή

Επιλέξτε την εφαρμογή και πατήστε - Σχόλια για να επιλέξετε το κουμπί "Μου αρέσει!" ή "Δεν μου αρέσει!" και να μας στείλετε τις προτάσεις ή τις παρατηρήσεις σας. Μπορείτε επίσης να αναφέρετε προβλήματα με τη λειτουργία της εφαρμογής.

#### Διαχείριση των εφαρμογών σας

Στη λίστα εφαρμογών στην αρχική σελίδα του Smart TV
<span id="page-72-0"></span>μπορείτε να κάνετε τα εξής . . .

### • Αφαίρεση εφαρμογής

Για να αφαιρέσετε μια εφαρμογή από τη λίστα, επιλέξτε το εικονίδιο της εφαρμογής και πατήστε **- Αφαίρεση**. Η εφαρμογή θα εξακολουθεί να είναι διαθέσιμη στη "Συλλογή εφαρμογών".

### • Μετακίνηση εφαρμογής

Για να αλλάξετε τη θέση μιας εφαρμογής στη λίστα, επιλέξτε το εικονίδιο της εφαρμογής, πατήστε - Μετακίνηση και χρησιμοποιήστε τα πλήκτρα-βέλη για να μετακινήσετε την εφαρμογή. Πατήστε OK για να επιβεβαιώσετε τη θέση.

### • Κλείδωμα εφαρμογής

Για να κλειδώσετε μια εφαρμογή, επιλέξτε το εικονίδιο της εφαρμογής και πατήστε - Κλείδ.

Όταν κλειδώνετε μια εφαρμογή, θα πρέπει να εισαγάγετε τον τετραψήφιο κωδικό PIN που ορίσατε όταν ρυθμίσατε το Smart TV. Στη λίστα, οι κλειδωμένες εφαρμογές

επισημαίνονται με ένα λουκέτο  $\blacksquare$ .

Για να ξεκλειδώσετε μια εφαρμογή, επιλέξτε το εικονίδιο της εφαρμογής και πατήστε - Ξεκλείδωμα. Θα πρέπει να εισαγάγετε τον τετραψήφιο κωδικό PIN.

## Συλλογή εφαρμογών

Ανοίξτε τη Συλλογή εφαρμογών στο Smart TV για να περιηγηθείτε στις Εφαρμογές, τη συλλογή διαδικτυακών τοποθεσιών που έχουν προσαρμοστεί για χρήση σε τηλεόραση.

Βρείτε τις αντίστοιχες εφαρμογές για το YouTube, εθνικές εφημερίδες, διαδικτυακά άλμπουμ φωτογραφιών, το Facebook, το Twitter, κ.λπ. Υπάρχουν εφαρμογές για την ενοικίαση βίντεο από ηλεκτρονικά βιντεοκλάμπ, καθώς και εφαρμογές για την παρακολούθηση προγραμμάτων που έχετε χάσει. Αν ψάχνετε κάτι που δεν υπάρχει στη Συλλογή εφαρμογών, δοκιμάστε να χρησιμοποιήσετε τον Παγκόσμιο Ιστό και περιηγηθείτε στο Internet από την τηλεόραση.

### Εφαρμογές ενοικίασης βίντεο

Οι εφαρμογές βιντεοκλάμπ του Smart TV σάς παρέχουν τη δυνατότητα να νοικιάζετε τις αγαπημένες σας ταινίες από ηλεκτρονικά βιντεοκλάμπ. Μπορείτε να πληρώσετε με ασφάλεια χρησιμοποιώντας την πιστωτική σας κάρτα.

### Ενοικίαση ταινίας

**1 -** Ανοίξτε την εφαρμογή ενός βιντεοκλάμπ στη λίστα των εφαρμογών σας ή επιλέξτε ένα προτεινόμενο βίντεο από την αρχική σελίδα του Smart TV.

- **2** Επιλέξτε μια ταινία.
- **3** Πραγματοποιήστε την ηλεκτρονική πληρωμή.

**4 -** Αρχίστε να παρακολουθείτε την ταινία. Μπορείτε να χρησιμοποιήσετε τα πλήκτρα (Αναπαραγωγή) και (Προσωρινή διακοπή).

Στα περισσότερα βιντεοκλάμπ θα σας ζητηθεί να δημιουργήσετε ένα λογαριασμό σύνδεσης.

### Μετάδοση ροής βίντεο

Με την τηλεόραση αυτή, μπορείτε να παρακολουθείτε ενοικιαζόμενες ταινίες που αποστέλλονται με τη μορφή μετάδοσης ροής βίντεο. Μπορείτε να παρακολουθείτε άμεσα τις ταινίες. Ενδέχεται να χρειαστείτε έναν σκληρό δίσκο USB για να αποθηκεύσετε ένα μέρος του buffer του βίντεο. Αν έχετε συνδέσει στην τηλεόρασή σας έναν σκληρό δίσκο USB, μπορείτε επίσης να κάνετε λήψη ενοικιαζόμενων ταινιών από βιντεοκλάμπ που προσφέρουν αποκλειστικά λήψη ταινιών. Μπορείτε να διακόπτετε και να συνεχίζετε την προβολή των ενοικιαζόμενων ταινιών που έχετε κάνει λήψη. Απευθυνθείτε στο βιντεοκλάμπ σχετικά με τη χρονική διάρκεια ενοικίασης των ενοικιαζόμενων ταινιών.

### Διακίνηση δεδομένων Internet

Η μετάδοση ροής ή η λήψη πολλών βίντεο ενδέχεται να έχει ως αποτέλεσμα να υπερβείτε το μηνιαίο όριο όγκου δεδομένων Internet.

## Online TV

Με την εφαρμογή Online TV στην αρχική σελίδα\* του Smart TV, μπορείτε να παρακολουθείτε τηλεοπτικά προγράμματα που έχετε χάσει ή να παρακολουθείτε τα αγαπημένα σας προγράμματα όποτε σας βολεύει.

### Άνοιγμα Online TV

Για να ανοίξετε την εφαρμογή Online TV . . .

**1 -** Πατήστε Smart TV.

2 - Στην αρχική σελίδα, επιλέξτε το εικονίδιο **IO Online TV** και πατήστε OK.

**3 -** Επιλέξτε ένα πρόγραμμα στη σελίδα και πατήστε OK για να αρχίσετε να το παρακολουθείτε. Μπορείτε να χρησιμοποιήσετε τα πλήκτρα (Αναπαραγωγή) και (Προσωρινή διακοπή).

### Λίστα ανά σταθμό αναμετάδοσης

Για να δείτε όλα τα προγράμματα του Online TV ανά σταθμό αναμετάδοσης, πατήστε Όλοι οι σταθμοί. Επιλέξτε σταθμό αναμετάδοσης και πατήστε OK.

\* Εφόσον διατίθεται στην περιοχή σας.

## 19.5 Προβολή Multi view

Μπορείτε να παρακολουθήσετε το τρέχον τηλεοπτικό κανάλι ενώ είστε στην εφαρμογή Smart TV ή στο Internet. Το Multi view ανοίγει το τρέχον κανάλι σε μια μικρή οθόνη δίπλα από την οθόνη του Smart TV.

Για να ανοίξετε την προβολή Multi view…

**1 -** Πατήστε SMART TV για να ανοίξετε το Smart TV.

**2 -** Πατήστε MULTI VIEW για να ανοίξετε τη μικρή οθόνη.

3 - Πατήστε **ΕΕ +** ή **ΕΕ** - για να αλλάξετε το τηλεοπτικό κανάλι στη μικρή οθόνη.

Επίσης, όταν είναι ανοιχτή η προβολή Multi view, δεν μπορείτε να χρησιμοποιήσετε το δείκτη τηλεχειριστηρίου ή το συνδεδεμένο ποντίκι USB στην οθόνη του Smart TV.

### 19.6

## Επαναφορά Smart TV

Για επαναφορά της σύνδεσής σας στο Smart TV, εκκαθαρίστε τη μνήμη Internet στην τηλεόραση.

Η επιλογή αυτή διαγράφει την εγγραφή στις υπηρεσίες Smart TV της Philips, τη ρύθμιση γονικής διαβάθμισης, τα στοιχεία σύνδεσης στις εφαρμογές βιντεοκλάμπ, τα αγαπημένα σας στις εφαρμογές Smart TV, τους σελιδοδείκτες και το ιστορικό Internet.

Για εκκαθάριση της μνήμης Internet . . .

1 - Πατήστε ή, επιλέξτε Ρύθμιση και πατήστε ΟΚ.

2 - Επιλέξτε Ρυθμίσεις δικτύου > Απαλοιφή μνήμης Internet και πατήστε OK.

## $\overline{20}$ Multi room

### 20.1

## Πληροφορίες για το Multi room

Με το Multi Room μπορείτε να παρακολουθήσετε ένα τηλεοπτικό πρόγραμμα που προέρχεται από μια άλλη τηλεόραση στο σπίτι σας. Το πρόγραμμα μεταδίδεται από μία τηλεόραση σε μια άλλη. Μπορείτε να μεταδώσετε ένα πρόγραμμα σε μια τηλεόραση που δεν έχει σύνδεση κεραίας ή δεν διαθέτει συνδρομή έξυπνης κάρτας. Μπορείτε επίσης να μεταδώσετε ένα πρόγραμμα από εγγραφή από μια τηλεόραση που διαθέτει συνδεδεμένη μονάδα σκληρού δίσκου.

Η τηλεόραση που μεταδίδει το πρόγραμμα στην άλλη τηλεόραση, πρέπει να είναι ενεργοποιημένη και συντονισμένη στο κανάλι ή να κάνει αναπαραγωγή της εγγραφής.

Η μετάδοση ενός τηλεοπτικού προγράμματος με το Multi Room θα μειώσει την ανάλυση εικόνας στα 720p κατά το μέγιστο. Δεν είναι δυνατή η μετάδοση ραδιοφωνικών καναλιών. Ορισμένοι σταθμοί αναμετάδοσης παρέχουν προστασία των προγραμμάτων τους για να αποτρέψουν αυτό το είδος μετάδοσης.

## 20.2 Τι χρειάζεστε

Για να μεταδώσετε ένα τηλεοπτικό πρόγραμμα από μία τηλεόραση σε ένα άλλο, το πρόγραμμα πρέπει να προέρχεται από ένα ψηφιακό τηλεοπτικό κανάλι.

Και οι δύο τηλεοράσεις πρέπει να είναι συνδεδεμένες στο ασύρματο οικιακό δίκτυό σας. Για περισσότερες πληροφορίες, πατήστε - Λέξεις-κλειδιά και αναζητήστε την επιλογή Ασύρματο δίκτυο.

Επίσης, και οι δύο τηλεοράσεις πρέπει να έχουν αριθμό μοντέλου Philips που τελειώνει σε 8 ή μεγαλύτερο αριθμό, π.χ. xxXXXxxx8. Ενδέχεται να απαιτείται η ενημέρωση των παλαιότερων τηλεοράσεων με την τελευταία έκδοση του λογισμικού τους. Σε περίπτωση που έχετε παλαιότερη τηλεόραση, διαβάστε το κεφάλαιο "Βοήθεια" σχετικά με την ενημέρωση του λογισμικού.

Βεβαιωθείτε ότι και οι δύο τηλεοράσεις έχουν τη ρύθμιση Ενεργοποίηση με Wi-Fi

(WoWLAN) ενεργοποιημένη στις ρυθμίσεις της τηλεόρασης.

Για να ελέγξετε αυτήν τη ρύθμιση σε αυτή την τηλεόραση…

- 1 Πατήστε **Α**, επιλέξτε Ρύθμιση και πατήστε OK.
- **2** Επιλέξτε Ρυθμίσεις δικτύου > Ενεργοποίηση με Wi-Fi > Ενεργ. και πατήστε OK.

**3 -** Πατήστε BACK, επανειλημμένα αν χρειαστεί, για να

κλείσετε το μενού.

## $\overline{20.3}$ Χρήση του Multi room

## Πρώτη χρήση

Όταν ξεκινάτε το Multi room για πρώτη φορά, ενεργοποιήστε και τις δύο τηλεοράσεις.

Όταν πραγματοποιηθεί η σύνδεση μεταξύ των δύο τηλεοράσεων, η άλλη τηλεόραση θα εμφανιστεί αυτόματα στο μενού Περιήγηση δικτύου, ακόμα και όταν είναι σε κατάσταση αναμονής.

## Μετάδοση ροής τηλεοπτικού καναλιού

Με τη λειτουργία Multi room, μπορείτε να παρακολουθείτε το τηλεοπτικό κανάλι που προβάλλεται τη συγκεκριμένη στιγμή ή να ανοίξετε τη λίστα καναλιών της άλλης τηλεόρασης. Αν επιλέξετε ένα κανάλι από τη λίστα, η άλλη τηλεόραση θα μεταβεί επίσης στο κανάλι που επιλέξατε. Αν η άλλη τηλεόραση διαθέτει ενσωματωμένο δορυφορικό δέκτη με εγκατεστημένα κανάλια ή έναν συνδεδεμένο σκληρό δίσκο (HDD) με εγγραφές\*, μπορείτε επίσης να παρακολουθήσετε αυτό το περιεχόμενο από αυτήν την τηλεόραση. Δεν μπορείτε να αλλάξετε κανάλια ενώ η άλλη τηλεόραση κάνει εγγραφή, βρίσκεται στη λειτουργία Pause TV ή χρησιμοποιείτε το Skype.

Για να παρακολουθήσετε ένα τηλεοπτικό κανάλι από την άλλη τηλεόραση . . .

1 - Βεβαιωθείτε ότι η άλλη τηλεόραση βρίσκεται σε κατάσταση αναμονής\* ή είναι ενεργοποιημένη.

2 - Σε αυτήν την τηλεόραση, πατήστε **Σε SOURCES**, επιλέξτε Περιήγηση δικτύου και πατήστε OK.

3 - Αν η τηλεόραση δεν έχει συνδεθεί ακόμα στο οικιακό σας δίκτυο, η εγκατάσταση του δικτύου θα ξεκινήσει αυτόματα. Αν η τηλεόραση έχει συνδεθεί ήδη, μεταβείτε στο βήμα 4.

4 - Στο μενού Περιήγηση δικτύου, επιλέξτε το όνομα της άλλης τηλεόρασης και πατήστε OK. Αν έχετε αρκετές τηλεοράσεις στο σπίτι σας, μπορεί να θέλετε να αλλάξετε το όνομα της άλλης τηλεόρασης. Μπορείτε να κάνετε αυτήν την ενέργεια στην ίδια την τηλεόραση.

5 - Επιλέξτε τι θέλετε να παρακολουθήσετε από την άλλη τηλεόραση . . .

• για να παρακολουθήσετε το κανάλι της άλλης τηλεόρασης που προβάλλεται τη συγκεκριμένη στιγμή, επιλέξτε Τρέχον κανάλι και πατήστε OK.

• για να ανοίξετε τη λίστα καναλιών της άλλης τηλεόρασης, επιλέξτε Παρακολ τηλεόρασης και πατήστε (δεξί).

• για να ανοίξετε τη λίστα των δορυφορικών καναλιών της άλλης τηλεόρασης, επιλέξτε Παρακολούθηση δορυφ. και πατήστε (δεξί).

• για να ανοίξετε τη λίστα των εγγραφών\* στην άλλη

τηλεόραση, επιλέξτε Παρακολούθηση δορυφ. και πατήστε  $\blacktriangleright$  (δεξί).

• μπορείτε να αλλάξετε κανάλια με τα πλήκτρα = + και -. Δεν μπορείτε να αλλάξετε κανάλια όταν η άλλη τηλεόραση κάνει εγγραφή, βρίσκεται στη λειτουργία προσωρινής διακοπής ή χρησιμοποιείτε το Skype.

\* Για να ενεργοποιήσετε την άλλη τηλεόραση από την κατάσταση αναμονής ή για να παρακολουθήσετε τις εγγραφές της από έναν συνδεδεμένο σκληρό δίσκο (HDD), ο αριθμός τύπου και των δύο τηλεοράσεων πρέπει να τελειώνει σε 8 ή μεγαλύτερο αριθμό, π.χ. xxXXXxxx8 ή xxXXXxxx9.

## Όνομα τηλεόρασης

Για να αλλάξετε το όνομα της τηλεόρασης . . . Πατήστε > Ρύθμιση > Ρυθμίσεις δικτύου > Όνομα δικτ τηλεόρασ.

# <span id="page-76-0"></span>Ρυθμίσεις

## 21.1

## Μενού Ρύθμιση

## Γρήγορες ρυθμίσεις εικόνας και ήχου

Με τις Γρήγορες ρυθμίσεις εικόνας και ήχου, μπορείτε να ορίζετε τις βασικές σας προτιμήσεις για τις εικόνες με λίγα εύκολα βήματα. Οι ρυθμίσεις σας αποθηκεύονται στο μενού Στυλ εικόνας - Προσωπικό. Αν αλλάξουν κάποια στιγμή οι ρυθμίσεις, μπορείτε να επιστρέψετε στις δικές σας προτιμήσεις. Μπορείτε να ορίσετε ξεχωριστά την προτιμώμενη ρύθμιση εικόνας για κάθε δραστηριότητα της τηλεόρασης και των συνδεδεμένων συσκευών.

Για να επιστρέψετε στη ρύθμιση εικόνας που προτιμάτε, ενώ παρακολουθείτε ένα τηλεοπτικό κανάλι, πατήστε  $\spadesuit$ , επιλέξτε Στυλ εικόνας και επιλέξτε Προσωπικό.

Για να ορίσετε γρήγορες ρυθμίσεις εικόνας . . .

1 - Πατήστε **Α**, επιλέξτε Ρύθμιση και πατήστε ΟΚ. **2 -** Επιλέξτε Γρήγορες ρυθμίσεις εικόνας και ήχου και πατήστε OK. Συνεχίστε με τα βήματα και ολοκληρώστε τη ρύθμιση.

Για περισσότερες πληροφορίες, πατήστε Λέξεις κλειδιά και αναζητήστε την επιλογή Στυλ εικόνας.

## Ρυθμίσεις τηλεόρασης

Στο μενού Ρυθμίσεις τηλεόρασης μπορείτε να ορίσετε όλες τις επιλογές. Στο στοιχείο μενού Γενικές ρυθμίσεις περιλαμβάνεται μια συλλογή ρυθμίσεων όπως Γλώσσα μενού, Χρονοδιακ απενεργ, Απενεργοποίηση χρονοδιακόπτη, Γενική πρόσβαση και άλλες.

Για περισσότερες πληροφορίες, πατήστε - Λέξεις-κλειδιά και αναζητήστε το θέμα που θέλετε.

## Αναζήτηση καναλιών

Με την Αναζήτηση για κανάλια μπορείτε να ενημερώσετε την τρέχουσα λίστα καναλιών, στην οποία θα προστεθούν και όσα νέα κανάλια βρεθούν. Μπορείτε επίσης να επανεγκαταστήσετε όλα τα κανάλια. Η ενημέρωση ή η επανεγκατάσταση καναλιών μπορεί να χρειαστεί κάποια ώρα.

Πατήστε Λέξεις-κλειδιά και αναζητήστε την επιλογή Ενημέρωση καναλιών ή Επανάλ εγκατάστ καναλιών.

## Ρυθμίσεις καναλιών

Στο μενού Ρυθμίσεις καναλιών μπορείτε να ρυθμίσετε τη γλώσσα της προτίμησής σας ή να ρυθμίσετε τις επιλογές Άτομα με προβλήματα ακοής και Ηχητική περιγραφή για ανθρώπους με προβλήματα ακοής ή όρασης. Μπορείτε να ρυθμίσετε διαβάθμιση ηλικίας για να εμποδίζετε τα παιδιά να βλέπουν διαβαθμισμένα προγράμματα και να ορίσετε ή να αλλάξετε τον κωδικό κλειδώματος για παιδιά. Μπορείτε να ενεργοποιήσετε την αυτόματη ενημέρωση καναλιών, να κάνετε μια δοκιμή ψηφιακής λήψης ή να εγκαταστήσετε αναλογικά κανάλια με μη αυτόματο τρόπο.

### Γλώσσες

Πατήστε Λέξεις κλειδιά και αναζητήστε την επιλογή Γλώσσα ήχου ή Υπότιτλοι.

### Γενική πρόσβαση

Πατήστε Λέξεις κλειδιά και αναζητήστε την επιλογή Γενική πρόσβαση για ρυθμίσεις χρηστών με προβλήματα όρασης ή ακοής.

### Εγκατάσταση καναλιών

Πατήστε Λέξεις κλειδιά και αναζητήστε την επιλογή Αυτόματη ενημέρωση καναλιού ή Μήνυμα ενημέρωσης καναλιού. Επίσης, αναζητήστε την επιλογή Χειροκίνητη εγκατάσταση για να εγκαταστήσετε αναλογικά κανάλια ή την DVB για να ενεργοποιήσετε τη σύνδεση της κεραίας.

### Κλείδωμα για παιδιά

Πατήστε Λέξεις κλειδιά και αναζητήστε την επιλογή Κλείδ. για παιδιά.

## Αναζήτηση δορυφόρου

Πατήστε Λέξεις κλειδιά και αναζητήστε την επιλογή Δορυφόρος, εγκατάσταση.

## Ρυθμίσεις δορυφόρου

### Γλώσσες

Πατήστε Λέξεις κλειδιά και αναζητήστε την επιλογή Γλώσσα ήχου ή Υπότιτλοι.

Εγκατάσταση καναλιών

Πατήστε Λέξεις κλειδιά και αναζητήστε την επιλογή Δορυφόρος, αυτόματη ενημέρωση καναλιού ή Δορυφόρος, μήνυμα ενημέρωσης καναλιού ή Δορυφόρος, επιλογές αυτόματης ενημέρωσης.

### Κλείδωμα για παιδιά

Πατήστε Λέξεις κλειδιά και αναζητήστε την επιλογή Δορυφόρος, κλείδωμα καναλιού.

### <span id="page-77-0"></span>Σύνδεση σε δίκτυο

Πατήστε Λέξεις κλειδιά και αναζητήστε την επιλογή Δίκτυο, ασύρματο ή Δίκτυο, ενσύρματο.

### Ρυθμίσεις δικτύου

Πατήστε Λέξεις κλειδιά και αναζητήστε την επιλογή Δίκτυο, ρυθμίσεις.

### Ενημέρωση λογισμικού

Πατήστε Λέξεις κλειδιά και αναζητήστε την επιλογή Λογισμικό, ενημέρωση μέσω Internet ή Λογισμικό, ενημέρωση μέσω USB.

### Ενημέρωση λογισμικού

Πατήστε Λέξεις-κλειδιά και αναζητήστε την επιλογή Λογισμικό, Ενημέρωση από USB.

### Ρυθμίσεις λογισμικού

Πατήστε Λέξεις κλειδιά και αναζητήστε την επιλογή Λογισμικό, τρέχουσα έκδοση.

### Παρακολούθηση επιδείξεων

Με την επιλογή **Demo** στο μενού <del>∩</del>, μπορείτε να παρακολουθήσετε μερικά βίντεο επίδειξης σχετικά με ορισμένες λειτουργίες ποιότητας εικόνας που διαθέτει η τηλεόραση.

## $\overline{212}$

## Εικόνας

### Στυλ εικόνας

Για εύκολη προσαρμογή της εικόνας, μπορείτε να επιλέξετε μια προεπιλεγμένη ρύθμιση, χρησιμοποιώντας την επιλογή Στυλ εικόνας.

**1 -** Ενώ παρακολουθείτε ένα τηλεοπτικό κανάλι, πατήστε και στη συνέχεια επιλέξτε Στυλ εικόνας.

**2 -** Επιλέξτε στυλ και πατήστε OK.

Τα διαθέσιμα στυλ εικόνας είναι τα εξής . . .

• Προσωπικό - Οι προτιμήσεις που ρυθμίζετε στις Γρήγορες ρυθμίσεις εικόνας

- Ζωντανό Ιδανικό για προβολή στη διάρκεια της ημέρας
- Φυσικό Ρυθμίσεις φυσικής εικόνας
- Τυπικό Τυπικές εργοστασιακές ρυθμίσεις
- Ταινία Ιδανικό για την παρακολούθηση ταινιών
- Φωτογραφία Ιδανικό για προβολή φωτογραφιών

### Επαναφορά ενός στυλ

Με επιλεγμένο ένα Στυλ εικόνας, μπορείτε να προσαρμόσετε όλες τις ρυθμίσεις εικόνας στην επιλογή Ρύθμιση >

### Ρυθμίσεις τηλεόρασης > Εικόνα…

Το επιλεγμένο στιλ θα αποθηκεύσει τις αλλαγές που κάνατε. Συνιστάται να ρυθμίσετε τις επιλογές εικόνας μόνο για το στυλ Προσωπικό.

Για να επαναφέρετε το στυλ στην αρχική ρύθμιση...

1 - Πατήστε **Α**, επιλέξτε Ρύθμιση και πατήστε ΟΚ.

**2 -** Επιλέξτε Ρυθμίσεις τηλεόρασης > Εικόνα > Στυλ εικόνας και επιλέξτε το στυλ που θέλετε να επαναφέρετε.

**3 -** Πατήστε Επαναφ στυλ.

**4 -** Επιλέξτε Ναι και πατήστε OK. Το στυλ θα επιστρέψει στην αρχική του κατάσταση.

5 - Πατήστε **; ε**πανειλημμένα αν χρειαστεί, για να κλείσετε το μενού.

Για περισσότερες πληροφορίες σχετικά με την προσαρμογή συγκεκριμένων ρυθμίσεων, πατήστε Λέξεις κλειδιά και αναζητήστε την επιλογή Εικόνα.

### Σπίτι ή Κατάστημα

Αν κάθε φορά που ενεργοποιείτε την τηλεόραση, το στυλ εικόνας επανέρχεται στη ρύθμιση Ζωντανό, τότε η τοποθεσία της τηλεόρασης έχει ρυθμιστεί στην επιλογή Κατάστημα (πρόκειται για μια ρύθμιση κατάλληλη για προώθηση τηλεοράσεων σε εμπορικά καταστήματα). Για να ρυθμίσετε την τηλεόραση για χρήση στο Σπίτι . . .

- 1 Πατήστε **Α**, επιλέξτε Ρύθμιση και πατήστε ΟΚ.
- **2** Επιλέξτε Ρυθμίσεις τηλεόρασης > Γενικές ρυθμίσεις
- > Τοποθεσία και πατήστε OK.
- **3** Επιλέξτε Σπίτι και πατήστε OK.

**4 -** Πατήστε , επανειλημμένα αν χρειαστεί, για να κλείσετε το μενού.

### Ρυθμίσεις εικόνας

### Χρώμα

Με τη ρύθμιση Χρώμα, μπορείτε να προσαρμόσετε τον κορεσμό των χρωμάτων της εικόνας.

Για να προσαρμόσετε το χρώμα . . .

- 1 Πατήστε **Α**, επιλέξτε Ρύθμιση και πατήστε ΟΚ.
- **2** Επιλέξτε Ρυθμίσεις τηλεόρασης > Εικόνα > Χρώμα.
- **3** Πατήστε (δεξί) και ρυθμίστε την τιμή με τα
- πλήκτρα (πάνω) ή (κάτω).

4 - Πατήστε **-**, επανειλημμένα αν χρειαστεί, για να κλείσετε το μενού.

### <span id="page-78-0"></span>Αντίθεση

Με τη ρύθμιση Αντίθεση, μπορείτε να προσαρμόσετε την αντίθεση της εικόνας. Αν βλέπετε εικόνες 3D, η συγκεκριμένη ρύθμιση ορίζεται σε Αντίθεση 3D.

Για να προσαρμόσετε την αντίθεση . . .

1 - Πατήστε **Α**, επιλέξτε Ρύθμιση και πατήστε ΟΚ.

**2 -** Επιλέξτε Ρυθμίσεις τηλεόρασης > Εικόνα > Αντίθεση.

**3 -** Πατήστε (δεξί) και ρυθμίστε την τιμή με τα πλήκτρα

 $\blacktriangle$  (πάνω) ή  $\blacktriangledown$  (κάτω).

**4 -** Πατήστε , επανειλημμένα αν χρειαστεί, για να κλείσετε το μενού.

### Ευκρίνεια

Με τη ρύθμιση Ευκρίνεια, μπορείτε να προσαρμόσετε το επίπεδο ευκρίνειας των λεπτομερειών της εικόνας.

Για να προσαρμόσετε την ευκρίνεια . . .

- 1 Πατήστε **Α**, επιλέξτε Ρύθμιση και πατήστε ΟΚ.
- **2** Επιλέξτε Ρυθμίσεις τηλεόρασης > Εικόνα > Ευκρίνεια.

**3 -** Πατήστε (δεξί) και ρυθμίστε την τιμή με τα

πλήκτρα (πάνω) ή (κάτω).

**4 -** Πατήστε , επανειλημμένα αν χρειαστεί, για να κλείσετε το μενού.

### Ρυθμίσεις εικόνας για προχωρημένους

### Ρυθμίσεις χρώματος

### Βελτίωση χρώματος

Με τη ρύθμιση Βελτίωση χρώματος, μπορείτε να βελτιώσετε την ένταση χρώματος και τις λεπτομέρειες των φωτεινών χρωμάτων.

Για να προσαρμόσετε το επίπεδο . . .

1 - Πατήστε **Α**, επιλέξτε **Ρύθμιση** και πατήστε **ΟΚ**. **2 -** Επιλέξτε Ρυθμίσεις τηλεόρασης > Εικόνα > Για προχωρημένους > Χρώμα > Βελτίωση χρώματος. **3 -** Πατήστε (δεξί) και

επιλέξτε Μέγιστο, Μέτριο, Ελάχιστο ή Απενεργ.

**4 -** Πατήστε , επανειλημμένα αν χρειαστεί, για να κλείσετε το μενού.

### Θερμοκρασία χρωμάτων

Με τη ρύθμιση Θερμοκρασία χρώμ, μπορείτε να ρυθμίσετε την εικόνα σε μια προεπιλεγμένη θερμοκρασία χρώματος. Εναλλακτικά, μπορείτε να επιλέξετε Προσαρμοσμένη και να ορίσετε μια δική σας ρύθμιση θερμοκρασίας από την επιλογή Προσαρμοσμένη θερμοκρασία χρώματος. Οι ρυθμίσεις Θερμοκρασία χρωμ και "Προσαρμοσμένη θερμοκρασία χρώματος" πρέπει να χρησιμοποιούνται από

έμπειρους χρήστες.

Για να επιλέξετε μια προεπιλεγμένη ρύθμιση . . .

1 - Πατήστε **Α**, επιλέξτε Ρύθμιση και πατήστε ΟΚ.

**2 -** Επιλέξτε Ρυθμίσεις τηλεόρασης > Εικόνα > Για προχωρημένους > Χρώμα > Θερμοκρασία χρώμ.. **3 -** Πατήστε (δεξί) και επιλέξτε Κανονική, Θερμή ή Ψυχρή.

Αν θέλετε να ορίσετε τη δική σας ρύθμιση θερμοκρασίας χρώματος, επιλέξτε Προσαρμοσμένη.

**4 -** Πατήστε , επανειλημμένα αν χρειαστεί, για να κλείσετε το μενού.

### Προσαρμοσμένη θερμοκρασία χρώματος

Με τη ρύθμιση Προσαρμοσμένη θερμοκρασία χρώματος, μπορείτε να ορίσετε μια δική σας ρύθμιση θερμοκρασίας χρώματος. Για να ορίσετε μια προσαρμοσμένη θερμοκρασία χρώματος, επιλέξτε πρώτα Προσαρμοσμένη στη ρύθμιση Θερμοκρασία χρωμ για να ανοίξετε το μενού Προσαρμοσμένη θερμοκρασία χρώματος. Η ρύθμιση Προσαρμοσμένη θερμοκρασία χρώματος πρέπει να χρησιμοποιείται από έμπειρους χρήστες.

Για να ρυθμίσετε μια προσαρμοσμένη θερμοκρασία χρώματος . . .

1 - Πατήστε **Α**, επιλέξτε Ρύθμιση και πατήστε ΟΚ.

**2 -** Επιλέξτε Ρυθμίσεις τηλεόρασης > Εικόνα > Για προχωρημένους > Χρώμα > Προσαρμοσμένη θερμοκρασία χρώματος.

- **3** Πατήστε (δεξί).
- **4** Επιλέξτε μια ρύθμιση με τα πλήκτρα-βέλη.
- **5** Πατήστε OK για να επιβεβαιώσετε μια ρύθμιση.

**6 -** Πατήστε , επανειλημμένα αν χρειαστεί, για να κλείσετε το μενού.

### Ρυθμίσεις αντίθεσης

### Λειτουργίες αντίθεσης

Με τη ρύθμιση Λειτουργίες αντίθεσης, μπορείτε να ορίσετε το επίπεδο στο οποίο μπορεί να περιοριστεί η κατανάλωση ρεύματος, μειώνοντας την ένταση της φωτεινότητας της οθόνης. Επιλέξτε αυτήν τη ρύθμιση για βέλτιστη κατανάλωση ρεύματος ή για εικόνες με βέλτιστη ένταση φωτεινότητας.

Για να προσαρμόσετε το επίπεδο . . .

- 1 Πατήστε **Α**, επιλέξτε Ρύθμιση και πατήστε ΟΚ.
- **2** Επιλέξτε Ρυθμίσεις τηλεόρασης > Εικόνα > Για

προχωρημένους > Αντίθεση > Λειτουργίες αντίθεσης. **3 -** Πατήστε (δεξί) και επιλέξτε Βέλτιστη εικόνα, Βέλτιστη ισχύς, Τυπικός ή Απενεργ..

**4 -** Πατήστε , επανειλημμένα αν χρειαστεί, για να κλείσετε το μενού.

### <span id="page-79-0"></span>Δυ/κή αντίθεση

Με τη ρύθμιση Δυν/κή αντίθεση, μπορείτε να ορίσετε το επίπεδο στο οποίο η τηλεόραση βελτιώνει αυτόματα τις λεπτομέρειες σε περιοχές της εικόνας με χαμηλό, μέτριο και έντονο φωτισμό.

Για να προσαρμόσετε το επίπεδο . . .

1 - Πατήστε **Α**, επιλέξτε Ρύθμιση και πατήστε OK. **2 -** Επιλέξτε Ρυθμίσεις τηλεόρασης > Εικόνα > Για προχωρημένους > Αντίθεση > Δυν/κή αντίθεση. **3 -** Πατήστε (δεξί) και

επιλέξτε Μέγιστο, Μέτριο, Ελάχιστο ή Απενεργ.

**4 -** Πατήστε , επανειλημμένα αν χρειαστεί, για να κλείσετε το μενού.

### Φωτεινότητα

Με τη ρύθμιση Φωτεινότητα, μπορείτε να ρυθμίσετε το επίπεδο φωτεινότητας του σήματος εικόνας. Η ρύθμιση "Φωτεινότητα" πρέπει να χρησιμοποιείται από έμπειρους χρήστες. Συνιστούμε στους άπειρους χρήστες να προσαρμόσουν τη φωτεινότητα της εικόνας με τη ρύθμιση Αντίθεση.

Για να προσαρμόσετε το επίπεδο . . .

1 - Πατήστε **Α**, επιλέξτε Ρύθμιση και πατήστε ΟΚ. **2 -** Επιλέξτε Ρυθμίσεις τηλεόρασης > Εικόνα > Για προχωρημένους > Αντίθεση > Φωτεινότητα.

**3 -** Πατήστε (δεξί) και ρυθμίστε την τιμή με τα πλήκτρα (πάνω) ή (κάτω).

4 - Πατήστε **-**, επανειλημμένα αν χρειαστεί, για να κλείσετε το μενού.

### Αντίθεση βίντεο

Με τη ρύθμιση Αντίθεση βίντεο, μπορείτε να μειώσετε την αντίθεση βίντεο. Αν βλέπετε εικόνες 3D, η συγκεκριμένη ρύθμιση ορίζεται σε Αντίθεση βίντεο 3D. Οι ρυθμίσεις "Αντίθεση βίντεο" και "Αντίθεση βίντεο 3D" πρέπει να χρησιμοποιούνται από έμπειρους χρήστες.

Για να προσαρμόσετε το επίπεδο . . .

- 1 Πατήστε **Α**, επιλέξτε Ρύθμιση και πατήστε OK. **2 -** Επιλέξτε Ρυθμίσεις τηλεόρασης > Εικόνα > Για
- προχωρημένους > Αντίθεση > Αντίθεση βίντεο.

**3 -** Πατήστε (δεξί) και ρυθμίστε την τιμή με τα πλήκτρα

 $\blacktriangle$  (πάνω) ή  $\blacktriangledown$  (κάτω).

**4 -** Πατήστε , επανειλημμένα αν χρειαστεί, για να κλείσετε το μενού.

### Αισθητήρας φωτός

Ο Αισθητήρας φωτός προσαρμόζει αυτόματα τις ρυθμίσεις εικόνας και Ambilight σύμφωνα με τις συνθήκες φωτισμού

που επικρατούν στο δωμάτιο. Μπορείτε να ενεργοποιήσετε ή να απενεργοποιήσετε τον Αισθητήρα φωτός.

Για ενεργοποίηση ή απενεργοποίηση . . .

1 - Πατήστε **Α**, επιλέξτε Ρύθμιση και πατήστε OK.

**2 -** Επιλέξτε Ρυθμίσεις τηλεόρασης > Εικόνα > Για

προχωρημένους > Αντίθεση > Αισθητήρας φωτός.

**3 -** Πατήστε (δεξί) και επιλέξτε Ενεργ. ή Απενεργ.

4 - Πατήστε **-**, επανειλημμένα αν χρειαστεί, για να κλείσετε το μενού.

### Gamma

Με τη ρύθμιση Gamma, μπορείτε να ορίσετε μια μη γραμμική ρύθμιση για το φωτισμό και την αντίθεση της εικόνας. Η ρύθμιση Gamma πρέπει να χρησιμοποιείται από έμπειρους χρήστες.

Για να προσαρμόσετε το επίπεδο . . .

- 1 Πατήστε **Α**, επιλέξτε **Ρύθμιση** και πατήστε **ΟΚ**.
- **2** Επιλέξτε Ρυθμίσεις τηλεόρασης > Εικόνα > Για προχωρημένους > Αντίθεση > Gamma.

**3 -** Πατήστε (δεξί) και ρυθμίστε την τιμή με τα πλήκτρα (πάνω) ή (κάτω).

**4 -** Πατήστε , επανειλημμένα αν χρειαστεί, για να κλείσετε το μενού.

### Ρυθμίσεις ευκρίνειας

### Υψηλή ανάλυση

Με τη λειτουργία Υψηλή ανάλυση, έχετε απαράμιλλη ευκρίνεια στις γραμμές και τα περιγράμματα.

Για ενεργοποίηση ή απενεργοποίηση . . .

- 1 Πατήστε **Α**, επιλέξτε Ρύθμιση και πατήστε OK.
- **2** Επιλέξτε Ρυθμίσεις τηλεόρασης > Εικόνα > Για

προχωρημένους > Ευκρίνεια > Υψηλή ανάλυση.

**3 -** Πατήστε (δεξί) και επιλέξτε Ενεργ. ή Απενεργ.

**4 -** Πατήστε , επανειλημμένα αν χρειαστεί, για να κλείσετε το μενού.

### Μείωση θορύβου

Με τη ρύθμιση Μείωση θορύβου, μπορείτε να φιλτράρετε και να μειώσετε το επίπεδο θορύβου εικόνας.

Για να προσαρμόσετε το θόρυβο εικόνας . . .

- 1 Πατήστε **Α**, επιλέξτε Ρύθμιση και πατήστε OK.
- **2** Επιλέξτε Ρυθμίσεις τηλεόρασης > Εικόνα > Για

προχωρημένους > Ευκρίνεια > Μείωση θορύβου. **3 -** Πατήστε (δεξί) και

επιλέξτε Μέγιστο, Μέτριο, Ελάχιστο ή Απενεργ.

**<sup>4 -</sup>** Πατήστε , επανειλημμένα αν χρειαστεί, για να κλείσετε το μενού.

### <span id="page-80-0"></span>Μpeg μείωση τεχνουργημάτων

Με τη ρύθμιση MPEG μείωση τεχνουργημάτων, μπορείτε να εξομαλύνετε τις ψηφιακές μεταβάσεις στην εικόνα. Τα τεχνουργήματα MPEG εμφανίζονται κυρίως ως τετραγωνάκια ή ακανόνιστες άκρες στις εικόνες.

Για να μειώσετε τα τεχνουργήματα MPEG . . .

1 - Πατήστε **Α**, επιλέξτε Ρύθμιση και πατήστε OK. **2 -** Επιλέξτε Ρυθμίσεις τηλεόρασης > Εικόνα > Για προχωρημένους > Ευκρίνεια > Μpeg μείωση τεχνουργημάτων.

**3 -** Πατήστε (δεξί) και

επιλέξτε Μέγιστο, Μέτριο, Ελάχιστο ή Απενεργ. **4 -** Πατήστε , επανειλημμένα αν χρειαστεί, για να κλείσετε το μενού.

### Ρυθμίσεις κίνησης

### HD Natural Motion

Με την επιλογή HD Natural Motion, μπορείτε να μειώσετε το τρεμόπαιγμα της κίνησης που εμφανίζεται στις ταινίες στην τηλεόραση.

Για να προσαρμόσετε το τρεμόπαιγμα της κίνησης . . .

1 - Πατήστε **Α**, επιλέξτε Ρύθμιση και πατήστε ΟΚ. **2 -** Επιλέξτε Ρυθμίσεις τηλεόρασης > Εικόνα > Για

προχωρημένους > Κίνηση > HD Natural Motion.

**3 -** Πατήστε (δεξί) και

επιλέξτε Μέγιστο, Μέτριο, Ελάχιστο ή Απενεργ.

**4 -** Πατήστε , επανειλημμένα αν χρειαστεί, για να κλείσετε το μενού.

### Clear LCD

Με τη ρύθμιση Clear LCD έχετε μεγαλύτερη ευκρίνεια, καλύτερα επίπεδα της στάθμης του μαύρου, υψηλή αντίθεση χωρίς τρεμόπαιγμα, εικόνα χωρίς θόρυβο και ευρύτερη γωνία προβολής.

Για ενεργοποίηση ή απενεργοποίηση . . .

- 1 Πατήστε **Α**, επιλέξτε Ρύθμιση και πατήστε OK. **2 -** Επιλέξτε Ρυθμίσεις τηλεόρασης > Εικόνα > Για προχωρημένους > Κίνηση > Clear LCD.
- **3** Πατήστε (δεξί) και επιλέξτε Ενεργ. ή Απενεργ.

4 - Πατήστε **-**, επανειλημμένα αν χρειαστεί, για να κλείσετε το μενού.

## Παιχνίδι ή υπολογιστής

Μπορείτε να ενεργοποιήσετε την ιδανική ρύθμιση εικόνας για να χρησιμοποιήσετε την τηλεόραση για παιχνίδια ή ως οθόνη υπολογιστή. Υπάρχει μια διαφορετική ρύθμιση για Παιχνίδι ή για Υπολογιστή. Αν έχει ρυθμιστεί ο σωστός τύπος για μια συσκευή στο μενού "Πηγές" (Κονσόλα παιχνιδιών ή Υπολογιστής), η τηλεόραση ενεργοποιεί αυτόματα την ιδανική ρύθμιση όταν μεταβείτε στη συσκευή. Αν ενεργοποιήσετε τη ρύθμιση με μη αυτόματο τρόπο, μην ξεχάσετε να την απενεργοποιήσετε όταν μεταβείτε στη λειτουργία παρακολούθησης τηλεόρασης ή σε κάποια άλλη συνδεδεμένη συσκευή.

Για να ενεργοποιήσετε τη ρύθμιση με μη αυτόματο τρόπο . . .

1 - Πατήστε **Α**, επιλέξτε Ρύθμιση και πατήστε ΟΚ.

**2 -** Επιλέξτε Ρυθμίσεις τηλεόρασης > Εικόνα > Για προχωρημένους > Στυλ δραστηριότητας.

**3 -** Επιλέξτε Παιχνίδι, Υπολογιστής ή Τηλεόραση. Με τη ρύθμιση Τηλεόραση, επιστρέφετε στις ρυθμίσεις εικόνας για τη λειτουργία παρακολούθησης τηλεόρασης.

4 - Πατήστε **-**, επανειλημμένα αν χρειαστεί, για να κλείσετε το μενού.

## Τοποθεσία

Αν η τηλεόραση βρίσκεται σε κατάστημα, μπορείτε να ρυθμίσετε την τηλεόραση να προβάλλει ένα διαφημιστικό banner προώθησης. Η επιλογή Στυλ εικόνας ορίζεται αυτόματα σε Ζωντανό. Η αυτόματη ρύθμιση

Απενεργοποίηση χρονοδιακόπτη απενεργοποιείται.

Για να ρυθμίσετε την τηλεόραση στην επιλογή "Τοποθεσία Κατάστημα" . . .

- 1 Πατήστε **Α**, επιλέξτε Ρύθμιση και πατήστε OK.
- **2** Επιλέξτε Ρυθμίσεις τηλεόρασης > Γενικές ρυθμίσεις
- > Τοποθεσία και πατήστε OK.
- **3** Επιλέξτε Κατάστημα και πατήστε OK.

**4 -** Πατήστε , επανειλημμένα αν χρειαστεί, για να κλείσετε το μενού.

## 21.3 Ήχος

### Στυλ ήχου

Για εύκολη προσαρμογή του ήχου, μπορείτε να επιλέξετε μια προεπιλεγμένη ρύθμιση, χρησιμοποιώντας την επιλογή Στυλ ήχου.

1 - Ενώ παρακολουθείτε ένα τηλεοπτικό κανάλι,  $\spadesuit$  και στη συνέχεια επιλέξτε Στυλ ήχου.

**2 -** Επιλέξτε στυλ και πατήστε OK.

Τα διαθέσιμα στυλ ήχου είναι τα εξής . . .

<span id="page-81-0"></span>• Προσωπικό - Οι προσωπικές επιλογές που έχετε ορίσει στην επιλογή "Εξατομικευμένος ήχος"

το μενού.

- Αρχικό Τυπικές εργοστασιακές ρυθμίσεις
- Ταινία Ιδανικό για την παρακολούθηση ταινιών
- Μουσική Ιδανικό για ακρόαση μουσικής
- Παιχνίδι Ιδανικό για παιχνίδι
- Νέα Ιδανικό για την παρακολούθηση ομιλιών

### Επαναφορά ενός στυλ ήχου

Με επιλεγμένο ένα στυλ ήχου, μπορείτε να προσαρμόσετε όλες τις ρυθμίσεις ήχου στην επιλογή Ρύθμιση > Ρυθμίσεις τηλεόρασης > Ήχος…

Το επιλεγμένο στιλ θα αποθηκεύσει τις αλλαγές που κάνατε. Συνιστάται να ρυθμίσετε τις επιλογές ήχου μόνο για το στυλ Προσωπικό.

Για να επαναφέρετε το στυλ στην αρχική ρύθμιση...

1 - Πατήστε **Α**, επιλέξτε Ρύθμιση και πατήστε OK.

**2 -** Επιλέξτε Ρυθμίσεις τηλεόρασης > Ήχος > Στυλ ήχου και επιλέξτε το στυλ που θέλετε να επαναφέρετε.

**3 -** Πατήστε Επαναφορά στυλ.

**4 -** Επιλέξτε Ναι και πατήστε OK. Το στυλ θα επιστρέψει στην αρχική του κατάσταση.

**5 -** Πατήστε BACK, επανειλημμένα αν χρειαστεί, για να κλείσετε το μενού.

Πατήστε Λέξεις κλειδιά και αναζητήστε την επιλογή Ήχος για πληροφορίες σχετικά με την προσαρμογή μεμονωμένων ρυθμίσεων ήχου.

## Ρυθμίσεις ήχου

### Μπάσα

Με τη ρύθμιση Μπάσα, μπορείτε να προσαρμόσετε το επίπεδο των χαμηλών τόνων στον ήχο.

Για να προσαρμόσετε το επίπεδο . . .

- 1 Πατήστε **Α**, επιλέξτε Ρύθμιση και πατήστε ΟΚ.
- **2** Επιλέξτε Ρυθμίσεις τηλεόρασης > Ήχος > Μπάσα.
- **3** Πατήστε (δεξί) και ρυθμίστε την τιμή με τα

πλήκτρα (πάνω) ή (κάτω).

4 - Πατήστε **-**, επανειλημμένα αν χρειαστεί, για να κλείσετε το μενού.

### Πρίμα

Με τη ρύθμιση Πρίμα, μπορείτε να προσαρμόσετε το επίπεδο των υψηλών τόνων στον ήχο.

Για να προσαρμόσετε το επίπεδο . . .

- 1 Πατήστε **Α**, επιλέξτε Ρύθμιση και πατήστε ΟΚ.
- **2** Επιλέξτε Ρυθμίσεις τηλεόρασης > Ήχος > Πρίμα.
- **3** Πατήστε (δεξί) και ρυθμίστε την τιμή με τα πλήκτρα  $\blacktriangle$  (πάνω) ή  $\nabla$  (κάτω).

**4 -** Πατήστε , επανειλημμένα αν χρειαστεί, για να κλείσετε

### Λειτουργία Surround

Με τη ρύθμιση Λειτ Surround, μπορείτε να ρυθμίσετε το εφέ του ήχου που παράγουν τα ηχεία της τηλεόρασης. Αν ορίσετε την επιλογή Incredible Surround για την προβολή 2D, η τηλεόραση θα ενεργοποιήσει αυτόματα την επιλογή Incredible Surround 3D όταν αρχίσετε να παρακολουθείτε 3D. Αν δεν θέλετε η τηλεόραση να ενεργοποιεί αυτόματα αυτήν την επιλογή, επιλέξτε Απενεργ. στη ρύθμιση Αυτόματο Surround 3D.

Για να ρυθμίσετε τη λειτουργία Surround . . .

- 1 Πατήστε **Α**, επιλέξτε **Ρύθμιση** και πατήστε **ΟΚ**.
- **2** Επιλέξτε Ρυθμίσεις τηλεόρασης > Ήχος > Λειτ surround.
- **3** Πατήστε (δεξί) και επιλέξτε Στερεοφωνικός, Incredible
- Surround ή Incredible Surround 3D.

**4 -** Πατήστε , επανειλημμένα αν χρειαστεί, για να κλείσετε το μενού.

### Αυτόματο Surround 3D

Με τη ρύθμιση Αυτόματο Surround 3D, μπορείτε να εμποδίσετε την τηλεόραση να ενεργοποιεί αυτόματα την επιλογή Incredible Surround 3D κατά την προβολή 3D.

Για ενεργοποίηση ή απενεργοποίηση . . .

- 1 Πατήστε **Α**, επιλέξτε Ρύθμιση και πατήστε ΟΚ.
- **2** Επιλέξτε Ρυθμίσεις τηλεόρασης > Ήχος > Αυτόματο Surround 3D.
- **3** Πατήστε (δεξί) και επιλέξτε Ενεργ. ή Απενεργ.

4 - Πατήστε **,** επανειλημμένα αν χρειαστεί, για να κλείσετε το μενού.

### Ένταση ακουστικών

Με τη ρύθμιση Ένταση ακουστικών, μπορείτε να ρυθμίσετε ξεχωριστά την ένταση ήχου των συνδεδεμένων ακουστικών.

Για προσαρμογή της έντασης . . .

**1 -** Πατήστε και επιλέξτε Ένταση ακουστικού στη γραμμή μενού.

2 - Πατήστε ▲ (πάνω) ή ▼ (κάτω) για να προσαρμόσετε την ένταση.

3 - Πατήστε **; ε**πανειλημμένα αν χρειαστεί, για να κλείσετε το μενού.

### Προηγμένες ρυθμίσεις ήχου

### Αυτόματη ρύθμιση έντασης

Με τη ρύθμιση Αυτόμ εξομ έντασης ήχου, μπορείτε να ρυθμίσετε την τηλεόραση ώστε να εξομαλύνει τις απότομες διαφοροποιήσεις της έντασης του ήχου, οι οποίες παρουσιάζονται συνήθως στην αρχή των διαφημιστικών ή όταν αλλάζετε κανάλι.

Για ενεργοποίηση ή απενεργοποίηση . . .

1 - Πατήστε **Α**, επιλέξτε Ρύθμιση και πατήστε ΟΚ.

**2 -** Επιλέξτε Ρυθμίσεις τηλεόρασης > Ήχος > Για

προχωρημένους > Αυτόμ εξομ έντασης ήχου.

**3 -** Πατήστε (δεξί) και επιλέξτε Ενεργ. ή Απενεργ.

**4 -** Πατήστε , επανειλημμένα αν χρειαστεί, για να κλείσετε το μενού.

### Ηχεία TV

Μπορείτε να στείλετε τον ήχο της τηλεόρασης σε μια συνδεδεμένη συσκευή ήχου (Home Cinema ή ηχοσύστημα). Με τη ρύθμιση Ηχεία τηλεόρασης, επιλέγετε από πού θέλετε να ακούτε τον ήχο της τηλεόρασης και πώς να τον ελέγχετε.

• Αν επιλέξετε Κλειστό, τα ηχεία της τηλεόρασης είναι πάντα ανενεργά.

• Αν επιλέξετε Ηχεία τηλεόρασης, τα ηχεία της τηλεόρασης είναι πάντα ενεργά.

Αν υπάρχει μια συνδεδεμένη συσκευή ήχου με HDMI CEC, μπορείτε να χρησιμοποιήσετε μια από τις ρυθμίσεις EasyLink.

• Αν επιλέξετε EasyLink, η τηλεόραση στέλνει τον ήχο στη συσκευή ήχου. Όταν η συσκευή αναπαραγάγει τον ήχο της τηλεόρασης, τα ηχεία της τηλεόρασης απενεργοποιούνται.

• Αν επιλέξετε Αυτ εκκίνηση EasyLink, η τηλεόραση ενεργοποιεί τη συσκευή ήχου, στέλνει τον ήχο στη συσκευή και απενεργοποιεί τα ηχεία της τηλεόρασης.

Αν έχετε ενεργοποιήσει την επιλογή EasyLink ή Αυτόμ. εκκίνηση EasyLink, μπορείτε να μεταβείτε στα ηχεία της τηλεόρασης ή στα ηχεία της συσκευής από το μενού ήχου.

Για να ρυθμίσετε τα ηχεία της τηλεόρασης . . .

1 - Πατήστε **Α**, επιλέξτε Ρύθμιση και πατήστε ΟΚ.

**2 -** Επιλέξτε Ρυθμίσεις τηλεόρασης > Ήχος > Έξοδος ήχου. **3 -** Πατήστε (δεξί) και επιλέξτε Απενεργ., Ηχεία

τηλεόρασης, EasyLink ή Αυτόμ. εκκίνηση EasyLink.

4 - Πατήστε **-**, επανειλημμένα αν χρειαστεί, για να κλείσετε το μενού.

Για να αλλάξετε απευθείας ηχεία . . .

1 - Ενώ παρακολουθείτε τηλεόραση, πατήστε **= OPTIONS** και επιλέξτε Εικόνα και ήχος.

**2 -** Πατήστε Ηχεία και μετά επιλέξτε Τηλεόραση ή Ενισχυτής (συσκευή ήχου).

3 - Πατήστε **-**, επανειλημμένα αν χρειαστεί, για να κλείσετε το μενού.

### Καθαρός ήχος

Με τη ρύθμιση Clear Sound, βελτιώνετε τον ήχο σε ομιλίες. Αποτελεί ιδανική ρύθμιση για δελτία ειδήσεων. Μπορείτε να ενεργοποιήσετε ή να απενεργοποιήσετε τη βελτίωση ομιλίας. Για ενεργοποίηση ή απενεργοποίηση . . .

1 - Πατήστε **Α**, επιλέξτε **Ρύθμιση** και πατήστε **ΟΚ**.

**2 -** Επιλέξτε Ρυθμίσεις τηλεόρασης > Ήχος > Για προχωρημένους > Clear Sound.

**3 -** Πατήστε (δεξί) και επιλέξτε Ενεργ. ή Απενεργ.

**4 -** Πατήστε , επανειλημμένα αν χρειαστεί, για να κλείσετε το μενού.

### HDMI ARC

Αν δεν χρειάζεστε κανάλι επιστροφής ήχου (ARC) ή οποιαδήποτε από τις συνδέσεις HDMI, μπορείτε να απενεργοποιήσετε το σήμα ARC.

Για περισσότερες πληροφορίες, πατήστε - Λέξεις κλειδιά και αναζητήστε την επιλογή HDMI ARC.

### Μορφή εξόδου ήχου

Με τη ρύθμιση Μορφή εξόδου ήχου, μπορείτε να ρυθμίσετε το σήμα της εξόδου ήχου της τηλεόρασης ώστε να αντιστοιχεί στις δυνατότητες επεξεργασίας ήχου του Home Cinema που έχετε.

Για περισσότερες πληροφορίες, πατήστε Λέξεις κλειδιά και αναζητήστε την επιλογή Μορφή εξόδου ήχου.

### Ρύθμιση εξόδου ήχου

Με τη Ρύθμιση εξόδου ήχου, μπορείτε να εξισορροπήσετε την ένταση του ήχου του Home Cinema με την ένταση του ήχου της τηλεόρασης, κατά τη μετάβαση από τη μία συσκευή στην άλλη.

Για περισσότερες πληροφορίες, πατήστε Λέξεις κλειδιά και αναζητήστε την επιλογή Εξισορρόπηση εξόδου ήχου.

### Καθυστέρηση εξόδου ήχου

Αν ορίσετε μια καθυστέρηση συγχρονισμού ήχου στο Home Cinema, για να συγχρονίσετε τον ήχο με την εικόνα, πρέπει να απενεργοποιήσετε την επιλογή Καθυστ εξόδου ήχου στην τηλεόραση.

Για περισσότερες πληροφορίες, πατήστε Λέξεις κλειδιά και αναζητήστε την επιλογή Καθυστ εξόδου ήχου.

### Αντιστάθμιση εξόδου ήχου

Αν δεν μπορείτε να ορίσετε μια καθυστέρηση στο Home Cinema, μπορείτε να ορίσετε μια καθυστέρηση στην τηλεόραση με την επιλογή Αντιστάθμιση εξόδου ήχου.

Για περισσότερες πληροφορίες, πατήστε - Λέξεις

<span id="page-83-0"></span>κλειδιά και αναζητήστε την επιλογή Αντιστάθμιση εξόδου ήχου.

### Ηχεία

Ασύρματος ήχος

### Τι χρειάζεστε

Μπορείτε να συνδέσετε ένα ασύρματο υπογούφερ σε αυτή την τηλεόραση. Αν συνδέσετε ένα υπογούφερ, ο ήχος θα αναπαράγεται στην τηλεόραση και στο υπογούφερ.

### Επιλογή ασύρματου ηχείου

Όταν κάνετε σύζευξη ενός ηχείου με την τηλεόραση, μπορείτε να το επιλέξετε για την αναπαραγωγή του ήχου της τηλεόρασης από το μενού Ρύθμιση. Αν συνδέσατε αρκετά ασύρματα συστήματα ηχείων, μπορείτε να μεταβαίνετε μεταξύ των διαφορετικών ασύρματων ηχείων στο μενού Έξοδος ήχου.

Για να επιλέξετε ένα ασύρματο ηχείο για αναπαραγωγή του ήχου της τηλεόρασης…

1 - Πατήστε **Α**, επιλέξτε Ρύθμιση και πατήστε ΟΚ.

**2 -** Επιλέξτε Ρυθμίσεις τηλεόρασης > Ήχος > Έξοδος ήχου.

**3 -** Πατήστε (δεξί) και επιλέξτε Ασύρματος ήχος.

**4 -** Επιλέξτε το όνομα του ασύρματου ηχείου και πατήστε OK. Τα ηχεία της τηλεόρασης απενεργοποιούνται. Αν επιλέξετε ένα ασύρματο υπογούφερ, τα ηχεία της τηλεόρασης παραμένουν ενεργοποιημένα.

5 - Πατήστε **;** επανειλημμένα αν χρειαστεί, για να κλείσετε το μενού.

Για εναλλαγή μεταξύ των ασύρματων ηχείων στο μενού Ηχεία…

1 - Ενώ παρακολουθείτε τηλεόραση, πατήστε **.** 

**2 -** Πατήστε Ηχεία, επιλέξτε το όνομα του ασύρματου ηχείου και πατήστε OK.

3 - Πατήστε **-**, επανειλημμένα αν χρειαστεί, για να κλείσετε το μενού.

Για περισσότερες πληροφορίες σχετικά με τη σύζευξη ενός ασύρματου ηχείου, πατήστε Λέξεις-κλειδιά και αναζητήστε την επιλογή Ασύρματος ήχος, σύνδεση.

### Κατάργηση ασύρματου ηχείου

Μπορείτε να καταργήσετε τη σύζευξη και να αφαιρέσετε ένα ασύρματο ηχείο από τη λίστα των συζευγμένων ηχείων.

Για να καταργήσετε τη σύζευξη και να αφαιρέσετε ένα ασύρματο ηχείο…

1 - Πατήστε **Α**, επιλέξτε Ρύθμιση και πατήστε OK.

### **2 -** Επιλέξτε Ρυθμίσεις τηλεόρασης > Ήχος > Ασύρματος ήχος.

**3 -** Επιλέξτε το όνομα του ασύρματου ηχείου και πατήστε  $\blacktriangleright$  (δεξί).

**4 -** Επιλέξτε Κατάργηση ηχείου και πατήστε OK. Το ασύρματο ηχείο καταργείται από τη λίστα.

5 - Πατήστε **; ε**πανειλημμένα αν χρειαστεί, για να κλείσετε το μενού.

### Ρυθμίσεις υπογούφερ

Αν συνδέσετε ένα ασύρματο υπογούφερ, μπορείτε να κάνετε ορισμένες πρόσθετες ρυθμίσεις ήχου.

### Ένταση υπογούφερ

Σε σύγκριση με την ένταση ήχου της τηλεόρασης, μπορείτε να αυξήσετε ή να μειώσετε ελαφρώς την ένταση του υπογούφερ.

- 1 Πατήστε **Α**, επιλέξτε Ρύθμιση και πατήστε ΟΚ.
- **2** Επιλέξτε Ρυθμίσεις τηλεόρασης > Ήχος > Ασύρματος ήχος.
- **3** Επιλέξτε το όνομα του ασύρματου ηχείου και πατήστε  $\blacktriangleright$  (δεξί).
- **4** Επιλέξτε "Ένταση υπογούφερ" και πατήστε OK.

Χρησιμοποιήστε τα πλήκτρα ▲ (επάνω) και ▼ (κάτω) για τη ρύθμιση.

5 - Πατήστε **-**, επανειλημμένα αν χρειαστεί, για να κλείσετε το μενού.

### Προβλήματα

### Απώλεια σύνδεσης

• Τοποθετήστε το ασύρματο ηχείο σε απόσταση έως και 5 μέτρων από την τηλεόραση.

• Τα μέρη με υψηλή ασύρματη δραστηριότητα, όπως διαμερίσματα με πολλούς ασύρματους δρομολογητές, μπορούν να επηρεάσουν την ασύρματη σύνδεση. Τοποθετήστε το δρομολογητή και το ασύρματο ηχείο όσο το δυνατόν πιο κοντά στην τηλεόραση.

### Αναντιστοιχία ήχου και εικόνας

• Το ασύρματο ηχείο παρουσιάζει αναντιστοιχία μεταξύ ήχου και εικόνας όταν αλλάζετε τη ρύθμιση Στυλ δραστηριότητας σε Παιχνίδι ή Υπολογιστής. Αν έχει οριστεί ο σωστός τύπος συσκευής για την κονσόλα παιχνιδιών ή τον υπολογιστή σας στην επιλογή Πηγές, η εναλλαγή γίνεται

αυτόματα. • Αν απενεργοποιήσετε ρυθμίσεις εικόνας όπως οι Perfect Natural Motion ή HD Natural Motion, θα προκύψει αναντιστοιχία ήχου και εικόνας.

### <span id="page-84-0"></span>Home Cinema

Μπορείτε να στείλετε τον ήχο της τηλεόρασης σε μια συνδεδεμένη συσκευή ήχου (Home Cinema ή ηχοσύστημα).

Μπορείτε να επιλέξετε από πού θέλετε να ακούτε τον ήχο της τηλεόρασης και πώς να τον ελέγχετε.

• Αν επιλέξετε Κλειστό, τα ηχεία της τηλεόρασης είναι πάντα ανενεργά.

• Αν επιλέξετε Ηχεία τηλεόρασης, τα ηχεία της τηλεόρασης είναι πάντα ενεργά.

Αν υπάρχει μια συνδεδεμένη συσκευή ήχου με HDMI CEC, μπορείτε να χρησιμοποιήσετε μια από τις ρυθμίσεις EasyLink.

• Αν επιλέξετε EasyLink, η τηλεόραση στέλνει τον ήχο στη συσκευή ήχου. Όταν η συσκευή αναπαραγάγει τον ήχο της τηλεόρασης, τα ηχεία της τηλεόρασης απενεργοποιούνται.

• Αν επιλέξετε Αυτ εκκίνηση EasyLink, η τηλεόραση ενεργοποιεί τη συσκευή ήχου, στέλνει τον ήχο στη συσκευή και απενεργοποιεί τα ηχεία της τηλεόρασης.

Αν έχετε ενεργοποιήσει την επιλογή "EasyLink" ή "Αυτόμ. εκκίνηση EasyLink", μπορείτε να μεταβείτε στα ηχεία της τηλεόρασης, αν χρειάζεται.

Για να ρυθμίσετε τα ηχεία της τηλεόρασης . . .

1 - Πατήστε **Α**, επιλέξτε Ρύθμιση και πατήστε ΟΚ.

**2 -** Επιλέξτε Ρυθμίσεις τηλεόρασης > Ήχος > Έξοδος ήχου.

**3 -** Πατήστε (δεξί) και επιλέξτε Απενεργ., Ηχεία τηλεόρασης, EasyLink ή Αυτόμ. εκκίνηση EasyLink.

4 - Πατήστε **,** επανειλημμένα αν χρειαστεί, για να κλείσετε το μενού.

Για να μεταβείτε απευθείας στα ηχεία . . .

1 - Ενώ παρακολουθείτε τηλεόραση, πατήστε  $\clubsuit$ .

**2 -** Επιλέξτε Ηχεία και μετά επιλέξτε Τηλεόραση ή Ενισχυτής (ηχοσύστημα).

3 - Πατήστε  $\implies$ , επανειλημμένα αν χρειαστεί, για να κλείσετε το μενού.

## Τοποθέτηση τηλεόρασης

Κατά την πρώτη εγκατάσταση, η ρύθμιση αυτή ορίστηκε είτε στην επιλογή Σε βάση τηλεόρ είτε στην επιλογή Ανάρτηση σε τοίχο. Αν από τότε έχετε αλλάξει τη θέση της τηλεόρασης, συνιστάται να προσαρμόσετε αντίστοιχα τη συγκεκριμένη ρύθμιση, για βέλτιστη αναπαραγωγή του ήχου.

1 - Πατήστε **Α**, επιλέξτε Ρύθμιση και πατήστε ΟΚ.

**2 -** Επιλέξτε Ρυθμίσεις τηλεόρασης > Γενικές ρυθμίσεις > Τοποθέτηση τηλεόρασης και πατήστε OK.

**3 -** Επιλέξτε Σε βάση τηλεόρ ή Ανάρτηση σε τοίχο και πατήστε OK.

**4 -** Πατήστε , επανειλημμένα αν χρειαστεί, για να κλείσετε το μενού.

## 21.4

## Ambilight

## Στυλ Ambilight

Το Ambilight μπορεί να έχει προκαθορισμένη ή στατική λειτουργία.

Αν επιλέξετε μια προκαθορισμένη λειτουργία, η τηλεόραση ακολουθεί τα χρώματα της εικόνας στην οθόνη.

Αν επιλέξτε Στατικό, το Ambilight έχει ένα σταθερό, στατικό χρώμα. Μπορείτε να δημιουργήσετε μόνοι σας ένα στατικό χρώμα Ambilight.

Πρώτα, θα πρέπει να επιλέξετε το στυλ Ambilight που προτιμάτε.

Για να επιλέξετε στυλ Ambilight . . .

- 1 Πατήστε **Α**, επιλέξτε **Ρύθμιση** και πατήστε **ΟΚ**.
- **2** Επιλέξτε Ρυθμίσεις τηλεόρασης > Ambilight > Στυλ Ambilight.
- **3** Επιλέξτε ένα από τα προκαθορισμένα στυλ ή Απενεργ.

**4 -** Πατήστε , επανειλημμένα αν χρειαστεί, για να κλείσετε το μενού.

Για να επιλέξετε ένα στατικό χρώμα . . .

- 1 Πατήστε **Α**, επιλέξτε Ρύθμιση και πατήστε OK.
- **2** Επιλέξτε Ρυθμίσεις τηλεόρασης > Ambilight > Στυλ Ambilight > Στατικό και πατήστε OK.
- **3** Επιλέξτε το χρώμα από την παλέτα χρωμάτων. Πατήστε OK για επιβεβαίωση.

4 - Πατήστε **,** επανειλημμένα αν χρειαστεί, για να κλείσετε το μενού.

## Ρυθμίσεις Ambilight

### Φωτεινότητα Ambilight

Με τη ρύθμιση Φωτεινότητα Ambilight, μπορείτε να επιλέξετε το επίπεδο φωτεινότητας του Ambilight.

Για να προσαρμόσετε το επίπεδο . . .

- 1 Πατήστε **Α**, επιλέξτε Ρύθμιση και πατήστε OK.
- **2** Επιλέξτε Ρυθμίσεις τηλεόρασης > Ambilight > Φωτεινότητα.
- **3** Πατήστε OK και προσαρμόστε την τιμή με το πλήκτρο
- $\blacktriangle$  (πάνω) ή  $\nabla$  (κάτω).

**4 -** Πατήστε , επανειλημμένα αν χρειαστεί, για να κλείσετε το μενού.

### Κορεσμός Ambilight

Με τη ρύθμιση Κορεσμός Ambilight, μπορείτε να επιλέξετε το επίπεδο κορεσμού του Ambilight.

Για να προσαρμόσετε το επίπεδο . . .

1 - Πατήστε **Α**, επιλέξτε Ρύθμιση και πατήστε ΟΚ.

### <span id="page-85-0"></span>**2 -** Επιλέξτε Ρυθμίσεις τηλεόρασης > Ambilight > Κορεσμός.

**3 -** Πατήστε OK και προσαρμόστε την τιμή με το πλήκτρο  $\blacktriangle$  (πάνω) ή  $\nabla$  (κάτω).

**4 -** Πατήστε , επανειλημμένα αν χρειαστεί, για να κλείσετε το μενού.

### Ambilight+hue

### Τι χρειάζεστε

Με το Ambilight+hue, μπορείτε να ρυθμίσετε τους λαμπτήρες Philips hue που διαθέτετε ώστε να ακολουθούν τα χρώματα Ambilight της τηλεόρασης. Με τους λαμπτήρες Philips hue, το εφέ Ambilight θα απλωθεί σε όλο το χώρο. Αν δεν διαθέτετε λαμπτήρες Philips hue, μπορείτε να αγοράσετε το Philips hue Starter Kit (που περιλαμβάνει μία γέφυρα hue και 3 λαμπτήρες hue) και να εγκαταστήσετε τους λαμπτήρες και τη γέφυρα. Μπορείτε να αγοράσετε επιπλέον λαμπτήρες Philips hue ξεχωριστά.

Για να ρυθμίσετε το Ambilight+hue στην τηλεόραση, χρειάζεται…

- να έχετε ένα Philips hue Βridge
- να έχετε μερικούς λαμπτήρες Philips hue
- να είναι συνδεδεμένη η τηλεόραση στο οικιακό σας δίκτυο

Μπορείτε να ολοκληρώσετε τη ρύθμιση του Ambilight+hue στην τηλεόραση, χωρίς να χρειάζεστε την εφαρμογή Ambilight+hue.

Αν αργότερα κάνετε λήψη της δωρεάν εφαρμογής Ambilight+hue στο smartphone ή στο tablet σας, μπορείτε να χρησιμοποιήσετε την εφαρμογή για να προσαρμόσετε ορισμένες ρυθμίσεις του Ambilight+hue.

### Διαμόρφωση

#### Βήματα διαμόρφωσης

Για να διαμορφώσετε τους λαμπτήρες Philips hue για το Ambilight+hue, ακολουθήστε τα βήματα στις επόμενες σελίδες…

- **1** Δίκτυο
- **2** Γέφυρα hue
- **3** Λαμπτήρες hue
- **4** Διαμόρφωση λαμπτήρων

### Δίκτυο

Στο πρώτο βήμα, θα προετοιμάσετε την τηλεόραση ώστε να εντοπίσει το Philips hue Bridge.

Η τηλεόραση και το Philips hue Bridge πρέπει να έχουν συνδεθεί στο ίδιο δίκτυο.

Συνδέστε το Philips hue Bridge στο δρομολογητή του δικτύου που είναι συνδεδεμένη η τηλεόραση. Ανάψτε τους λαμπτήρες hue.

Για να ξεκινήσετε τη διαμόρφωση…

**1 -** Πατήστε (Ambilight) και επιλέξτε οποιαδήποτε στυλ Ambilight.

2 - Πατήστε **Α**, επιλέξτε Ρύθμιση και πατήστε OK.

**3 -** Επιλέξτε Ρυθμίσεις τηλεόρασης > Ambilight >

Ambilight+hue και πατήστε OK.

**4 -** Στο επόμενο βήμα, επιλέξτε Ambilight+hue > Ενεργ. και πατήστε OK.

**5 -** Επιλέξτε Διαμόρφωση Ambilight+hue και πατήστε OK. Αν η τηλεόραση είναι συνδεδεμένη στο οικιακό σας δίκτυο, θα ξεκινήσει αμέσως την αναζήτηση για το Philips hue Bridge. Αν η τηλεόραση δεν είναι συνδεδεμένη στο δίκτυό σας, θα ξεκινήσει πρώτα την εγκατάσταση δικτύου. Πρέπει να συνδέσετε την τηλεόραση στο οικιακό σας δίκτυο.

Όταν η τηλεόραση συνδεθεί στο δίκτυο, μεταβείτε στη σελίδα hue Bridge.

Για περισσότερες πληροφορίες σχετικά με τη σύνδεση της τηλεόρασης στο οικιακό σας δίκτυο, πατήστε Λέξεις κλειδιά και αναζητήστε την επιλογή Δίκτυο, ασύρματο.

#### hue Bridge

Στο επόμενο βήμα, θα συνδέσετε την τηλεόραση με το Philips hue Bridge.

Η τηλεόραση μπορεί να συνδεθεί με ένα μόνο hue Bridge.

Για να συνδέσετε το hue Bridge…

**1 -** Όταν η τηλεόραση συνδεθεί στο δίκτυο, θα εμφανίσει τα διαθέσιμα hue Bridge. Αν η τηλεόραση δεν εντοπίσει το hue Bridge, μπορείτε να επιλέξετε Σάρωση πάλι και να πατήσετε OK.

Αν η τηλεόραση εντοπίσει το μοναδικό hue Bridge που διαθέτετε, επιλέξτε Επόμενο και πατήστε OK. Αν διαθέτετε περισσότερες από ένα hue Bridge, πατήστε (πάνω) ή **▼** (κάτω) για να επιλέξετε το hue Bridge που θέλετε και στη συνέχεια πατήστε Επόμενο > OK. **2 -** Αφού πατήσετε OK, μεταβείτε στο Philips hue Bridge και πατήστε το κουμπί σύνδεσης στο κέντρο της συσκευής. Με αυτήν την ενέργεια θα συνδέσετε το hue Bridge με την τηλεόραση. Θα πρέπει να πατήσετε το κουμπί εντός 30 δευτερολέπτων. Η τηλεόραση θα επιβεβαιώσει εάν έχει συνδεθεί ένα hue Bridge σε αυτήν.

**3 -** Στο μήνυμα επιβεβαίωσης, επιλέξτε OK και πατήστε OK.

Όταν η γέφυρα Philips hue συνδεθεί με την τηλεόραση, μεταβείτε στη σελίδα Λαμπτήρες hue.

#### Λαμπτήρες hue

Στο επόμενο βήμα, θα επιλέξετε τους λαμπτήρες Philips hue που θέλετε να ακολουθούν το Ambilight.

Μπορείτε να επιλέξετε έως και 9 λαμπτήρες Philips hue για το Ambilight+hue.

<span id="page-86-0"></span>Για να επιλέξετε λαμπτήρες για το Ambilight+hue…

### **1 -** Στο μενού Ρύθμιση Ambilight+hue, επιλέξτε Λαμπτήρες hue και πατήστε OK.

**2 -** Επισημάνετε τους λαμπτήρες που θα ακολουθούν το Ambilight. Για να επισημάνετε ένα λαμπτήρα, επιλέξτε το όνομα του λαμπτήρα και πατήστε OK.

**3 -** Όταν είστε έτοιμοι, επιλέξτε το κουμπί OK και πατήστε OK.

Όταν επισημάνετε τους λαμπτήρες για το Ambilight+hue, μεταβείτε στη σελίδα Διαμόρφωση λαμπτήρων.

### Διαμόρφωση λαμπτήρων

Στο επόμενο βήμα, θα διαμορφώσετε κάθε λαμπτήρα Philips hue ξεχωριστά.

Για να διαμορφώσετε κάθε λαμπτήρα hue…

**1 -** Επιλέξτε το όνομα του λαμπτήρα στο μενού Διαμόρφωση Ambilight+hue και πατήστε OK. Ο λαμπτήρας που επιλέξατε αναβοσβήνει.

**2 -** Αρχικά, υποδείξτε πού έχετε τοποθετήσει το λαμπτήρα σε σχέση με την τηλεόραση. Αν ρυθμίσετε σωστά τη Γωνία, θα στείλετε το σωστό χρώμα Ambilight στο λαμπτήρα.

Πατήστε (πάνω) ή (κάτω) για προσαρμογή.

**3 -** Πατήστε (δεξί) για να ορίσετε την απόσταση. **4 -** Στη συνέχεια, υποδείξτε την Απόσταση μεταξύ λαμπτήρα και τηλεόρασης. Όσο πιο μακριά βρίσκεται ο λαμπτήρας από την τηλεόραση, τόσο πιο απαλό θα είναι το χρώμα Ambilight. Πατήστε (πάνω) ή (κάτω) για προσαρμογή.

**5 -** Πατήστε (δεξί) για να ορίσετε τη φωτεινότητα.

**6 -** Τέλος, ορίστε τη Φωτεινότητα του λαμπτήρα. Πατήστε

(πάνω) ή (κάτω) για προσαρμογή.

**7 -** Για να σταματήστε τη ρύθμιση του λαμπτήρα, επιλέξτε OK και πατήστε OK.

**8 -** Στο μενού Διαμόρφωση Ambilight+hue, μπορείτε να επιλέξετε κάθε έναν από τους λαμπτήρες και να κάνετε το ίδιο.

**9 -** Όταν διαμορφώσετε όλους τους λαμπτήρες Ambilight+hue, επιλέξτε Τέλος και πατήστε OK.

Το Ambilight+hue είναι έτοιμο για χρήση.

Ασφαλώς, μπορείτε να αλλάξετε αργότερα τη διαμόρφωση Ambilight+hue.

Για να αλλάξετε τις ρυθμίσεις, πατήστε Α και επιλέξτε Ρύθμιση > Ρυθμίσεις τηλεόρασης > Ambilight > Ambilight+hue > Ρύθμιση Ambilight+hue.

### Ένταση εφέ

Με τη ρύθμιση Ένταση εφέ, μπορείτε να προσαρμόσετε το επίπεδο του εφέ Ambilight για τους λαμπτήρες του Ambilight+hue.

Για να προσαρμόσετε την ένταση εφέ του Ambilight+hue…

1 - Πατήστε **Α**, επιλέξτε Ρύθμιση και πατήστε ΟΚ.

## **2 -** Επιλέξτε Ρυθμίσεις τηλεόρασης > Ambilight >

Ambilight+hue > Ένταση εφέ και πατήστε OK.

3 - Πατήστε ▲ (πάνω) ή ▼ (κάτω) για τη ρύθμιση.

**4 -** Πατήστε , επανειλημμένα αν χρειαστεί, για να κλείσετε το μενού.

### Πληροφορίες

Στην Προβολή διαμόρφωσης, μπορείτε να δείτε την τρέχουσα διαμόρφωση του Ambilight+hue (το δίκτυο που χρησιμοποιείτε, πόσοι λαμπτήρες είναι συνδεδεμένοι κ.λπ.).

Για να προβάλετε την τρέχουσα ρύθμιση Ambilight+hue…

- 1 Πατήστε **Α**, επιλέξτε Ρύθμιση και πατήστε ΟΚ.
- **2** Επιλέξτε Ρυθμίσεις τηλεόρασης > Ambilight >

### Ambilight+hue > Προβολή διαμόρφωσης και πατήστε OK.

**3 -** Επιλέξτε το στοιχείο που θέλετε να δείτε και πατήστε OK.

**4 -** Πατήστε επανειλημμένα αν χρειαστεί, για να κλείσετε το μενού.

### Ρυθμίσεις Ambilight για προχωρημένους

### Χρώμα τοίχου

Με τη ρύθμιση Χρώμα τοίχου, μπορείτε να εξουδετερώσετε την επίδραση του χρωματιστού τοίχου στα χρώματα του Ambilight. Επιλέξτε το χρώμα του τοίχου πίσω από την τηλεόραση και η τηλεόραση θα τροποποιήσει τα χρώματα του Ambilight ώστε να εμφανίζονται κανονικά.

Για να επιλέξετε το χρώμα του τοίχου . . .

- 1 Πατήστε **Α**, επιλέξτε Ρύθμιση και πατήστε ΟΚ.
- **2** Επιλέξτε Ρυθμίσεις τηλεόρασης > Ambilight > Για προχωρημένους > Χρώμα τοίχου.

**3 -** Επιλέξτε το χρώμα που ταιριάζει με το χρώμα του τοίχου πίσω από την τηλεόραση και πατήστε OK.

**4 -** Πατήστε , επανειλημμένα αν χρειαστεί, για να κλείσετε το μενού.

### Απενεργοποίηση τηλεόρασης

Με τη ρύθμιση Απενεργ τηλεόρ, μπορείτε να ρυθμίσετε το Ambilight να απενεργοποιείται αμέσως ή να σβήνει σταδιακά όταν απενεργοποιείτε την τηλεόραση. Με το σταδιακό σβήσιμο έχετε χρόνο να ανάψετε τα φώτα του καθιστικού σας.

Για να επιλέξετε τον τρόπο απενεργοποίησης του Ambilight…

1 - Πατήστε **Α**, επιλέξτε Ρύθμιση και πατήστε OK.

**2 -** Επιλέξτε Ρυθμίσεις τηλεόρασης > Ambilight > Για προχωρημένους > Απενεργ τηλεόρ.

**3 -** Επιλέξτε Σταδιακή απαλοιφή και σβήσιμο ή Άμεση απενεργοποίηση.

4 - Πατήστε **-**, επανειλημμένα αν χρειαστεί, για να κλείσετε

### <span id="page-87-0"></span>Ατμοσφαιρικός φωτισμός

Όταν η τηλεόραση βρίσκεται σε κατάσταση αναμονής, μπορείτε να ενεργοποιήσετε το Ambilight και να δημιουργήσετε ένα εφέ ατμοσφαιρικού φωτισμού στο χώρο.

Για να ενεργοποιήσετε το Ambilight ενώ η τηλεόραση βρίσκεται σε κατάσταση αναμονής, πατήστε (Ambilight).

Για να αλλάξετε το εύρος χρωμάτων του ατμοσφαιρικού φωτισμού, πατήστε ξανά (Ambilight).

Για να απενεργοποιήσετε τον ατμοσφαιρικό φωτισμό, πατήστε παρατεταμένα (Ambilight) για λίγα δευτερόλεπτα.

Μπορείτε επίσης να ρυθμίσετε το εύρος χρωμάτων από το μενού "Ρυθμίσεις τηλεόρασης".

**1 -** Ενεργοποιήστε την τηλεόραση (από τη λειτουργία Lounge light).

2 - Πατήστε **Α**, επιλέξτε **Ρύθμιση** και πατήστε **ΟΚ**.

**3 -** Επιλέξτε Ρυθμίσεις τηλεόρασης > Ambilight > Για προχωρημένους > Ατμοσφαιρικός φωτισμός και πατήστε OK.

**4 -** Επιλέξτε το εύρος χρωμάτων που προτιμάτε.

5 - Πατήστε **-**, επανειλημμένα αν χρειαστεί, για να κλείσετε το μενού.

### Η ρύθμιση Lounge light+hue

Αν εγκαταστήσατε τη διαμόρφωση Ambilight+hue, μπορείτε να αφήσετε τους λαμπτήρες hue να ακολουθούν τον ατμοσφαιρικό φωτισμό από το Ambilight. Οι λαμπτήρες hue της Philips θα επεκτείνουν το εφέ ατμοσφαιρικού φωτισμού σε όλο το χώρο. Οι λαμπτήρες hue ενεργοποιούνται και ρυθμίζονται αυτόματα, ώστε να ακολουθούν τον ατμοσφαιρικό φωτισμό όταν επιλέγετε τη διαμόρφωση Ambilight+hue.

Για να ενεργοποιήσετε ή να απενεργοποιήσετε τους λαμπτήρες hue…

1 - Πατήστε **Α**, επιλέξτε **Ρύθμιση** και πατήστε **ΟΚ**.

**2 -** Επιλέξτε Ρυθμίσεις τηλεόρασης > Ambilight > Για

προχωρημένους > Lounge light+hue.

### **3 -** Επιλέξτε Ενεργ. ή Απενεργ.

4 - Πατήστε **-**, επανειλημμένα αν χρειαστεί, για να κλείσετε το μενού.

## Γενική πρόσβαση

### Ενεργοποίηση

Όταν επιλέγετε τη ρύθμιση Γενική πρόσβαση, η τηλεόραση ρυθμίζεται για χρήση από άτομα με προβλήματα όρασης ή ακοής.

### Ενεργοποίηση

Αν δεν ενεργοποιήσατε τη Γενική πρόσβαση κατά την εγκατάσταση, μπορείτε να την ενεργοποιήσετε τώρα στη Ρύθμιση.

Για να ενεργοποιήσετε τη Γενική πρόσβαση . . .

1 - Πατήστε **Α**, επιλέξτε Ρύθμιση και πατήστε ΟΚ.

**2 -** Επιλέξτε Ρυθμίσεις τηλεόρασης > Γενικές ρυθμίσεις > Γενική πρόσβαση και πατήστε OK.

**3 -** Επιλέξτε Ανοιχτό και πατήστε OK.

**4 -** Πατήστε , επανειλημμένα αν χρειαστεί, για να κλείσετε το μενού.

Όταν είναι ενεργοποιημένη η Γενική πρόσβαση στο μενού Ρύθμιση, η επιλογή Γενική πρόσβαση προστίθεται στις "Επιλογές".

## Προβλήματα ακοής

### Ενεργοποίηση

Τα ψηφιακά τηλεοπτικά κανάλια μπορούν να μεταδώσουν προγράμματα με μια ειδική ηχητική περιγραφή στην οποία ένας αφηγητής περιγράφει τι συμβαίνει στην οθόνη. Για να μπορείτε να προσαρμόσετε τις ρυθμίσεις για άτομα με προβλήματα όρασης, πρέπει να έχετε ενεργοποιήσει την Ηχητική περιγραφή.

Επίσης, για να ενεργοποιήσετε την Ηχητική περιγραφή, πρέπει πρώτα να έχετε ενεργοποιήσει τη Γενική πρόσβαση.

### Ηχητική περιγραφή

Με τη λειτουργία Ηχητική περιγραφή, προστίθεται στον κανονικό ήχο μια ηχητική περιγραφή από έναν αφηγητή. Για να ενεργοποιήσετε την ηχητική περιγραφή (αν είναι διαθέσιμη) . . .

1 - Με ενεργοποιημένη τη **Γενική πρόσβαση**, πατήστε OPTIONS και επιλέξτε Γενική πρόσβαση.

- **2** Επιλέξτε Ηχητική περιγραφή και πατήστε OK.
- **3** Επιλέξτε Ανοιχτό και πατήστε OK.

Μπορείτε να ελέγξετε αν υπάρχει διαθέσιμη ηχητική περιγραφή.

Στο μενού Επιλογές, επιλέξτε Γλώσσα ήχου και αναζητήστε μια γλώσσα ήχου που φέρει το σύμβολο  $\mathbf{\omega}^+$ .

### <span id="page-88-0"></span>Ηχεία/Ακουστικά

Με τη ρύθμιση Ηχεία / Ακουστικά, μπορείτε να επιλέξετε από πού θέλετε να ακούτε την ηχητική περιγραφή. Μπορείτε να επιλέξετε μόνο τα ηχεία της τηλεόρασης, μόνο τα ακουστικά ή και τα δύο.

Για να ορίσετε τη ρύθμιση Ηχεία/Ακουστικά . . .

1 - Πατήστε **Α**, επιλέξτε Ρύθμιση και πατήστε ΟΚ. **2 -** Επιλέξτε Ρυθμίσεις καναλιού > Γλώσσες > Ηχητική περιγραφή > Ηχεία / Ακουστικά και πατήστε OK.

**3 -** Επιλέξτε Ηχεία, Ακουστικά ή Ηχεία + ακουστικά και πατήστε OK.

**4 -** Πατήστε , επανειλημμένα αν χρειαστεί, για να κλείσετε το μενού.

## Προβλήματα όρασης

### Συνδυασμένη ένταση καναλιών

Μπορείτε να αναμείξετε την ένταση του κανονικού ήχου με την ένταση της ηχητικής περιγραφής.

Για να αναμείξετε την ένταση ήχου . . .

### 1 - Πατήστε **= OPTIONS** και επιλέξτε **Γενική**

πρόσβαση στη γραμμή μενού. **2 -** Επιλέξτε Μικτή ένταση και πατήστε OK.

3 - Χρησιμοποιήστε το ▲ ή το ▼ για να προσαρμόσετε το ρυθμιστικό.

**4 -** Πατήστε ΟΚ για επιβεβαίωση.

### Εφέ ήχου

Ορισμένες ηχητικές περιγραφές μπορεί να περιλαμβάνουν επιπλέον εφέ ήχου, όπως στερεοφωνικό ήχο ή ήχο που εξασθενεί σταδιακά.

Για να ενεργοποιήσετε τα Εφέ ήχου (αν είναι διαθέσιμα) . . .

1 - Πατήστε **Α**, επιλέξτε Ρύθμιση και πατήστε ΟΚ.

**2 -** Επιλέξτε Ρυθμίσεις καναλιού > Γλώσσες > Ηχητική περιγραφή > Ηχητικά εφέ και πατήστε OK.

**3 -** Επιλέξτε Ενεργ. ή Απενεργ. και πατήστε OK.

4 - Πατήστε **,** επανειλημμένα αν χρειαστεί, για να κλείσετε το μενού.

### Ομιλία

Η ηχητική περιγραφή μπορεί να περιλαμβάνει και υπότιτλους για τις λέξεις που εκφωνούνται.

Για να ενεργοποιήσετε τους υπότιτλους (αν είναι διαθέσιμοι) . . .

1 - Πατήστε **Α**, επιλέξτε Ρύθμιση και πατήστε ΟΚ.

**2 -** Επιλέξτε Ρυθμίσεις καναλιού > Γλώσσες > Ηχητική περιγραφή > Ομιλία και πατήστε OK.

**3 -** Επιλέξτε Περιγραφή (ήχος) ή Υπότιτλοι και πατήστε OK.

**4 -** Πατήστε , επανειλημμένα αν χρειαστεί, για να κλείσετε το μενού.

### Ήχος πλήκτρου

Με τη λειτουργία Ήχος πλήκτρου, κάθε φορά που πατάτε ένα πλήκτρο στο τηλεχειριστήριο, ακούγεται ένας ήχος. Η ένταση του ήχου είναι σταθερή.

Για να ενεργοποιήσετε τον ήχο πλήκτρων . . .

1 - Πατήστε **= ΟΡΤΙΟΝS**, επιλέξτε Γενική πρόσβαση και πατήστε OK.

2 - Επιλέξτε Ήχ. πλήκτρ. και πατήστε Ενεργ.

Αν η επιλογή "Γενική πρόσβαση" δεν εμφανίζεται στο μενού "Επιλογές", ενεργοποιήστε τη Γενική πρόσβαση στο μενού Ρύθμιση.

Για περισσότερες πληροφορίες, πατήστε Λέξεις κλειδιά και αναζητήστε την επιλογή Γενική πρόσβαση.

# Προδιαγραφές

### $\overline{221}$

<span id="page-89-0"></span> $\overline{22}$ 

## Περιβάλλον

## Εξοικονόμηση ενέργειας

Οι Ρυθμίσεις Eco περιλαμβάνουν τις ρυθμίσεις που συμβάλλουν στην προστασία του περιβάλλοντος. Ενώ παρακολουθείτε ένα τηλεοπτικό κανάλι, πατήστε το εικονίδιο  $\clubsuit$ , επιλέξτε Ρυθμίσεις Eco και πατήστε OK. Οι ενεργές ρυθμίσεις επισημαίνονται με το σύμβολο . Μπορείτε να επιλέξετε ή να αποεπιλέξετε μια ρύθμιση με το πλήκτρο OK.

Πατήστε ξανά για να κλείσετε τις Ρυθμίσεις Eco.

### Εξοικονόμηση ενέργειας

Με αυτό το στυλ εικόνας ορίζεται στην τηλεόραση η ιδανική ρύθμιση εικόνας για εξοικονόμηση ενέργειας. Για περισσότερες πληροφορίες, πατήστε Λέξεις κλειδιά και αναζητήστε την επιλογή Στυλ εικόνας.

### Απενεργοποίηση οθόνης

Αν ακούτε μόνο μουσική, μπορείτε να απενεργοποιήσετε την οθόνη της τηλεόρασης για εξοικονόμηση ενέργειας. Επιλέξτε Απενεργοποίηση οθόνης και πατήστε OK. Για να ενεργοποιήσετε ξανά την οθόνη, πατήστε οποιοδήποτε πλήκτρο του τηλεχειριστηρίου εκτός από το πλήκτρο **...** 

### Φωτοαισθητήρας\*

Για εξοικονόμηση ενέργειας ο ενσωματωμένος φωτοαισθητήρας περιβάλλοντος μειώνει τη φωτεινότητα της οθόνης της τηλεόρασης όταν ο περιβάλλων φωτισμός χαμηλώνει. Ο ενσωματωμένος φωτοαισθητήρας προσαρμόζει αυτόματα την εικόνα στις συνθήκες φωτισμού που επικρατούν στο χώρο.

\* Μόνο για τηλεοράσεις με λειτουργία φωτοαισθητήρα.

### Χρονοδιακόπτης απενεργοποίησης

Αν δεν πατήσετε κανένα πλήκτρο στο τηλεχειριστήριο για διάστημα 4 ωρών ή αν η τηλεόραση δεν λάβει κανένα σήμα για 10 λεπτά, η τηλεόραση απενεργοποιείται αυτόματα για εξοικονόμηση ενέργειας.

Αν χρησιμοποιείτε την τηλεόραση ως οθόνη ή αν χρησιμοποιείτε ψηφιακό δέκτη (αποκωδικοποιητή) για την παρακολούθηση τηλεόρασης και δεν χρησιμοποιείτε το τηλεχειριστήριο της τηλεόρασης, απενεργοποιήστε το χρονοδιακόπτη απενεργοποίησης.

Εκτός από αυτές τις "Ρυθμίσεις Eco", η τηλεόρασή σας διαθέτει επίσης φιλική προς το περιβάλλον τεχνολογία αναφορικά με την κατανάλωση ρεύματος.

### Απενεργοποίηση αδρανών συσκευών

Απενεργοποιήστε τις συμβατές με EasyLink HDMI-CEC (Έλεγχος ηλεκτρονικών καταναλωτικών προϊόντων) συσκευές που είναι ανενεργές.

## Ενεργειακό σήμα ΕΕ

Το Ενεργειακό σήμα ΕΕ σάς ενημερώνει για την κατηγορία ενεργειακής απόδοσης αυτού του προϊόντος. Όσο πιο πράσινη είναι η κατηγορία ενεργειακής απόδοσης του προϊόντος τόσο λιγότερη ενέργεια καταναλώνει. Το σήμα περιέχει πληροφορίες σχετικά με την κατηγορία ενεργειακής απόδοσης, τη μέση κατανάλωση ρεύματος του χρησιμοποιούμενου προϊόντος και τη μέση κατανάλωση ρεύματος για χρονικό διάστημα 1 έτους. Μπορείτε επίσης να βρείτε τις τιμές της κατανάλωσης ρεύματος γι' αυτό το προϊόν στη διαδικτυακή τοποθεσία της Philips για τη χώρα σας, στη διεύθυνση www.philips.com/TV

## Λήξη περιόδου χρήσης

### Απόρριψη παλιών προϊόντων και μπαταριών

Το προϊόν σας έχει σχεδιαστεί και κατασκευαστεί με υλικά και εξαρτήματα υψηλής ποιότητας, τα οποία μπορούν να ανακυκλωθούν και να ξαναχρησιμοποιηθούν.

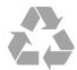

Όταν ένα προϊόν φέρει το σύμβολο ενός διαγραμμένου κάδου απορριμμάτων με ρόδες, αυτό σημαίνει ότι καλύπτεται από την Ευρωπαϊκή Οδηγία 2002/96/ΕΚ.

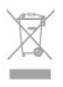

Ενημερωθείτε σχετικά με το τοπικό σύστημα για τη χωριστή συλλογή ηλεκτρικών και ηλεκτρονικών προϊόντων.

Τηρείτε την ισχύουσα τοπική νομοθεσία και μην απορρίπτετε τα παλιά σας προϊόντα μαζί με τα οικιακά απορρίμματα. Η σωστή απόρριψη των παλιών σας προϊόντων συμβάλλει στην αποφυγή αρνητικών επιπτώσεων για το περιβάλλον και την ανθρώπινη υγεία.

Το προϊόν σας περιέχει μπαταρίες που καλύπτονται από την Ευρωπαϊκή Οδηγία 2006/66/ΕΚ και δεν μπορούν να απορριφθούν μαζί με τα συνηθισμένα οικιακά απορρίμματά σας.

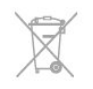

Ενημερωθείτε σχετικά με την ισχύουσα τοπική νομοθεσία για τη χωριστή συλλογή των μπαταριών, επειδή η σωστή απόρριψη θα βοηθήσει στην πρόληψη των αρνητικών

συνεπειών για το περιβάλλον και την ανθρώπινη υγεία.

### 22.2

## Λήψη για μη δορυφορικές τηλεοράσεις

- Είσοδος κεραίας: 75 ohm ομοαξονική (IEC75)
- Ζώνες δέκτη: Hyperband, S-Channel, UHF, VHF
- DVB:

- Για όνομα μοντέλου με χαρακτήρες PxH: DVB-T (επίγεια ψηφιακή τηλεόραση, κεραία) COFDM 2K/8K, DVB-C (καλωδιακή) QAM

- Για όνομα μοντέλου με χαρακτήρες PxT: DVB-T2, DVB-C (καλωδιακή) QAM

- Αναπαραγωγή αναλογικής εικόνας: NTSC, SECAM, PAL
- Αναπαραγωγή ψηφιακής εικόνας: MPEG2 SD/HD (ISO/IEC 13818-2), MPEG4 SD/HD (ISO/IEC 14496-10)
- Αναπαραγωγή ψηφιακού ήχου (ISO/IEC 13818-3)

### Σημείωση: Δείτε τις επιλεγμένες χώρες στην πινακίδα με τον τύπο της τηλεόρασης

## $\overline{22.3}$

## Λήψη για δορυφορικές τηλεοράσεις

- Είσοδος κεραίας: 75 ohm ομοαξονική (IEC75)
- Ζώνες δέκτη: Hyperband, S-Channel, UHF, VHF
- DVB:
- Για όνομα μοντέλου με χαρακτήρες PxK:

DVB-T (επίγεια ψηφιακή τηλεόραση, κεραία) COFDM 2K/8K, DVB-C (καλωδιακή) QAM, DVB-S/S2 QPSK, ρυθμός συμβόλων 2 έως 45M σύμβολα, SCPC και MCPC - Για όνομα μοντέλου με χαρακτήρες PxS: DVB-T2, DVB-C (καλωδιακή) QAM, DVB-S/S2 QPSK, ρυθμός

συμβόλων: 2 έως 45M σύμβολα, SCPC και MCPC

- • Αναπαραγωγή αναλογικής εικόνας: NTSC, SECAM, PAL
- Αναπαραγωγή ψηφιακής εικόνας: MPEG2 SD/HD (ISO/IEC 13818-2), MPEG4 SD/HD (ISO/IEC 14496-10)
- Αναπαραγωγή ψηφιακού ήχου (ISO/IEC 13818-3)
- Είσοδος δορυφορικής κεραίας: 75 ohm τύπου F
- Εύρος συχνότητας εισόδου: 950 έως 2150 MHz
- Εύρος επιπέδου εισόδου: 25 έως 65 dBm
- Υποστηριζόμενοι δορυφόροι: Astra 19,2°E, Astra 23,5°E, Astra 28,2°E, Hotbird 13,0°E, TürkSat 42,0°E, Eutelsat 7°W, Thor 1°W
- Υποστήριξη Astra HD+
- LNB: DiSEqC 1.0, υποστήριξη 1 έως 4 LNB, επιλογή πολικότητας 14/18V, επιλογή ζώνης 22 kHz, λειτουργία ριπής τόνου, ρεύμα LNB έως και 300 mA

### Σημείωση: Δείτε τις επιλεγμένες χώρες στην πινακίδα με τον τύπο της τηλεόρασης.

## 22.4 Οθόνη

## Τύπος

- Διαγώνιο μέγεθος οθόνης:
- 61 εκ. / 24 ίντσες
- 81 εκ. / 32 ίντσες
- 102 εκ. / 40 ίντσες
- 107 εκ. / 42 ίντσες
- 119 εκ. / 47 ίντσες
- 122 εκ. / 48 ίντσες
- 127 εκ. / 50 ίντσες
- 140 εκ. / 55 ίντσες
- 164 εκ. / 65 ίντσες
- Ανάλυση οθόνης:
- PFxxxx9: 1920x1080p
- PHxxxx9: 1366x768p

## Ανάλυση εισόδου για τηλεοράσεις HD/FHD

### Φορμά εικόνας

Ανάλυση — Ρυθμός ανανέωσης

- 480i 60 Hz
- 480p 60 Hz
- 576i 50 Hz
- 576p 50 Hz
- 720p 50 Hz, 60 Hz
- 1080i 50 Hz, 60 Hz
- 1080p 24 Hz, 25 Hz, 30 Hz, 50 Hz, 60 Hz

### Φορμά Η/Υ

Αναλύσεις (μεταξύ άλλων)

- 640 x 480p 60 Hz
- $800 \times 600p 60 Hz$
- $\cdot$  1024  $\times$  768p 60 Hz
- $1280 \times 768p 60$  Hz
- $1360 \times 765p 60$  Hz
- $1360 \times 768p 60$  Hz
- $1280 \times 1024p 60$  Hz
- 1920 x 1080p 60 Hz

### $22.5$

## Ρεύμα

Οι προδιαγραφές του προϊόντος υπόκεινται σε αλλαγές χωρίς προειδοποίηση. Για περισσότερες πληροφορίες σχετικά με το προϊόν, ανατρέξτε στη διεύθυνση [www.philips.com/support](http://www.philips.com/support).

### <span id="page-91-0"></span>Ρεύμα

- Κεντρική τροφοδοσία: AC 220-240V +/-10%
- Θερμοκρασία περιβάλλοντος: 5°C έως 35°C
- Κατανάλωση ρεύματος σε κατάσταση αναμονής: < 0,3 W

• Λειτουργίες εξοικονόμησης ενέργειας: Εξοικονόμηση ενέργειας, απενεργοποίηση οθόνης, φωτοαισθητήρας, χρονοδιακόπτης απενεργοποίησης, απενεργοποίηση ανενεργών συσκευών.

Η τιμή ισχύος που δηλώνεται στην πινακίδα του προϊόντος αντιστοιχεί στην κατανάλωση ισχύος του προϊόντος υπό φυσιολογικές συνθήκες οικιακής χρήσης (IEC 62087 Ed.2). Η μέγιστη τιμή, που δηλώνεται σε παρένθεση, χρησιμοποιείται για σκοπούς ηλεκτρικής ασφάλειας (IEC 60065 Ed. 7.2).

### 22.6

## Διαστάσεις και βάρος (σειρά 66x9)

### 40Pxx6609

• χωρίς βάση τηλεόρασης:

Πλάτος 911,3 χιλ. - Ύψος 528 χιλ. - Βάθος 61,8 χιλ. - Βάρος ± 8,1 κιλά

• με βάση τηλεόρασης:

Πλάτος 911,3 χιλ. - Ύψος 587,3 χιλ. - Βάθος 213,1 χιλ. - Βάρος ± 9,3 κιλά

### 48Pxx6609

### • χωρίς βάση τηλεόρασης:

Πλάτος 1082 χιλ. - Ύψος 625 χιλ. - Βάθος 57 χιλ. - Βάρος ± 10,8 κιλά

• με βάση τηλεόρασης:

Πλάτος 1082 χιλ. - Ύψος 683 χιλ. - Βάθος 223 χιλ. - Βάρος ± 12,2 κιλά

### 55Pxx6609

• χωρίς βάση τηλεόρασης: Πλάτος 1230,6 χιλ. - Ύψος 714,8 χιλ. - Βάθος 53,5 χιλ. - Βάρος ± 17,4 κιλά

• με βάση τηλεόρασης: Πλάτος 1230,6 χιλ. - Ύψος 774,8 χιλ. - Βάθος 280 χιλ. - Βάρος ± 18,9 κιλά

### 65Pxx6659

• χωρίς βάση τηλεόρασης: Πλάτος 1445,9 χιλ. - Ύψος 829,4 χιλ. - Βάθος 54,5 χιλ. - Βάρος ± 25 κιλά • με βάση τηλεόρασης: Πλάτος 1445,9 χιλ. - Ύψος 882,7 χιλ. - Βάθος 315 χιλ. - Βάρος ±26 κιλά

### 22.7

## Συνδεσιμότητα

### Πίσω τμήμα τηλεόρασης

- Είσοδος ήχου (DVI σε HDMI): Στερεοφωνική υποδοχή mini 3,5 χιλ.
- CVBS: Audio L/R, είσοδος CVBS, RGB
- SCART: Audio L/R, είσοδος CVBS, RGB
- YPbPr: Y Pb Pr, Audio L/R: Στερεοφωνική υποδοχή mini 3,5 χιλ.
- Ψηφιακή έξοδος ήχου: Οπτική, Toslink
- Δίκτυο LAN: R|45
- Είσοδος HDMI με ARC
- USB 2.0

### Πλαϊνό τμήμα τηλεόρασης

- Είσοδος HDMI με ARC
- USB 2.0
- Υποδοχή κοινής διασύνδεσης: CI+/CAM
- Ακουστικά: Στερεοφωνική υποδοχή mini 3,5 χιλ.

## 22.8

## Πολυμέσα

### Συνδέσεις

- USB 2.0
- Ethernet LAN RJ-45\*
- Wi-Fi 802.11b/g/n (ενσωματωμένο)\*

### Υποστηριζόμενα συστήματα αρχείων μονάδων USB

## • FAT 16, FAT 32, NTFS.

### Μορφή αναπαραγωγής

• Κοντέινερ: 3GP, AVCHD, AVI, MPEG-PS, MPEG-TS, MPEG-4, Matroska (MKV), Quicktime (MOV, M4V, M4A), Windows Media (ASF/WMV/WMA)

• Κωδικοποιητές βίντεο: MPEG-1, MPEG-2, MPEG-4 Part 2, MPEG-4 Part 10 AVC (H264), VC-1, WMV9

• Κωδικοποιητές ήχου: AAC, HE-AAC (v1/v2), AMR-NB, Dolby Digital, Dolby Digital Plus, DTS 2.0 + Digital Out™, MPEG-1/2/2.5 Layer I/II/III (περιλαμβάνει MP3), WMA (v2 έως v9.2), WMA Pro (v9/v10)

• Υπότιτλοι:

– Φορμά: SAMI, SubRip (SRT), SubViewer (SUB), MicroDVD (TXT), mplayer2 (TXT), TMPlayer (TXT)

– Κωδικοποίηση χαρακτήρων: UTF-8, Κεντρικής Ευρώπης και Ανατολικής Ευρώπης (Windows-1250), Κυριλλικά (Windows-1251), Ελληνικά (Windows-1253), Τουρκικά (Windows-1254), Δυτικής Ευρώπης (Windows-1252) • Κωδικοποιητές εικόνων: JPEG

• Περιορισμοί:

– Ο μέγιστος υποστηριζόμενος συνολικός ρυθμός bit για ένα αρχείο πολυμέσων είναι 30 Mbps.

– Ο μέγιστος υποστηριζόμενος ρυθμός bit βίντεο για ένα αρχείο πολυμέσων είναι 20 Mbps.

– Η μορφή MPEG-4 AVC (H.264) υποστηρίζεται έως και στο

επίπεδο High Profile @ L4.1.

– Η μορφή VC-1 υποστηρίζεται έως και στο επίπεδο Advanced Profile @ L3.

### Πιστοποίηση Wi-Fi Miracast™\*

Αυτή η τηλεόραση υποστηρίζει συσκευές WiDi 4.x.

### Υποστηριζόμενες εφαρμογές λογισμικού διακομιστή

### πολυμέσων (DMS)\*

• PC - Microsoft Windows XP, Vista ή Windows 7

– Μπορείτε να χρησιμοποιήσετε οποιοδήποτε λογισμικό

διακομιστή πολυμέσων με πιστοποίηση DLNA CERTIFIED®.

- Microsoft Windows Media Player
- Mac OS X

– Μπορείτε να χρησιμοποιήσετε οποιοδήποτε λογισμικό

διακομιστή πολυμέσων με πιστοποίηση DLNA CERTIFIED®. • Φορητές συσκευές

– Philips MyRemote - iOS, Android

– Η διαλειτουργικότητα και η απόδοση ενδέχεται να ποικίλλουν, ανάλογα με τις δυνατότητες της φορητής συσκευής και του λογισμικού.

### Κανονισμοί ESD

Αυτή η συσκευή πληροί τα κριτήρια απόδοσης Α όσον αφορά το ESD (ανοχή στην ηλεκτροστατική εκφόρτιση). Σε περίπτωση που το σύστημα δεν επανέλθει σε λειτουργία κοινής χρήσης αρχείων λόγω ηλεκτροστατικής εκφόρτισης, απαιτείται η μεσολάβηση του χρήστη.

\* Μόνο για Smart TV.

# Λογισμικό

23.1

 $\overline{23}$ 

## Ενημέρωση λογισμικού

## Ενημέρωση από USB

Ενδέχεται να απαιτείται ενημέρωση του λογισμικού της τηλεόρασης. Για το σκοπό αυτό, χρειάζεστε έναν υπολογιστή με υψηλής ταχύτητας σύνδεση στο Internet και μια συσκευή μνήμης USB για τη φόρτωση του λογισμικού στην τηλεόραση. Χρησιμοποιήστε μια συσκευή μνήμης USB με διαθέσιμο χώρο 256MB. Βεβαιωθείτε ότι η προστασία εγγραφής είναι απενεργοποιημένη.

### **1 -** Έναρξη της ενημέρωσης στην τηλεόραση

Πατήστε ή, επιλέξτε Ρύθμιση και πατήστε ΟΚ.

Επιλέξτε Ενημέρωση λογισμικού > USB και πατήστε OK. **2 -** Αναγνώριση τηλεόρασης

Τοποθετήστε τη συσκευή μνήμης USB σε μία από τις συνδέσεις USB της τηλεόρασης.

Επιλέξτε Έναρξη και πατήστε OK. Το αρχείο αναγνώρισης εγγράφεται στη συσκευή μνήμης USB.

### **3 -** Λήψη του λογισμικού τηλεόρασης

Τοποθετήστε τη συσκευή μνήμης USB στον υπολογιστή. Στη συσκευή μνήμης USB, εντοπίστε το

αρχείο update.htm και κάντε διπλό κλικ πάνω του.

### Κάντε κλικ στην επιλογή Αποστολή ID.

Αν υπάρχει διαθέσιμο νέο λογισμικό, κάντε λήψη του αρχείου .zip.

Μετά τη λήψη, αποσυμπιέστε το αρχείο και αντιγράψτε το αρχείο autorun.upg στη συσκευή μνήμης USB.

Μην τοποθετήσετε αυτό το αρχείο σε φάκελο.

### **4 -** Ενημέρωση του λογισμικού της τηλεόρασης

Τοποθετήστε ξανά τη συσκευή μνήμης USB στην τηλεόραση. Η ενημέρωση ξεκινά αυτόματα.

Η τηλεόραση θα απενεργοποιηθεί για 10 δευτερόλεπτα και θα ενεργοποιηθεί ξανά αυτόματα. Περιμένετε.

### Μην . . .

- χρησιμοποιείτε το τηλεχειριστήριο
- αφαιρέσετε τη συσκευή μνήμης USB από την τηλεόραση

Σε περίπτωση διακοπής ρεύματος στη διάρκεια της ενημέρωσης, μην αφαιρέσετε τη συσκευή μνήμης USB από την τηλεόραση. Όταν το ρεύμα επανέλθει, η τηλεόραση θα συνεχίσει την ενημέρωση.

Όταν ολοκληρωθεί η ενημέρωση, εμφανίζεται στην οθόνη το μήνυμα Η διαδικασία ολοκληρώθηκε επιτυχώς. Αφαιρέστε τη συσκευή μνήμης USB και πατήστε <sup>1</sup> στο τηλεχειριστήριο.

### Μην . . .

• πατήσετε <sup>1</sup> δύο φορές

• πατήσετε το διακόπτη λειτουργίας στην τηλεόραση Η τηλεόραση θα απενεργοποιηθεί (για 10 δευτερόλεπτα) και θα ενεργοποιηθεί ξανά αυτόματα. Περιμένετε.

Το λογισμικό της τηλεόρασης έχει ενημερωθεί. Μπορείτε να χρησιμοποιήσετε ξανά την τηλεόραση.

Για να αποτρέψετε την ακούσια ενημέρωση του λογισμικού της τηλεόρασης, διαγράψτε το αρχείο autorun.upg από τη συσκευή μνήμης USB.

## Ενημέρωση μέσω Internet

Αν η τηλεόραση είναι συνδεδεμένη στο Internet, ίσως λάβετε ένα μήνυμα από την TP Vision σχετικά με την ενημέρωση του λογισμικού της τηλεόρασης. Απαιτείται σύνδεση υψηλής ταχύτητας (ευρυζωνική) στο Internet.

Αν λάβετε αυτό το μήνυμα, σας συνιστούμε να πραγματοποιήσετε την ενημέρωση. Επιλέξτε "Ενημέρωση". Ακολουθήστε τις οδηγίες που εμφανίζονται στην οθόνη.

Μπορείτε επίσης να πραγματοποιήσετε μόνοι σας αναζήτηση για νέες ενημερώσεις. Για αναζήτηση ενημερώσεων . . .

1 - Πατήστε **Α**, επιλέξτε Ρύθμιση και πατήστε ΟΚ. **2 -** Επιλέξτε Ενημέρωση λογισμικού > Τηλεόραση με Internet και πατήστε OK. Ακολουθήστε τις οδηγίες στην οθόνη.

Μόλις η ενημέρωση ολοκληρωθεί, η τηλεόραση θα απενεργοποιηθεί και θα επανενεργοποιηθεί αυτόματα. Περιμένετε μέχρι να ενεργοποιηθεί ξανά η τηλεόραση.

## 23.2 Έκδοση λογισμικού

Για να δείτε την τρέχουσα έκδοση του λογισμικού τηλεόρασης . . .

- 1 Πατήστε **Α**, επιλέξτε **Ρύθμιση** και πατήστε **OK**.
- **2** Επιλέξτε Ρυθμίσεις λογισμικού και πατήστε OK.
- **3** Επιλέξτε Πληροφ τρέχ λογισμ και δείτε

### την Τελική έκδοση.

**4 -** Πατήστε , επανειλημμένα αν χρειαστεί, για να κλείσετε το μενού.

### 23.3

## Λογισμικό ανοιχτού πηγαίου κώδικα

Η τηλεόραση αυτή περιέχει λογισμικό ανοιχτού πηγαίου κώδικα. Με το παρόν η TP Vision Europe B.V. προσφέρεται να καταστήσει διαθέσιμο, εφόσον ζητηθεί, ένα αντίγραφο του πλήρους αντίστοιχου ανοιχτού πηγαίου κώδικα για τα πακέτα λογισμικού ανοιχτού πηγαίου κώδικα που προστατεύονται από δικαιώματα πνευματικής ιδιοκτησίας και χρησιμοποιούνται σε αυτήν τη συσκευή και για τα οποία

αυτή η προσφορά προβλέπεται από τις αντίστοιχες άδειες χρήσης.

Αυτή η προσφορά ισχύει για έως και τρία έτη μετά την αγορά του προϊόντος, για οποιονδήποτε έχει λάβει αυτές τις πληροφορίες.

Για να λάβετε τον πηγαίο κώδικα, επικοινωνήστε ταχυδρομικά (στην Αγγλική γλώσσα) στη διεύθυνση . . .

Intellectual Property Dept. TP Vision Europe B.V. Prins Bernhardplein 200 1097 IB Amsterdam The Netherlands

## 23.4

## Open source license

Acknowledgements and License Texts for any open source software used in this Philips TV.

This is a document describing the distribution of the source code used on the Philips TV, which fall either under the GNU General Public License (the GPL), or the GNU Lesser General Public License (the LGPL), or any other open source license. Instructions to obtain source code for this software can be found in the user manual.

PHILIPS MAKES NO WARRANTIES WHATSOEVER, EITHER EXPRESS OR IMPLIED, INCLUDING ANY WARRANTIES OF MERCHANTABILITY OR FITNESS FOR A PARTICULAR PURPOSE, REGARDING THIS SOFTWARE. Philips offers no support for this software. The preceding does not affect your warranties and statutory rights regarding any Philips product(s) you purchased. It only applies to this source code made available to you.

### Freetype (2.4.3)

FreeType is a software font engine that is designed to be small, efficient, highly customizable, and portable while capable of producing high-quality output (glyph images).

This piece of software is made available under the terms and conditions of the FreeType Project license, which can be found below.

Source: http://freetype.sourceforge.net

### zlib (1.2.3)

The 'zlib' compression library provides in-memory compression and decompression functions, including integrity checks of the uncompressed data.

This piece of software is made available under the terms and conditions of the zlib license, which can be found below. Source: http://www.zlib.net/

Fraunhofer AAC Ecnoder (3.3.3) AAC Ecnoder. Source: Android JB source code

### unicode (3.2)

This library is used to perform UNICODE string manipulation. This piece of software is made available under the terms and conditions of the ICU license, which can be found below. Source: http://www.icu-project.org/

### libpng (1.2.43)

### PNG decoder.

This piece of software is made available under the terms and conditions of the libpng license, which can be found below. Source: http://www.libpng.org/pub/png/libpng.html

### libjpg (6b)

This library is used to perform JPEG decoding tasks. This piece of software is made available under the terms and conditions of the libjpg license, which can be found below. Source: http://www.ijg.org/

### libmng (1.0.10)

libmng -THE reference library for reading, displaying, writing and examining Multiple-Image Network Graphics.MNG is the animation extension to the popular PNG image-format. This piece of software is made available under the terms and conditions of the libmng license, which can be found below. Source: http://sourceforge.net/projects/libmng/files/

### u-Boot loader (1.3.4)

Used by boot loader and only linked with boot loader, GPL license.

This piece of software is made available under the terms and conditions of the u-Boot loader license, which can be found below.

Source: http://sourceforge.net/projects/u-boot/files/u-boot/U-Boot-1.1.4/u-boot-1.1.4.tar.bz2/download

### Libcurl (7.21.7)

HTTP client;libcurl is a free and easy-to-use client-side URL transfer library, supporting FTP, FTPS, HTTP, HTTPS, SCP, SFTP, TFTP, TELNET, DICT, LDAP, LDAPS, FILE, IMAP, SMTP, POP3 and RTSP. libcurl supports SSL certificates, HTTP POST, HTTP PUT, FTP uploading, HTTP form based upload, proxies, cookies, user+password authentication (Basic, Digest, NTLM, Negotiate, Kerberos4), file transfer resume, http proxy tunneling and more! This piece of software is made available under the terms and conditions of the Libcurl license, which can be found below. Source: http://curl.haxx.se/

### c-ares (1.7.4)

c-ares is a C library that performs DNS requests and name resolves asynchronously.

This piece of software is made available under the terms and conditions of the c-ares license, which can be found below. Source: http://c-ares.haxx.se/c-ares-1.7.1.tar.gz

### openssl (1.0.0d)

OpenSSL is an open source implementation of the SSL and TLS protocols. The core library (written in the C programming language) implements the basic cryptographic functions and

provides various utility functions. Wrappers allowing the use of the OpenSSL library in a variety of computer languages are available.

This piece of software is made available under the terms and conditions of the 1.7.4 license, which can be found below. Source: http://www.openssl.org/source/openssl-1.0.0.tar.gz

#### Expat (2.01)

xml paser; Expat is an XML parser library written in C. It is a stream-oriented parser in which an application registers handlers for things the parser might find in the XML document (like start tags). An introductory article on using.

This piece of software is made available under the terms and conditions of the Expat license, which can be found below. Source: http://expat.sourceforge.net/

### DirectFB include SAWMAN (1.4.0)

It is a software library for GNU/Linux/UNIX based operating system with a small memory footprint that provides graphics acceleration, input device handling and abstraction layer, and integrated windowing system with support for translucent windows and multiple display layers on top of the Linux framebuffer without requiring any kernel modifications. This piece of software is made available under the terms and conditions of the DirectFB license, which can be found below. Source: http://sourceforge.net/projects/jointspace/files/remote\_a pplications\_SDK/remote\_spplications\_SDK\_v1.3.1/DirectFB141\_ source\_1.3.1.7z/download

### SAWMAN

SquashFS is a compressed read-only file system for Linux. SquashFS compresses files, inodes and directories, and supports block sizes up to 1 MB for greater compression. SquashFS is also the name of free/open software, licensed under the GPL, for accessing SquashFS filesystems. Source: http://squashfs.sourceforge.net/

### Linux Kernel (3.0)

The Linux kernel is an operating system kernel used by the Linux family of Unix-like operating systems.

This piece of software is made available under the terms and conditions of the Linux Kernel license, which can be found below.

Source: http://www.kernel.org

### SQLite (3.7.2)

SQLite is a in-process library that implements a self-contained, serverless, zero-configuration, transactional SQL database engine.

This piece of software is made available under the terms and conditions of the SQLite license, which can be found below. Source: http://www.sqlite.org/download.html

#### SquashFS (3.4)

SquashFS is a compressed read-only file system for Linux. SquashFS compresses files, inodes and directories, and supports block sizes up to 1 MB for greater compression. SquashFS is also the name of free/open software, licensed under the GPL, for

### accessing SquashFS filesystems.

This piece of software is made available under the terms and conditions of the SquashFS license, which can be found below. Source: http://squashfs.sourceforge.net/

### glibc (2.6.1)

Any Unix-like operating system needs a C library: the library which defines the ``system calls'' and other basic facilities such as open, malloc, printf, exit...The GNU C library is used as the C library in the GNU system and most systems with the Linux kernel

This piece of software is made available under the terms and conditions of the glibc license, which can be found below. Source: http://www.gnu.org/software/libc/

### mtd-utils (1)

The aim of the system is to make it simple to provide a driver for new hardware, by providing a generic interface between the hardware drivers and the upper layers of the system. Hardware drivers need to know nothing about the storage formats used, such as FTL, FFS2, etc., but will only need to provide simple routines for read, write and erase. Presentation of the device's contents to the user in an appropriate form will be handled by the upper layers of the system.

This piece of software is made available under the terms and conditions of the mtd-utils license, which can be found below. Source: http://www.linux-mtd.infradead.org/index.html

### libusb (1.0.6)

This is the home of libusb, a library that gives user level applications uniform access to USB devices across many different operating systems. libusb is an open source project licensed under the GNU Lesser General Public License version 2.1.Many participants in the libusb community have helped and continue to help with ideas, implementation, support and improvements for libusb.

This piece of software is made available under the terms and conditions of the libusb license, which can be found below. Source:

http://libusb.wiki.sourceforge.net http://www.libusb.org/

#### libusb-compat (0.1.3)

Library to enable user space application programs to communicate with USB devices.

This piece of software is made available under the terms and conditions of the libusb-compat license, which can be found below.

Source: http://libusb.wiki.sourceforge.net/LibusbCompat0.1

#### NTFS-3G Read/Write Driver (2010.5.22)

NTFS-3G is an open source cross-platform implementation of the Microsoft Windows NTFS file system with read-write support. NTFS-3G often uses the FUSE file system interface, so it can run unmodified on many different operating systems. It is runnable on Linux, FreeBSD, NetBSD, OpenSolaris, BeOS, QNX, WinCE, Nucleus, VxWorks, Haiku,MorphOS, and Mac OS X It is licensed under either the GNU General Public

License or a proprietary license. It is a partial fork of ntfsprogs and is under active maintenance and development. This piece of software is made available under the terms and conditions of the NTFS-3G Read/Write Driver license, which can be found below.

Source: http://www.tuxera.com

### WPA Supplicant (0.5.10 & 0.6.7)

These packages are used to provide WiFi access.The supplier for these tools is Atheros.These pieces of software are made available under the terms and conditions of the GPL v2 license, which can be found below.

This piece of software is made available under the terms and conditions of the WPA Supplicant license, which can be found below.

Source: http://hostap.epitest.fi/wpa\_supplicant/

### ntfsprogs (2.0.0)

Some useful tool for ntfs file sytem.

This piece of software is made available under the terms and conditions of the ntfsprogs license, which can be found below. Source: http://sourceforge.net/projects/linux-ntfs

#### fuse (2.8.4)

Fuse is a simple interface for userspace programs to export a virtual filesystem to the linux kernel.

This piece of software is made available under the terms and conditions of the fuse license, which can be found below. Source: http://fuse.sourceforge.net/

### libiconv (1.11.1)

This library provides an iconv() implementation, for use on systems which don't have one, or whose implementation cannot convert from/to Unicode. .

This piece of software is made available under the terms and conditions of the libiconv license, which can be found below. Source: http://ftp.gnu.org/pub/gnu/libiconv

#### electric-fence (2.1.13)

Used for memory corruption detection.

This piece of software is made available under the terms and conditions of the electric-fence license, which can be found below.

Source: http://perens.com/FreeSoftware/ElectricFence/electricfence\_2.1.13-0.1.tar.gz

#### liveMedia

When Wifi Display or streaming RtspPlayer are enabled. This piece of software is made available under the terms and conditions of the electric-fence license, which can be found below.

Source: www.live555.com

### QT (4.7.0)

Netflix skpe besttv pandora picasa? will use QT. This piece of software is made available under the terms and conditions of the QT license, which can be found below. Source: http://qt.nokia.com/

### e2fsprogs (1.41.14)

e2fsprogs provides the filesystem utilities for use with the ext2 filesystem, it also supports the ext3 and ext4 filesystems. This piece of software is made available under the terms and conditions of the e2fsprogs license, which can be found below. Source: http://e2fsprogs.sourceforge.net/

### alsa (1.0.24.1)

Advanced Linux Sound Architecture (ALSA). This piece of software is made available under the terms and conditions of the alsa license, which can be found below. Source: http://www.alsa-project.org

### lvm2 (2.02.89)

DM\_VERITY.

This piece of software is made available under the terms and conditions of the lvm2 license, which can be found below. Source: ftp://sources.redhat.com/pub/lvm2/releases/

### encfs (1.3.2)

A library provides an encrypted filesystem in user-space. Source: http://www.arg0.net/encfs

### boost (1.15.0)

A library provides free peer-reviewed portable C++ source libraries is used for encfs. Source: http://www.boost.org

### rlog (1.4)

A library that provides a flexible message logging facility for C programs and libraries is used for encfs. Source: http://www.arg0.net/rlog

iptables (1.4.15)

For Cross connection. Source: http://www.netfilter.org/projects/iptables/

### bash (3.2.48)

Bash is the shell, or command language interpreter, that will appear in the GNU operating system. Bash is an sh-compatible shell that incorporates useful features from the Korn shell (ksh) and C shell (csh). It is intended to conform to the IEEE POSIX P1003.2/ISO 9945.2 Shell and Tools standard. It offers functional improvements over sh for both programming and interactive use. In addition, most sh scripts can be run by Bash without modification. Source: http://www.gnu.org/software/bash/

### coreutils (6.9)

The GNU Core Utilities are the basic file, shell and text manipulation utilities of the GNU operating system. These are the core utilities which are expected to exist on every operating system.

Source: http://www.gnu.org/software/coreutils/

findutils (4.2.31)

The GNU Find Utilities are the basic directory searching utilities of the GNU operating system.

These programs are typically used in conjunction with other programs to provide modular and powerful directory search and file locating capabilities to other commands. Source: http://www.gnu.org/software/findutils/

### gawk (3.1.5)

If you are like many computer users, you would frequently like to make changes in various text files wherever certain patterns appear, or extract data from parts of certain lines while discarding the rest.

To write a program to do this in a language such as C or Pascal is a time-consuming inconvenience that may take many lines of code.

The job is easy with awk, especially the GNU implementation: gawk.

Source: http://www.gnu.org/software/gawk/

### grep (2.5.1a)

The grep command searches one or more input files for lines containing a match to a specified pattern. By default, grep prints the matching lines.

Source: http://www.gnu.org/software/grep/

### gzip (1.3.12)

GNU Gzip is a popular data compression program originally written by Jean-loup Gailly for the GNU project. Mark Adler wrote the decompression part.

Source: http://www.gnu.org/software/gzip/

#### inetutils (1.4.2)

Inetutils is a collection of common network programs. Source: http://www.gnu.org/software/inetutils/

#### iputils (s20101006)

The iputils package is set of small useful utilities for Linux networking. It was originally maintained by Alexey Kuznetsov. Source: http://www.skbuff.net/iputils/

#### module-init-tools (3.12)

Provides developer documentation for the utilities used by Linux systems to load and manage kernel modules (commonly referred to as "drivers").

Source: https://modules.wiki.kernel.org/index.php/Main\_Page

### ncurses (5.7)

The Ncurses (new curses) library is a free software emulation of curses in System V Release 4.0, and more.

It uses Terminfo format, supports pads and color and multiple highlights and forms characters and function-key mapping, and has all the other SYSV-curses enhancements over BSD Curses. Source: http://www.gnu.org/software/ncurses/

### net-tools (1.6)

The Net-tools?package is a collection of programs for controlling the network subsystem of the Linux kernel. Source: http://www.linuxfromscratch.org/blfs/view/6.3/basicnet/n

### et-tools.html

### procps (ps, top) (3.2.8)

procps is the package that has a bunch of small useful utilities that give information about processes using the /proc filesystem. The package includes the programs ps, top, vmstat, w, kill, free, slabtop, and skill.

Source: http://procps.sourceforge.net/index.html

### psmisc (22.13)

This PSmisc package is a set of some small useful utilities that use the proc filesystem. We're not about changing the world, but providing the system administrator with some help in common tasks.

Source: http://psmisc.sourceforge.net/

### sed (4.1.5)

sed (stream editor) isn't an interactive text editor. Instead, it is used to filter text, i.e., it takes text input, performs some operation (or set of operations) on it, and outputs the modified text.

sed is typically used for extracting part of a file using pattern matching or substituting multiple occurrences of a string within a file.

Source: http://www.gnu.org/software/sed/

### tar (1.17)

GNU Tar provides the ability to create tar archives, as well as various other kinds of manipulation.

For example, you can use Tar on previously created archives to extract files, to store additional files, or to update or list files which were already stored.

Source: http://www.gnu.org/software/tar/

util-linux-ng (2.18) Various system utilities. Source: http://userweb.kernel.org/~kzak/util-linux-ng/

### udhcpc (0.9.8cvs20050303-3)

Udhcpc is a very small?DHCP?client geared towards?embedded systems. Source:

http://udhcp.sourcearchive.com/downloads/0.9.8cvs20050303-3/

### Libxml2 (2.7.8)

The "libxml2" library is used in AstroTV as a support for the execution of NCL application. This library was developed for the GNOME software suite and is available under a "MIT" license. Source: http://www.xmlsoft.org

uriparser (0.7.7) For MPEG-DASH Source: http://uriparser.sourceforge.net/

xerces-c++ (3.1.1) For MPEG-DASH Source: http://xerces.apache.org/ webp (0.2.1) For Netflix Source: https://code.google.com/p/webp/

### wget (1.10.2)

GNU Wget is a free software package for retrieving files using HTTP, HTTPS and FTP, the most widely-used Internet protocols.

It is a non-interactive commandline tool, so it may easily be called from scripts,?cron?jobs, terminals without X-Windows support, etc.

Source: http://ftp.gnu.org/gnu/wget/wget-1.10.2.tar.gz

### wireless\_tools (0.29)

The Wireless Tools (WT)?is a set of tools allowing to manipulate the Wireless Extensions.

They use a textual interface and are rather crude, but aim to support the full Wireless Extension.

Source: http://www.hpl.hp.com/personal/Jean\_Tourrilhes/Linux/T ools.html

### ezxml (0.8.6)

ezXML is a C library for parsing XML documents. Used inside Philips libraries. Source: http://sourceforge.net/projects/ezxml/

### SQLite (3.7.7.1)

SQLite is a in-process library that implements a self-contained, serverless, zero-configuration, transactional SQL database engine.

Source: http://www.sqlite.org/download.html

### AES (aes-src-29-04-09.zip)

Advanced Encryption Standard (AES) is a specification for the encryption of electronic data. Used inside Philips libraries. Source: http://gladman.plushost.co.uk/oldsite/AES/

### microhttpd (libmicrohttpd-0.9.9.tar.gz)

GNU libmicrohttpd is a small C library that is supposed to make it easy to run an HTTP server as part of another application. The original download site for this software is :

http://www.gnu.org/software/libmicrohttpd/This piece of software is made available under the terms and conditions of the LGPL v2.1 license

Source:

http://ftp.gnu.org/gnu/libmicrohttpd/libmicrohttpd-0.9.9.tar.gz

### yajl (lloyd-yajl-2.0.1-0-gf4b2b1a.tar.gz)

YA|L is a small event-driven (SAX-style) JSON parser written in ANSI C, and a small validating JSON generator. YAJL is released under the ISC license.

The original download site for this software is : http://lloyd.github.com/yajl/This piece of software is made available under the terms and conditions of the ISC license Source: http://pkgs.fedoraproject.org/repo/pkgs/yajl/lloyd-yajl-2.0. 1-0-gf4b2b1a.tar.gz/df6a751e7797b9c2182efd91b5d64017/lloydyajl-2.0.1-0-gf4b2b1a.tar.gz

### HMAC-SHA1 (0.1)

keyed-hash message authentication code (HMAC) is a specific construction for calculating a message authentication code (MAC) involving a cryptographic hash function in combination with a secret cryptographic key.

As with any MAC, it may be used to simultaneously verify both the data integrity and the authentication of a message. Any cryptographic hash function, such as MD5 or SHA-1, may be used in the calculation of an HMAC; the resulting MAC algorithm is termed HMAC-MD5 or HMAC-SHA1 accordingly. Source: http://www.deadhat.com/wlancrypto/hmac\_sha1.c

### gSoap (2.7.15)

The gSOAP toolkit is an open source C and C++ software development toolkit for SOAP/XML Web services and generic (non-SOAP) C/C++ XML data bindings. Part of the software embedded in this product is gSOAP software. Portions created by gSOAP are Copyright 2000-2011 Robert A. van Engelen, Genivia inc. All Rights Reserved. Source: http://sourceforge.net/projects/gsoap2/

### jquery (1.10.2)

jQuery is a fast and concise JavaScript Library that simplifies HTML document traversing, event handling, animating, and Ajax interactions for rapid web development. Source: http://jquery.com/

### Libupnp (1.2.1)

The Linux\* SDK for UPnP\* Devices (libupnp) provides developers with an API and open source code for building control points, devices, and bridges that are compliant with Version 1.0 of the UPnP Device Architecture Specification. Source: http://upnp.sourceforge.net/

#### mDNSResponder (mDNSResponder-320.10.80)

The mDNSResponder project is a component of Bonjour, Apple's ease-of-use IP networking initiative:<http://developer.apple.com/bonjour/> In our project, Bonjour is used for the automatic discovery of devices and services Source: http://developer.apple.com/bonjour/

# Αντιμετώπιση προβλημάτων και υποστήριξη

### 24.1

## Αντιμετώπιση προβλημάτων

### Κανάλια

### Δεν εντοπίστηκε κανένα ψηφιακό κανάλι κατά την εγκατάσταση

Ανατρέξτε στις τεχνικές προδιαγραφές για να βεβαιωθείτε ότι η τηλεόραση υποστηρίζει DVB-T ή DVB-C στη χώρα σας. Βεβαιωθείτε ότι έχετε συνδέσει σωστά όλα τα καλώδια και έχετε επιλέξει το σωστό δίκτυο.

### Κανάλια που είχαν εγκατασταθεί παλαιότερα δεν εμφανίζονται στη λίστα καναλιών

Βεβαιωθείτε ότι έχετε επιλέξει τη σωστή λίστα καναλιών.

## Γενικές

### Η τηλεόραση δεν ενεργοποιείται

• Αποσυνδέστε το καλώδιο ρεύματος από την πρίζα. Περιμένετε ένα λεπτό και συνδέστε το πάλι.

• Βεβαιωθείτε ότι το καλώδιο ρεύματος είναι καλά συνδεδεμένο.

### Ακούγεται ένας ήχος τριξίματος κατά την εκκίνηση ή την ενεργοποίηση

Όταν ενεργοποιείτε, απενεργοποιείτε ή θέτετε σε κατάσταση αναμονής την τηλεόραση, ακούγεται ένας ήχος τριξίματος από το πλαίσιο της τηλεόρασης. Ο ήχος τριξίματος οφείλεται στη φυσιολογική συστολή και διαστολή της τηλεόρασης, καθώς η συσκευή κρυώνει και θερμαίνεται. Δεν επηρεάζει την απόδοση της συσκευής.

### Η τηλεόραση δεν ανταποκρίνεται στις εντολές του τηλεχειριστηρίου

Η τηλεόραση απαιτεί κάποιο χρόνο για να ξεκινήσει. Στο διάστημα αυτό, η τηλεόραση δεν ανταποκρίνεται στις εντολές του τηλεχειριστηρίου ή των χειριστηρίων της τηλεόρασης. Η συμπεριφορά αυτή είναι φυσιολογική. Αν η τηλεόραση εξακολουθεί να μην ανταποκρίνεται στις εντολές του τηλεχειριστηρίου, μπορείτε να ελέγξετε εάν λειτουργεί το τηλεχειριστήριο χρησιμοποιώντας την κάμερα ενός κινητού τηλεφώνου. Θέστε το τηλέφωνο στη λειτουργία κάμερας και στρέψτε το τηλεχειριστήριο προς το φακό της κάμερας. Αν πατήσετε ένα πλήκτρο στο τηλεχειριστήριο και

παρατηρήσετε στην κάμερα να τρεμοπαίζει η κόκκινη λυχνία LED υπερύθρων, σημαίνει ότι το τηλεχειριστήριο λειτουργεί. Θα πρέπει να ελέγξετε την τηλεόραση.

Αν δεν δείτε τη λυχνία να τρεμοπαίζει, σημαίνει είτε ότι το τηλεχειριστήριο είναι χαλασμένο είτε ότι οι μπαταρίες του έχουν εξαντληθεί.

Δεν μπορείτε να χρησιμοποιήσετε αυτήν τη μέθοδο ελέγχου για τηλεχειριστήρια που είναι συζευγμένα για ασύρματη σύνδεση με την τηλεόραση.

### Η τηλεόραση μεταβαίνει σε κατάσταση αναμονής μετά την εμφάνιση της οθόνης έναρξης Philips

Όταν η τηλεόραση βρίσκεται σε κατάσταση αναμονής, εμφανίζεται η οθόνη έναρξης Philips και, στη συνέχεια, η τηλεόραση επιστρέφει στην κατάσταση αναμονής. Η συμπεριφορά αυτή είναι φυσιολογική. Αν αποσυνδέσετε την τηλεόραση από το ρεύμα και τη συνδέσετε ξανά, θα εμφανιστεί η οθόνη έναρξης κατά την επόμενη εκκίνηση. Για να ενεργοποιήσετε την τηλεόραση από την κατάσταση αναμονής, πατήστε ένα πλήκτρο στο τηλεχειριστήριο ή στην τηλεόραση.

### Η λυχνία αναμονής συνεχίζει να αναβοσβήνει

Αποσυνδέστε το καλώδιο ρεύματος από την πρίζα. Περιμένετε 5 λεπτά και συνδέστε ξανά το καλώδιο. Αν η λυχνία αναβοσβήνει και πάλι, επικοινωνήστε με την Εξυπηρέτηση Καταναλωτών της Philips.

### Η γλώσσα μενού δεν είναι σωστή

Επαναφέρετε τη γλώσσα μενού στη γλώσσα σας.

- 1 Πατήστε **Α**, επιλέξτε Ρύθμιση και πατήστε ΟΚ.
- **2** Επιλέξτε Ρυθμίσεις τηλεόρασης > Γενικές
- ρυθμίσεις > Γλώσσα μενού και πατήστε OK.
- **3** Επιλέξτε τη γλώσσα που θέλετε και πατήστε OK.

4 - Πατήστε **,** επανειλημμένα αν χρειαστεί, για να κλείσετε το μενού.

### Εικόνας

### Δεν υπάρχει εικόνα / η εικόνα είναι παραμορφωμένη

• Βεβαιωθείτε ότι η κεραία είναι σωστά συνδεδεμένη στην τηλεόραση.

• Βεβαιωθείτε ότι έχει επιλεγεί η σωστή συσκευή ως πηγή οθόνης.

• Βεβαιωθείτε ότι η εξωτερική συσκευή ή η πηγή είναι σωστά συνδεδεμένες.

### Υπάρχει ήχος αλλά δεν υπάρχει εικόνα

• Βεβαιωθείτε ότι οι ρυθμίσεις εικόνας είναι σωστές.

### Κακή λήψη κεραίας

• Βεβαιωθείτε ότι η κεραία είναι σωστά συνδεδεμένη στην τηλεόραση.

• Τα ηχεία, οι συσκευές ήχου χωρίς γείωση, τα φώτα φθορισμού, τα ψηλά κτίρια και άλλα ογκώδη αντικείμενα ενδέχεται να επηρεάζουν την ποιότητα λήψης. Αν είναι δυνατό, προσπαθήστε να βελτιώσετε την ποιότητα λήψης <span id="page-100-0"></span>αλλάζοντας την κατεύθυνση της κεραίας ή μετακινώντας συσκευές μακριά από την τηλεόραση.

• Αν η λήψη είναι κακή μόνο σε ένα κανάλι, ρυθμίστε το συγκεκριμένο κανάλι.

### Κακή ποιότητα εικόνας από συσκευή

- Βεβαιωθείτε ότι η συσκευή είναι σωστά συνδεδεμένη.
- Βεβαιωθείτε ότι οι ρυθμίσεις εικόνας είναι σωστές.

### Οι ρυθμίσεις εικόνας αλλάζουν μετά από λίγο

Βεβαιωθείτε ότι η επιλογή Τοποθεσία έχει οριστεί σε Σπίτι. Σε αυτήν τη λειτουργία, μπορείτε να αλλάξετε και να αποθηκεύσετε τις ρυθμίσεις.

### Εμφανίζεται ένα διαφημιστικό banner

Βεβαιωθείτε ότι η επιλογή Τοποθεσία έχει οριστεί σε Σπίτι.

### Η εικόνα δεν προσαρμόζεται στην οθόνη

Επιλέξτε διαφορετικό φορμά εικόνας. Πατήστε ...

### Το φορμά εικόνας αλλάζει ανάλογα με το κανάλι

Επιλέξτε ένα μη αυτόματο φορμά εικόνας.

### Η θέση της εικόνας δεν είναι σωστή

Τα σήματα εικόνας από μερικές συσκευές μπορεί να μην έχουν το κατάλληλο μέγεθος για την οθόνη. Ελέγξτε την έξοδο σήματος της συνδεδεμένης συσκευής.

### Η εικόνα από τον υπολογιστή δεν είναι σταθερή

Βεβαιωθείτε ότι ο υπολογιστή σας χρησιμοποιεί την ανάλυση και το ρυθμό ανανέωσης που υποστηρίζονται.

### Συνδέσεις

### **HDMI**

• Έχετε υπόψη ότι η υποστήριξη HDCP (Προστασία ψηφιακού περιεχομένου ευρείας ζώνης) ενδέχεται να προκαλεί καθυστέρηση στο χρόνο που χρειάζεται η τηλεόραση να εμφανίσει το περιεχόμενο μιας συσκευής HDMI.

• Αν η τηλεόραση δεν αναγνωρίζει τη συσκευή HDMI και δεν εμφανίζεται εικόνα, μεταβείτε από τη μία συσκευή στην άλλη και, στη συνέχεια, επιστρέψτε στην πρώτη.

• Αν υπάρχουν διακοπές ήχου, βεβαιωθείτε ότι οι ρυθμίσεις εξόδου από τη συσκευή ΗDMI είναι σωστές.

• Αν χρησιμοποιείτε προσαρμογέα HDMI σε DVI ή καλώδιο HDMI σε DVI, βεβαιωθείτε ότι έχετε συνδέσει ένα επιπλέον καλώδιο ήχου στην υποδοχή AUDIO IN (μόνο βύσμα μίνι), εφόσον διατίθεται.

### Το EasyLink δεν λειτουργεί

• Βεβαιωθείτε ότι οι συσκευές HDMI είναι συμβατές με το πρωτόκολλο HDMI-CEC. Οι λειτουργίες EasyLink λειτουργούν μόνο με συσκευές που είναι συμβατές με το πρωτόκολλο HDMI-CEC.

### Το εικονίδιο έντασης δεν εμφανίζεται

• Η συμπεριφορά αυτή είναι φυσιολογική όταν είναι

συνδεδεμένη μια συσκευή ήχου HDMI-CEC.

### Δεν εμφανίζονται φωτογραφίες, βίντεο και αρχεία μουσικής από USB

• Βεβαιωθείτε ότι η συσκευή αποθήκευσης USB έχει ρυθμιστεί έτσι ώστε να είναι συμβατή με το πρότυπο Mass Storage Class (Κλάση μαζικής αποθήκευσης), όπως

περιγράφεται στην τεκμηρίωση της συσκευής αποθήκευσης.

• Βεβαιωθείτε ότι η συσκευή αποθήκευσης USB είναι συμβατή με την τηλεόραση.

• Βεβαιωθείτε ότι τα φορμά των αρχείων ήχου και εικόνας υποστηρίζονται από την τηλεόραση.

### Η αναπαραγωγή αρχείων USB γίνεται με διακοπές

• Η απόδοση μεταφοράς της συσκευής αποθήκευσης USB ενδέχεται να περιορίζει την ταχύτητα μεταφοράς δεδομένων στην τηλεόραση, με αποτέλεσμα την κακή ποιότητα αναπαραγωγής.

## $74.2$ Δήλωση

Δηλώστε τώρα την τηλεόρασή σας και απολαύστε μια σειρά πλεονεκτημάτων όπως πλήρη υποστήριξη

(συμπεριλαμβανομένων λήψεων), προνομιακή πρόσβαση σε πληροφορίες για νέα προϊόντα, αποκλειστικές προσφορές και εκπτώσεις, καθώς και την ευκαιρία να κερδίσετε βραβεία ή ακόμα και να συμμετάσχετε σε ειδικές έρευνες για νέες κυκλοφορίες.

Μεταβείτε στη διεύθυνση [www.philips.com/welcome](http://www.philips.com/welcome)

## 24.3 Βοήθεια

Η τηλεόραση αυτή προσφέρει βοήθεια επί της οθόνης.

### Άνοιγμα της Βοήθειας

- **1** Πατήστε για να ανοίξετε το μενού αρχικής σελίδας.
- **2** Επιλέξτε Βοήθ. και πατήστε OK.

Για να αναζητήσετε θέματα με αλφαβητική σειρά,

### επιλέξτε Λέξεις κλειδιά.

Για να διαβάσετε τη Βοήθεια σε μορφή βιβλίου, επιλέξτε Βιβλίο.

Για να εκτελέσετε τις οδηγίες της Βοήθειας, πρέπει πρώτα να κλείσετε τη Βοήθεια.

Για να κλείσετε τη Βοήθεια, πατήστε  $\spadesuit$ .

### Άμεση βοήθεια

Πατήστε το μπλε πλήκτρο για να ανοίξετε απευθείας τη Βοήθεια. Θα ανοίξει το κεφάλαιο που είναι πιο σχετικό με αυτό που κάνετε ή αυτό που έχετε επιλέξει στην τηλεόραση.

Σε ορισμένες δραστηριότητες, όπως το Teletext, τα έγχρωμα πλήκτρα εκτελούν συγκεκριμένες λειτουργίες και δεν μπορείτε να τα χρησιμοποιήσετε για να ανοίξετε τη Βοήθεια.

### Η Βοήθεια της τηλεόρασης στο tablet, το smartphone ή στον υπολογιστή σας

Για να εκτελέσετε εκτεταμένες οδηγίες πιο εύκολα, μπορείτε να κάνετε λήψη της Βοήθειας της τηλεόρασης σε μορφή PDF, ώστε να τη διαβάσετε στο smartphone, το tablet ή τον υπολογιστή σας. Εναλλακτικά, μπορείτε να εκτυπώσετε τη σελίδας της Βοήθειας που θέλετε από τον υπολογιστή σας. Για να κάνετε λήψη της Βοήθειας (εγχειρίδιο χρήστη), μεταβείτε στη διεύθυνση [www.philips.com/support](http://www.philips.com/support)

Μην επιχειρήσετε ποτέ να επισκευάσετε μόνοι σας την τηλεόραση. Ενδέχεται να προκληθεί σοβαρός τραυματισμός σε εσάς ή ανεπανόρθωτη ζημιά στην τηλεόραση, καθώς και να ακυρωθεί η εγγύησή σας.

UMv 7500140508 - 20141028

## 24.4 Ηλεκτρονική βοήθεια

Για την επίλυση οποιουδήποτε προβλήματος σχετικά με την τηλεόρασή σας, μπορείτε να συμβουλευτείτε την ηλεκτρονική υποστήριξη της Philips. Επιλέξτε τη γλώσσα σας και εισαγάγετε τον αριθμό μοντέλου του προϊόντος.

### Μεταβείτε στη διεύθυνση www.philips.com/support.

Στην τοποθεσία υποστήριξης θα βρείτε τον αριθμό τηλεφωνικής υποστήριξης στη χώρα σας, μέσω του οποίου μπορείτε να επικοινωνείτε μαζί μας, καθώς και απαντήσεις σε συχνές ερωτήσεις (FAQ). Σε ορισμένες χώρες μπορείτε να συζητήσετε με κάποιον από τους συνεργάτες μας και να κάνετε τις ερωτήσεις σας απευθείας ή μέσω email. Μπορείτε να κατεβάσετε το νέο λογισμικό για την τηλεόρασή σας ή το εγχειρίδιο της τηλεόρασης για να το διαβάσετε σε υπολογιστή.

## $\frac{1}{24.5}$ Εξυπηρέτηση Καταναλωτών / Επισκευή

Για υποστήριξη και επισκευή, μπορείτε να τηλεφωνήσετε στην Εξυπηρέτηση Καταναλωτών της χώρας σας. Μπορείτε να βρείτε τον αριθμό τηλεφώνου στα έντυπα που συνόδευαν την τηλεόραση.

Εναλλακτικά, επισκεφθείτε τη διεύθυνση www.philips.com/support .

### Αριθμός μοντέλου τηλεόρασης και αριθμός σειράς

Ίσως σας ζητηθεί να δώσετε τον αριθμό μοντέλου και τον αριθμό σειράς της τηλεόρασης. Μπορείτε να βρείτε αυτούς τους αριθμούς στην ετικέτα της συσκευασίας ή στην ετικέτα τύπου που βρίσκεται στο πίσω ή στο κάτω μέρος της τηλεόρασης.

### Προειδοποίηση

# Ασφάλεια και φροντίδα

### $25.1$

 $\overline{25}$ 

## Ασφάλεια

## Σημαντικό

Πριν να χρησιμοποιήσετε την τηλεόρασή σας για πρώτη φορά, διαβάστε και κατανοήστε όλες τις οδηγίες ασφαλείας. Σε περίπτωση πρόκλησης βλάβης λόγω μη συμμόρφωσης με τις οδηγίες, η εγγύηση παύει να ισχύει.

## Ασφαλής στερέωση της τηλεόρασης για την αποφυγή πτώσης

Για να αποτρέψετε τυχόν πτώσεις της τηλεόρασης, πρέπει να την στερεώνετε πάντα με τον παρεχόμενο βραχίονα επιτοίχιας ανάρτησης. Τοποθετήστε το βραχίονα και στερεώστε την τηλεόραση πάνω του, ακόμη κι αν την στηρίξετε στο δάπεδο.

Οι οδηγίες για την τοποθέτηση είναι διαθέσιμες στον Οδηγό γρήγορης εκκίνησης που συνόδευε την τηλεόραση. Σε περίπτωση που τον έχετε χάσει, μπορείτε να κάνετε λήψη του οδηγού από τη διαδικτυακή τοποθεσία [www.philips.com](http://www.philips.com) Για να βρείτε τον Οδηγό γρήγορης εκκίνησης της δικής σας συσκευής, χρησιμοποιήστε τον αριθμό του τύπου προϊόντος της τηλεόρασης.

## Κίνδυνος ηλεκτροπληξίας ή πυρκαγιάς

• Μην εκθέτετε ποτέ την τηλεόραση σε βροχή ή νερό. Μην τοποθετείτε ποτέ δοχεία με υγρά, όπως βάζα, κοντά στην τηλεόραση.

Αν χυθούν υγρά πάνω ή μέσα στην τηλεόραση, αποσυνδέστε την από την πρίζα αμέσως.

Επικοινωνήστε με την Εξυπηρέτηση Καταναλωτών της Philips για να ελέγξει την τηλεόραση πριν τη χρήση.

• Μην εκθέτετε ποτέ την τηλεόραση, το τηλεχειριστήριο ή τις μπαταρίες σε υπερβολική θερμότητα. Μην τα τοποθετείτε ποτέ κοντά σε αναμμένα κεριά, γυμνές φλόγες ή άλλες πηγές θερμότητας και μην τα εκθέτετε ποτέ σε άμεσο ηλιακό φως.

• Μην παρεμβάλλετε ποτέ αντικείμενα στις οπές εξαερισμού ή σε άλλα ανοίγματα στην τηλεόραση.

• Μην τοποθετείτε ποτέ βαριά αντικείμενα πάνω στο καλώδιο ρεύματος.

• Βεβαιωθείτε ότι τα φις δεν πιέζονται. Σε περίπτωση που τα φις χαλαρώσουν, μπορεί να προκληθεί ηλεκτρικό τόξο ή φωτιά. Όταν περιστρέφετε την οθόνη της τηλεόρασης,

βεβαιωθείτε ότι δεν ασκείται πίεση στο καλώδιο ρεύματος. • Για να αποσυνδέσετε την τηλεόραση από την πρίζα, πρέπει να αποσυνδέσετε το καλώδιο ρεύματος της συσκευής. Όταν αποσυνδέετε το καλώδιο ρεύματος, τραβάτε πάντοτε το φις και όχι το καλώδιο. Φροντίστε να εγκαταστήσετε την τηλεόραση με τέτοιον τρόπο ώστε να έχετε πλήρη πρόσβαση στην πρίζα, στο καλώδιο ρεύματος και στο φις ανά πάσα στιγμή.

## Κίνδυνος τραυματισμού ή πρόκλησης ζημιάς στην τηλεόραση

• Για την ανύψωση και τη μεταφορά μιας τηλεόρασης που ζυγίζει περισσότερο από 25 κιλά (55 λίβρες), χρειάζονται δύο άτομα.

• Αν τοποθετήσετε την τηλεόραση σε βάση, χρησιμοποιήστε μόνο την παρεχόμενη βάση. Προσαρτήστε σταθερά τη βάση στην τηλεόραση.

Τοποθετήστε την τηλεόραση σε μια επίπεδη επιφάνεια που μπορεί να αντέξει το βάρος της τηλεόρασης και της βάσης.

• Κατά την ανάρτηση σε τοίχο, βεβαιωθείτε ότι το στήριγμα μπορεί να αντέξει το βάρος της τηλεόρασης. Η TP Vision δεν φέρει καμία απολύτως ευθύνη για ακατάλληλη ανάρτηση σε τοίχο που έχει ως αποτέλεσμα ατυχήματα, τραυματισμούς ή βλάβες.

• Ορισμένα μέρη του προϊόντος είναι κατασκευασμένα από γυαλί. Να είστε ιδιαίτερα προσεκτικοί κατά το χειρισμό, ώστε να αποφύγετε τυχόν τραυματισμό ή πρόκληση ζημιάς στην τηλεόραση.

### Κίνδυνος πρόκλησης ζημιάς στην τηλεόραση!

Πριν να συνδέσετε την τηλεόραση στην πρίζα, βεβαιωθείτε ότι η τάση ρεύματος αντιστοιχεί στην τιμή που αναγράφεται στο πίσω μέρος της τηλεόρασης. Μην συνδέετε ποτέ την τηλεόραση στην πρίζα, αν η τάση είναι διαφορετική.

## Κίνδυνος τραυματισμού παιδιών

Ακολουθήστε τις παρακάτω προφυλάξεις για να αποτρέψετε την πτώση της τηλεόρασης και την πρόκληση τραυματισμού σε παιδιά:

• Μην τοποθετείτε την τηλεόραση σε επιφάνεια καλυμμένη με ύφασμα ή άλλο υλικό το οποίο μπορεί να τραβηχτεί.

• Βεβαιωθείτε ότι κανένα μέρος της τηλεόρασης δεν κρέμεται έξω από την άκρη της επιφάνειας.

• Μην τοποθετείτε την τηλεόραση πάνω σε ψηλό έπιπλο (όπως βιβλιοθήκη), χωρίς να στηρίξετε και το έπιπλο και την τηλεόραση στον τοίχο ή σε κατάλληλο στήριγμα.

• Ενημερώστε τα παιδιά σχετικά με τους κινδύνους που ενέχει το σκαρφάλωμα σε έπιπλα για να φτάσουν την τηλεόραση.

### Κίνδυνος κατάποσης μπαταριών!

Το τηλεχειριστήριο ενδέχεται να περιέχει μπαταρίες τύπου κέρματος, τις οποίες μπορούν εύκολα να καταπιούν τα μικρά παιδιά. Φροντίστε να κρατάτε πάντοτε αυτές τις μπαταρίες μακριά από παιδιά.

## Κίνδυνος υπερθέρμανσης

Μην τοποθετείτε ποτέ την τηλεόραση σε περιορισμένο χώρο. Να αφήνετε πάντοτε κενό χώρο τουλάχιστον 10 εκ. (4 ίντσες) γύρω από την τηλεόραση, για εξαερισμό. Βεβαιωθείτε ότι οι οπές εξαερισμού της τηλεόρασης δεν καλύπτονται ποτέ από κουρτίνες ή άλλα αντικείμενα.

## Καταιγίδες

Αποσυνδέστε την τηλεόραση από την πρίζα και την κεραία πριν από καταιγίδες.

Κατά τη διάρκεια καταιγίδων μην αγγίζετε κανένα μέρος της τηλεόρασης, του καλωδίου ρεύματος ή του καλωδίου κεραίας.

### Κίνδυνος για την ακοή

Αποφύγετε να χρησιμοποιείτε ακουστικά ή ηχεία σε μεγάλη ένταση ή για παρατεταμένο χρονικό διάστημα.

## Χαμηλές θερμοκρασίες

Αν η τηλεόραση μεταφερθεί σε θερμοκρασίες κάτω των 5°C (41°F), αποσυσκευάστε την και μην την συνδέσετε στην πρίζα έως ότου η θερμοκρασία της φτάσει σε επίπεδο θερμοκρασίας δωματίου.

## Υγρασία

Σε σπάνιες περιπτώσεις, ανάλογα με τη θερμοκρασία και την υγρασία, ενδέχεται να δημιουργηθεί ελάχιστη συμπύκνωση υδρατμών στο εσωτερικό της γυάλινης πρόσοψης της τηλεόρασης (σε ορισμένα μοντέλα). Για να αποφύγετε κάτι τέτοιο, μην εκθέτετε την τηλεόραση σε άμεσο ηλιακό φως, θερμότητα ή υπερβολική υγρασία. Αν δημιουργηθούν υδρατμοί, θα εξατμιστούν έπειτα από μερικές ώρες λειτουργίας της τηλεόρασης.

Η υγρασία που οφείλεται σε συμπύκνωση υδρατμών δεν βλάπτει την τηλεόραση και δεν προκαλεί δυσλειτουργία.

 $252$ 

## Φροντίδα οθόνης

• Μην ακουμπάτε, σπρώχνετε, τρίβετε ή χτυπάτε την οθόνη με οποιοδήποτε αντικείμενο.

• Αποσυνδέστε την τηλεόραση από το ρεύμα πριν να την καθαρίσετε.

• Καθαρίζετε και σκουπίζετε απαλά την τηλεόραση και το πλαίσιό της με ένα μαλακό, νωπό πανί. Αποφεύγετε να αγγίζετε τις λυχνίες LED του Ambilight στο πίσω μέρος της τηλεόρασης. Μην χρησιμοποιείτε ποτέ ουσίες όπως οινόπνευμα, χημικά ή οικιακά καθαριστικά στην τηλεόραση.

• Για να αποφύγετε τυχόν παραμορφώσεις και το ξεθώριασμα των χρωμάτων, φροντίστε να σκουπίζετε τις σταγόνες νερού όσο το δυνατόν γρηγορότερα.

• Να αποφεύγετε την προβολή στατικών εικόνων όσο το δυνατόν περισσότερο. Οι στατικές εικόνες είναι εικόνες που παραμένουν στην οθόνη για μεγάλο χρονικό διάστημα. Περιλαμβάνουν τα μενού οθόνης, τις μαύρες γραμμές, την προβολή ώρας κ.λπ. Αν πρέπει να χρησιμοποιήσετε στατικές εικόνες, μειώστε την αντίθεση και τη φωτεινότητα της οθόνης, ώστε να μην προκληθεί ζημιά στην οθόνη.

# Όροι χρήσης, πνευματικά δικαιώματα και άδειες χρήσης

### 26.1

## Όροι χρήσης

2014 © TP Vision Europe B.V. Με την επιφύλαξη παντός δικαιώματος.

Αυτό το προϊόν έχει κυκλοφορήσει στην αγορά από την TP Vision Europe B.V. ή μία από τις θυγατρικές της (οι οποίες στο εξής θα αναφέρονται στο παρόν ως TP Vision), που είναι ο κατασκευαστής του προϊόντος. Η TP Vision είναι εγγυητής για την τηλεόραση με την οποία συσκευάστηκε το παρόν εγχειρίδιο. Η ονομασία Philips και το έμβλημα Philips με την ασπίδα είναι κατοχυρωμένα εμπορικά σήματα της Koninklijke Philips N.V.

Οι προδιαγραφές υπόκεινται σε αλλαγές χωρίς προηγούμενη ειδοποίηση. Τα εμπορικά σήματα αποτελούν ιδιοκτησία της Koninklijke Philips Electronics N.V ή των αντίστοιχων κατόχων τους. Η TP Vision διατηρεί το δικαίωμα να τροποποιήσει τα προϊόντα ανά πάσα στιγμή, χωρίς να υποχρεούται να προσαρμόσει ανάλογα τις προηγούμενες παρτίδες.

Το έντυπο υλικό που συνόδευε την τηλεόραση και το εγχειρίδιο χρήσης που είναι αποθηκευμένο στη μνήμη της τηλεόρασης ή μπορεί να ληφθεί από τη διαδικτυακή τοποθεσία της Philips, θεωρούνται επαρκή για τη χρήση για την οποία προορίζεται το σύστημα.

Το υλικό που περιλαμβάνεται στο παρόν εγχειρίδιο θεωρείται επαρκές για τη χρήση για την οποία προορίζεται το σύστημα. Αν το συγκεκριμένο προϊόν ή μεμονωμένες μονάδες του και διαδικασίες χρησιμοποιηθούν για διαφορετικούς σκοπούς από αυτούς που καθορίζονται στο παρόν εγχειρίδιο, θα πρέπει να επιβεβαιωθεί η εγκυρότητα και η καταλληλότητά τους. Η TP Vision Europe B.V. εγγυάται ότι το υλικό δεν παραβιάζει ευρεσιτεχνίες που ισχύουν στις Η.Π.Α. Δεν παρέχεται καμία άλλη εγγύηση, ρητή ή σιωπηρή. Η TP Vision Europe B.V. δεν είναι υπεύθυνη για οποιοδήποτε σφάλμα υπάρχει στο περιεχόμενο του παρόντος εγγράφου ούτε για οποιοδήποτε πρόβλημα προκύψει από το περιεχόμενο του εγγράφου. Τα σφάλματα που αναφέρονται στη Philips προσαρμόζονται και δημοσιεύονται στη διαδικτυακή τοποθεσία υποστήριξης της Philips όσο το δυνατόν συντομότερα. Όροι εγγύησης Κίνδυνος τραυματισμού, ζημιάς στην τηλεόραση ή ακύρωσης της εγγύησής σας! Μην επιχειρήσετε ποτέ να επισκευάσετε μόνοι σας την τηλεόραση. Χρησιμοποιήστε την τηλεόραση και τα αξεσουάρ μόνο σύμφωνα με τις προδιαγραφές του κατασκευαστή. Το τυπωμένο προειδοποιητικό σήμα στο πίσω μέρος της τηλεόρασης υποδεικνύει κίνδυνο ηλεκτροπληξίας. Μην αφαιρείτε ποτέ το κάλυμμα της τηλεόρασης. Επικοινωνείτε πάντα με την Εξυπηρέτηση Καταναλωτών της Philips για σέρβις ή επισκευή. Αν εκτελέσετε οποιαδήποτε λειτουργία που απαγορεύεται ρητά στο παρόν εγχειρίδιο ή οποιεσδήποτε μετατροπές ή διαδικασίες συναρμολόγησης που δεν συνιστώνται ή εγκρίνονται στο παρόν εγχειρίδιο, θα ακυρωθεί η εγγύηση. Χαρακτηριστικά Pixel Αυτό το προϊόν LCD/LED διαθέτει μεγάλο αριθμό έγχρωμων pixel. Αν και διαθέτει ενεργά pixel κατά 99,999% ή περισσότερο, ενδέχεται να εμφανίζονται σταθερά στην οθόνη μαύρες κουκκίδες ή φωτεινά στίγματα (κόκκινα, πράσινα ή μπλε). Αυτό είναι ένα δομικό χαρακτηριστικό της οθόνης (εντός κοινών βιομηχανικών προτύπων) και δεν αποτελεί βλάβη. Συμμόρφωση με κανονισμούς ΕΕ Το παρόν προϊόν συμμορφώνεται με τις βασικές απαιτήσεις και με τις υπόλοιπες σχετικές διατάξεις των Οδηγιών 2006/95/ΕΚ (Χαμηλή τάση), 2004/108/ΕΚ (EMC) και 2011/65/ΕΚ (ROHS). Συμμόρφωση με το πρότυπο ΕMF Η TP Vision Europe B.V. κατασκευάζει και πωλεί προϊόντα που απευθύνονται σε καταναλωτές και τα οποία, όπως κάθε ηλεκτρονική συσκευή, έχουν την ιδιότητα εκπομπής και λήψης ηλεκτρομαγνητικών σημάτων. Μία από τις κύριες επιχειρηματικές αρχές της Philips είναι η λήψη όλων των απαραίτητων μέτρων ασφαλείας και υγείας, προκειμένου τα προϊόντα μας να πληρούν τις απαραίτητες νομικές προϋποθέσεις και να συμμορφώνονται με τα πρότυπα για τα ηλεκτρομαγνητικά πεδία (EMF) που ισχύουν κατά την ημερομηνία παραγωγής των προϊόντων. Η Philips έχει δεσμευτεί στην ανάπτυξη, παραγωγή και πώληση προϊόντων που δεν έχουν δυσμενείς επιπτώσεις στην υγεία. Η TP Vision επιβεβαιώνει ότι αν γίνει σωστός χειρισμός των προϊόντων της, ανάλογα με τη χρήση για την οποία προορίζονται, τότε η χρήση τους είναι ασφαλής σύμφωνα με τα μέχρι σήμερα διαθέσιμα επιστημονικά στοιχεία. Η Philips διαδραματίζει ενεργό ρόλο στην ανάπτυξη διεθνών προτύπων ασφαλείας και έκθεσης σε ηλεκτρομαγνητικά πεδία, και ως εκ τούτου είναι σε θέση να προβλέπει τις περαιτέρω εξελίξεις όσον αφορά την τυποποίηση και να τις ενσωματώνει εγκαίρως στα προϊόντα της.

### $26.2$

## Πνευματικά δικαιώματα και άδειες χρήσης

### HDMI

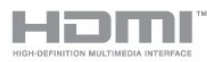

### **HDMI®**

Τα HDMI και HDMI High-Definition Multimedia Interface και το λογότυπο HDMI είναι εμπορικά σήματα ή κατατεθέντα σήματα της HDMI Licensing LLC στις Ηνωμένες Πολιτείες και άλλες χώρες.

### Dolby

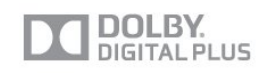

### Dolby®

Κατασκευάστηκε με την άδεια της Dolby Laboratories. Το Dolby και το σύμβολο του διπλού D είναι εμπορικά σήματα της Dolby Laboratories.

## DTS 2.0 + Digital Out ™

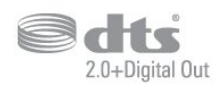

### DTS 2.0 + Digital Out™

Κατασκευάστηκε κατόπιν αδείας, υπό τα διπλώματα ευρεσιτεχνίας Η.Π.Α. αρ: 5.956.674, 5.974.380, 6.487.535 και υπό άλλα διπλώματα ευρεσιτεχνίας στις Η.Π.Α. και σε όλο τον κόσμο που έχουν εκδοθεί ή που εκκρεμούν. Το DTS, το σύμβολο και το DTS μαζί με το σύμβολο είναι σήματα κατατεθέντα και το DTS 2.0+Digital Out είναι εμπορικό σήμα της DTS, Inc. Το προϊόν περιλαμβάνει λογισμικό. © DTS, Inc. Με την επιφύλαξη παντός δικαιώματος.

### Skype

### Skype™

© 2013 Skype ή/και Microsoft. Η ονομασία Skype, τα σχετικά εμπορικά σήματα και τα λογότυπα, καθώς και το λογότυπο "S", αποτελούν εμπορικά σήματα της Skype ή των σχετικών οντοτήτων.

Το Skype είναι εμπορικό σήμα της Skype ή των συνδεόμενων με αυτήν εταιρειών. Παρόλο που αυτό το προϊόν έχει ελεγχθεί και πληροί τα πρότυπα πιστοποίησής μας σχετικά με την ποιότητα ήχου και εικόνας, δεν είναι εγκεκριμένο από το Skype, την Skype Communications S.a.r.l. ή οποιαδήποτε από τις συνδεόμενες εταιρείες.

## DLNA CERTIFIED®

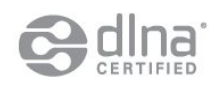

© 2013 Digital Living Network Alliance. Με την επιφύλαξη παντός δικαιώματος. © 2013 DLNA. Με την επιφύλαξη παντός δικαιώματος.

## **DTVi**

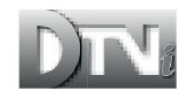

Η επωνυμία και το λογότυπο DTVi αποτελούν σήματα κατατεθέντα του Pontifical Catholic University του Rio de Janeiro (PUC-Rio) και του Federal University της Paraíba (UFPB).

### Java

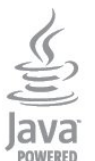

Το Java και όλα τα εμπορικά σήματα που βασίζονται στο Java αποτελούν σήματα κατατεθέντα της Oracle ή/και των θυγατρικών της, στις ΗΠΑ και σε άλλες χώρες.

## Microsoft

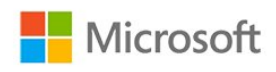

### Windows Media

Η ονομασία Windows Media είναι εμπορικό σήμα ή σήμα κατατεθέν της Microsoft Corporation στις Ηνωμένες Πολιτείες ή/και σε άλλες χώρες.

### Microsoft PlayReady

Οι ιδιοκτήτες περιεχομένου χρησιμοποιούν την τεχνολογία πρόσβασης περιεχομένου Microsoft PlayReady™ για να προστατέψουν την πνευματική τους ιδιοκτησία, συμπεριλαμβανομένου του περιεχομένου που προστατεύεται από τη σχετική νομοθεσία. Αυτή η συσκευή χρησιμοποιεί την τεχνολογία PlayReady για

πρόσβαση σε περιεχόμενο με προστασία PlayReady ή/και σε περιεχόμενο με προστασία WMDRM. Αν η συσκευή δεν εφαρμόσει σωστά τους περιορισμούς σχετικά με τη χρήση περιεχομένου, οι κάτοχοι περιεχομένου μπορούν να ζητήσουν από τη Microsoft να ανακαλέσει τη δυνατότητα της συσκευής να υποστηρίζει περιεχόμενο με προστασία PlayReady. Η ανάκληση δεν επηρεάζει την πρόσβαση σε μη προστατευμένο περιεχόμενο ή περιεχόμενο που προστατεύεται από άλλες τεχνολογίες πρόσβασης σε περιεχόμενο. Οι κάτοχοι περιεχομένου ενδέχεται να σας ζητήσουν να αναβαθμίσετε το PlayReady προκειμένου να είναι δυνατή η πρόσβαση στο περιεχόμενό τους. Αν απορρίψετε μια αναβάθμιση, δεν θα μπορείτε να αποκτήσετε πρόσβαση στο περιεχόμενο που απαιτεί την αναβάθμιση.

### Wi-Fi Alliance

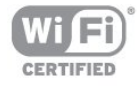

Η ονομασία Wi-Fi®, το λογότυπο Wi-Fi CERTIFIED και το λογότυπο Wi-Fi αποτελούν σήματα κατατεθέντα της Wi-Fi Alliance. Τα Wi-Fi CERTIFIED Miracast™ και Miracast™ αποτελούν εμπορικά σήματα της Wi-Fi Alliance.

### Λογισμικό MHEG

Τα πνευματικά δικαιώματα του λογισμικού MHEG ("το Λογισμικό"), το οποίο ενσωματώνεται σε αυτήν την τηλεόραση ("αυτό το προϊόν") και περιλαμβάνεται ώστε να παρέχει τη δυνατότητα χρήσης των διαδραστικών λειτουργιών της τηλεόρασης, είναι ιδιοκτησία της S&T CLIENT SYSTEMS LIMITED ("ο Κάτοχος"). Η χρήση του Λογισμικού επιτρέπεται μόνο σε συνδυασμό με αυτό το προϊόν.

### Kensington

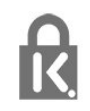

Οι επωνυμίες Kensington και Micro Saver είναι σήματα κατατεθέντα της ACCO World Corporation στις Η.Π.Α. των οποίων έχουν εκδοθεί οι εγγραφές, ενώ εκκρεμούν οι αιτήσεις σε άλλες χώρες.

## Άλλα εμπορικά σήματα

Όλα τα υπόλοιπα σήματα κατατεθέντα ή μη είναι ιδιοκτησία των αντίστοιχων ιδιοκτητών τους.

## Ευρετήριο

### 3

[3D, προειδοποίηση για την υγεία](#page-53-0) *54* [3D, ιδανική προβολή](#page-53-0) *54* [3D, μετατροπή 2D σε 3D](#page-52-0) *53*

### A

[Active Control](#page-77-0) *78* [Ambilight+hue](#page-85-0) *86* [Ambilight, τοποθέτηση τηλεόρασης](#page-6-0) *7* [Ambilight, χρώμα τοίχου](#page-86-0) *87* [Ambilight, απενεργοποίηση τηλεόρασης](#page-86-0) *87* [Ambilight, ατμοσφαιρικός φωτισμός](#page-87-0) *88* [Ambilight, λειτουργία](#page-84-0) *85*

### B

[Blu-ray Disc, σύνδεση](#page-17-0) *18*

### C

[CAM - Μονάδα περιορισμένης πρόσβασης](#page-14-0) *15* [CAM, εγκατάσταση](#page-14-0) *15* [CI+](#page-14-0) *17* [Clear LCD](#page-80-0) *81*

### D

[DVB \(Digital Video Broadcast\)](#page-34-0) *35* [DVB, ρυθμίσεις](#page-34-0) *35* [DVI, σύνδεση](#page-11-0) *12*

### E

[EasyLink](#page-13-0) *14* [EasyLink, σύνδεση](#page-11-0) *14* [ESD](#page-91-0) *92*

### F

[Facebook](#page-70-0) *71*

### G

[Gamma](#page-79-0) *80*

### H

[HbbTV](#page-31-0) *32* [HD Natural Motion](#page-80-0) *81* [HDCP, προστασία κατά της αντιγραφής](#page-11-0) *16* [HDMI ARC](#page-11-0) *12* [HDMI CEC](#page-13-0) *16* [Home Cinema, προβλήματα](#page-17-0) *18* [Home Cinema, πολυκάναλος ήχος](#page-16-0) *17* [Home Cinema, ήχος](#page-84-0) *85* [Home Cinema, εξισορρόπηση έντασης ήχου](#page-17-0) *18*

### I

[Incredible Surround](#page-81-0) *82*

### I

[iTV](#page-31-0) *32*

### Έ

[Ένταση ακουστικών](#page-81-0) *82* [Έξοδος ήχου - Οπτική](#page-12-0) *13*

### Ό

[Όνομα δικτύου τηλεόρασης](#page-10-0) *11*

### Α

[Απόρριψη της τηλεόρασης και των μπαταριών](#page-89-0) *90* [Απόσταση παρακολούθησης](#page-6-0) *9* [Απενεργοποίηση οθόνης](#page-89-0) *90* [Απενεργοποίηση οθόνης](#page-56-0) *57* [Αρχική γλώσσα](#page-31-0) *32* [Ασύρματα ηχεία, πληροφορίες](#page-83-0) *84* [Ασύρματα ηχεία, ρυθμίσεις υπογούφερ](#page-83-0) *84* [Ασύρματα ηχεία, κατάργηση](#page-83-0) *84* [Ασύρματη εγκατάσταση](#page-8-0) *9* [Ασύρματος ήχος, επιλογή](#page-83-0) *84* [Ατμοσφαιρικός φωτισμός](#page-87-0) *90* [Αυτόματη ρύθμιση έντασης](#page-81-0) *82* [Αυτόματη αλλαγή υπότιτλων](#page-13-0) *14* [Αυτόματη ενημέρωση καναλιών](#page-32-0) *33* [Αυτόματο Surround 3D](#page-81-0) *82* [Αισθητήρας υπερύθρων](#page-25-0) *26* [Αισθητήρας φωτός](#page-79-0) *80* [Ακουστικά](#page-22-0) *23* [Αντίθεση](#page-78-0) *79* [Αντίθεση Backlight](#page-78-0) *81* [Αντίθεση Backlight 3D](#page-78-0) *83* [Αντίθεση, Gamma](#page-79-0) *82* [Αντίθεση, φωτεινότητα](#page-79-0) *80* [Αντίθεση, αισθητήρας φωτός](#page-79-0) *82* [Αντίθεση, αντίθεση βίντεο](#page-79-0) *80* [Αντίθεση, δυναμική αντίθεση](#page-79-0) *80* [Αντίθεση, λειτουργίες αντίθεσης](#page-78-0) *79* [Αντιγραφή λίστας καναλιών](#page-33-0) *34* [Αντιγραφή λίστας καναλιών](#page-33-0) *34* [Αναμονή](#page-23-0) *24*

### Β

[Βίντεο προς ενοικίαση](#page-72-0) *73* [Βίντεο, αναπαραγωγή](#page-56-0) *57* [Βοήθεια](#page-100-0) *101* [Βοήθεια στην οθόνη](#page-100-0) *103*

### Γ

[Γρήγορες ρυθμίσεις εικόνας](#page-76-0) *77* [Γενική πρόσβαση](#page-87-0) *88* [Γενική πρόσβαση, Ηχεία / Ακουστικά](#page-88-0) *89* [Γενική πρόσβαση, άτομα με προβλήματα ακοής](#page-87-0) *88* [Γενική πρόσβαση, ηχητικά εφέ](#page-88-0) *89* [Γενική πρόσβαση, μικτή ένταση](#page-88-0) *89* [Γενική πρόσβαση, ομιλία](#page-88-0) *89* [Γλώσσα ήχου](#page-31-0) *34* [Γλώσσα μενού](#page-31-0) *32* [Γλώσσα, ήχος](#page-31-0) *36* [Γλώσσα, αρχική](#page-31-0) *38* [Γλώσσα, μενού και μηνύματα](#page-31-0) *34* [Γονική διαβάθμιση](#page-27-0) *28*

### Δ

[Δρομολογητής δικτύου](#page-8-0) *11* [Δίκτυο, DHCP](#page-8-0) *13* [Δίκτυο, προβλήματα](#page-9-0) *10* [Δίκτυο, ρυθμίσεις](#page-10-0) *13* [Δίκτυο, Στατική διεύθυνση IP](#page-8-0) *15* [Δίκτυο, ασύρματο](#page-8-0) *9*
[Δίκτυο, ενσύρματο](#page-9-0) *10* [Δίκτυο, κωδικός πρόσβασης](#page-8-0) *17* [Διαδραστική τηλεόραση, πληροφορίες](#page-31-0) *34* [Διαδραστική τηλεόραση, τι χρειάζεστε](#page-31-0) *34* [Διακομιστές πολυμέσων, υποστηριζόμενοι](#page-91-0) *94* [Δορυφόρος, προσθήκη](#page-41-0) *42* [Δορυφόρος, πακέτα](#page-40-0) *41* [Δορυφόρος, σύνδεση](#page-7-0) *8* [Δορυφόρος, Πολυ-οικιστική μονάδα](#page-39-0) *40* [Δορυφόρος, άτομα με προβλήματα ακοής](#page-43-0) *44* [Δορυφόρος, αφαίρεση](#page-41-0) *42* [Δορυφόρος, εγκατάσταση](#page-39-0) *40* [Δορυφόρος, ενημέρωση καναλιών](#page-42-0) *43* [Δορυφόρος, κλείδωμα καναλιών](#page-38-0) *39* [Δορυφόρος, λίστα καναλιών](#page-37-0) *38* [Δορυφόρος, μετονομασία καναλιών](#page-41-0) *42* [Δορυφόρος, Unicable](#page-40-0) *41* [Δορυφορική τηλεόραση, ηλικιακή διαβάθμιση](#page-39-0) *40*

#### Ε

[Επιδιόρθωση](#page-101-0) *102* [Επικοινωνία με τη Philips](#page-101-0) *104* [Επιλογές, σε κανάλι](#page-28-0) *29* [Επιλογή βίντεο](#page-28-0) *31* [Ευκρίνεια](#page-78-0) *79* [Ευκρίνεια, υψηλή ανάλυση](#page-79-0) *80* [Ευκρίνεια, μείωση θορύβου](#page-79-0) *80* [Ευκρίνεια, MPEG μείωση τεχνουργημάτων](#page-80-0) *81* [Εφαρμογές, προτεινόμενες](#page-71-0) *72* [Εφαρμογές, συλλογή](#page-72-0) *73* [Εφαρμογές, σχόλια](#page-71-0) *74* [Εφαρμογές, άνοιγμα](#page-71-0) *76* [Εφαρμογές, αναζήτηση](#page-71-0) *78* [Εφαρμογές, κλείδωμα](#page-71-0) *80* [Εφαρμογή, βίντεο προς ενοικίαση](#page-72-0) *75* [Εγγραφή, προγραμματισμός εγγραφής](#page-60-0) *61* [Εγγραφή, παρακολούθηση](#page-61-0) *62* [Εγγραφή, τι χρειάζεστε](#page-18-0) *19* [Εγγραφή, τι χρειάζεστε](#page-60-0) *61* [Εγγραφή, άμεση εγγραφή](#page-60-0) *61* [Εγγραφή, κλήσεις Skype](#page-66-0) *67* [Εγγραφή, λίστα εγγραφών](#page-60-0) *61* [Εικόνα, προβλήματα](#page-99-0) *100* [Εικόνα, χρώμα](#page-77-0) *78* [Εικόνα, αντίθεση οπίσθιου φωτισμού](#page-78-0) *85* [Εικόνα, ευκρίνεια](#page-78-0) *81* [Ενσύρματο δίκτυο](#page-9-0) *12* [Ενεργειακό σήμα ΕΕ](#page-89-0) *90* [Ενεργοποίηση](#page-23-0) *26* [Ενεργοποίηση και απενεργοποίηση](#page-23-0) *28* [Ενισχυτής, ηχοσύστημα](#page-82-0) *83* [Εξυπηρέτηση Καταναλωτών](#page-101-0) *106*

#### Η

[Ηχεία TV](#page-82-0) *85* [Ηχητική περιγραφή](#page-87-0) *88* [Ηλεκτρονική υποστήριξη](#page-101-0) *102*

## Κ

[Κωδικός κλειδώματος για παιδιά](#page-27-0) *30* [Κόκκινο πλήκτρο](#page-31-0) *36* [Κίνηση, Clear LCD](#page-80-0) *83* [Κίνηση, HD Natural Motion](#page-80-0) *83* [Κατανάλωση ρεύματος, έλεγχος](#page-89-0) *92* [Καθαρός ήχος](#page-82-0) *83*

[Κανάλι, προβλήματα](#page-99-0) *100* [Κανάλι, αγαπημένο](#page-26-0) *27* [Κανάλι, αλλαγή](#page-26-0) *27* [Κανάλι, επιλογές](#page-28-0) *33* [Κανάλι, κατάσταση](#page-28-0) *35* [Κανάλια, ενημέρωση](#page-32-0) *35* [Κανάλια, μετονομασία](#page-27-0) *28* [Κλείδωμα καναλιού](#page-27-0) *32* [Κονσόλα παιχνιδιού, σύνδεση](#page-17-0) *18*

#### Λ

[Λήξη περιόδου χρήσης](#page-89-0) *92* [Λίστα αγαπημένων καναλιών](#page-26-0) *29* [Λειτουργία ρυθμού συμβόλων](#page-34-0) *37* [Λειτουργία συχνότητας δικτύου](#page-34-0) *35* [Λειτουργία Surround](#page-81-0) *84* [Λογισμικό ανοιχτού πηγαίου κώδικα](#page-93-0) *94*

# Μ

[Μπάσα](#page-81-0) *82* [Μήνυμα ενημέρωσης καναλιού](#page-32-0) *37* [Μετονομασία καναλιών](#page-27-0) *30* [Μείωση θορύβου](#page-79-0) *82* [Μνήμη Internet, εκκαθάριση](#page-73-0) *74* [Μνήμη Internet, εκκαθάριση](#page-10-0) *15* [Μορφή αναπαραγωγής](#page-91-0) *96* [Μουσική, αναπαραγωγή](#page-56-0) *59* [Μονάδα flash USB, σύνδεση](#page-20-0) *21* [Μpeg μείωση τεχνουργημάτων](#page-80-0) *83*

# Ο

[Οδηγός προγράμματος](#page-46-0) *47* [Οδηγός προγράμματος, ρολόι](#page-50-0) *51* [Οδηγός σύνδεσης](#page-11-0) *12* [Οδηγίες ασφαλείας](#page-102-0) *103*

## Π

[Πρίμα](#page-81-0) *82* [Προβλήματα όρασης](#page-87-0) *90* [Προβλήματα ακοής](#page-87-0) *90* [Προβολή Multi view](#page-72-0) *73* [Παρακολούθηση TV](#page-26-0) *29* [Παγκόσμιος ιστός](#page-71-0) *82* [Παιχνίδι ή υπολογιστής](#page-80-0) *81* [Παιχνίδι ή υπολογιστής, παιχνίδι](#page-54-0) *55* [Παιχνίδι, παίζω](#page-54-0) *57* [Πακέτα καναλιών](#page-40-0) *43* [Πακέτο καναλιού, ενημέρωση](#page-40-0) *41* [Πιστοποίηση Wi-Fi Miracast™](#page-56-0) 57 [Πληκτρολόγιο USB](#page-19-0) *20* [Πληκτρολόγιο, σύνδεση](#page-19-0) *22* [Ποιότητα λήψης](#page-35-0) *36* [Ποντίκι USB](#page-20-0) *21* [Ποντίκι, σύνδεση](#page-20-0) *23*

## Ρ

[Ρυθμός συμβόλων](#page-34-0) *35* [Ρυθμίσεις EasyLink](#page-13-0) *16* [Ρυθμίσεις Eco](#page-89-0) *94* [Ραδιοφωνικό κανάλι](#page-26-0) *31* [Ρολόι](#page-50-0) *53* [Ρολόι τηλεόρασης](#page-50-0) *55*

## Σ

[Στυλ ήχου](#page-80-0) *81* [Στυλ δραστηριότητας](#page-80-0) *83* [Στυλ εικόνας](#page-77-0) *78* [Συχνότητα δικτύου](#page-35-0) *36* [Συγχρονισμός ήχου και εικόνας](#page-16-0) *17* [Σύστημα Home Cinema, σύνδεση](#page-15-0) *16* [Σύμβολο, φωτεινότητα](#page-23-0) *24* [Σύνδεση HDMI, συμβουλές](#page-11-0) *18* [Σύνδεση ρεύματος](#page-6-0) *7* [Σύνδεση κεραίας](#page-7-0) *8* [Σύνδεση κεραίας, συμβουλές](#page-11-0) *12* [Σύνδεση SCART, συμβουλές](#page-12-0) *13* [Σύνδεση YPbPr, συμβουλές](#page-12-0) *13* [Σάρωση συχνοτήτων](#page-35-0) *36* [Σκληρός δίσκος USB, χώρος δίσκου](#page-18-0) *21* [Σκληρός δίσκος USB, εγκατάσταση](#page-19-0) *20*

# Τ

[Τηλεόραση on Demand](#page-72-0) *73* [Τοποθέτηση τηλεόρασης](#page-84-0) *85* [Τοποθεσία](#page-80-0) *81* [Τοποθεσία Κατάστημα](#page-80-0) *83*

## Υ

[Υπότιτλοι](#page-30-0) *31* [Υπότιτλοι, εγγραφή](#page-61-0) *62* [Υπότιτλοι, Pause TV](#page-59-0) *60* [Υποστήριξη, ηλεκτρονική](#page-101-0) *104* [Υποδοχή κοινής διασύνδεσης](#page-14-0) *17*

# Φ

[Φροντίδα οθόνης](#page-103-0) *104* [Φωτεινότητα](#page-79-0) *82* [Φωτεινότητα, σύμβολο](#page-23-0) *26* [Φωτογραφίες, παρουσίαση](#page-55-0) *56* [Φωτογραφίες, βίντεο και μουσική](#page-55-0) *56* [Φωτογραφική μηχανή, σύνδεση](#page-20-0) *21*

# Χ

[Χρώμα](#page-77-0) *80* [Χρώμα, βελτίωση χρώματος](#page-78-0) *79* [Χρώμα, θερμοκρασία χρώματος](#page-78-0) *79* [Χρονοδιακόπτης απενεργοποίησης](#page-50-0) *51* [Χρονοδιακόπτης αυτόματης διακοπής λειτουργίας](#page-50-0) *51* [Χειροκίνητη εγκατάσταση](#page-35-0) *36*

# Ψ

[Ψηφιακό κείμενο](#page-29-0) *30*

#### M

[Miracast™](#page-56-0) 59 [Miracast, αποκλεισμός/κατάργηση αποκλεισμού](#page-57-0) *58* [Miracast, διακοπή κοινής χρήσης](#page-57-0) *58* [Miracast, κοινή χρήση οθόνης](#page-57-0) *58* [Multi room, πληροφορίες](#page-74-0) *75* [Multi room, ρύθμιση](#page-74-0) *75* [Multi room, χρήση](#page-74-0) *75*

# O

[Online TV](#page-72-0) *75*

#### P

[Pause TV](#page-59-0) *62* [Philips hue](#page-85-0) *88* [Pixel Plus link](#page-13-0) *18* [PTA209, ασύρματος προσαρμογέας ήχου](#page-83-0) *86*

#### S

Skype&#8482: τι είναι 63 [Skype, παρακολούθηση ενοικιαζόμενων ταινιών και Προσωρινή](#page-66-0) [διακοπή τηλεόρασης](#page-66-0) *69* [Skype, σύνδεση](#page-62-0) *63* [Skype, τι χρειάζεστε](#page-62-0) *63* [Skype, φωνητική κλήση](#page-66-0) *67* [Skype, αυτόματη σύνδεση](#page-67-0) *68* [Skype, αναπάντητες κλήσεις](#page-66-0) *67* [Skype, βιντεοκλήση](#page-65-0) *66* [Skype, επαφές](#page-64-0) *65* [Skype, εγκατάσταση κάμερας](#page-62-0) *63* [Skype, ζουμ, μετατόπιση και κλίση κάμερας](#page-68-0) *69* [Skype, κατά τη διάρκεια μιας εγγραφής](#page-66-0) *71* [Skype, λήψη κλήσης](#page-66-0) *73* [Skype, λογαριασμός Microsoft](#page-63-0) *64* [Skype, μενού](#page-63-0) *64* [Skype, νέος λογαριασμός](#page-62-0) *63* [Smart TV, internet](#page-71-0) *84* [Smart TV, πληροφορίες](#page-70-0) *71* [Smart TV, άνοιγμα](#page-70-0) *73* [Smart TV, αρχική σελίδα](#page-71-0) *72* [Smart TV, επισκόπηση](#page-71-0) *74* [Smart TV, εγγραφή](#page-70-0) *71* [Smart TV, κωδικός PIN](#page-70-0) *73* [Smart TV, Multi view](#page-72-0) *75*

# T

[Teletext](#page-29-0) *32* [Twitter](#page-70-0) *75*

# $\overline{U}$

[Unicable](#page-40-0) *43*

# W

[Wi-Fi](#page-8-0) *11* [WPS - Κωδικός PIN](#page-8-0) *19* [WPS -Ρύθμιση με προστασία Wi-Fi](#page-8-0) *21*

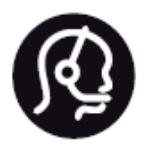

# Contact information

**Argentina** 0800 444 7749 Buenos Aires 0810 444 7782

**België / Belgique** 070 700 035 (0,15€/min.)

**Bosna i Hercegovina** 033 941 251 (Lokalni poziv)

**Brazil** 0800 701 0245 Sao Paulo 2938 0245

**Бълария** 02 4916 273 (Национален номер)

**Česká republika** 228880895 (Místní tarif)

**Danmark** 3525 8314

**Deutchland** 0180 501 04 69 (0,14€/Min.)

**Ελλάδα** 2111983028 (Εθνική κλήση)

**España** 902 88 10 83 (0,10€ + 0,08€/min.)

**Estonia** 6683061 (Kohalikud kõned)

**France** 01 57 32 40 50 (local)

**Hrvatska** 01 777 66 01 (Lokalni poziv) **Italia** 0245 28 70 14 (chiamata nazionale)

**Ireland** 0818 210 140 (national call)

**Northern Ireland** 0844 338 04 88 (5p/min BT landline)

**Kaзaкcтaн** 8 10 800 2000 00 04 (free)

**Latvia** 6616 3263 (Vietējais tarifs)

**Lithuania** 8 5 214 0293 (Vietinais tarifais)

**Luxembourg / Luxemburg** 2487 1100 (Nationale Ruf / appel national)

**Magyarország** 06 1 700 8151 (Belföldi hívás)

**Nederland** 0900 202 08 71 (0,10€/min.)

**Norge** 22 97 19 14

**Österreich** 0820 40 11 33 (0,145€/Min.)

**Polska** 22 397 15 04 (Połączenie lokalne)

**Portugal** 707 78 02 25 (0,12€/min. - Móvel 0,30€/min.)

**Romānä** 031 6300042 (Tarif local)

**Россия** 8-800-22 00004 (бесплатно)

**Suisse / Schweiz / Svizzera** 0848 000 291 (0,081 CHF/Min.)

**Србија** 011 321 6840 (Lokalni poziv)

**Slovakia** 2 332 154 93 (Vnútroštátny hovor)

**Slovenija** 1 888 83 12 (Lokalni klic)

**Suomi** 09 88 62 50 40

> **Sverige** 08 5792 9096 (lokalsamtal)

**ประเทศไทย (Thailand)** 02 652 7650

**Türkiye** 444 8 445

**United Kingdom** 0844 338 04 88 (5p/min BT landline)

**Україна** 0-800-500-480 (безкоштовно)

www.philips.com/support

Non-contractual images / Images non contractuelles / Außervertragliche Bilder

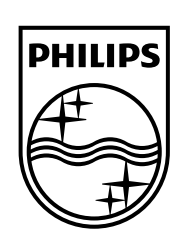

Specifications are subject to change without notice. Philips and the Philips' shield emblem are registered trademarks of Koninklijke Philips N.V. and are used under license from Koninklijke Philips Electronics N.V. All registered and unregistered trademarks are property of their respective owners. 2014 © TP Vision Europe B.V. All rights reserved.

www.philips.com